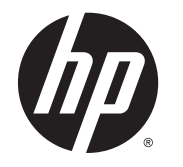

# HP Smart Zero Core 4.4

Administratorhandbuch

© Copyright 2013 Hewlett-Packard Development Company, L.P.

Microsoft, Windows und Windows Vista sind in den USA eingetragene Marken der Microsoft Corporation.

Vertrauliche Computersoftware. Für den Besitz, die Verwendung oder das Kopieren dieser Computersoftware ist eine gültige Lizenz von HP erforderlich. Im Einklang mit FAR 12.211 und 12.212 werden der US-Regierung gewerbliche Computersoftware, Dokumentationen zur gewerblichen Computersoftware sowie technische Daten für "gewerbliche Einheiten" (Commercial Items) gemäß der gewerblichen Standardlizenz des Herstellers Verfügung gestellt.

HP haftet nicht für technische oder redaktionelle Fehler oder Auslassungen in diesem Dokument. Ferner übernimmt sie keine Haftung für Schäden, die direkt oder indirekt auf die Bereitstellung, Leistung und Nutzung dieses Materials zurückzuführen sind. HP haftet – ausgenommen für die Verletzung des Lebens, des Körpers, der Gesundheit oder nach dem Produkthaftungsgesetz – nicht für Schäden, die fahrlässig von HP, einem gesetzlichen Vertreter oder einem Erfüllungsgehilfen verursacht wurden. Die Haftung für grobe Fahrlässigkeit und Vorsatz bleibt hiervon unberührt.

Inhaltliche Änderungen dieses Dokuments behalten wir uns ohne Ankündigung vor. Die Informationen in dieser Veröffentlichung werden ohne Gewähr für ihre Richtigkeit zur Verfügung gestellt. Insbesondere enthalten diese Informationen keinerlei zugesicherte Eigenschaften. Alle sich aus der Verwendung dieser Informationen ergebenden Risiken trägt der Benutzer.

Die Garantien für HP Produkte und Services werden ausschließlich in der zum Produkt bzw. Service gehörigen Garantieerklärung beschrieben. Aus dem vorliegenden Dokument sind keine weiterreichenden Garantieansprüche abzuleiten.

Dritte Ausgabe: November 2013

Erste Ausgabe: Mai 2013

Teilenummer des Dokuments: 727358-043

# Allgemeines

In diesem Handbuch werden die folgenden Darstellungen zur Unterscheidung der verschiedenen Textelementen verwendet:

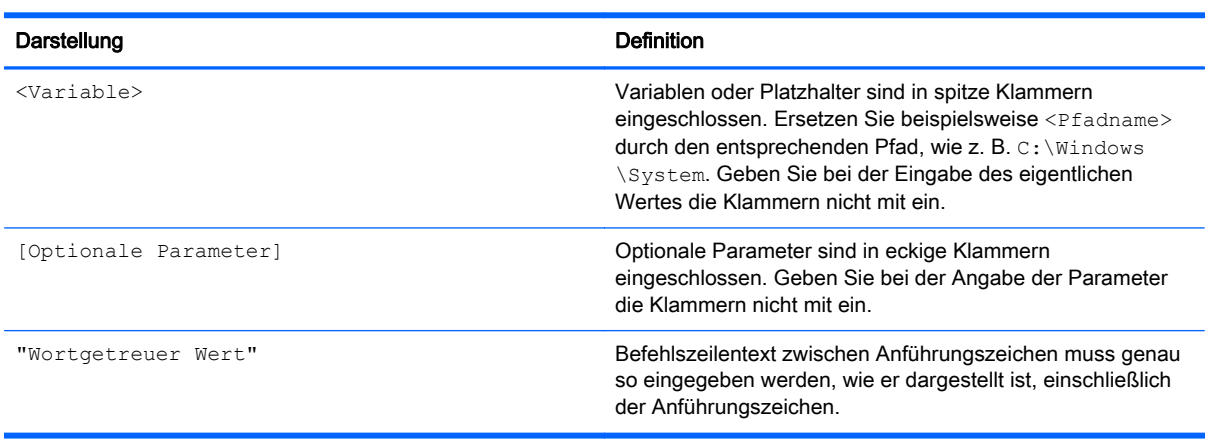

# Inhaltsverzeichnis

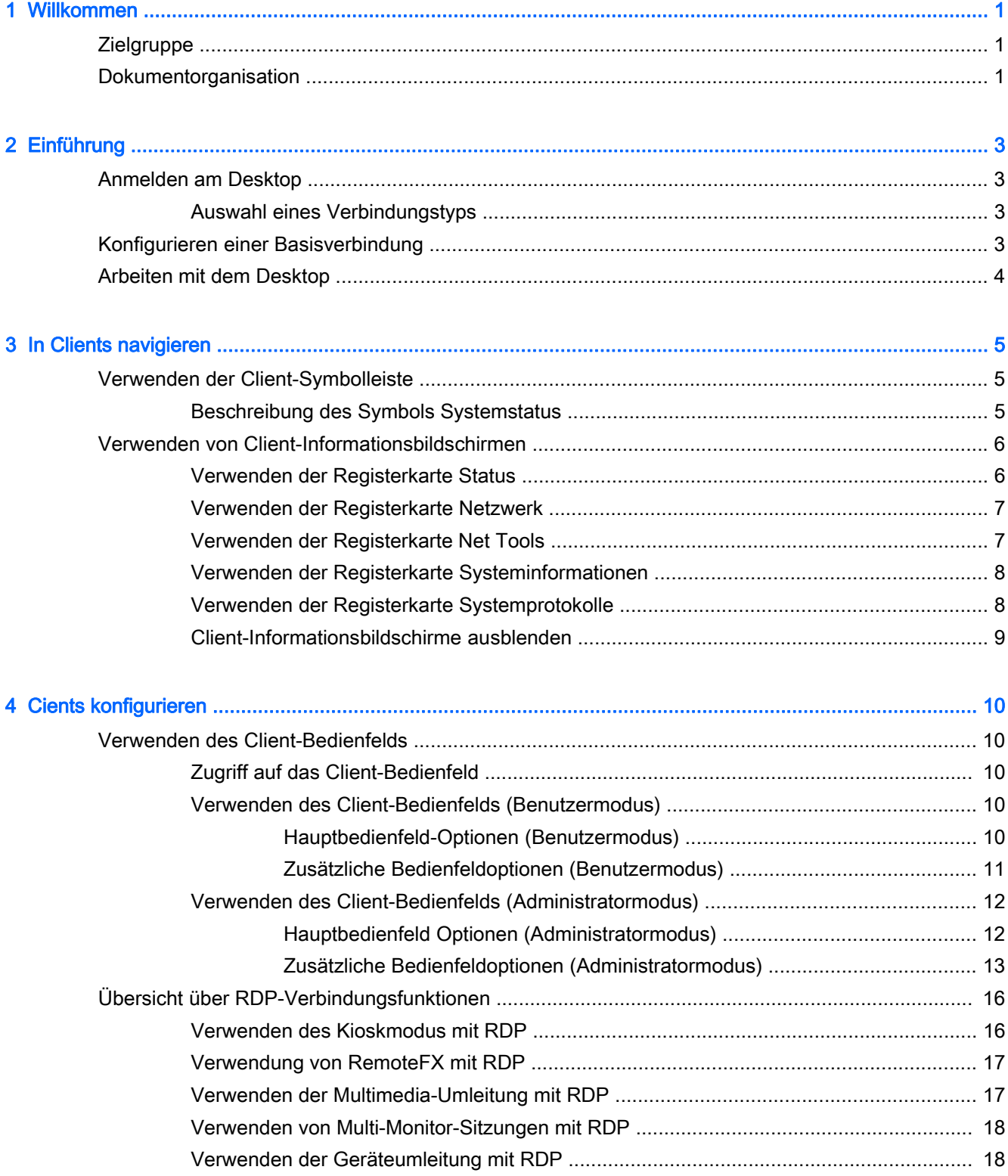

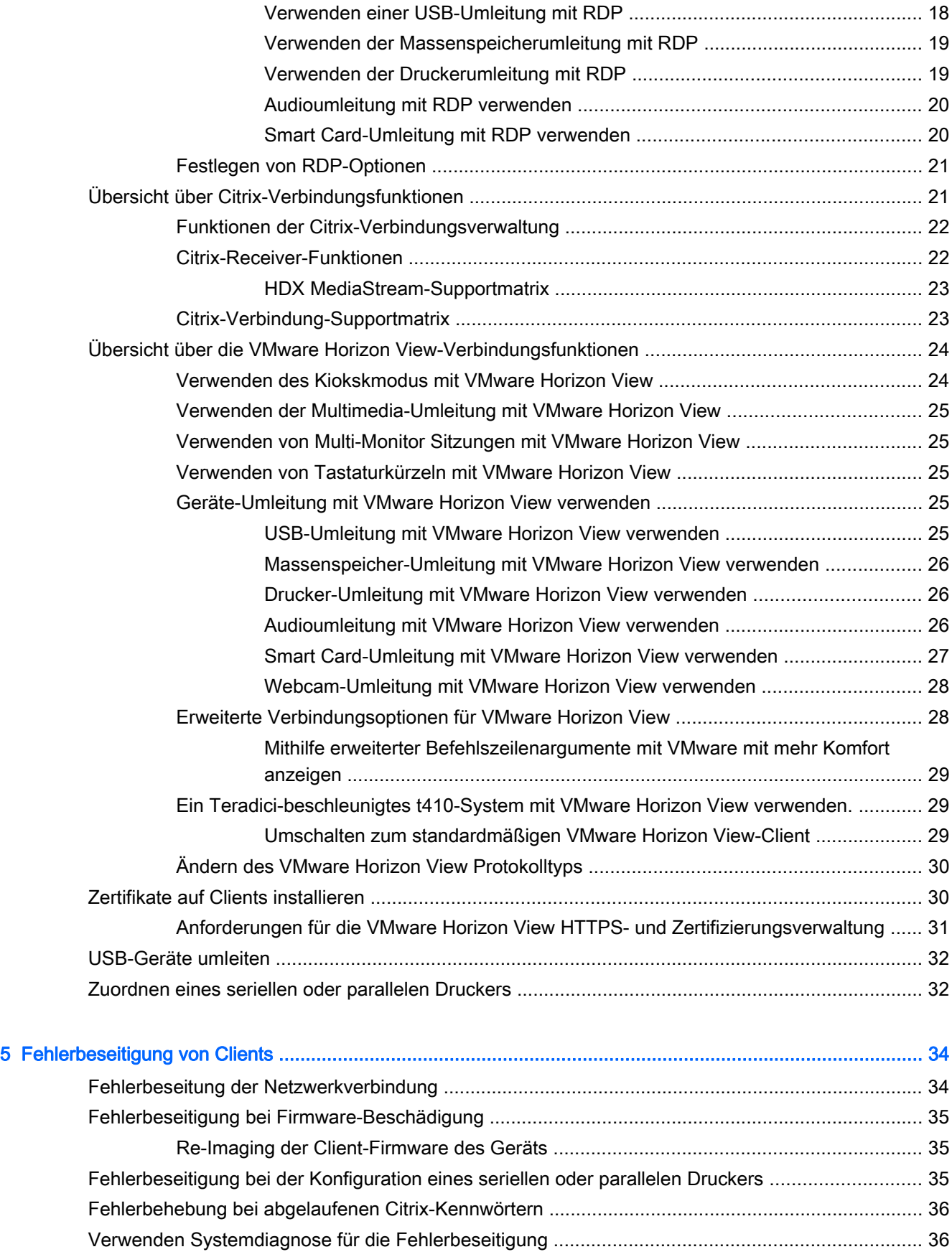

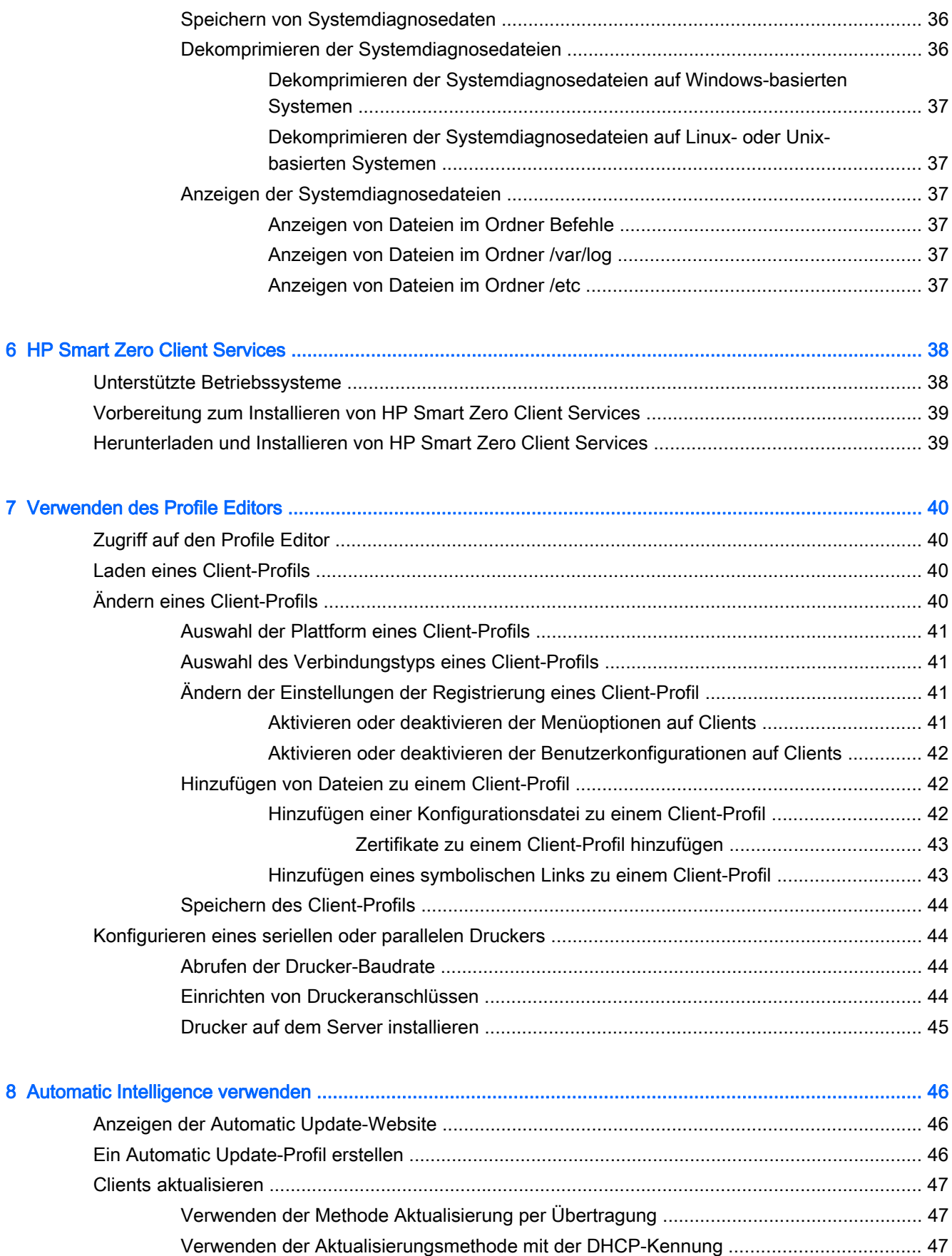

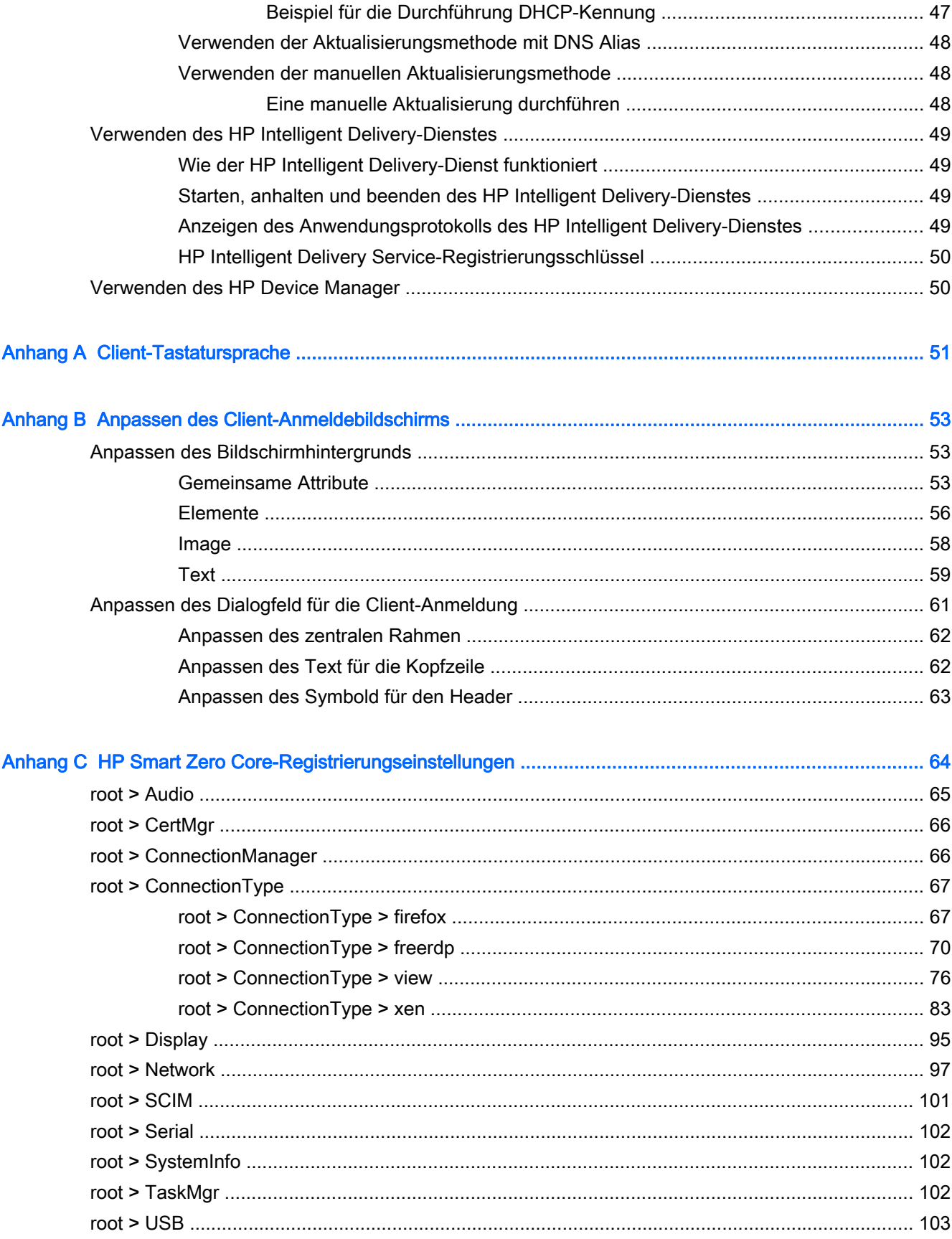

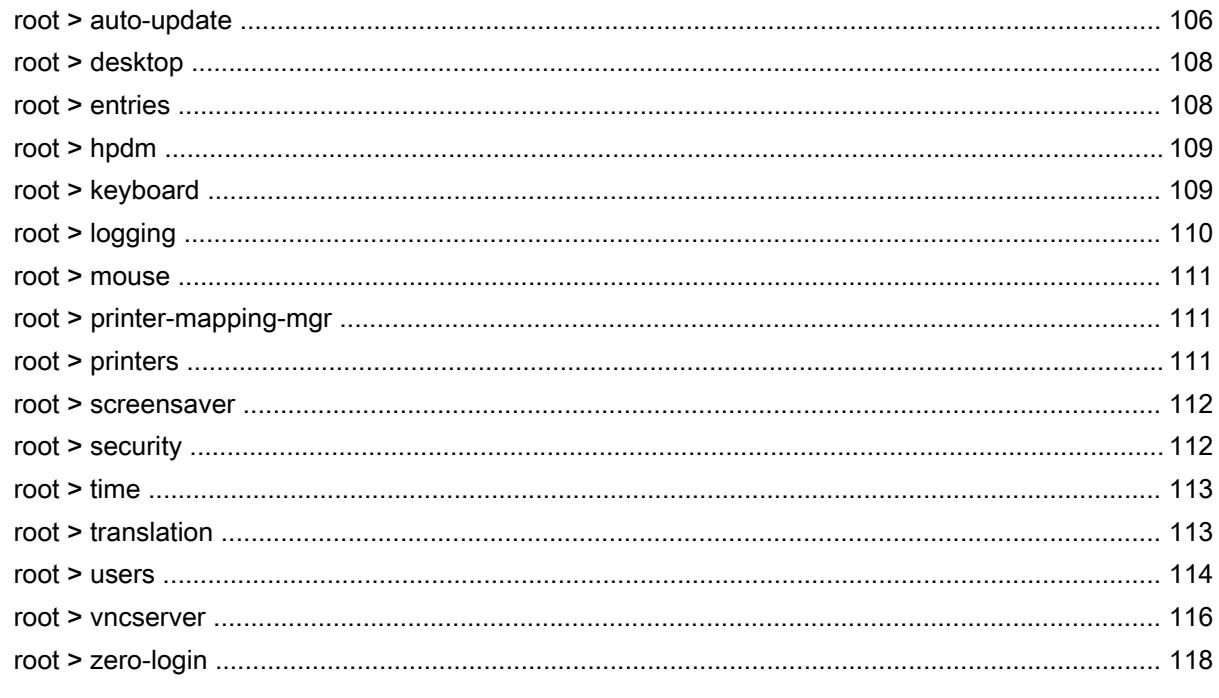

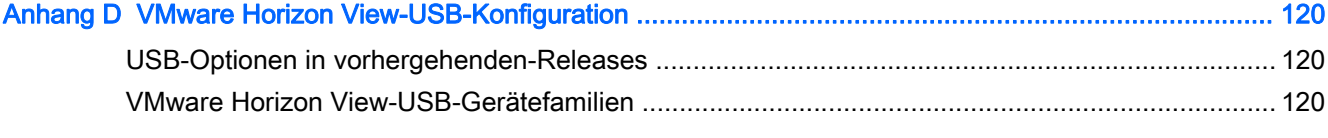

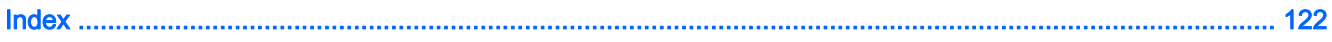

# <span id="page-10-0"></span>1 Willkommen

Dieses Handbuch ist eine umfassende Referenz zur Beschreibung, wie HP Smart Zero Core auf HP Smart Zero-Clients verwaltet wird. Außerdem enthält es Informationen über die Softwarevoraussetzungen und die Installationsaufgaben im Zusammenhang mit einer Standard- oder benutzerdefinierten Serverinstallation .

# **Zielgruppe**

Dieses Handbuch ist für Administratoren und technische Mitarbeiter vorgesehen, die für die Installation, Konfiguration und Verwaltung von HP Smart Zero-Clientsystemen verantwortlich sind.

# Dokumentorganisation

Dieses Handbuch ist in die folgenden Kapitel und Anhänge unterteilt:

- ["Einführung" auf Seite 3](#page-12-0)  Beschreibt, wie Sie sich am Desktop anmelden und ihn verwenden und wie eine Basisverbindung konfiguriert wird.
- ["In Clients navigieren" auf Seite 5](#page-14-0)  Bietet eine Überblick über die Client-Symbolleiste und Informationsbildschirme.
- ["Cients konfigurieren" auf Seite 10](#page-19-0)  Beschreibt die im Client-Bedienfeld verfügbaren Einestellungen, einen Überblick über Verbindungsmerkmale und andere Konfigurationen wie z. B. Geräteumleitungen und Druckeranschlusszuordnung.
- ["Fehlerbeseitigung von Clients" auf Seite 34](#page-43-0)  Beschreibt häufige Probleme und Lösungen bei der Fehlerbeseitigung.
- ["HP Smart Zero Client Services" auf Seite 38](#page-47-0) Beschreibt Softwareanforderungen und bietet Informationen zur Verwendung des Installationsassistenten zur Durchführung einer Standardinstallation und einer benutzerdefinierten Installation, sowie zum erstmaligen Start eines HP Smart Zero-Client.
- ["Verwenden des Profile Editors" auf Seite 40](#page-49-0) Beschreibt die Verwendung des Profile Editors zum Einrichten und Bearbeiten von Client-Profilen, die Verbindungsinformationen, Einstellungen und Dateien enthalten, die beim Selbstkonfigurationsvorgang verwendet werden.
- <sub>"</sub>Automatic Intelligence verwenden" auf Seite 46 Definiert die Automatic Intelligence -Verzeichnisstruktur und wie Konfigurationsdateien an ein Profil angehängt werden. Außerdem wird beschrieben, wie Sie die HP Smart Zero Client Services-Website anzeigen und Client-Profile, die auf dem Automatic Intelligence-Server gespeichert sind, remote verwalten können.
- ["Client-Tastatursprache" auf Seite 51](#page-60-0)  Liste der Sprachoptionen für die Client-Tastatur.
- ["Anpassen des Client-Anmeldebildschirms" auf Seite 53](#page-62-0) Beschreibt die gängigen Attribute und Elemente, die bei der Anpassung des Bildschirmhintergrunds für die Client-Anmeldung verwendet werden.
- ["HP Smart Zero Core-Registrierungseinstellungen" auf Seite 64](#page-73-0)  Liste der HP Smart Zero Core-Registrieungseinstellungen. Die Tabellen in diesem Abschnitt beschreiben den

Registrierungsschlüsselpfad, die Anwendungsfunktionen und Optionen wie sie in der Komponente Registrierungseditor des Profile-Editor vorgestellt werden.

● ["VMware Horizon View-USB-Konfiguration" auf Seite 120](#page-129-0) – Beschreibt die USB-Konfiguration für VMware Horizon View.

# <span id="page-12-0"></span>2 Einführung

In diesem Kapitel werden folgende Themen behandelt:

- Anmelden am Desktop
- Konfigurieren einer Basisverbindung
- [Arbeiten mit dem Desktop](#page-13-0)

# Anmelden am Desktop

Während des Systemstarts versucht der Client eine Verbindung zu erkennen und die Einstellungen automatisch zu installieren. Wenn Sie zuvor den Client entweder über HP Smart Zero Client Services oder HP Device Manager, konfiguriert haben, melden Sie sich mithilfe des standardmäßigen Anmeldebildschirm beim Desktop an.

### Auswahl eines Verbindungstyps

Für kleine Deployments, bei denen Sie keine Geräteverwaltung brauchen, wird der Bildschirm Select Connection Type (Verbindungstyp auswählen) beim ersten Einrichten angezeigt. Verwenden Sie diesen Bildschirm zur Auswahl des zu verwendenden Verbindungstyps.

Die folgenden Standard-Verbindungstypen sind verfügbar:

- **Citrix**
- Microsoft RDP7
- **VMware Horizon View**
- **Internetbrowser**
- TIPP: Im Anmeldedialog zeigt ein gelbes Warnsymbol an, dass Sie keinen HP Smart Zero Client Services-Server konfiguriert haben. In diesem Fall kann der Client einen Aktualisierungsserver nicht automatisch erkennen. Um diese Benachrichtigung zu deaktivieren, führen Sie einen der folgenden Schritte aus:

Konfigurieren Sie einen HP Smart Zero Client Services-Server wie in ["HP Smart Zero Client Services"](#page-47-0) [auf Seite 38](#page-47-0) beschrieben.

- oder -

Deaktivieren Sie im Menü Konfiguration, im Dialog Zusätzliche Konfiguration > Automatic Update die automatischen Updates.

# Konfigurieren einer Basisverbindung

So konfigurieren Sie eine Basisverbindung:

- 1. Klicken Sie im Bildschirm Connection Selection (Verbindungsauswahl) auf die Art von Verbindung, die Sie verwenden möchten.
- 2. Geben Sie im Dialogfeld Remote Connection Server (Remote-Verbindungsserver) unter Servername oder Adresse eine der folgenden Optionen ein:
- <span id="page-13-0"></span>Server-URL
- Host-Name des Servers
- Server-IP-Adresse
- 3. Klicken Sie auf OK.
- 4. Melden Sie sich mit Hilfe der folgenden Informationen am Desktop an:
	- **Benutzername**
	- **Kennwort**
	- **Domäne**

HINWEIS: Sie müssen die Verbindung nur einmal konfigurieren. Die Konfiguration wird für zukünftige Sitzungen gespeichert. Zum Ändern der Verbindung wählen Sie Select Connection Type (Verbindungstyp auswählen) aus dem Konfigurationsmenü.

HINWEIS: HP Smart Zero Core unterstützt keine Active Directory Dynamic DNS.

# Arbeiten mit dem Desktop

Desktops starten in der Regel auf allen verfügbaren Monitoren mit Vollbild.

Um von einem Vollbild-Remote-Desktop zu einem lokalen Desktop zurückzukehren, verwenden Sie diese Verknüpfung:

**▲** Drücken Sie Strg+Alt+Ende.

Um zwischen Desktop-Systemen umzuschalten, verwenden Sie diese Verknüpfung:

**▲** Drücken Sie Strg+Alt+Tab.

the TIPP: Zum konfigurieren von Verknüpfungen verwenden Sie die Systemsteuerung,

# <span id="page-14-0"></span>3 In Clients navigieren

In diesem Kapitel werden folgende Themen behandelt:

- Verwenden der Client-Symbolleiste
- [Verwenden von Client-Informationsbildschirmen](#page-15-0)

# Verwenden der Client-Symbolleiste

Verwenden Sie die Client-Symbolleiste, um auf die Client-Menüs zuzugreifen und Informationen über den Systemstatus erhalten.

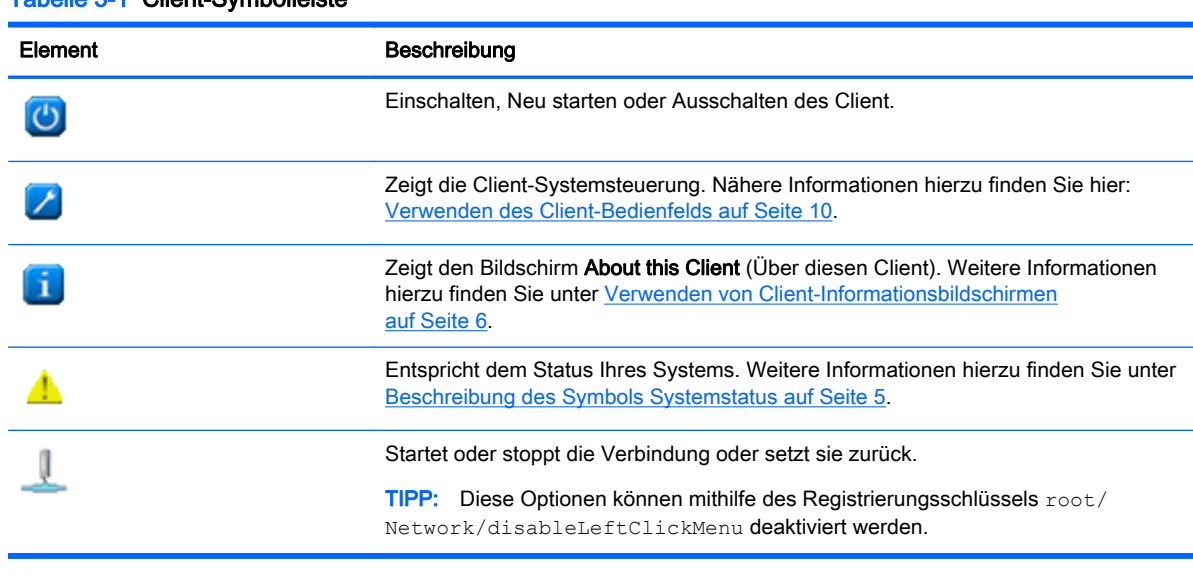

#### Tabelle 3-1 Client-Symbolleiste

# Beschreibung des Symbols Systemstatus

Die Client-Symbolleiste zeigt ein Systemstatus-Symbol, das dem Systemstatus entspricht. Um detaillierte Informationen abzurufen, klicken Sie auf das Symbol Systemstatus.

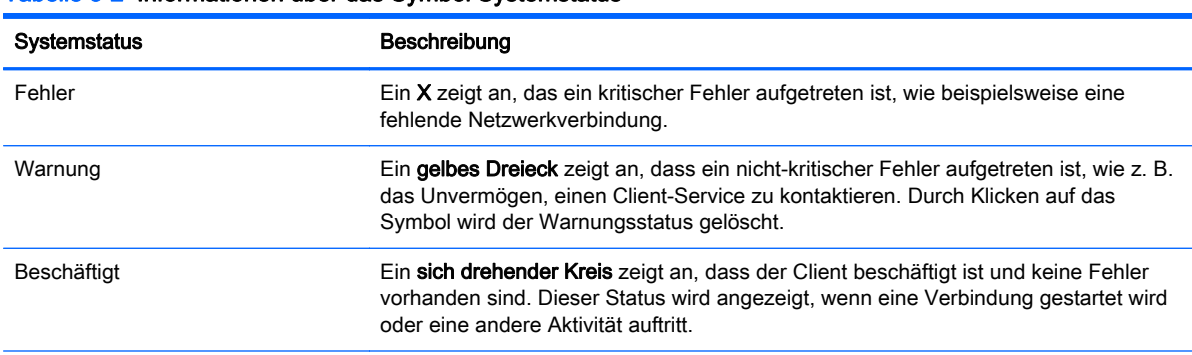

#### Tabelle 3-2 Informationen über das Symbol Systemstatus

#### <span id="page-15-0"></span>Tabelle 3-2 Informationen über das Symbol Systemstatus (Fortsetzung)

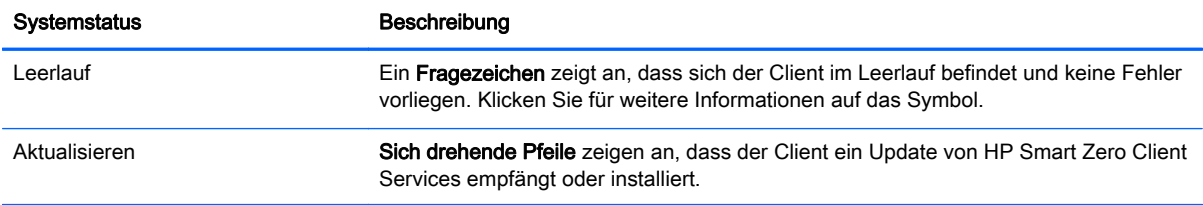

# Verwenden von Client-Informationsbildschirmen

So greifen Sie auf die Client-Informationsbildschirme zu

**A** Klicken Sie auf der Client-Symbolleiste auf **R**.

Weitere Informationen zu den auf dem Bildschirm About this Client (Über diesen Client) verfügbaren Registerkarten finden Sie in den folgenden Abschnitten:

- Verwenden der Registerkarte Status
- [Verwenden der Registerkarte Netzwerk](#page-16-0)
- [Verwenden der Registerkarte Net Tools](#page-16-0)
- [Verwenden der Registerkarte Systeminformationen](#page-17-0)
- [Verwenden der Registerkarte Systemprotokolle](#page-17-0)
- [Client-Informationsbildschirme ausblenden](#page-18-0)

### Verwenden der Registerkarte Status

Verwenden Sie die Registerkarte Status, um Probleme bezüglich des Netzwerks des Systems, des Client-Service und der Client-Konnektivität zu überwachen und zu identifizieren.

Die folgende Tabelle beschreibt die auf dieser Registerkarte angezeigten Elemente.

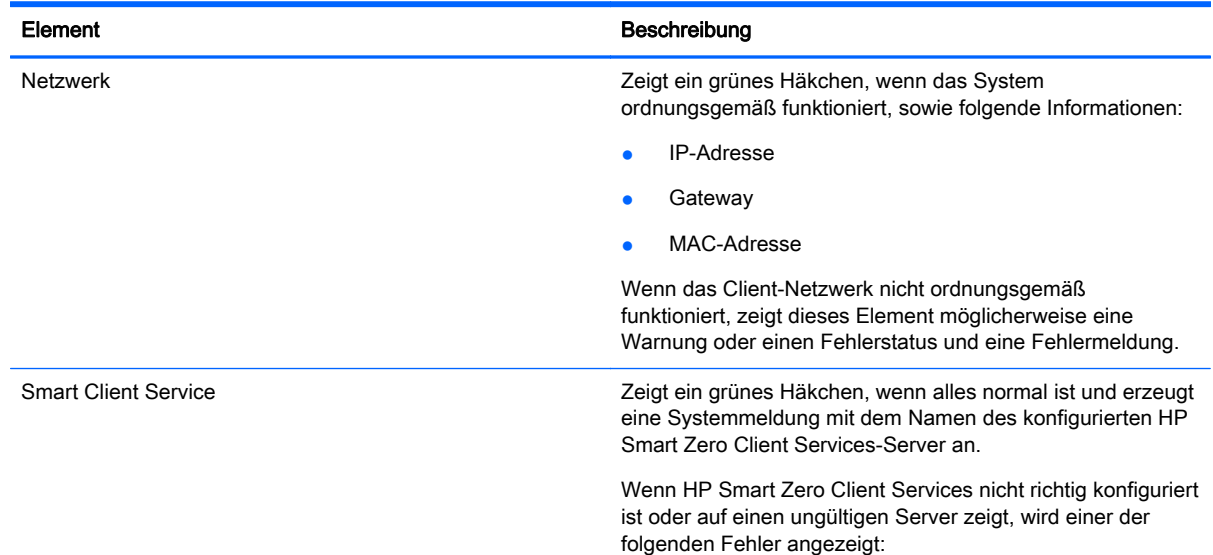

#### Tabelle 3-3 Über diesen Client – Status

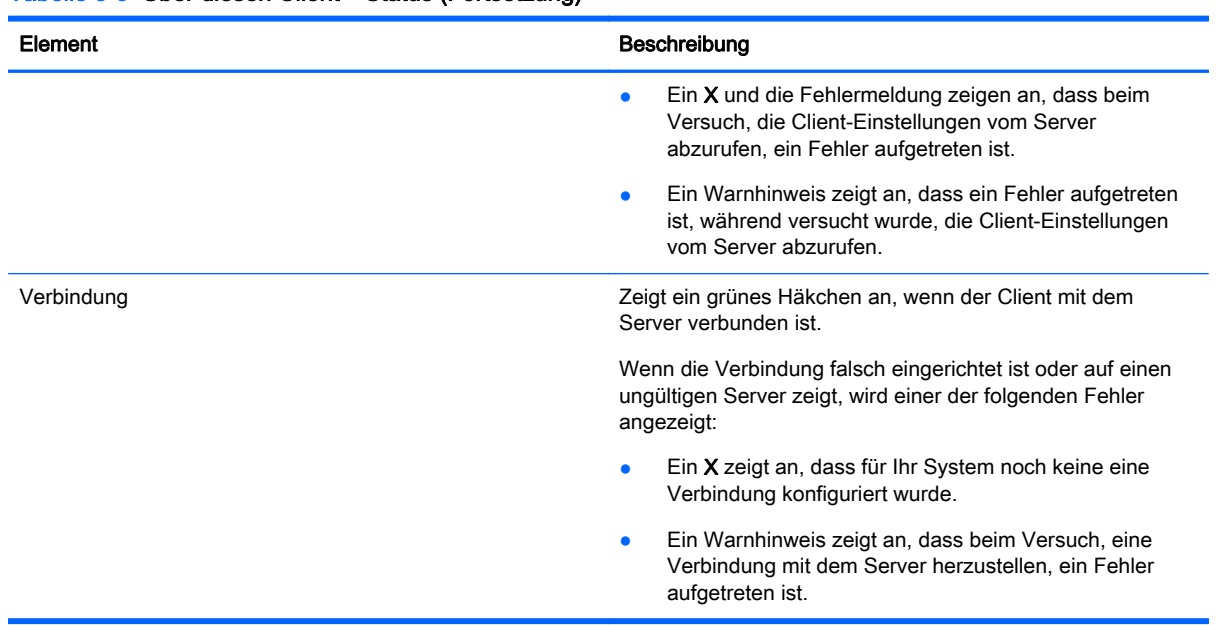

#### <span id="page-16-0"></span>Tabelle 3-3 Über diesen Client – Status (Fortsetzung)

### Verwenden der Registerkarte Netzwerk

Verwenden Sie die Registerkarte Netzwerk zur Anzeige der Netzwerk- und Schnittstellen-Einstellungen in drei unterschiedlichen Bereichen, wie in der folgenden Tabelle beschrieben.

Tabelle 3-4 Über diesen Client – Netzwerk

| <b>Bereich</b>    | Element                              |
|-------------------|--------------------------------------|
| Schnittstelle     | Name<br>$\bullet$                    |
|                   | <b>Status</b><br>$\bullet$           |
|                   | IP-Adresse<br>$\bullet$              |
|                   | Netzwerkmaske<br>$\bullet$           |
|                   | MAC-Adresse<br>$\bullet$             |
|                   | DHCP-Server-Adresse<br>$\bullet$     |
|                   | Schnittstellenstatistik<br>$\bullet$ |
| <b>Netzwerk</b>   | Standard-Gateway<br>$\bullet$        |
| DNS-Einstellungen | Host-Name<br>$\bullet$               |
|                   | Standarddomäne<br>$\bullet$          |
|                   | Nameserver<br>$\bullet$              |

# Verwenden der Registerkarte Net Tools

Verwenden Sie die Registerkarte Net Tools (Netzwerkzeuge), um Optionen für die Überwachung der Systemleistung und zum Beheben von Netzwerkproblemen zu konfigurieren:

1. Wählen Sie auf der Registerkarte Net Tools (Netzwerkzeuge) unter Select Tool (Werkzeug auswählen) eine der Optionen aus der folgenden Tabelle aus.

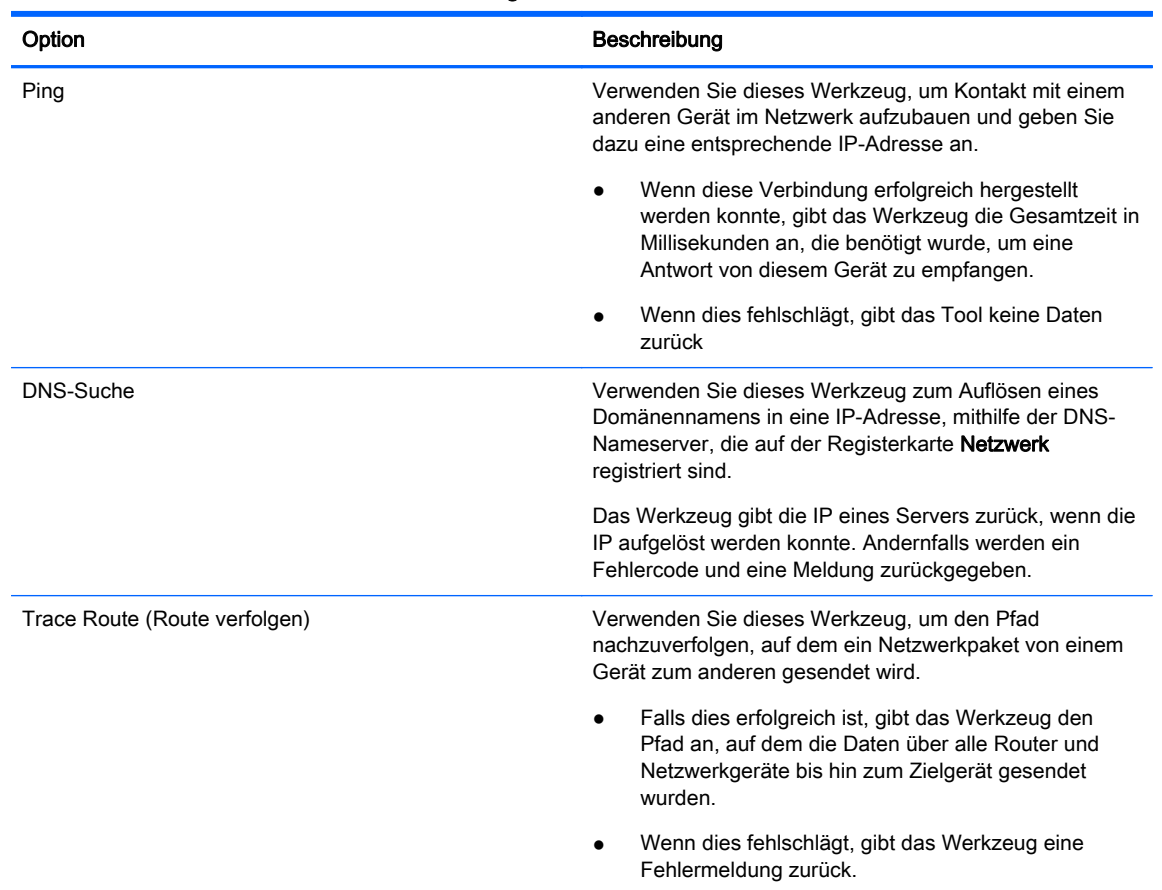

#### <span id="page-17-0"></span>Tabelle 3-5 Über diesen Client – Netzwerkzeuge

- 2. Geben Sie die Optionen ein oder wählen Sie die Optionen aus, die Sie überwachen wollen.
- 3. Klicken Sie nach Abschluss auf Start Process (Prozess starten).

# Verwenden der Registerkarte Systeminformationen

Die Registerkarte Systeminformationen bietet die folgenden Informationen über Ihren Client:

- **Plattform**
- RAM insgesamt
- **•** Seriennummer
- OS Kernel Version (Kernel-Version des Betriebssystems)
- OS Build ID (Build-ID des Betriebssystems)
- Wichtige installierte Software

# Verwenden der Registerkarte Systemprotokolle

Die Registerkarte Systems Logs (Systemprotokolle) zeigt alle folgenden Protokolle an:

- Systemkernel
- X-Server
- **HP Smart Zero Client Services**

<span id="page-18-0"></span>HINWEIS: Um zusätzliche Diagnoseberichte oder Protokollinformationen zu erzeugen, wählen Sie Enable Debug Mode (Debug-Modus aktivieren). Diese Informationen können von HP angefordert werden, um die Fehlerbeseitigung zu starten.

# Client-Informationsbildschirme ausblenden

- 1. Klicken Sie auf **A**, wählen Sie Administrator/User Mode Switch (Wechsel zwischen Administrator-/Benutzer-Modus) aus, und melden Sie sich dann als Administrator an.
- 2. Wählen Sie unter  $\mathcal{F}$  die Menüoptionen Additional Configuration > Advanced > X Terminal (Zusätzliche Konfiguration > Erweitert > X Terminal) aus.
- 3. Geben Sie an der Eingabeaufforderung folgenden Befehl ein: regeditor.
- 4. Wählen Sie im Registrierungseditor unter root/SystemInfo/Pages das Element entsprechend der Registerkarte aus, die Sie ausblenden möchten.
	- General
	- **NetTools**
	- Network
	- SoftwareInformation
	- SystemLogs
- 5. Legen Sie den Wert auf 0, fest und klicken Sie dann auf Speichern.
- 6. Nach Abschluss starten Sie das System neu.

# <span id="page-19-0"></span>4 Cients konfigurieren

Für jeden unter ["Einführung" auf Seite 3](#page-12-0) beschriebenen Verbindungstyp sind außer dem grundlegenden Setup noch viele zusätzliche Optionen verfügbar. Diese Optionen bieten viele einzigartige Systemkonfigurationen und stellen sicher, dass der Client für die meisten Umgebungen angepasst werden kann.

Dieses Kapitel enthält die folgenden Themen:

- Verwenden des Client-Bedienfelds
- [Übersicht über RDP-Verbindungsfunktionen](#page-25-0)
- [Übersicht über Citrix-Verbindungsfunktionen](#page-30-0)
- [Übersicht über die VMware Horizon View-Verbindungsfunktionen](#page-33-0)
- [Zertifikate auf Clients installieren](#page-39-0)
- [USB-Geräte umleiten](#page-41-0)
- [Zuordnen eines seriellen oder parallelen Druckers](#page-41-0)

# Verwenden des Client-Bedienfelds

Das Client-Bedienfeld bietet Benutzern und Administratoren Zugriff auf Optionen, mit denen sie den Client konfigurieren können.

# Zugriff auf das Client-Bedienfeld

Um auf das Client-Bedienfeld zuzugreifen, klicken Sie auf der Client-Symbolleiste auf [Zeg]. Das Client-Bedienfeld unterstützt die folgenden Betriebsmodi:

- Benutzermodus (Standard)
- **Administratormodus**

### Verwenden des Client-Bedienfelds (Benutzermodus)

Dieser Abschnitt beschreibt die Optionen des Client-Bedienfelds, die im Benutzermodus verfügbar sind.

#### Hauptbedienfeld-Optionen (Benutzermodus)

#### Tabelle 4-1 Hauptbedienfeld-Optionen (Benutzermodus)

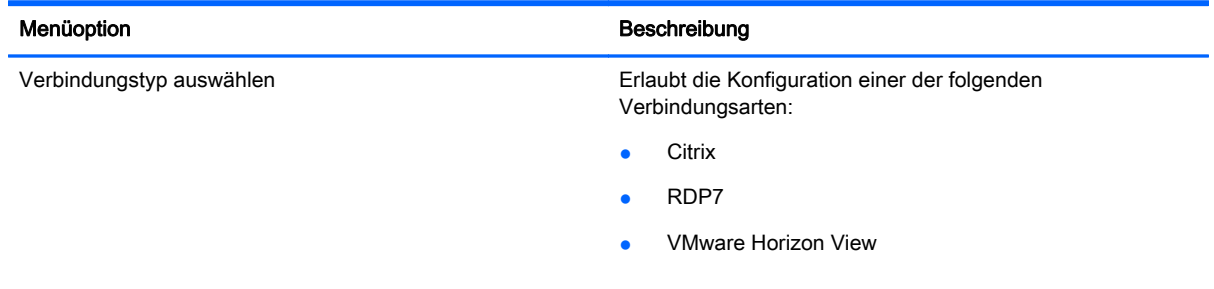

#### <span id="page-20-0"></span>Tabelle 4-1 Hauptbedienfeld-Optionen (Benutzermodus) (Fortsetzung)

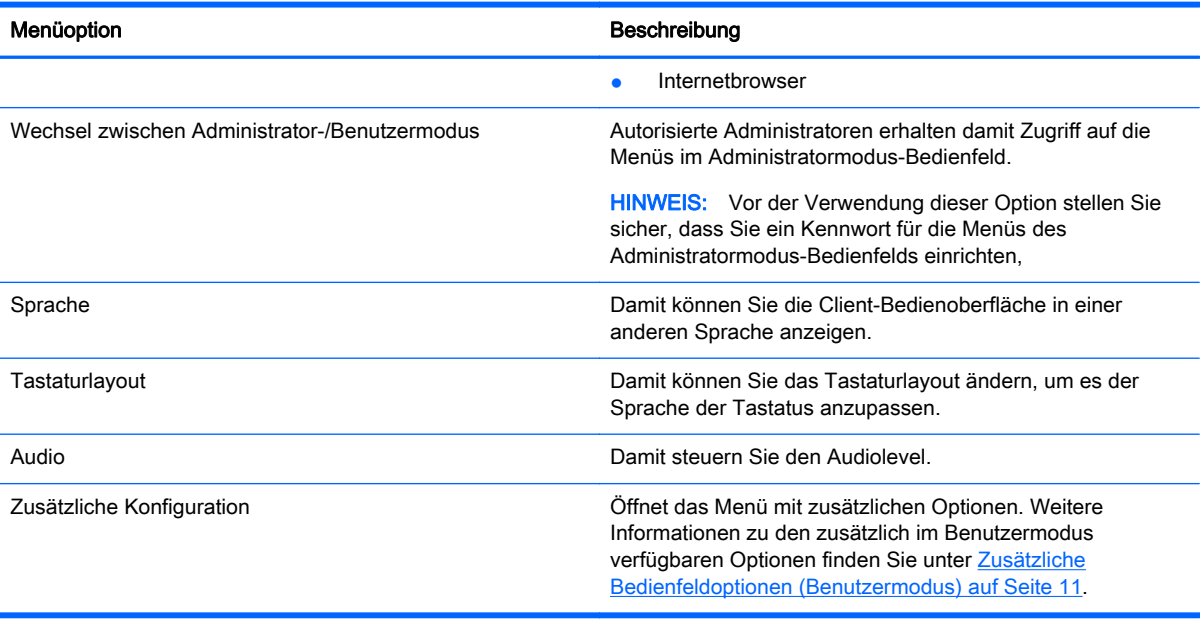

# Zusätzliche Bedienfeldoptionen (Benutzermodus)

#### Tabelle 4-2 Zusätzliche Bedienfeldoptionen (Benutzermodus)

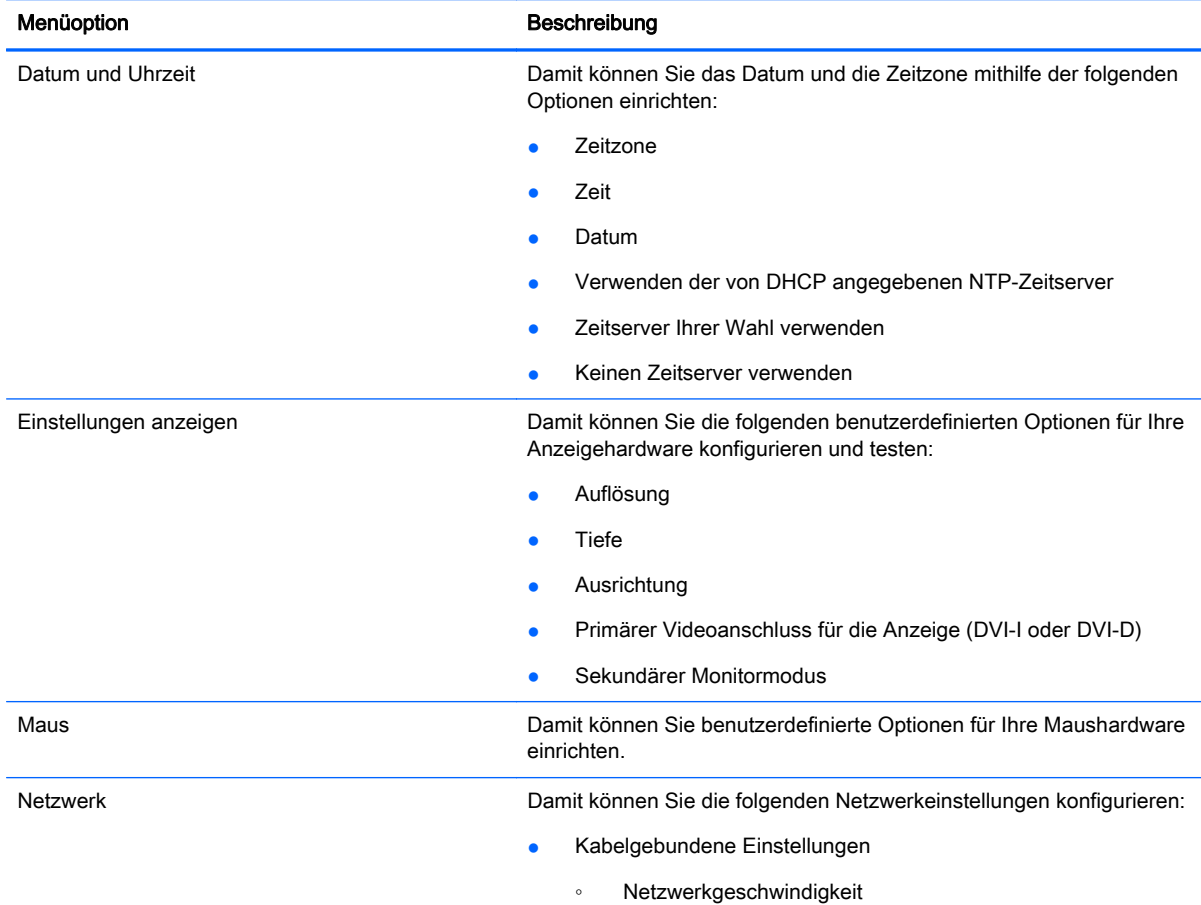

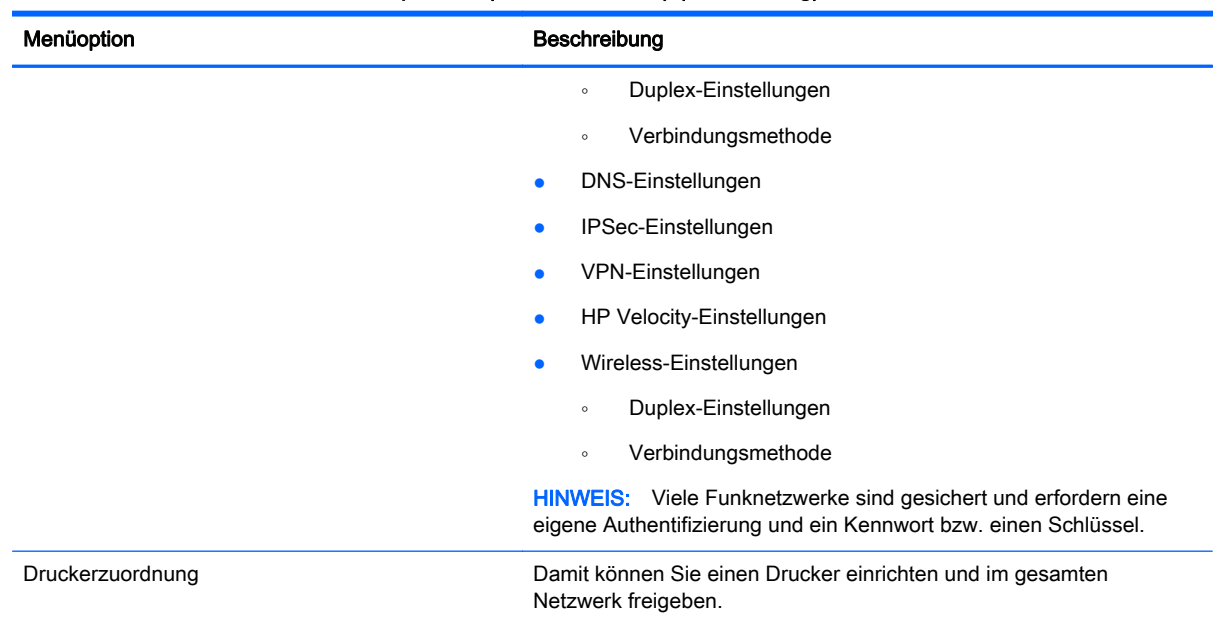

#### <span id="page-21-0"></span>Tabelle 4-2 Zusätzliche Bedienfeldoptionen (Benutzermodus) (Fortsetzung)

# Verwenden des Client-Bedienfelds (Administratormodus)

Dieser Abschnitt beschreibt die Optionen des Client-Bedienfelds, die im Administratormodus verfügbar sind.

So melden Sie sich als Administrator an:

- 1. Klicken Sie auf der Client-Symbolleiste auf  $\boxed{\phantom{a}}$ .
- 2. Wählen Sie im Menü Administrator/User Mode Switch (Wechsel zwischen Administrator-/ Benutzermodus).
- 3. Im Feld Switch to Admin (Zu Admin wechseln) unter Administrative Passwort (Administratorkennwort) geben Sie Ihr Kennwort ein und klicken dann auf OK.

#### Hauptbedienfeld Optionen (Administratormodus)

#### Tabelle 4-3 Hauptbedienfeld Optionen (Administratormodus)

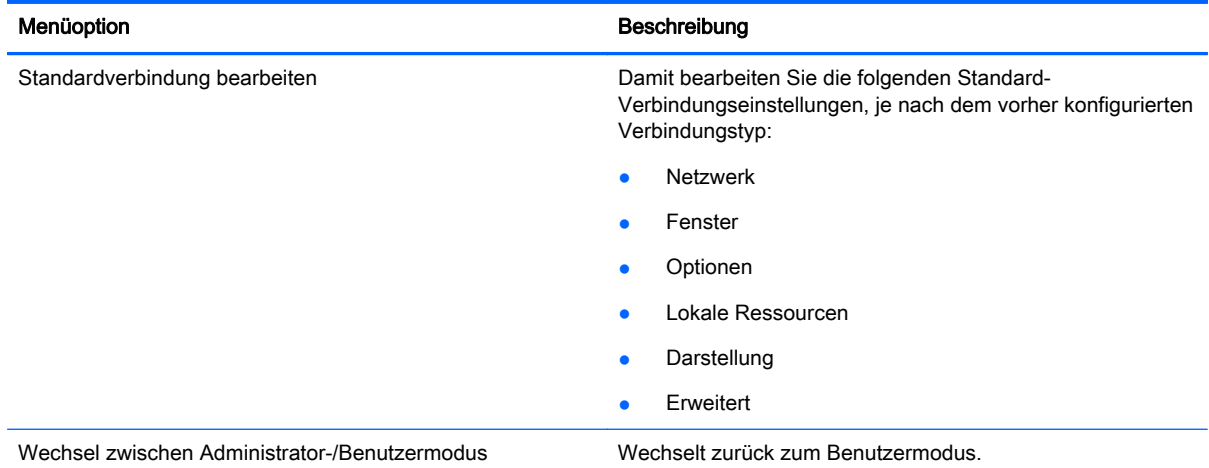

<span id="page-22-0"></span>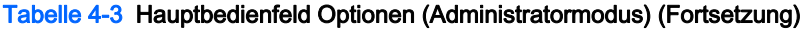

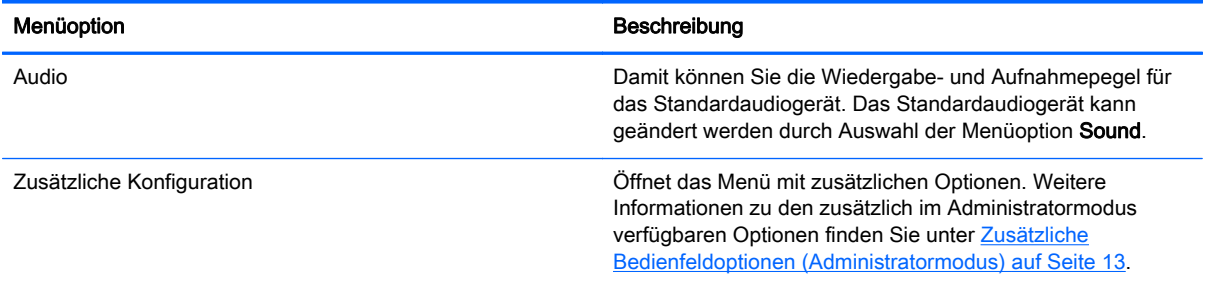

### Zusätzliche Bedienfeldoptionen (Administratormodus)

Die zusätzlichen Optionen, die im Administratormodus unter Additional Configuration (Zusätzliche Konfiguration) verfügbar sind, sind in vier Kategorien unterteilt:

- Peripheriegeräte
- Setup
- Verwaltung
- **Erweitert**

Die folgenden Tabellen beschreiben die verfügbaren Optionen in jeder Kategorie.

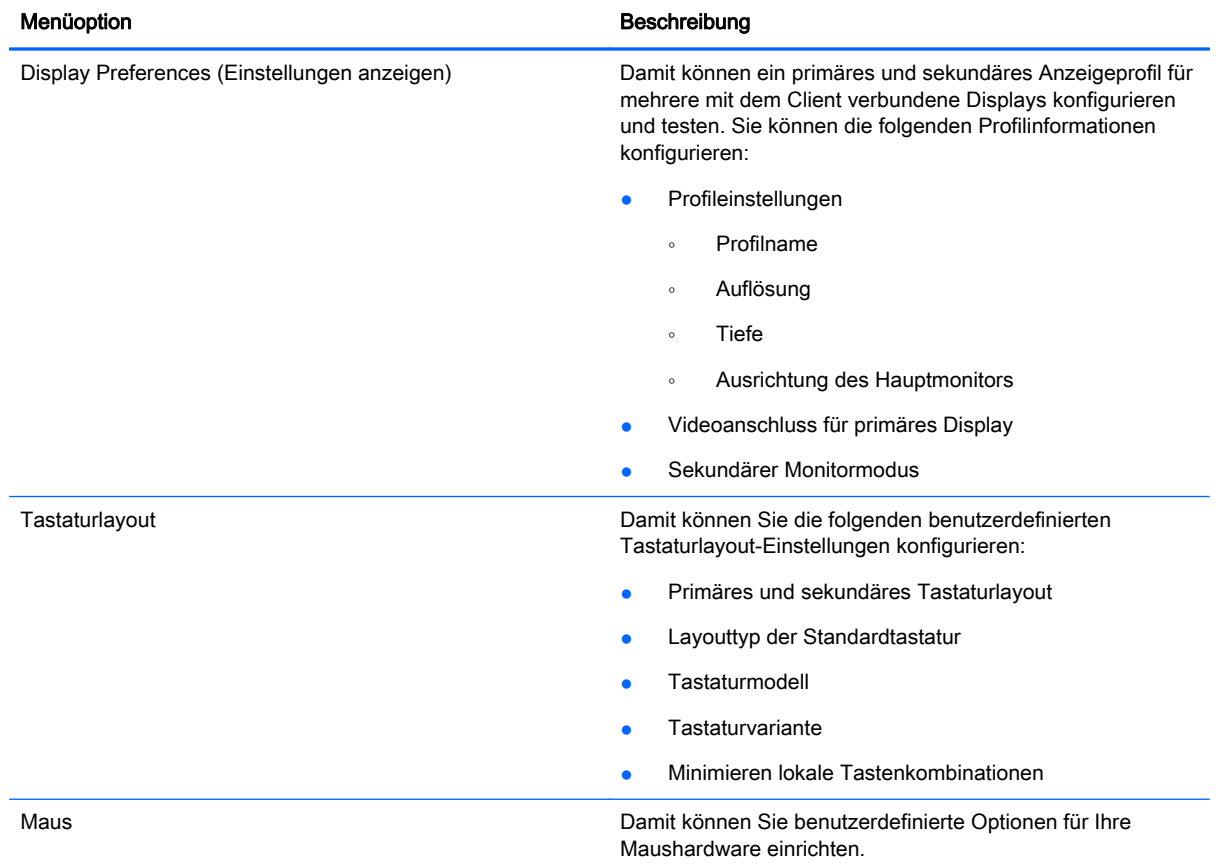

#### Tabelle 4-4 Zusätzliche Bedienfeldoptionen (Administratormodus) – Peripheriegeräte

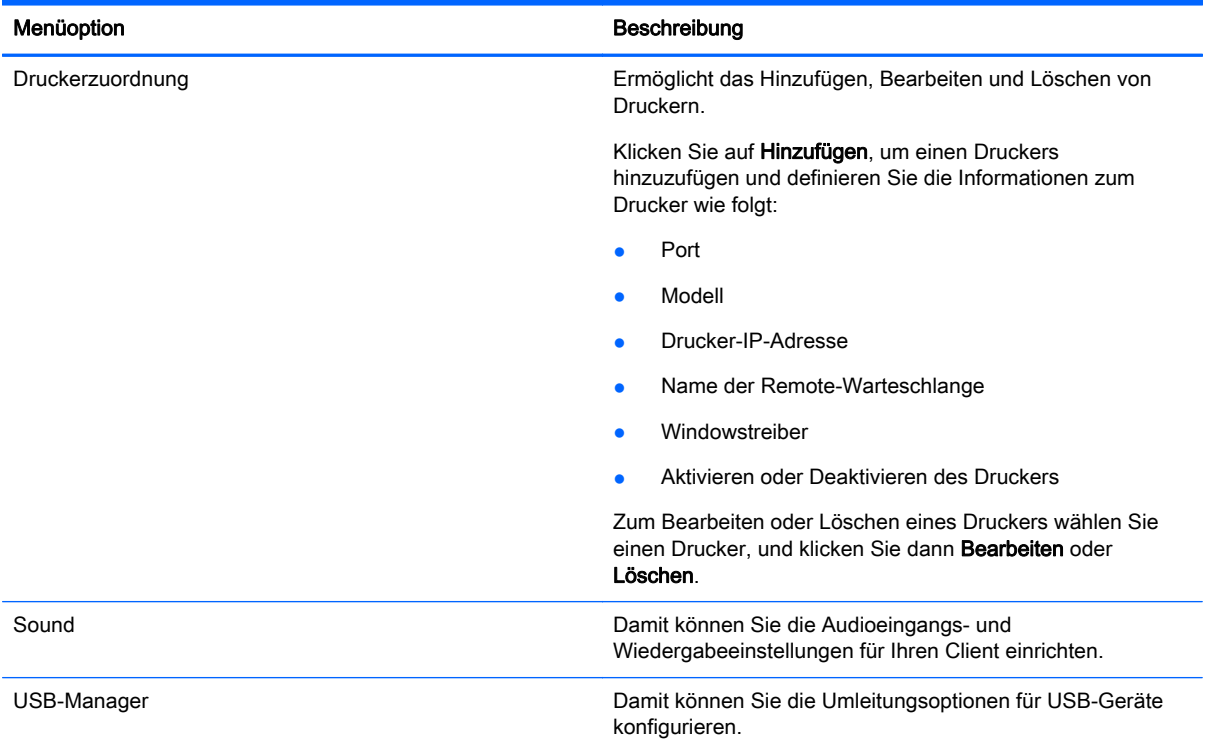

#### Tabelle 4-4 Zusätzliche Bedienfeldoptionen (Administratormodus) – Peripheriegeräte (Fortsetzung)

#### Tabelle 4-5 Zusätzliche Administrator-Bedienfeldoptionen – Setup

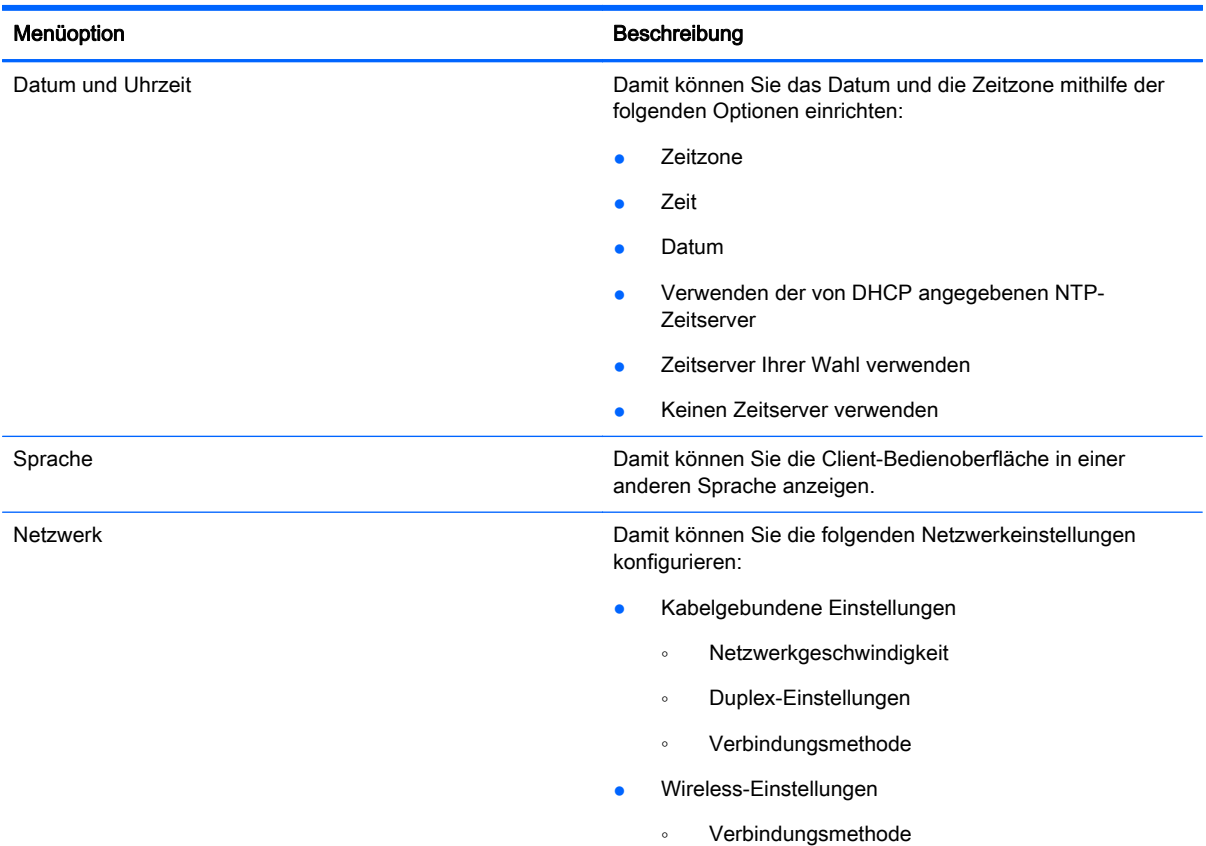

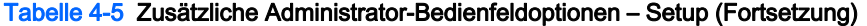

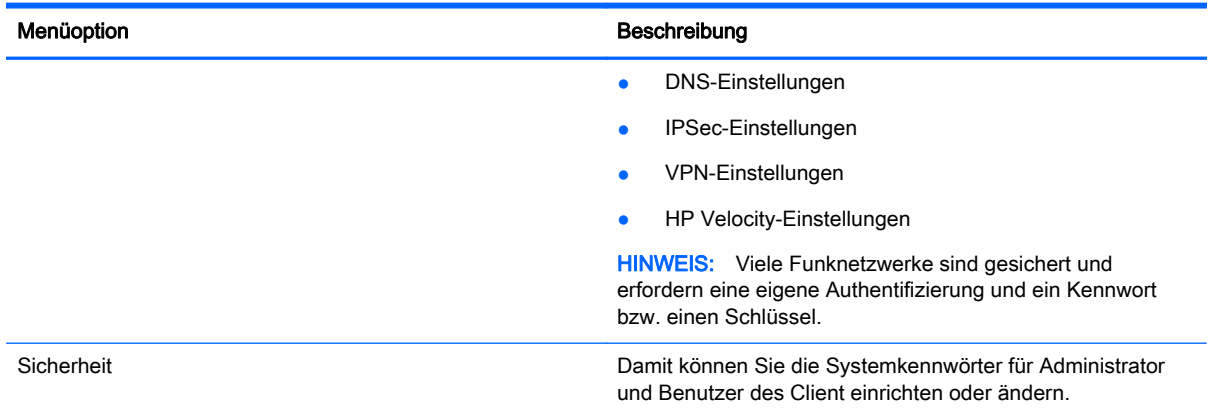

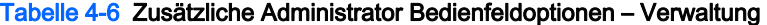

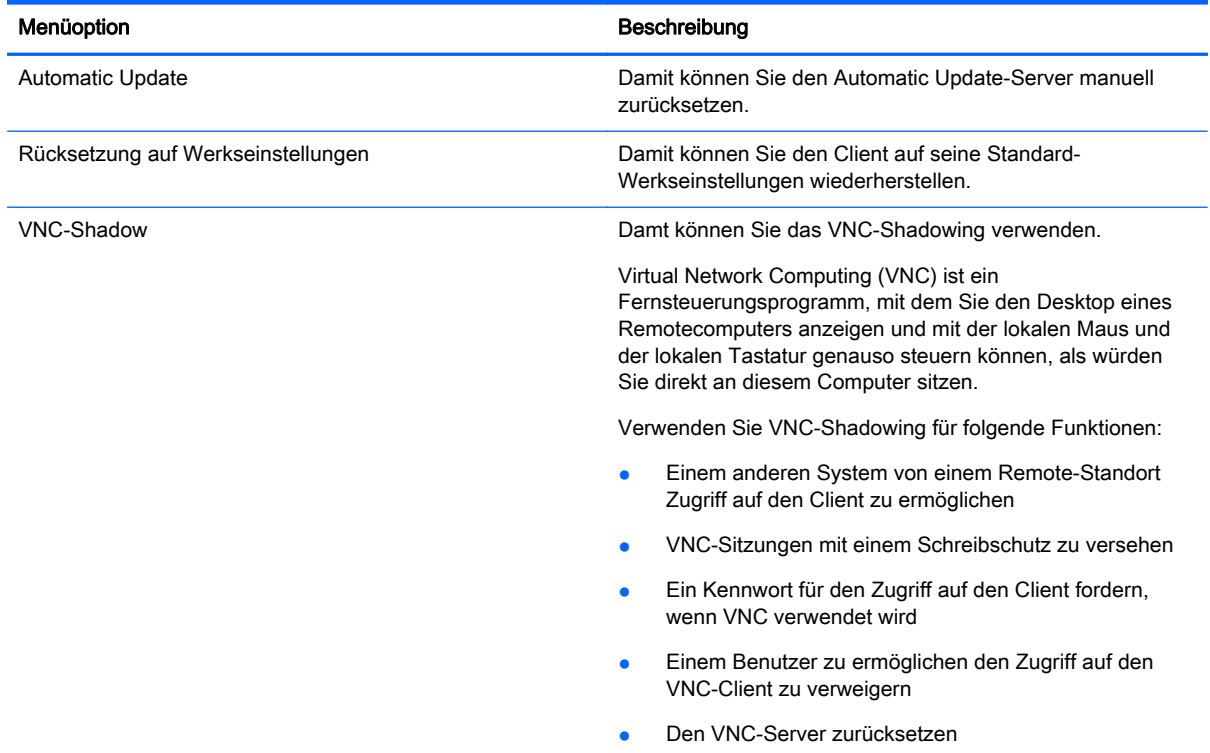

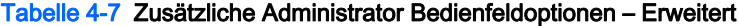

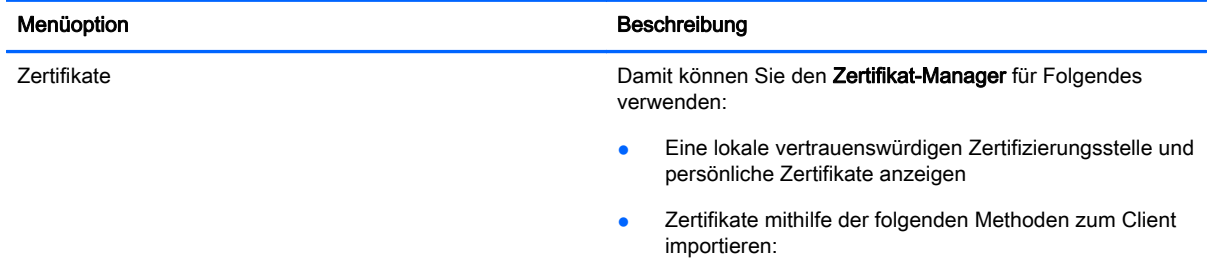

#### <span id="page-25-0"></span>Tabelle 4-7 Zusätzliche Administrator Bedienfeldoptionen – Erweitert (Fortsetzung)

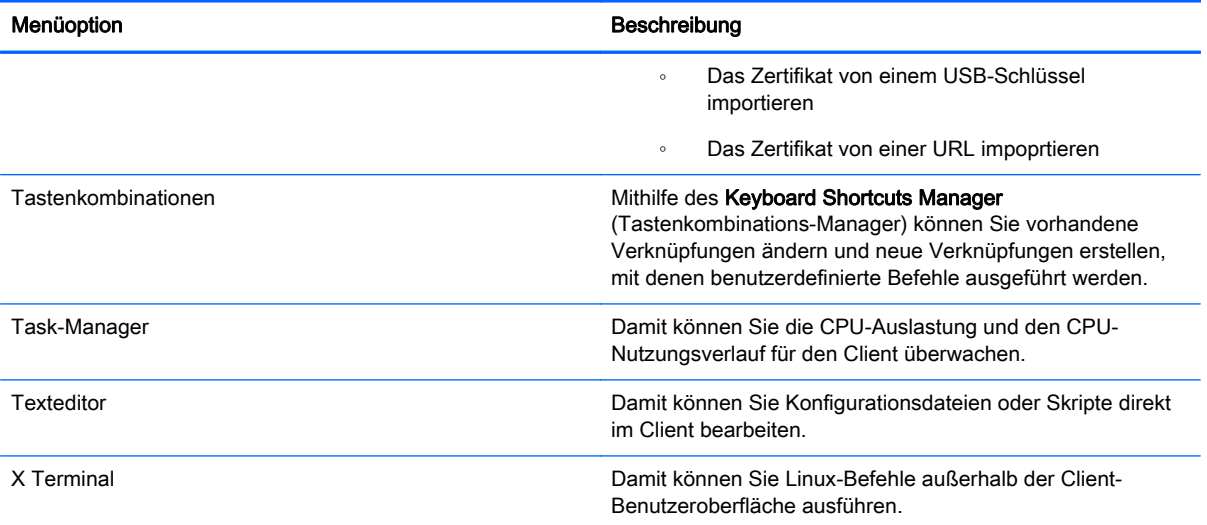

# Übersicht über RDP-Verbindungsfunktionen

Der RDP-Client basiert auf FreeRDP 1.0 und erfüllt die folgenden Anforderungen für RDP 7.1:

- Hardware-beschleunigtes RemoteFX
- MMR wird unterstützt, wenn eine Verbindung zu Windows-Hosts hergestellt wird und die Desktop Experience-Funktion aktiviert ist (Windows 7 oder Windows Server 2008 R2)
- USBR wird unterstützt, wenn eine Verbindung zu virtuellen Windows 7-Remotedesktophosts hergestellt wird
- **Bidirektionales Audio**
- **Echter Multi-Monitor-Support**

# Verwenden des Kioskmodus mit RDP

Standardmäßig ist nur der Host-Name des Servers erforderlich, um eine Verbindung herzustellen. Der Anmeldebildschirm identifiziert und authentifiziert den Benutzer. Zusätzliche Anmeldungsinformationen können im Dialogfeld Verbindungseinstellungen im Administratormodus eingerichtet werden.

Um den Kioskmodus zu aktivieren, in dem der Client beim Booten unter Verwendung vordefinierter Benutzer-Anmeldeinformationen eine automatische Anmeldung zum Remote-Desktop durchführt, gehen Sie wie folgt vor:

- 1. Klicken Sie im Administratormodus auf der Client-Symbolleiste auf **1.**
- 2. Klicken Sie auf Edit Default Connection (Standardverbindung bearbeiten).
- 3. Geben Sie einen Benutzernamen und ein Kennwort für den Kioskbenutzer ein.

Herrichter Der Benutzername ist ein allgemeiner Ausdruck mit eingeschränkten Domänen-Zugriffsrechten.

4. Führen Sie unter Erweitert einen der folgenden Schritte aus:

- <span id="page-26-0"></span>a. Legen Sie die Autostart Priority (Autostart-Priorität) auf 1 fest.
- b. Wählen Sie Autoreconnect (Automatische Neuverbindung).
- 5. Klicken Sie auf Speichern.
- 6. Klicken Sie auf Neu verbinden.

Dies führt dazu, dass die RDP-Sitzung automatisch beim Booten angemeldet wird. Darüber hinaus wird die Verbindung, wenn sie aufgrund einer Abmeldung, einer Trennung oder eines Netzwerkausfalls verloren gegangen ist, automatische neu hergestellt, sobald sie wiederhergestellt ist. Der Remote-Host kann so konfiguriert werden, dass er alle gewünschten Anwendungen bei der Anmeldung automatisch startet.

Um zum Anmeldebildschirm zurückzukehren und die Sitzung zu minimieren, drücken Sie Strg+Alt +Ende. Dies ermöglicht es Ihnen, die Client-Einstellungen zu ändern.

# Verwendung von RemoteFX mit RDP

RemoteFX (RFX) ist ein erweitertes Grafikanzeigeprotokoll an, das dazu entwickelt wurde, die Grafikkomponente herkömmlicher RDP-Protokolle zu ersetzen. Es nutzt die Hardwarebeschleunigungsfähigkeiten der Server-GPU zur Codierung der Bildschirminhalte über das RFX-Codec und um Bildschirmaktualisierungen an den Client zu senden. RFX verwendet erweiterte Pipelining-Technologien und adaptive Grafiken, um sicherzustellen, dass die bestmögliche Erfahrung basierend auf dem Inhaltstyp, der CPU und der Verfügbarket der Netzwerkbandbreite und der Darstellungsgeschwindigkeit geliefert wird.

RFX ist standardmäßig aktiviert. Der Administrator oder Benutzer muss keine Einstellungen ändern, um es zu aktivieren. Der Client verhandelt mit jedem RDP-Server, den er kontaktiert, und wenn RemoteFX verfügbar ist, wird es verwendet.

Um RFX zu deaktivieren, richten Sie den Wert des Registrierungsschlüssels folgendermaßen ein:

- root/ConnectionType/freerdp/connections/{UUID}/remoteFx to '0'
- $\partial \phi$ : TIPP: HP empfiehlt, dass Sie RFX auf dem Remote-Host aktivieren oder deaktivieren.

# Verwenden der Multimedia-Umleitung mit RDP

Die Multimedia Umleitung (MMR) ist eine Technologie, die mit Windows Media Player auf dem Remote-Host integriert ist. Sie streamt die codierten Medien zum Client anstatt sie auf dem Remote-Host wiederzugeben und über RDP neu zu codieren. Diese Technologie verringert die Serverlast und den Netzwerkverkehr und verbessert das Multimedia-Erlebnis in höchstem Maße. Unterstützt die 24 FPS-Wiedergabe von 1080p-Videos mit automatischer Audiosynchronisierung. MMR ist standardmäßig aktiviert. Ein Client verhandelt mit jedem RDP-Server, den er kontaktiert, und wenn MMR verfügbar ist, wird es verwendet.

MMR verwendet außerdem ein erweitertes Codec-Erkennungsschema, das darüber Aufschluss gibt, ob der Client den vom Remote-Host angeforderten Codec unterstützt, bevor versucht wird, ihn umzuleiten. Das Ergebnis ist, dass nur unterstützte Codecs umgeleitet werden, und alle nicht unterstützten Codecs für die serverseitige Darstellung zurückbleiben.

Um MMR auf dem Client für alle RDP-Verbindungen zu deaktivieren, richten Sie den Wert des Registrierungsschlüssel folgendermaßen ein:

● root/ConnectionType/freerdp/general/enableMMR to '0'

<span id="page-27-0"></span>Da RemoteFX bereits akzeptable Multimedia-Leistung bietet, können Sie MMR mit RFX deaktivieren, indem Sie den Registrierungsschlüssel folgendermaßen einrichten:

● root/ConnectionType/freerdp/connections/{UUID}/disableMMRwithRFX to '1

TIPP: Für eine vereinfachte Verwaltung empfiehlt HP, MMR auf dem Remote-Host zu aktivieren oder zu deaktivieren.

### Verwenden von Multi-Monitor-Sitzungen mit RDP

Echter Multi-Monitor-Support benötigt keine spezielle Konfiguration durch den Administrator oder Benutzer. Der RDP-Client identifiziert automatisch, welcher Monitor in den lokalen Einstellungen als Hauptmonitor angegeben ist und platziert die Taskleiste und die Desktop-Symbole auf diesem Monitor. Wenn ein anderer Hauptmonitor gewünscht wird, kann er über die lokalen Einstellungen für die Anzeige eingerichtet werden, die im Menü Konfiguration verfügbar sind. Wenn ein Fenster innerhalb der Remotesitzung maximiert wird, wird das Fenster nur den Monitor abdecken, auf dem es maximiert wurde.

Die Bildschirmeinstellungen und Monitorauflösungen können innerhalb der Remotesitzung angezeigt, aber nicht geändert werden. Zum Ändern der Sitzungsauflösung melden Sie sich von der Sitzung ab und änderndie die Auflösung auf dem lokalen Client. Die empfohlene Einstellung Autom. verwendet DDC für die Kommunikation mit dem Monitor und richtet automatisch die Auflösung auf die bevorzugte native Auflösung des Monitors ein.

Standardmäßig sind alle RDP-Sitzungen Vollbildsitzungen und umfassen alle Monitore,um die Virtualisierungserfahrung zu verbessern. Zusätzliche Fensteroptionen stehen über die Option Edit Default Connection (Standardverbindung bearbeiten) im Menü Konfiguration zur Verfügung. Normalerweise werden diese Optionen nur auf Systemen verwendet, die mehrere gleichzeitige Verbindungen unterstützen, wie z. B. HP ThinPro.

HINWEIS: Der HP t410 All-in-One Smart Zero Client unterstützt nur eine Bildschirmauflösung von 1366x768.

Wenn RFX verwendet wird, wird nur die Bildschirmauflösung 1280x768 unterstützt. Dies führt zu kleinen schwarzen Balken auf den Seiten der Verbindung.

### Verwenden der Geräteumleitung mit RDP

Die Geräteumleitung stellt sicher, dass beim Anschließen eines Gerätes am Client dieses Gerät automatisch erkannt wird und dass in der Remotesitzung darauf zugegriffen werden kann. RDP unterstützt die Umleitung von vielen verschiedene Arten von Geräten.

#### Verwenden einer USB-Umleitung mit RDP

Bei Systemen, die an einen Windows 7 SP1-Host angeschlossen sind, unterstützt RDP die Umleitung für eine Vielzahl von USB-Geräten, die in einer Hyper-V Virtual Machine ausgeführt werden.

Bei Systemen, die an einen Windows 8- oder Windows Server 2012-Host angeschlossen sind, ermöglicht HP Smart Zero Core eine USB-Umleitung auf sämtlichen Installationen.

Die USB-Umleitung erfolgt durch Übermittlung von Low-Level-USB-Protokoll-Anrufen über das Netzwerk an den Remote-Host. Alle am lokalen Host angeschlossenen USB-Geräte werden innerhalb des Remote-Hosts als native USB-Geräte angezeigt, als wären sie lokal angeschlossen. Standard-Windows-Treiber unterstützen das Gerät in der Remotesitzung, und alle Gerätetypen werden unterstützt, ohne dass zusätzliche Treiber auf dem Client erforderlich sind.

Nicht alle Geräte können standardmäßig mit der USB-Umleitung verwendet werden. Zum Beispiel können USB-Tastaturen, Mäuse und anderen Eingabegeräte in der Regel nicht umgeleitet werden, da die Remotesitzung eine Eingabe com Client erwartet. Einige Geräte wie z. B. Massenspeicher, Drucker und Audiogeräte verwenden zusätzliche Optionen für die Umleitung.

#### <span id="page-28-0"></span>Verwenden der Massenspeicherumleitung mit RDP

Standardmäßig leitet die RDP-Sitzung alle Massenspeichergeräte an den Remote-Host weiter und verwendet dabei eine Laufwerksumleitung höchster Ebene. Wenn ein Gerät wie ein USB-Flash-Laufwerk, ein USB-DVD-ROM-Laufwerk oder eine externe USB-Festplatte am System angeschlossen wird, erkennt der Client diese Geräte und stellt diese im lokalen Dateisystem bereit. RDP erkennt dann ein bereitgestelltes Laufwerk und leitet es zum Remote-Host um. Innerhalb des Remote-Host erscheint es als neue Festplatte im Windows-Explorer und erhält den Namen <device label> auf <client hostname>; beispielsweise Bill USB auf HP04ab598100ff.

Es gibt drei Einschränkungen für diese Art von Umleitung.

- Das Gerät wird nicht in der Taskleiste auf dem Remote-Host mit einem Symbol zum Auswerfen angezeigt. Aus diesem Grund müssen Sie dem Gerät nach einer Kopie genügend Zeit zur Datensynchronisation geben, bevor Sie das Gerät entfernen, um sicherzustellen, dass das Gerät nicht beschädigt wird. In der Regel ist weniger als eine Sekunde nachdem der Dialog Datei kopieren beendet ist, aber es können bis zu 10 Sekunden erforderlich sein, je nach der Schreibgeschwindigkeit des Geräts und der Netzwerklatenz.
- Nur vom Client unterstützte Dateisysteme werden bereitgestellt. Die unterstützten Dateisysteme sind FAT32, NTFS, ISO9660 (CD-ROMs), UDF (DVD-ROMs) und ext3.
- Das Gerät wird als Verzeichnis behandelt. Häufige Laufwerksaufgaben wie die Formatierung und die Änderung der Festplattenbezeichnung stehen nicht zur Verfügung.

Bei Bedarf können Sie die Umleitung von Massenspeichern deaktivieren. Schalten Sie die USB-Umleitung aus. Ändern Sie danach die Einträge für den Registrierungsschlüssel wie in der folgenden Tabelle beschrieben.

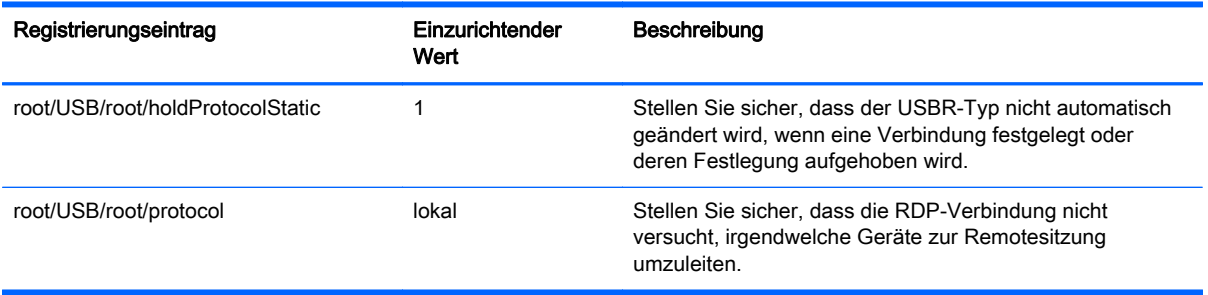

#### Tabelle 4-8 USB-Umleitung deaktivieren

Um die lokale Bereitstellung von USB-Massenspeichergeräten vollständig zu deaktivieren oder die Umleitung von USB-Massenspeichergeärten zu deaktivieren, jedoch andere Geräte zur Umleitung zuzulassen, löschen Sie im Client-Dateisystem die udev-Regel /etc/udev/rules.d/ 010\_USBDRIVE.Regeln.

#### Verwenden der Druckerumleitung mit RDP

Standardmäßig hat RDP zwei Methoden der Druckerumleitung aktiviert:

USB-Umleitung – Alle am Gerät angeschlossenen USB-Drucker werden in der Remote-Sitzung als lokale Drucker angezeigt. Der Standardvorgang für die Druckerinstallation muss in der

<span id="page-29-0"></span>Remote-Sitzung durchgeführt werden, falls der Drucker noch nicht am Remote-Host installiert ist. Es müssen lokal keine Einstellungen vorgenommen werden.

High-level redirection (High-Level-Umleitung) – Wenn entweder keine USB-Umleitung verfügbar auf dem Remote-Host ist oder der Drucker ein paralleler oder serieller Drucker ist, verwenden Sie die High-Level-Umleitung. Konfigurieren Sie den Drucker für die Verwendung eines lokalen Druckerspoolers und der RDP-Client wird automatisch einen Remote-Drucker einrichten, der Druckspoolingbefehle über einen virtuellen Kanal vom Remote-Host an den Client sendet.

Diese Methode setzt voraus, dass der Drucker auf dem Client konfiguriert und ein Treiber auf dem Client angegeben wurde, da der RDP-Client an den Remote-Host weitergeben muss, welcher Treiber für den Remote-Drucker verwendet werden soll. Dieser Windows-Treiber muss mit dem Treiber übereinstimmen, den der Drucker bei einem lokalen Anschluss an ein Windows-Betriebssystem verwenden würde. Diese Informationen finden Sie normalerweise unter dem Modell in den Druckereigenschaften.

HINWEIS: Weitere Informationen finden Sie unter [Konfigurieren eines seriellen oder parallelen](#page-53-0) [Druckers auf Seite 44](#page-53-0).

#### Audioumleitung mit RDP verwenden

Standardmäßig wird die High-Level-Audioumleitung Audio vom Remote-Host an den Client umleiten. Es muss möglicherweise eine grundlegende Sprachsteuerung eingerichtet werden und RDP 7.1 enthält eine Anzahl von erweiterten Audioumleitungsfunktionen, die zusätzliche Konfigurationen erfordern.

- RDP liefert die höchste Audioqualität, die die Netzwerkbandbreite zulässt. RDP reduziert die Audioqualität für die Wiedergabe bei Verbindungen mit geringer Bandbreite.
- Bei Standard-RDP stehen keine nativen Audio- oder Videosynchronisationsmechanismen zur Verfügung. Längere Videos können möglicherweise nicht mit Audio synchronisiert werden. MMR oder RemoteFX können dieses Problem beheben.
- Wenn USBR aktiviert ist, empfiehlt HP, dass alle USB-Audiogeräte über USBR umgeleitet werden. Dies stellt sicher, dass Audio lokal gemischt wird, um die Qualität zu verbessern. Wenn die USB-Umleitung eines Audiogeräts erforderlich ist, stellen Sie sicher, dass die RDP-Einstellung für Sound auf Leave at remote computer (Auf Remote-Computer lassen) eingerichtet ist, anstelle von Bring to this computer (Zu diesem Computer bringen). Konfigurieren Sie diese Einstellung mithilfe der Seite Local Resources (Lokale Ressourcen) in den Verbindungseinstellungen im Administratormodus.

Deaktivieren Sie MMR, falls alle Audiogeräte auf Lokal eingerichtet sind, da sonst Multimedia nur über die Standard-Audiogeräte wiedergegeben wird.

- Die Mikrofon-Umleitung ist standardmäßig aktiviert. Die Standard-Mikrofonlautstärke muss möglicherweise auf dem Client angepasst werden. Dies kann über das Menü Konfiguration ausgeführt werden.
- Sowohl die lokalen wie die Remote-Lautstärkeeinstellungen haben Auswirkungen auf die endgültige Lautstärke. HP empfiehlt, die lokale Lautstärke auf das Maximum einzustellen und die Lautstärke innerhalb des Remote-Host anzupassen.

#### Smart Card-Umleitung mit RDP verwenden

Standardmäßig werden Smart Cards mithilfe der High-Level-Umleitung umgeleitet. Damit können sie zum Anmelden bei der Sitzung und anderen Remote-Anwendungen verwendet werden. Um die Smart Card-Anmeldung zu aktivieren, markieren Sie das Feld Allow Smarcard login (Smart Card-Anmeldung zulassen) im Anmeldebildschirm oder innerhalb der Connection settings (Verbindungseinstellungen). Damit kann der Benutzer eine Verbindung herstellen, ohne zuerst die

<span id="page-30-0"></span>Anmeldedaten angeben zu müssen. Anschließend startet der RDP-Client die RDP-Sitzung und der Benutzer wird aufgefordert, sich per Smart Card zu authentifizieren.

Diese Technologie erfordert, dass Treiber für das Smart Card-Lesegerät auf dem Client installiert werden. Standardmäßig werden die CCID-und Gemalto-Treiber installiert, die Unterstützung für die Mehrheit der Smart Card-Lesegeräte hinzufügen. Zusätzliche Treiber können durch Hinzufügen zu / usr/lib/pkcs11/ installiert werden.

HINWEIS: Wenn die Smart Card-Anmeldung aktiviert ist, wird auf Netzwerkebene die Authentifizierung nicht unterstützt und ist automatisch deaktiviert.

# Festlegen von RDP-Optionen

Für eine optimale Benutzererfahrung verwenden Sie die Registerkarte Erfahrung in den Verbindungseinstellungen und legen Sie die Verbindungsgeschwindigkeit zum LAN fest. Ist eine Bandbreitenreduzierung erforderlich ist, kann die Verbindungsgeschwindigkeit auf Modem eingestellt werden, wodurch alle Erfahrungsoptionen deaktiviert werden.

Die zusätzlichen Optionen, die in der folgenden Tabelle beschrieben werden, können über die Kontrollkästchen auf der Registerkarte Options (Optionen) konfiguriert werden.

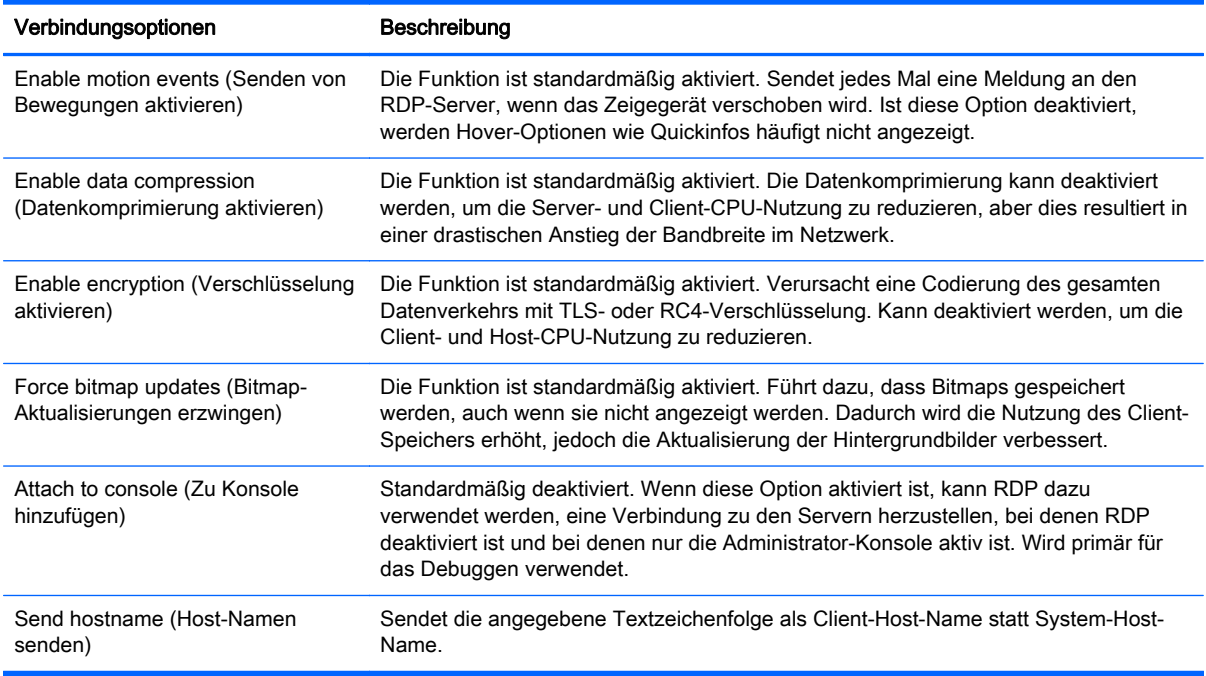

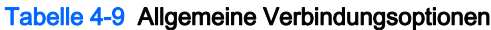

# Übersicht über Citrix-Verbindungsfunktionen

Eine Citrix Verbindung greift auf die Citrix SBC (Server-Based Computing)- und VDI (Virtual Desktop Infrastructure)-Dienste zu.

Konfigurieren einer Citrix Remote-Verbindung mit dem Verbindungsassistenten. Wenn die Standardwerte nicht Ihren Anforderungen entsprechen, verwenden Sie die erweiterten Optionen, um den Einrichtungsvorgang für die Verbindung abzuschließen.

# <span id="page-31-0"></span>Funktionen der Citrix-Verbindungsverwaltung

Wenn Sie eine Citrix-Verbindung verwenden, können Sie den Client so konfigurieren, dass automatisch die folgenden Funktionen ausgeführt werden:

- Ressource starten, wenn nur eine einzige Ressource veröffentlicht wird
- Eine bestimmte Ressource starten
- Einen veröffentlichten Desktop starten
- Sitzungen beim Verbindungsstart erneut verbinden
- Die Verbindung nach einem angegebenen Zeitrahmen abmelden
- Veröffentlichte Ressourcen mithilfe der folgenden konfigurierbaren Abkürzungen starten:
	- Desktopsymbole
	- Startmenüsymbole
	- Taskleisten-Symbole

### Citrix-Receiver-Funktionen

Citrix-Receiver-Funktionen:

- Einstellungen für die Fenstergröße und -tiefe
- **Nahtloser Fenstersupport**
- Einstellungen für die Soundqualität
- Zuordnung von statischen Laufwerken
- Zuordnung von dynamischen Laufwerken
- USB-Umleitung für XenDesktop und VDI-in-a-Box
- **Smart Card Virtual Channel-Aktivierung**

HINWEIS: Diese Funktion ist gleichbedeutend mit einer Smart Card Anmeldung/ Authentifizierung bei der Verwendung von direkten, nicht-PNAgent-Verbindungen. Bei einer PNAgent-Verbindung, aktiviert oder deaktiviert die Smart Card Virtual Channel-Aktivierung den Smart Card Virtual Channel, bietet jedoch keine anfängliche Verbindungsauthentifizierung. Für eine Smart Card-Authentifizierung für XenApp und XenDesktop verwenden Sie die bereitgestellte Internetbrowser-Verbindung anstelle der Citrix-Verbindung. Stellen Sie sicher, dass der Internetzugriff aktiviert ist.

- **Druckerzuordnung**
- Zuordnung des seriellen Anschlusses
- HDX MediaStream (hardwarebeschleunigt bei den meisten Modellen)

**HINWEIS:** Weitere Informationen finden Sie unter [HDX MediaStream-Supportmatrix](#page-32-0) [auf Seite 23](#page-32-0).

- HDX Flash-Umleitung (nur x86)
- HDX Webcam-Komprimierung
- <span id="page-32-0"></span>● HDX RealTime (MS Lync-Optimierung) (nur x86)
- Authentifizierung bei Citrix Access Gateway 5.0 und NetScaler Gateway 9.x/10.x mit ICA Proxy-Modus

HINWEIS: Nur Zertifikate vom Typ CA-issued, SHA-1 werden unterstützt. Selbstsignierte und SHA-2-Zertifikate werden nicht unterstützt.

### HDX MediaStream-Supportmatrix

#### Tabelle 4-10 HDX MediaStream-Supportmatrix

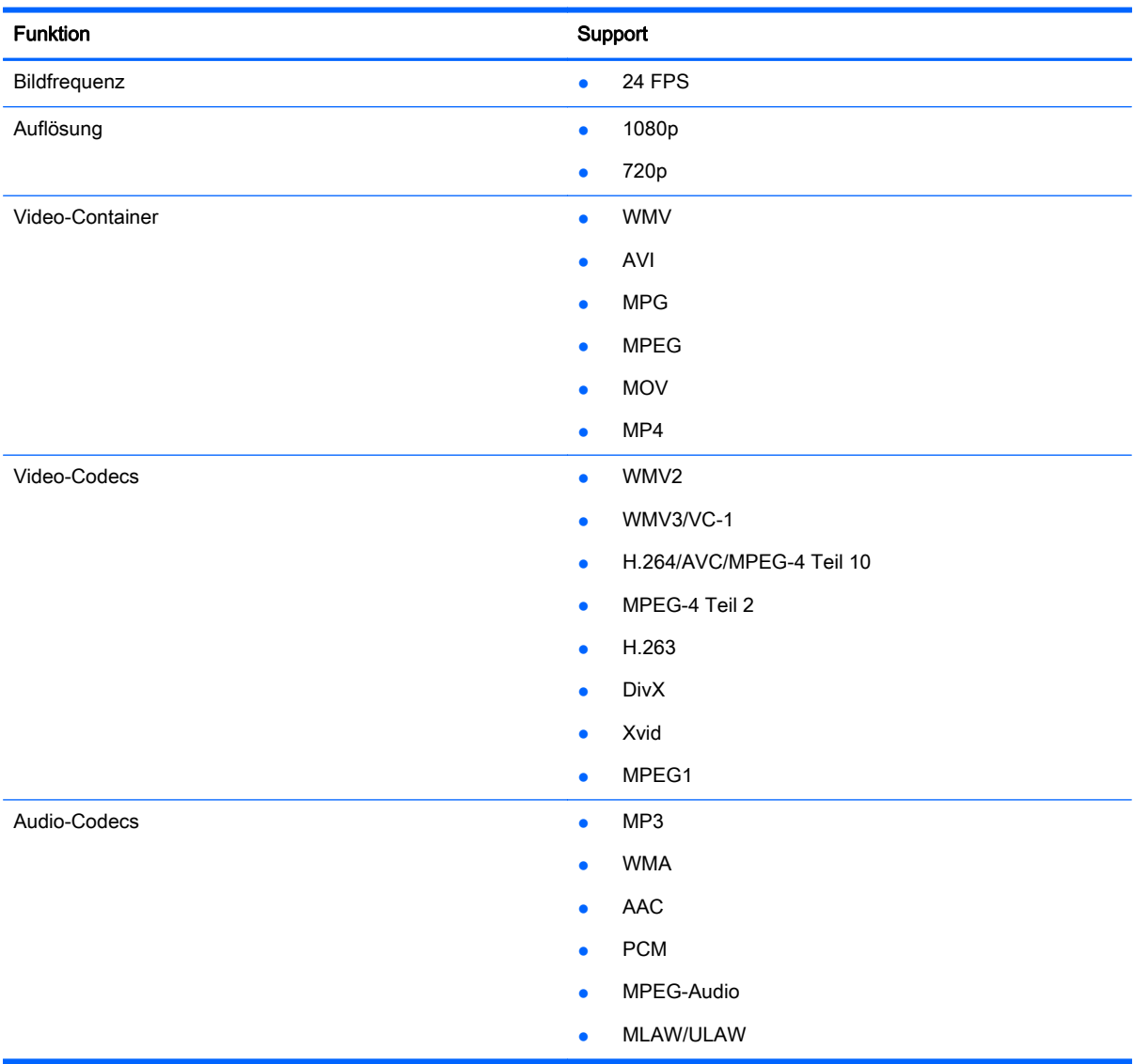

# Citrix-Verbindung-Supportmatrix

Die folgende Tabelle beschreibt die unterstützten Citrix-Backends.

#### Tabelle 4-11 Citrix-Verbindung-Supportmatrix

Backend

#### <span id="page-33-0"></span>Tabelle 4-11 Citrix-Verbindung-Supportmatrix (Fortsetzung)

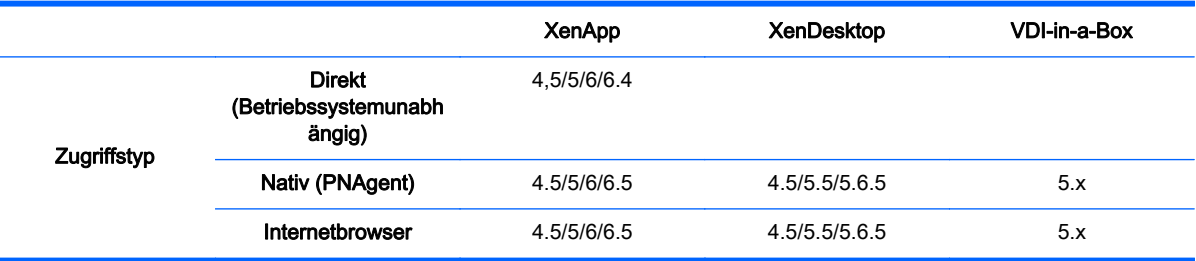

# Übersicht über die VMware Horizon View-Verbindungsfunktionen

# Verwenden des Kiokskmodus mit VMware Horizon View

Im Kioskmodus führt der Client beim Start mithilfe vordefinierter Benutzer-Anmeldeinformationen eine automatische Anmeldung zu einem Remote-Desktop durch. Wenn Sie wegen einer Abmeldung, einer Verbindungstrennung oder eines Netzwerkausfalls eine Verbindung verlieren, wird die Verbindung bei Rückkehr der Konnektivität automatisch wiederhergestellt.

Um die Sitzung zu minimieren und zum Anmeldebildschirm zurückzukehren, verwenden Sie die Tastenkombination Strg+Alt+Ende.

So richten Sie ein Kioskmodus-Anmeldung ein:

- 1. Klicken Sie als Administrator auf **1.**, und wählen Sie Edit Connection Settings (Verbindungseinstellungen bearbeiten) aus.
- 2. Geben Sie unter Netzwerk die folgenden Einstellungen ein:
	- **Benutzername**
	- **Kennwort**
	- **Domäne**
	- Desktop (falls zutreffend)
- 3. Klicken Sie auf OK.
- 4. Klicken Sie auf  $\Box$  und wählen Sie die Menüoptionen Additional Configuration > Advanced > X Terminal (Zusätzliche Konfiguration > Erweitert > X Terminal) aus.
	- a. Geben Sie an der Eingabeaufforderung folgenden Befehl ein: regeditor.
	- b. Stellen Sie im Registrierungseditor die folgenden Schlüssel ein:

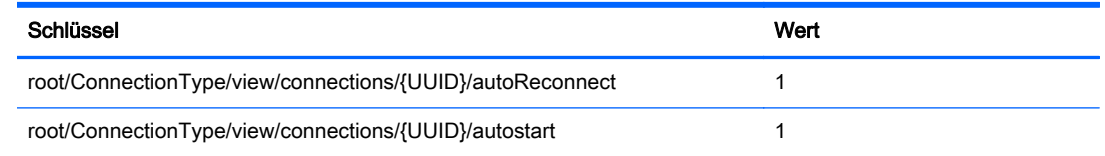

WICHTIG: Klicken Sie Speichern nach jedem Eintrag.

- <span id="page-34-0"></span>5. Klicken Sie nach Abschluss auf Beenden.
- 6. Starten Sie das System neu.

### Verwenden der Multimedia-Umleitung mit VMware Horizon View

VMware Horizon View-Verbindungen unterstützen die MMR-Funktionalität, wenn sie mit dem Microsoft RDP-Protokoll verwendet werden.

Weitere Informationen hierzu finden Sie unter [Verwenden der Multimedia-Umleitung mit RDP](#page-26-0) [auf Seite 17](#page-26-0).

### Verwenden von Multi-Monitor Sitzungen mit VMware Horizon View

VMware Horizon View unterstützt Multi-Monitor-Sitzungen. Zur Verbesserung der Virtualisierungserfahrung verwenden die Standard-VMware Horizon View-Sitzungen Vollbildmodus und umfassen alle Monitore. Zur Auswahl einer anderen Fenstergröße wählen Sie Vollbildmodus – Alle Monitore unter dem Protokolltyp des Desktop-Pools für die Verbindung. Wählen Sie dann eine andere Option aus der Liste für die Fenstergrößen aus. Wenn Sie das nächste Mal eine Verbindung zu einer Sitzung herstellen, wird das Fenster in der ausgewählten Größe geöffnet.

# Verwenden von Tastaturkürzeln mit VMware Horizon View

#### Windows-Tastenkombinationen

Zur Unterstützung der Windows-Systemverwaltung unterstützt VMware Horizon View die Tastaturkürzel von Windows. Wenn Sie zum Beispiel Strg+Alt+Entf verwenden, zeigt VMware Horizon View eine Meldung mit den folgenden Optionen an:

- Einen Befehl mit Strg+Alt+Entf senden.
- Sitzung trennen Verwenden Sie dies, wenn Sie keine andere Möglichkeit haben, die Sitzung zu beenden.

Die Windows-Tastaturkürzel werden an die Remote-Desktop-Sitzung weitergeleitet. Daraus resultiert, dass lokale Tastaturkürzel wie z. B. Strg+Alt+Tab und Strg+Alt+F4 innerhalb der Remote-Sitzung nicht funktionieren. Zum Umschalten von Sitzungen kann die obere Leiste aktiviert werden, indem die Markierung Hide top menu bar (Obere Menüleiste ausblenden) auf der Registerkarte Allgemein in den Verbindungseinstellungen aufgehoben wird, oder über den Registrierungsschlüssel  $root/$ ConnectionType/view/connections/{UUID}/hideMenuBar.

#### Medientasten

VMware Horizon View verwendet Medientasten zur Steuerung von Optionen wie Lautstärke, Wiedergabe/Pause und Stummschaltung während eines Remote-Desktop-Sitzung. Damit werden Multimediaprogramme wie z. B. Windows Media Player unterstützt.

### Geräte-Umleitung mit VMware Horizon View verwenden

#### USB-Umleitung mit VMware Horizon View verwenden

Um USBR für VMware Horizon View-Verbindungen zu aktivieren, verwenden Sie VMware Horizon View als das Remote-Protokoll im USB-Manager.

Weitere Informationen zu USBR, einschließlich Geräte- und klassenspezifische Umleitung finden Sie unter [Verwenden einer USB-Umleitung mit RDP auf Seite 18](#page-27-0)

<span id="page-35-0"></span>HINWEIS: Informationen zum Konfigurieren einer USB-Umleitung für Versionen von HP Smart Zero Core, die den USB-Manager nicht verwenden, finden Sie unter [USB-Optionen in vorhergehenden-](#page-129-0)[Releases auf Seite 120](#page-129-0).

#### Massenspeicher-Umleitung mit VMware Horizon View verwenden

Sie müssen das RDP-Verbindungsprotokoll verwenden, um die Massenspeicher-Umleitung mit einer VMware Horizon View-Verbindung zu verwenden.

Zur Durchführung einer Laufwerksumleitung von einem USB-Laufwerk oder internen SATA-Laufwerk:

Deaktivieren Sie USBR mithilfe des USB-Managers, um das Remote-Protokoll auf Lokal festzulegen.

Dies erstellt ein einem Netzwerk zugeordnetes Laufwerk in der virtuellen Desktop-Sitzung für jedes interne und externe Massenspeichergerät, das mit dem Client verbunden ist. Das Dateisystemformat der Remote-Speicher spielt keine Rolle. Beispielsweise kann ein mit ext3 formatierter USB-Schlüssel mit einer Windows-Verbindung verwendet werden.

Weitere Einzelheiten finden Sie unter [Verwenden der Massenspeicherumleitung mit RDP](#page-28-0) [auf Seite 19](#page-28-0).

#### Drucker-Umleitung mit VMware Horizon View verwenden

Für Verbindungen mit dem PCoIP-Protokoll unterstützt USBR Drucker. Für Verbindungen mit dem RDP-Protokoll siehe [Verwenden der Druckerumleitung mit RDP auf Seite 19](#page-28-0) für weitere Informationen.

#### Audioumleitung mit VMware Horizon View verwenden

Wenn Sie die Audio-Aufzeichnungsfunktion nicht benötigen, verwenden Sie die High-Level-Audio-Umleitung. Audio wird über die 3,5-mm-Buchse oder standardmäßig über ein USB-Headset abgespielt, wenn dieses eingesteckt ist. Verwenden Sie den lokalen Audio-Manager zum Anpassen der Eingangs-/Ausgangsstufen, zur Auswahl der Wiedergabe und zum Erfassen von Geräten.

Der VMware Horizon View-Client unterstützt keine High-Level-Aufzeichnungsumleitung über den Verbindungstyp PCoIP. Wenn Sie Unterstützung bei der Audio-Aufzeichnung benötigen, verwenden Sie eine der folgenden Methoden:

Wenn Sie den Teradici-PCoIP-Client auf dem t410 System verwenden, installieren Sie den Teradici-Audiotreiber von <http://techsupport.teradici.com> auf dem virtuellen Desktop. Dies ermöglicht High-Level-Audioumleitung über entweder eine 3,5-mm-Buchse oder ein USB-Headset.
HINWEIS: Nur Systeme mit Teradici-PCoIP-Client 1.2 oder höher unterstützen High-Level-Audioumleitung über ein USB-Headset. Systeme mit älteren Client-Versionen leiten das Headset durch das USBR ujder Client wird durch das Headset USBR umleiten.

- Wenn Ihr System den VMware Horizon View-Client 1.7 oder höher verwendet, können Sie mit dem RDP-Protokoll eine High-Level-Audio-Umleitung ermöglichen, entweder durch die 3,5-mm-Buchse oder ein USB-Headset.
- HINWEIS: Um eine High-Level-Audio-Aufzeichnungsumleitung über das RDP-Protokoll zu verwenden, muss der Server dies unterstützen und so konfiguriert sein, dass die Audio-Aufzeichnung über eine Remotesitzung zulässig ist. Der Server muss Windows 7 oder höher ausführen. Sie müssen außerdem sicherstellen, dass der Registrierungsschlüssel HKLM \SYSTEM\CurrentControlSet\Control\Terminal Server\WinStations\RDP-Tcp \fDisableAudioCapture auf 0 eingestellt ist.
- Wenn Sie ein USB-Headset mit einem Mikrofon haben, verwenden Sie USBR. Stellen Sie das USB-Headset so ein, dass es in die Sitzung umgeleitet wird. Das Headset wird als ein Audiogerät angezeigt. Standardmäßig verwendet USB-Audiogeräte nicht weitergeleitet werden und der Blick auf Client hoher Ebene Audio Umleitung verwendet wird. Zur Umleitung des USB-Headsets verwenden Sie den USB-Manager des Client und wählen das USB-Headset aus, das umgeleitet werden soll. Vergewissern Sie sich, dass VMware Horizon View als das USBR-Protokoll ausgewählt ist und stellen Sie sicher, dass das Headset unter Geräte als umzuleitend markiert ist.
- HINWEIS: VMware empfiehlt nicht, USBR für Headsets zu verwenden. Zum Streamen von Audiodaten über das USBR-Protokoll ist eine große Menge Netzwerkbandbreite erforderlich. Sie könnten mit dieser Methode auch schlechte Audioqualität erhalten.

## Smart Card-Umleitung mit VMware Horizon View verwenden

So verwenden Sie eine Smart Card zur Anmeldung am VMware Horizon View-Server:

1. Im Dialogfeld Verbindungseinstellungen unter Allgemein wählen Sie Allow Smartcard login. (Smart Card-Anmeldung zulassen)

Nach dem Starten der Verbindung zeigt der VMware Horizon View-Client eine Liste der Server-Anmeldeinformationen.

- 2. Zum Entsperren der Anmeldeinformationen und zum Zugriff auf den VMware Horizon View Manager-Server geben Sie die entsprechende PIN für den Server ein.
- HINWEIS: Nachdem Sie die korrekte PIN eingegeben haben, werden die Anmeldeinformationen des Benutzers für die Anmeldung am VMware Horizon View Manager-Server verwendet. Weitere Informationen zum Konfigurieren des Servers, damit er die Smart Card-Anmeldung unterstützt, finden Sie in der Dokumentation für VMware Horizon View. Solange der Server konfiguriert ist, um eine Smart Card-Anmeldung zuzulassen, werden die Anmeldeinformationen des Benutzers weitergeleitet und die Anmeldung am Desktop erfolgt ohne erneuter Eingabe einer PIN.
- HINWEIS: Zur Anmeldung am VMware Horizon View Manager-Administratorserver mit einer Smartcard müssen der lokale Smart Card-Treiber auf dem Client installiert sein. Weitere Informationen über die Smart Card Treiberinstallation finden Sie unter: [Smart Card-Umleitung mit](#page-29-0) [RDP verwenden auf Seite 20.](#page-29-0) Nachdem Sie sich am Remote-Host angemeldet haben, wird die Smart Card über einen virtuellen Kanal an den Remote-Host weitergeleitet, nicht über USBR: Diese Weiterleitung über einen virtuellen Kanal stellt sicher, dass die Smart Card für Aufgaben wie E-Mail-Unterschriften, Bildschimsperren usw. verwendet werden kann. Es könnte aber passieren, dass die Smart Card im Geräte-Manager von Windows nicht als Smart Card-Gerät erkannt wird.

HINWEIS: Am Remote-Host müssen die richtigen Smart Card-Treiber installiert sein.

## Webcam-Umleitung mit VMware Horizon View verwenden

Die VMware mit mehr Komfort Anzeigen Client unterstützt keine hoher Ebene Webcam Umleitung verwendet wird. Webcams können nur verwendet werden, wenn sie mithilfe von USBR weitergeleitet werden. Die Webcam könnte schlecht oder gar nicht funktionieren. Weitere Informationen finden Sie unter [Verwenden einer USB-Umleitung mit RDP auf Seite 18](#page-27-0).

# Erweiterte Verbindungsoptionen für VMware Horizon View

Für den Zugriff auf zusätzliche VMware Horizon View-Verbindungsoptionen im Client wählen Sie Verbindungseinstellungen bearbeiten > Allgemeine im VMware Horizon View-Verbindungsmanager.

Die folgende Tabelle beschreibt die allgemeinen Anmeldeoptionen im VMware Horizon View-Verbindungsmanager.

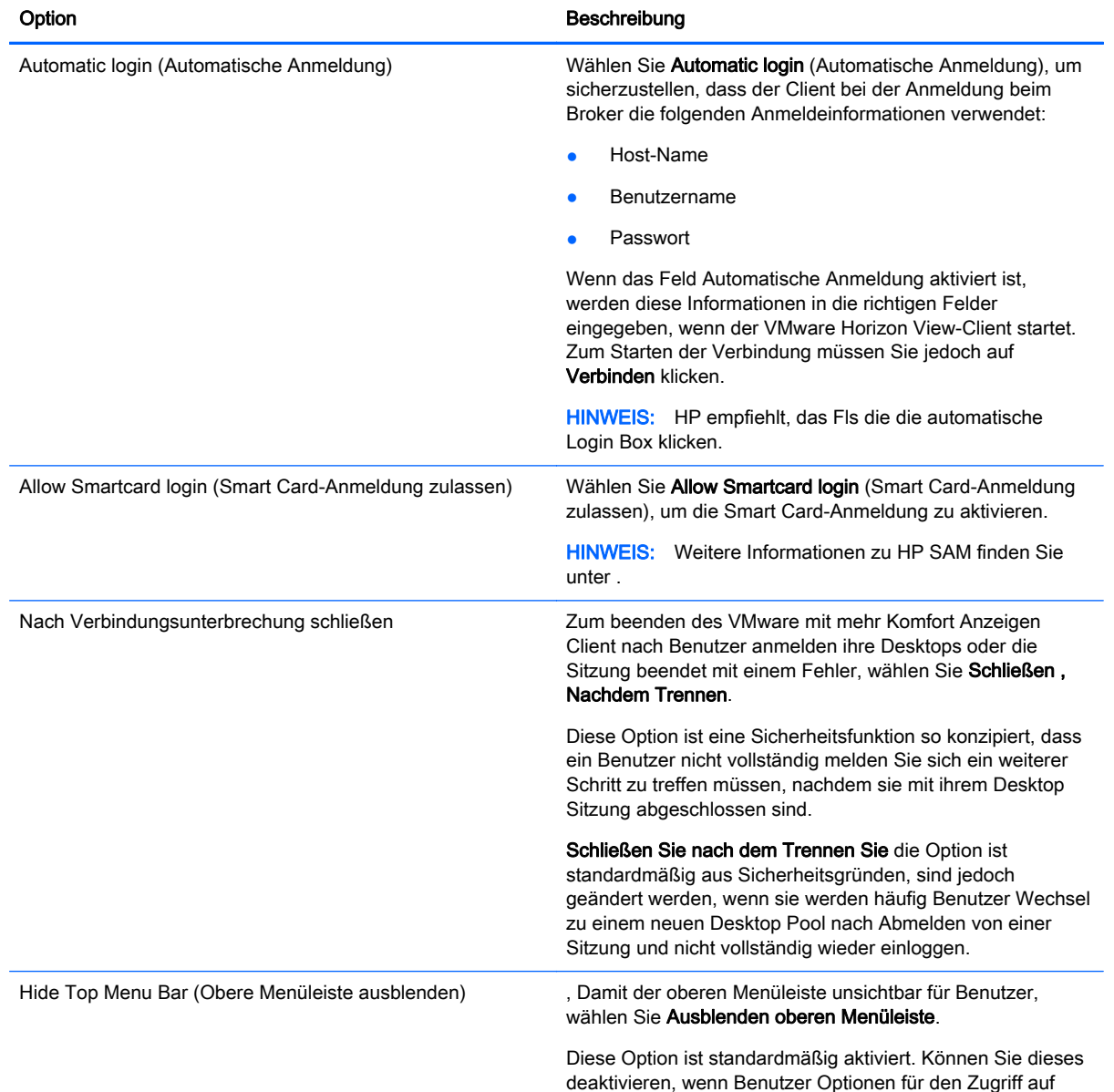

#### Tabelle 4-12 Login options (Anmeldeoptionen)

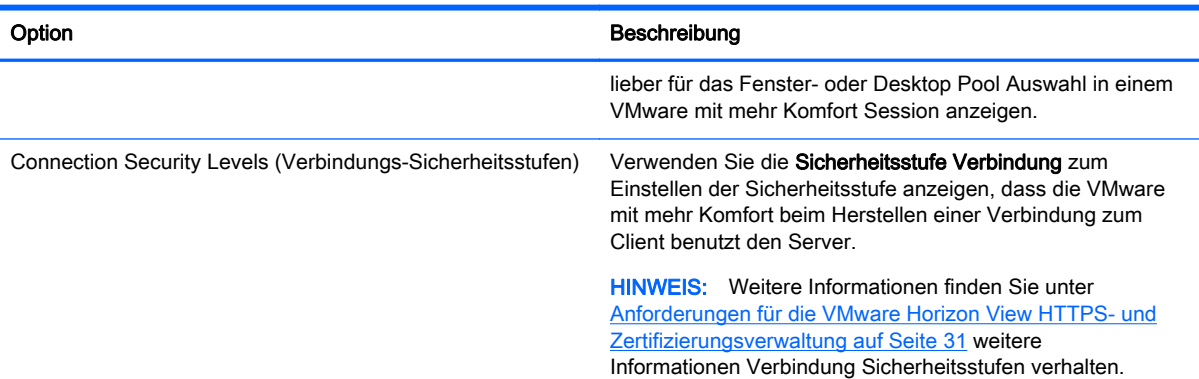

#### Tabelle 4-12 Login options (Anmeldeoptionen) (Fortsetzung)

### Mithilfe erweiterter Befehlszeilenargumente mit VMware mit mehr Komfort anzeigen

Erweiterte Befehlszeilenargumente zu verwenden:

- 1. Navigieren Sie in the VMware Horizon View zu Edit Connection Settings > General (Verbindungseinstellungen bearbeiten > Allgemein).
- 2. Unter Befehlszeilenargumente, geben Sie Argumente ein, die an den VMware Horizon View-Client weitergeleitet werden, wenn er gestartet wird

Wenn Sie weitere Hilfe zur Verwendung der erweiterten Befehlszeilenoptionen benötigen, führen Sie einen der folgenden Schritte aus:

- Geben Sie in der Befehlszeile vmware-view--help ein.
- Siehe die Linux Horizon View-Client-Dokumentation von VMware unter<http://www.vmware.com>.

HINWEIS: Die Informationen in diesem Abschnitt gelten nicht für den Teradici-beschleunigten PCoIP Client.

## Ein Teradici-beschleunigtes t410-System mit VMware Horizon View verwenden.

Ein Teradici-beschleunigtes t410-System verwendet einen Teradici PCoIP-Client zur Verbindung mit dem VMware Horizon View-Desktop. Um zu überprüfen, ob Ihr System Teradici-beschleunigt ist, suchen Sie nach der Bezeichnung teradici-pcoip-Client, die im Bereich Systeminformationen aufgelistet ist.

HINWEIS: Teradici-beschleunigte Einheiten können das RDP-Protokoll nicht dazu verwenden, eine Verbindung mit einer Remote-Desktop-Sitzung herzustellen.

HINWEIS: Der Teradici PCoIP-Client unterstützt keine Weiterleitung des Datenverkehrs über einen HTTP-Proxy. Um eine Verbindung über einen Proxy herzustellen, müssen Sie zum standardmäßigen VMware Horizon View-Client wechseln. Weitere Informationen finden Sie unter Umschalten zum standardmäßigen VMware Horizon View-Client auf Seite 29.

### Umschalten zum standardmäßigen VMware Horizon View-Client

So wechseln Sie zum standardmäßigen VMware Horizon View-Client:

1. Öffnen Sie ein Xterminal, und führen Sie den folgenden Befehl aus:

```
mv /usr/bin/teradici_signature_check /usr/bin/
teradici_signature_check.bak
```
WICHTIG: Der Befehl sollte in einer einzigen Zeile mit jeweils einem Leerzeichen vor jedem Dateipfad eingegeben werden.

2. Starten Sie den Client neu.

So wechseln Sie wieder zum Teradici PCoIP-optimierten Client:

1. Öffnen Sie ein Xterminal, und führen Sie den folgenden Befehl aus:

mv /usr/bin/teradici\_signature\_check.bak /usr/bin/ teradici\_signature\_check

WICHTIG: Der Befehl sollte in einer einzigen Zeile mit jeweils einem Leerzeichen vor jedem Dateipfad eingegeben werden.

2. Starten Sie den Client neu.

# Ändern des VMware Horizon View Protokolltyps

Der VMware Horizon View-Client stellt mithilfe einer der folgenden Protokolltypen eine Verbindung her:

- (PCoIP)-Protokoll
- (RDP)-Protokoll

So ändern Sie den Verbindungstyp:

- 1. Wählen Sie im VMware Horizon View-Client unter Desktop einen Pool aus, der eines der folgenden Protokolle unterstützt:
	- **PCoIP**
	- RDP 2
- 2. Wählen Sie aus der Dropdown-Liste einen Verbindungstyp aus.

HINWEIS: Verwenden Sie den VMware Horizon View-Manager, um zu konfigurieren, welches Verbindungsprotokoll für jeden Desktop-Pool verwendet werden soll.

 $\frac{1}{2}$ : TIPP: HP empfiehlt, das PCoIP-Protokoll zu verwenden, umd die Desktop-Erfahrung zu verbessern. Das RDP-Protokoll bietet jedoch mehr Optionen für die Anpassung und funktioniert bei langsamen Verbindungen möglicherweise besser. Für den Zugriff auf die Optionen Experience (Erfahrung) verwenden Sie das Dialogfeld Connection Settings (Verbindungseinstellungen).

Weitere Informationen über bestimmte Optionen für RDP-Verbindungen finden Sie unter [Festlegen](#page-30-0) [von RDP-Optionen auf Seite 21](#page-30-0).

# Zertifikate auf Clients installieren

Verwenden Sie den Zertifikat-Manager, wenn Sie eine Zertifikat der Zertifizierungsbehörde (Certificate Authority, CA) installieren. Diese Aktion kopiert das Zertifikat in den lokalen Zertifikatsspeicher des Benutzers (/usr/local/share/ca-certificates) und konfiguriert OpenSSL, das Zertifikat zur Verbindungsverifizierung zu verwenden.

Bei Bedarf können Sie die HP Smart Zero Client Services dazu verwenden, das Zertifikat an ein Profil anzuhängen, wie unter [Zertifikate zu einem Client-Profil hinzufügen auf Seite 43](#page-52-0) beschrieben.

HINWEIS: Weitere Informationen hierzu finden Sie unter [http://linux.die.net/man/1/x509.](http://linux.die.net/man/1/x509)

<span id="page-40-0"></span>HINWEIS: Im Allgemeinen funktioniert ein selbst signiertes Zertifikat, so lange es gemäß der Spezifikationen gültig ist und von OpenSSL überprüft werden kann.

## Anforderungen für die VMware Horizon View HTTPS- und Zertifizierungsverwaltung

VMware Horizon View Client 1.5 und VMware Horizon View Server 5.0 und später erfordern HTTPS. Standardmäßig warnt der VMware Horizon View-Client bei nicht vertrauenswürdigen Serverzertifikaten, wie z. B. selbstsignierte (wie das VMware Horizon View Manager-Standardzertifikat) oder abgelaufene Zertifikate. Falls ein Zertifikat durch eine Zertifizierungsbehörde (CA, Certificate Authority) signiert wird und die CA nicht vertrauenswürdig ist, gibt die Verbindung einen Fehler zurück und dem Benutzer wird es nicht gestattet. eine Verbindung herzustellen.

HP empfiehlt, dass ein signiertes Zertifikat, das von einer standardmäßigen, vertrauenswürdigen Stammzertifizierungsstelle überprüft wurde, auf dem VMware Horizon View Manager-Server verwendet wird. Dies stellt sicher, dass der Benutzer eine Verbindung zu dem Server herstellen kann, ohne dazu aufgefordert zu werden bzw. ohne dass es erforderlich ist, etwas an der Konfiguration zu ändern. Wenn eine interne CA verwendet wird, gibt die VMware Horizon View -Client-Verbindung einen Fehler zurück, bis Sie eine der folgenden Aufgaben erledigen:

- Im Administratormodus greifen Sie auf das Client-Bedienfeld zu und wählen Zusätzliche Konfiguration > Erweitert > Zertifikate, um den Zertifikatsmanager zu öffnen. Importieren Sie dann das Zertifikat von einer Datei oder URL.
- Verwenden Sie eine Remote-Profilaktualisierung zum Importieren eines Zertifikats.
- Im VMware Horizon View Manager wählen Sie Edit Connection Settings > General (Verbindungseinstellungen bearbeiten > Allgemein). Legen Sie die Connection Security Level (Verbindungssicherheitsstufe) auf Allow all Connections (Alle Verbindungen zulassen) fest und klicken Sie anschließend auf Übernehmen.

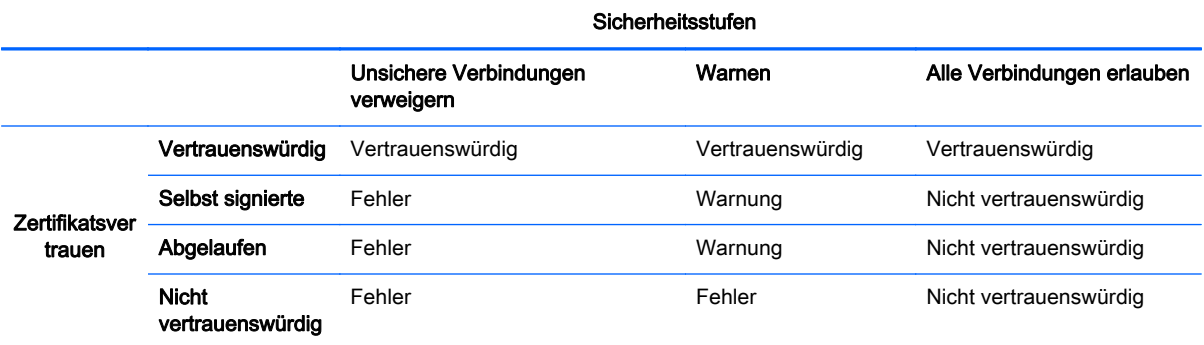

#### Tabelle 4-13 VMware Horizon View Sicherheitsstufen für Zertifikate

#### Tabelle 4-14 Definitionen für Sicherheitsstufe der Zertifikate

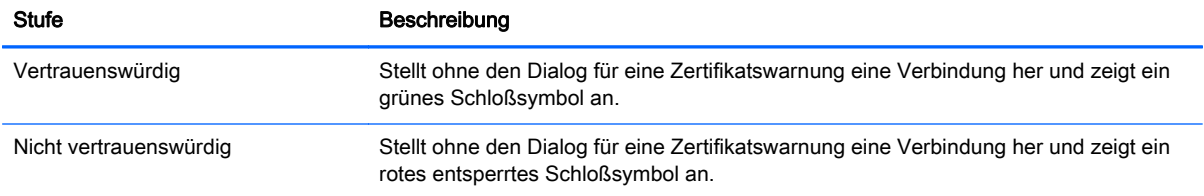

#### Tabelle 4-14 Definitionen für Sicherheitsstufe der Zertifikate (Fortsetzung)

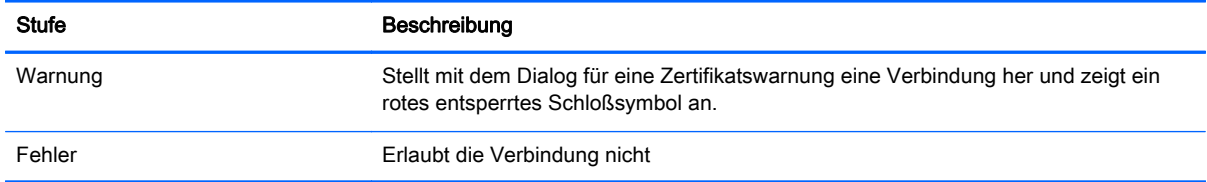

# USB-Geräte umleiten

- 1. Melden Sie sich im Client als Administrator an.
- 2. Klicken Sie auf  $\sqrt{ }$ , und wählen Sie Additional Configuration > Peripherals > USB Manager (Zusätzliche Konfiguration > Peripheriegeräte > USB-Manager) aus.
- 3. Wählen Sie eines der folgenden Remoteprotokolle aus:
	- **Citrix**
	- RDP7
	- Lokal
	- **VMware Horizon View**
- 4. Wenn die Einstellung Lokal lautet, können Sie außerdem die folgenden Optionen angeben: allow devices to be mounted (Gerätebereitstellung zulassen) und mount devices read-only (Geräte schreibgeschützt bereitstellen).
- 5. Im Bildschirm USB-Manager unter Geräte zeigen Sie die an das System angeschlossenen Geräte an.
- 6. Um diese Standard-Umleitungseinstellungen zu überschreiben, wählen Sie die Geräte aus, die Änderungen erfordern.
- 7. Für die ausgewählten Geräte wählen Sie eine der folgenden Umleitungsoptionen:
	- **Standard**
	- **Umleiten**
	- Nicht umleiten
- 8. Nach Abschluss wählen Sie Übernehmen, und klicken Sie dann auf OK.

# Zuordnen eines seriellen oder parallelen Druckers

- 1. Klicken Sie auf der Client-Symbolleiste auf **1.**
- 2. Wählen Sie Zusätzliche Konfigurationen > Druckerzuordnung.
- 3. Im Bildschirm Druckerzuordnung klicken Sie auf Hinzufügen, um einen Drucker hinzuzufügen.
- 4. Im Dialogfeld HP-Druckererstellung unter Anschluss wählen Sie eine der folgenden Optionen:
	- Parallel
	- Seriennummer 1
	- Seriennummer 2

```
HINWEIS: Wählen Sie Seriennummer 1 wenn Sie nur einen seriellen Drucker haben.
```
- 5. Unter Modell, geben Sie den Namen und die Modellnummer Ihres Druckers an.
- HINWEIS: Dies ist ein optionaler Schritt. HP empfiehlt jedoch, dass Sie dies tun, damit der Druckername im Bildschirm Zuordnung angezeigt wird.
- 6. Unter Windows-Treiber geben Sie den Namen des Windows-Druckertreibers für den Drucker ein.
- **HINWEIS:** Dies ist ein optionaler Schritt. HP empfiehlt, dass Sie jedoch mindestens den Windows-Treiber Allgemein/Nur Text installieren, um den Drucker auf dem Server zu verwenden. Ohne Treiber kann Windows den Drucker unter Umständen nicht korrekt verwenden.
- 7. Wählen Sie Aktiv, um den neuen Drucker zu aktivieren.
- 8. Zum Erstellen des neuen Druckers wählen Sie Erstellen.

Nach Abschluss wird der neue Drucker im Dialogfeld HP-Druckererstellung angezeigt.

# <span id="page-43-0"></span>5 Fehlerbeseitigung von Clients

In diesem Kapitel werden folgende Themen behandelt:

- Fehlerbeseitung der Netzwerkverbindung
- [Fehlerbeseitigung bei Firmware-Beschädigung](#page-44-0)
- [Fehlerbeseitigung bei der Konfiguration eines seriellen oder parallelen Druckers](#page-44-0)
- [Fehlerbehebung bei abgelaufenen Citrix-Kennwörtern](#page-45-0)
- [Verwenden Systemdiagnose für die Fehlerbeseitigung](#page-45-0)

# Fehlerbeseitung der Netzwerkverbindung

- 1. "Ping" zusammen mit der IP-Adresse des Client Server indem Sie Folgendes durchführen:
	- a. Klicken Sie auf der Client-Symbolleiste auf **1999**, um auf den Bildschirm About this Client (Über diesen Client) zuzugreifen, und klicken Sie dann auf die Registerkarte NetTools (Netzwerktools).
	- b. Unter Select Tool (Tool auswählen) wählen Sie Ping.
	- c. Im Feld Target Host (Zielhost) geben Sie die Server-Adresse ein und klicken Sie dann Start Process (Prozess starten).

Wenn der Ping erfolgreich ausgeführt wird, zeigt das System die folgende Ausgabe:

PING 10.30.8.52 (10.30.8.52) 56(84) bytes of data.

64 bytes from 10.30.8.52: icmp\_seq-1 ttl=64 time=0.81 5 ms 64 bytes from  $10.30.8.52$ : icmp seq=2 ttl=64 time=0.735 ms

Wenn der Ping-Befehl nicht erfolgreich war, wurde der Client möglicherweise vom Netzwerk getrennt und es gab eine Verzögerung ohne Systemausgabe.

- 2. Falls der Client nicht auf den Ping reagiert, gehen Sie wie folgt vor:
	- a. Prüfen Sie das Netzwerkkabel und überprüfen Sie die Netzwerkeinstellungen der Client Bedienfeld.
	- b. Versuchen Sie, einen Ping-Befehl für andere Server oder Clients auszuführen.
	- c. Wenn Sie andere Netzwerk-Clients erreichen, überprüfen Sie, ob Sie die richtige Server-Adresse eingegeben haben.
	- d. Führen Sie einen Ping unter Verwendung der IP-Adresse durch anstelle des Domänennamens oder umgekehrt.
- 3. Überprüfen Sie die Systemprotokolle indem Sie Folgendes durchführen:
- <span id="page-44-0"></span>a. Klicken Sie auf der Client-Symbolleiste auf **1999**, um auf den Bildschirm About this Client (Über diesen Client) zuzugreifen, und klicken Sie dann auf die Registerkarte System Logs (Systemprotokolle).
- b. Überprüfen Sie die Protokolle auf Fehler.
- c. Wenn ein Fehler aufgetreten ist, dann wird die Benachrichtigung Server is not set up (Server ist nicht eingerichtet) angezeigt. Überprüfen Sie, dass der Server richtig eingerichtet ist und dass die HP Smart Zero Client Services ausgeführt werden..

# Fehlerbeseitigung bei Firmware-Beschädigung

Wenn Sie nach dem Einschalten des Geräts zwei Signaltöne hören oder das Gerät nicht zu starten scheint, ist möglicherweise die Gerätefirmware beschädigt. Es ist möglich, dieses Problem zu beheben. Dies geschieht durch Herunterladen des Client-Image von <http://www.hp.com>, Kopieren des Image zu einem auswechselbaren USB-Flash-Laufwerk und Neustart des Client von diesem Flash-Laufwerk.

# Re-Imaging der Client-Firmware des Geräts

- 1. Laden Sie das Image von<http://www.hp.com> herunter.
- 2. Entpacken Sie das Image zu dem Pfad C:\USBBoot.
- 3. Formatieren Sie ein USB-Flash-Laufwerk.
- 4. Kopieren Sie alle Dateien von C:\USBBoot in den Stamm des USB-Flash-Laufwerks.
- 5. Client ausschalten.
- 6. Stecken Sie das USB-Flash-Laufwerk am Thin Client ein.
- 7. Client einschalten. Der Client wird über ein USB-Flash-Laufwerk gestartet.
- 8. Befolgen Sie die Bildschirmanweisungen, um ein Reimage des Client durchzuführen.
- 9. Wenn der Reimaging-Prozess abgeschlossen ist, entfernen Sie das USB-Flash-Laufwerk und drücken Sie die Eingabetaste.

# Fehlerbeseitigung bei der Konfiguration eines seriellen oder parallelen Druckers

Vor der Konfiguration des Druckers benötigen Sie die Information über die Baudrate des Druckers von der Dokumentation des Druckers. Wenn Sie die erforderliche Dokumentation nicht besitzen, suchen Sie die Baudrate durch Ausführen der folgenden Schritte:

- 1. Schalten Sie den Drucker ein, während Sie die Taste Feed gedrückt halten.
- 2. Lassen Sie die Feed-Taste los und warten Sie 30 Sekunden. Der Drucker geht in einen Selbsttestmodus und druckt die erforderlichen Informationen aus.

 $\frac{1}{2}$  TIPP: Zum Beenden des Testdruckmodus müssen Sie den Drucker eventuell wieder ausschalten oder die Feed-Taste nochmals drücken, damit die Diagnoseseite gedruckt wird.

HINWEIS: Die meisten seriellen Drucker drucken eine Diagnoseseite, wenn Sie diesen Vorgang durchführen. Wenn Ihr Drucker nicht in die Diagnoseseite zu drucken, finden Sie in der Dokumentation des Druckers.

Zur Eingabe des Druckers Baudrate:

- <span id="page-45-0"></span>1. Mit dem Profile Editor unter Registrierung, wählen Sie root/printer-mapping-mgr/{UUID}/ BaudRate.
- 2. Geben Sie die Baudrate Ihres Druckers ein.

HINWEIS: Die UUID stimmt mit der UUID des Druckers im Verzeichnis root/printer überein. Schauen Sie dort nach und gleichen Sie den Drucker mit der UUID unter root/printer-mappingmgr ab.

- 3. Klicken Sie auf Speichern.
- 4. Klicken Sie mit der rechten Maustaste auf UUID und danach auf Änderungen übernehmen.

# Fehlerbehebung bei abgelaufenen Citrix-Kennwörtern

Wenn Benutzer nicht dazu aufgefordert werden, abgelaufene Citrix-Kennwörter zu ändern, sollten Sie sicherstellen, dass die XenApp Services-Site (Pnagent-Site) für die Authentifizierungsmethode Prompt konfiguriert ist, um es Benutzern zu ermöglichen, abgelaufene Kennwörter zu ändern. Wenn Sie Benutzern erlauben, ihre Passwörter über eine direkte Verbindung zum Domänencontroller zu ändern, sollten Sie außerdem die Synchronizität der Systemzeit von Client und Domänencontroller sicherstellen und darauf achten, dass bei der Eingabe von Citrix-Anmeldeinformationen der vollständige Domänenname (z. B. domain\_name.com) verwendet wird. Weitere Informationen finden Sie in der Citrix-Dokumentation.

# Verwenden Systemdiagnose für die Fehlerbeseitigung

Die Systemdiagnose erstellt einen Snapshot des Client, der verwendet wird, um Probleme zu lösen, ohne physischen Zugriff zum Client. Dieser Snapshot enthält Protokolldateien von BIOS-Informationen und die Prozesse, die zum Zeitpunkt der Ausführung der Systemdiagnose aktiv waren.

the TIPP: Markieren Sie das Feld Enable Debug Mode (Debug-Mode aktivieren) auf der Registerkarte System Logs (Systemprotokolle) des Bildschirms About the Client (Über den Client), um mehr Informationen im Diagnosebericht zu generieren. Diese Informationen können von HP angefordert werden, um die Fehlerbeseitigung zu starten. Da beim Neustart Protokolldateien durch das System zurückgesetzt werden, sollten Protokolle vor einem Neustart gespeichert werden.

# Speichern von Systemdiagnosedaten

- 1. Stecken Sie ein USB-Flash-Laufwerk am Thin Client ein.
- 2. Klicken Sie auf der Client-Symbolleiste auf **Sollen auf den Bildschirm About this Client** (Über diesen Client) zuzugreifen, und klicken Sie dann auf die Registerkarte System Logs (Systemprotokolle).
- 3. Klicken Sie auf Diagnose, und speichern Sie dann die komprimierte Diagnosedatei Diagnose.tgz auf demm USB-Flash-Laufwerk.

# Dekomprimieren der Systemdiagnosedateien

Die Systemdiagnosedatei Diagnose.tgz ist komprimiert und muss dekomprimiert werden, bevor Sie die Diagnosedateien anzeigen können.

## Dekomprimieren der Systemdiagnosedateien auf Windows-basierten Systemen

1. Laden Sie eine Kopie der Windows-Version von 7-Zip herunter und installieren Sie sie.

HINWEIS: Eine kostenlose Kopie von 7-Zip für Windows erhalten Sie unter [http://www.7-zip.org/download.html.](http://www.7-zip.org/download.html)

- 2. Stecken Sie das USB-Flash-Laufwerk, das die gespeicherte Systemdiagnosedatei enthält, ein, und kopieren Sie anschließend Diagnose.tgz zum Desktop.
- 3. Klicken Sie mit der rechten Maustaste auf Diagnostic.tgz und wählen Sie 7-Zip > Dateien entpacken....
- 4. Öffnen Sie den neu erstellten Ordner mit der Bezeichnung Diagnose und führen Sie Schritt 3 in Diagnostic.tar aus.

## Dekomprimieren der Systemdiagnosedateien auf Linux- oder Unix-basierten Systemen

- 1. Stecken Sie das USB-Flash-Laufwerk, das die gespeicherte Systemdiagnosedatei enthält, ein, und kopieren Sie anschließend Diagnose.tgz zum Startverzeichnis.
- 2. Öffnen Sie ein Terminal und navigieren Sie zum Startverzeichnis.
- 3. Geben Sie in der Befehlszeile tar xvfz Diagnostic.tgz ein.

## Anzeigen der Systemdiagnosedateien

Die Systemdiagnosedateien werden in die Ordner Befehle, /var/log und /etc unterteilt.

### Anzeigen von Dateien im Ordner Befehle

Diese Tabelle beschreibt die Dateien, die Sie im Ordner Befehle finden können.

#### Tabelle 5-1 Dateien im Ordner Befehle

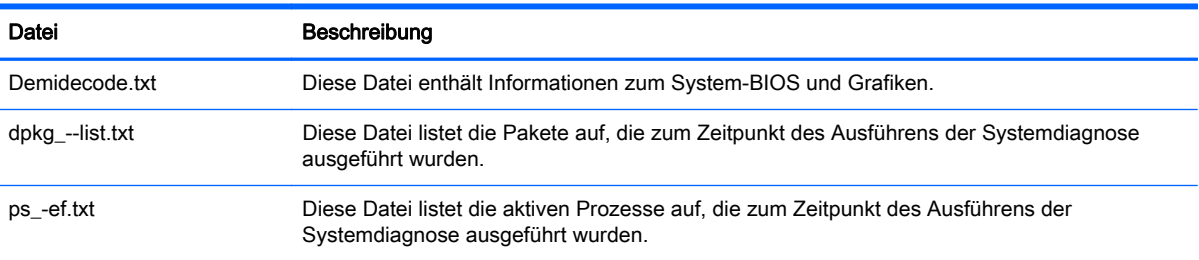

## Anzeigen von Dateien im Ordner /var/log

Diese nützliche Datei im Ordner /var/log lautet Xorg.0.log.

### Anzeigen von Dateien im Ordner /etc

Der Ordner /etc enthält das Dateisystem zu dem Zeitpunkt, als die Systemdiagnose ausgeführt wurde.

# 6 HP Smart Zero Client Services

Clients erkennen einen Update Server automatisch und konfigurieren sich selbst beim ersten Booten. Dadurch werden die Installation und die Wartung von Geräten vereinfacht.

Im Diagramm unten wird beschrieben, wie die Clients mit dem Server kommunizieren, wenn sie Profile und Client-Aktualisierungskits empfangen.

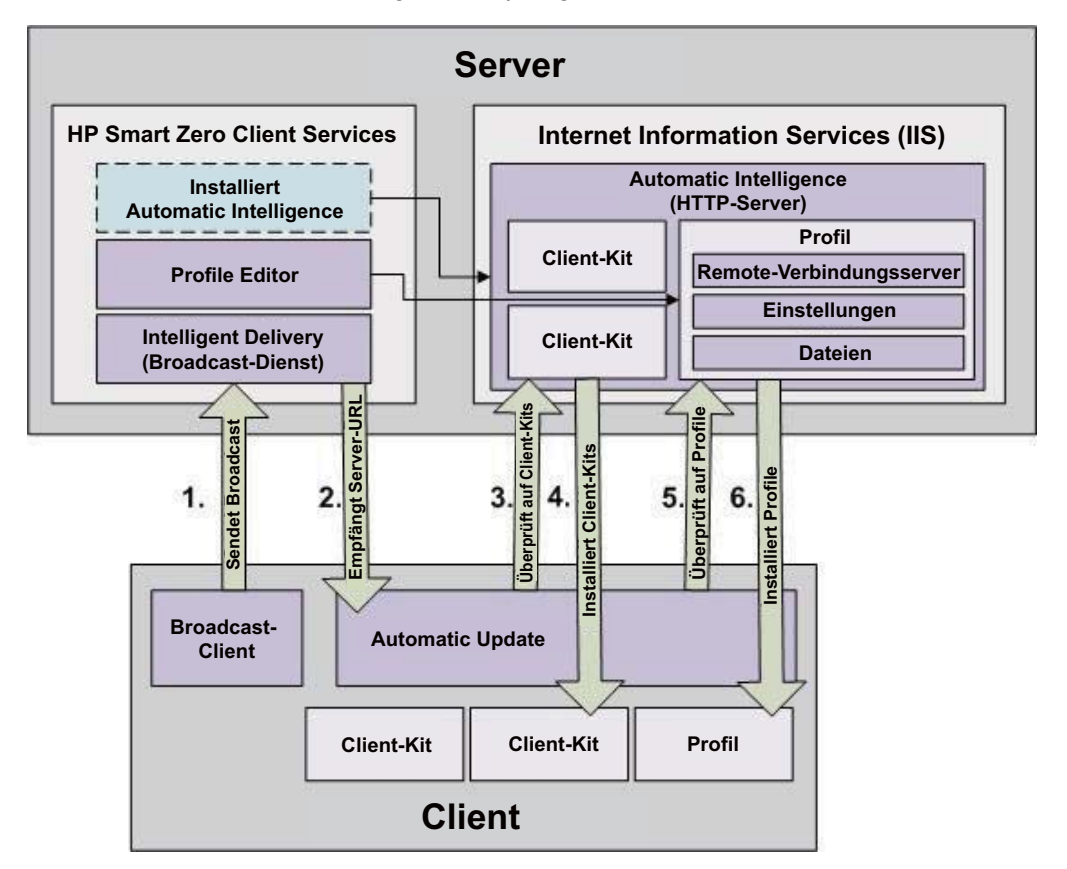

# Unterstützte Betriebssysteme

HP Smart Zero Client Services unterstützt die folgenden Betriebssysteme:

- Windows 7
- Windows Server 2008
- Windows Server 2008 R2
- Windows Server 2003
- **Windows Vista**
- Windows XP

HINWEIS: Der Installer ist zwar nur ein 32-Bit-Programm, wird jedoch von der 32-Bit- als auch der 64-Bit-Version des Windows-Betriebssystems unterstützt.

# Vorbereitung zum Installieren von HP Smart Zero Client **Services**

Vor der Installation der HP Smart Zero Client Services überprüfen Sie den Konfigurations- und Installationsstatus der folgenden Komponenten:

- Internet Information Services (IIS)
- .NET Framework 3.5

Informationen zur Installation oder Aktivierung dieser Komponenten auf dem Betriebssystem, das Sie für den Server verwenden, finden Sie unter<http://www.microsoft.com>.

# Herunterladen und Installieren von HP Smart Zero Client **Services**

So laden Sie die HP Smart Zero Client Services herunter und installieren sie:

- 1. Navigieren Sie zur Webseite <http://www.hp.com/support>.
- 2. Klicken Sie auf Drivers & Software (Treiber und Software), geben Sie den Namen Ihres Client-Modells in das Feld ein und klicken Sie dann SUCHEN.
- 3. Klicken Sie in der Liste der Suchergebnisse auf Ihr Client-Modell.
- 4. Unter Select operating system (Betriebssystem auswählen) klicken Sie auf HP Smart Zero Client.
- 5. Unter Software-Systemmanagement suchen Sie Smart Zero Client Services und klicken Sie dann auf die Schaltfläche Herunterladen.
- 6. Starten Sie den Installationsassistenten und befolgen Sie die Anleitungen auf dem Bildschirm, um die Installation abzuschließen.

HINWEIS: Der Installationsassistent kann auch dazu verwendet werden, Komponenten der HP Smart Zero Client Services hinzuzufügen, zu ändern, zu reparieren und zu entfernen.

# <span id="page-49-0"></span>7 Verwenden des Profile Editors

HP Smart Zero Client Services enthält den Profile Editor, mit dem Administratoren Client-Profile erstellen und diese zum Automatic Update-Server hochladen können. Das Client-Profil enthält Verbindungsinformationen sowie Einstellungen und Dateien, die Smart Clients herunterladen und zur Selbstkonfiguration verwenden.

Dieser Abschnitt enthält die folgenden Themen:

- Zugriff auf den Profile Editor
- Laden eines Client-Profils
- Ändern eines Client-Profils
- [Konfigurieren eines seriellen oder parallelen Druckers](#page-53-0)

HINWEIS: Im Anhang C finden Sie ["HP Smart Zero Core-Registrierungseinstellungen"](#page-73-0) [auf Seite 64](#page-73-0) eine umfassende Liste und Beschreibung der Registrierungsschlüssel.

# Zugriff auf den Profile Editor

**▲** Klicken Sie auf Start > Alle Programme > Hewlett-Packard > HP Automatic Update-Server > Profile Editor.

# Laden eines Client-Profils

Der Profile Editor lädt automatisch das Standardprofil, das während des HP Smart Zero Client Services-Installationsvorgangs erstellt wurde. Dies wird durch den Link  $P_{\text{rofil}}$ ,  $x$ ml im Bereich Profile Editor angezeigt.

So laden Sie ein Profil:

- 1. Klicken Sie im Bereich Profile Editor auf Profil.xml.
- 2. Wählen Sie das gewünschten Profil und klicken Sie anschließend auf Öffnen.

# Ändern eines Client-Profils

Verwenden Sie die verschiedenen Bildschirme im Profile Editor, um ein Client-Profil zu ändern, wie in den folgenden Themen besprochen:

- [Auswahl der Plattform eines Client-Profils](#page-50-0)
- [Auswahl des Verbindungstyps eines Client-Profils](#page-50-0)
- [Ändern der Einstellungen der Registrierung eines Client-Profil](#page-50-0)
- [Hinzufügen von Dateien zu einem Client-Profil](#page-51-0)
- [Speichern des Client-Profils](#page-53-0)

# <span id="page-50-0"></span>Auswahl der Plattform eines Client-Profils

Verwenden Sie den Link Plattform im Profile Editor für den Zugriff auf den Bereich Plattform, der zum Konfigurieren der folgenden Einstellungen verwendet werden kann:

- Mit Ihrer Hardware kompatible Client-Softwareversionen
- Optionale Client-Kits, die zusätzliche Registrierungseinstellungen zur Verfügung stellen

So richten Sie die Client-Profilplattform ein:

1. Wählen Sie im Bereich Platform (Plattform) unter Smart Zero Client versions > OS Build ID (Smart Zero Client-Versionen > Betriebssystem-Build-ID) eine Betriebssystem-Build-ID aus.

the TIPP: Erstellen Sie für jeden Hardwaretyp ein eigenes Profil.

HINWEIS: Wenn Sie ein Client-Kit installieren, werden die zusätzlichen Registrierungseinstellungen automatisch im Feld Client-Kit und im Bereich Registry (Registrierung) angezeigt.

2. Klicken Sie nach Abschluss auf Weiter.

# Auswahl des Verbindungstyps eines Client-Profils

Verwenden Sie den Link für die Verbindung im Profile Editor für den Zugriff auf den Bereich Remote-Verbindungsserver, der zum Einrichten des Verbindungstyps für das Client-Profil verwendet wird. Gehen Sie wie folgt vor:

- 1. Wählen Sie im Bereich Remote-Verbindungsserver unter Typ den gewünschten Verbindungstyp aus.
- 2. Unter Server geben den Namen oder die IP-Adresse des Servers ein, der konfiguriert werden soll.
- 3. Klicken Sie nach Abschluss auf Weiter.

## Ändern der Einstellungen der Registrierung eines Client-Profil

Verwenden Sie den Link Registrierung im Profile Editor für den Zugriff auf den Registrierungseditor, der dazu verwendet werden kann, Standardwerte in den Client-Profil-Einstellungen zu ändern. Gehen Sie dazu wie folgt vor:

- 1. Erweitern Sie die Ordner in der Struktur Registrierungseinstellungen, um nach der zu ändernden Option zu suchen.
- 2. Klicken Sie auf die Option, und ändern Sie dann den Standardwert im Feld Wert.

### Aktivieren oder deaktivieren der Menüoptionen auf Clients

- 1. In der Struktur Registrierungseinstellungen navigieren Sie zu root > zero-login > controls.
- 2. Erweitern Sie den Ordner für das Menüelement, das aktiviert oder deaktiviert werden soll und klicken Sie auf die Einstellung autorisiert.
- 3. Geben Sie die entsprechende Zahl im Feld Wert ein:
	- 0 (deaktivieren)
	- 1 (aktivieren)

## <span id="page-51-0"></span>Aktivieren oder deaktivieren der Benutzerkonfigurationen auf Clients

- 1. In der Struktur Registrierungseinstellungen navigieren Sie zu root > users > user > apps.
- 2. Erweitern Sie den Ordner für das Menüelement, das aktiviert oder deaktiviert werden soll und klicken Sie auf die Einstellung autorisiert.
- 3. Geben Sie die entsprechende Zahl im Feld Wert ein:
	- 0 (deaktivieren)
	- 1 (aktivieren)

# Hinzufügen von Dateien zu einem Client-Profil

Verwenden Sie den Dateien Link im Profile Editor für den Zugriff auf den Bereich Zusätzliche Konfigurationsdateien, der dazu verwendet werden kann, Konfigurationsdateien hinzuzufügen, die automatisch auf dem Client installiert werden, wenn das Profil installiert wird. Dies wird normalerweise aus folgenden Gründen durchgeführt:

- Zum Hinzufügen von Zertifikaten
- Zum Ändern von Geräteeinstellungen, wenn keine Registrierungseinstellung für die Änderung verfügbar ist.
- Um das Verhalten des Systems zu ändern indem Sie benutzerdefinierten Skripte einfügen oder vorhandene Skripte ändern.

Sie können auch eine symbolische Verknüpfung anlegen, die auf eine Datei zeigt, die bereits auf dem Client installiert ist. Verwenden Sie diese Option, wenn auf die Datei von mehr als einem Verzeichnis zugegriffen werden muss.

## Hinzufügen einer Konfigurationsdatei zu einem Client-Profil

- 1. Klicken Sie im Bereich Zusätzliche Konfigurationsdateien auf Eine Datei hinzufügen.
- 2. Klicken Sie auf Datei importieren, suchen Sie die Datei an, die importiert werden soll, und klicken Sie dann Öffnen.

HINWEIS: Dateien können auch über die Exportdatei exportiert werden, wenn weitere Einzelheiten über die Datei erforderlich sind.

- 3. Im Feld Pfad legen Sie den Pfad fest, wo die Datei auf dem Client installiert wird.
- 4. Im Bereich Dateidetails geben Sie in den Feldern Eigentümer, die Gruppe Gruppe, und die Berechtigungen die entsprechenden Werte ein.

HINWEIS: In der Regel ist das Einstellen des Eigentümers und der Gruppe als root und der Berechtigungen auf 644 ausreichend. Wenn ein spezieller Eigentümer, eine spezielle Gruppe oder spezielle Berechtigungen erforderlich sind, beziehen Sie sich auf die Standard-Unix-Dateiberechtigungen, um Richtlinien zum Ändern der Dateidetails zu finden.

5. Klicken Sie auf Speichern, um das Hinzufügen der Konfigurationsdatei zum Client-Profil abzuschließen.

HINWEIS: Eine Datei, die als Teil eines Profils installiert wurde, wird automatisch jede vorhandene Datei auf dem Dateisystem im Zielpfad überschreiben. Außerdem wird ein zweites Profil ohne die angehängte Datei zuvor angehängte Dateien nicht wiederherstellen. Alle Dateien, die über einen Profilanhang installiert wurden, sind dauerhaft und müssen manuell oder über die Werkseinstellungen wiederhergestellt werden.

#### <span id="page-52-0"></span>Zertifikate zu einem Client-Profil hinzufügen

Client-Profile für HP Smart Zero Core 4.1.1 und neuere Versionen enthalten automatisch Zertifikate, die für die folgenden Anwendungen in einen Standard-Client-Zertifikatsspeicher importiert werden:

- VMware Horizon View, Citrix, RDP
- **Automatic Update**
- **HP Smart Zero Client Services**
- Internetbrowser-Speicher (falls installiert)

So importieren Sie andere Zertifikate zu einem Client-Profile für HP Smart Zero Core 4.1.1 oder höhere Versionen:

- 1. Klicken Sie im Bereich Zusätzliche Konfigurationsdateien auf Eine Datei hinzufügen.
- 2. Klicken Sie auf Datei importieren, ermitteln Sie das Zertifikat, und klicken Sie dann auf Öffnen.

HINWEIS: Das Zertifikat sollte als .pem-Datei oder als .crt-Datei formatiert sein.

3. Im Feld Pfad legen Sie den Pfad auf Folgendes fest:

/usr/local/share/ca-certificates

- 4. Klicken Sie auf Speichern, um das Hinzufügen des Zertifikats zum Client-Profil abzuschließen.
- 5. Nach der Installation des Client-Profile verwenden Sie den Zertifikat-Manager um zu bestätigen, dass das Zertifikat ordnungsgemäß importiert wurde.

#### Installieren von Citrix-Zertifikaten auf HP Smart Zero Core 4.1.0 und früheren Versionen

HP Smart Zero Core 4.1.0 und frühere Versionen haben das Zertifikat-Manger-Add-on nicht, und der einzige im Profile Editor unterstützte Zertifikatsspeicher ist der Citrix-Zertifikatsspeicher. Bei anderen Speichern müssen Sie nach dem Importieren von Zertifikaten Client-Skripts ausführen. Außerdem ist für sie eine benutzerdefinierte Aktualisierung erforderlich.

Führen Sie diese Schritte aus, um ein Zertifikat zu installieren, das in einer Citrix-Browsersitzung zu installieren:

- 1. Klicken Sie im Bereich Zusätzliche Konfigurationsdateien auf Eine Datei hinzufügen.
- 2. Klicken Sie auf Datei importieren, ermitteln Sie das Zertifika, das Sie importieren möchten, und klicken Sie dann Öffnen.

HINWEIS: Das Zertifikat sollte als .pem-Datei oder als .crt-Datei formatiert sein.

3. Im Feld Pfad legen Sie den Pfad auf Folgendes fest:

/usr/lib/ICAClient/keystore/cacerts/<cert>

4. Klicken Sie auf Speichern, um das Hinzufügen des Zertifikats zum Client-Profil abzuschließen.

### Hinzufügen eines symbolischen Links zu einem Client-Profil

- 1. Klicken Sie im Bereich Zusätzliche Konfigurationsdateien auf Eine Datei hinzufügen.
- 2. Wählen Sie in der Dropdown-Liste Typ die Option Link.
- 3. Im Bereich Symbolische Link-Details legen Sie den Link auf den Pfad der gewünschten Datei, die bereits auf dem Client installiert ist, fest.
- 4. Klicken Sie auf Speichern zum Hinzufügen des symbolischen Links.

# <span id="page-53-0"></span>Speichern des Client-Profils

- 1. Klicken Sie im Profile Editor auf den Link Beenden im linken Bereich, um auf den Bereich Aktuelles Profil zuzugreifen.
- 2. Klicken Sie auf Profil speichern zum Speichern des aktuellen Client-Profils oder klicken Sie auf Profil speichern unter, um es neues Client-Profil zu speichern.

HINWEIS: Wenn Profil speichern deaktiviert ist, wurde Ihr Client-Profile seit dem letzten Speichern nicht geändert.

3. Klicken Sie auf die Schaltfläche Beenden im Bereich Aktuelles Profil, um den Profile Editor zu beenden.

# Konfigurieren eines seriellen oder parallelen Druckers

Verwenden Sie den Profile Editor zum Einrichten der seriellen oder parallelen Druckeranschlüsse. Ein USB-Drucker wird beim Anschließen automatisch zugeordnet.

Dieser Abschnitt enthält die folgenden Themen:

- Abrufen der Drucker-Baudrate
- Einrichten von Druckeranschlüssen
- [Drucker auf dem Server installieren](#page-54-0)

## Abrufen der Drucker-Baudrate

Vor der Konfiguration des Druckeranschlusses rufen Sie die Baudrate des Druckers ab. Falls verfügbar, überprüfen Sie die Druckerdokumentation bevor Sie fortfahren. Falls diese nicht verfügbar ist, gehen Sie wie folgt vor:

- 1. Bei den meisten Druckern drücken und halten Sie die Taste Feed gedrückt, während das Gerät eingeschaltet wird.
- 2. Nach einigen Sekunden lassen Sie die Feed-Taste los. So kann der Drucker in einen Testmodus wechseln und die erforderlichen Informationen ausdrucken.

 $\frac{1}{2}$ : TIPP: Zum Beenden des Testdruckmodus müssen Sie den Drucker eventuell wieder ausschalten oder die Feed-Taste nochmals drücken, damit die Diagnoseseite gedruckt wird.

## Einrichten von Druckeranschlüssen

- 1. Wählen Sie im Profile Editor (Profil-Editor) Registry (Rgeistrierung) aus, und klicken Sie dann auf Show all settings (Alle Einstellungen anzeigen).
- 2. Aktivieren Sie die Druckerportzuordnung für Ihren Verbindungstyp:
	- Citrix Navigieren Sie zu root > Connectiontype > xen > general, und legen Sie den Registrierungsschlüssel lastcomportnum auf einen der Werte 1 bis 4 fest, je nachdem, wie viele zugeordnete Druckerports erforderlich. sind
	- RDP Navigieren Sie zu root > ConnectionType > freerdp. Klicken Sie mit der rechten Maustaste auf den Ordner connections, wählen Sie New connection (Neue Verbindung) aus und klicken Sie auf OK. Legen Sie den Registrierungsschlüssel portMapping auf den Wert 1 fest, um die Druckerportzuordnung zu aktivieren.
	- VMware Horizon View Navigieren Sie zu root > ConnectionType > view. Klicken Sie mit der rechten Maustaste auf den Ordner connections, wählen Sie New connection (Neue

Verbindung) aus und klicken Sie auf OK. Legen Sie unter dem Ordner xfreerdpOptions den Registrierungsschlüssel portMapping auf den Wert 1 fest, um die Druckerportzuordnung zu aktivieren.

- <span id="page-54-0"></span>3. Navigieren Sie zu root > Serial.
- 4. Legen Sie den Registrierungsschlüssel Baud auf die Baudrate Ihres seriellen oder parallelen Druckers fest.

## Drucker auf dem Server installieren

- 1. Auf dem Windows-Desktop wählen Sie Start > Drucker und Faxgeräte.
- 2. Wählen Sie Drucker hinzufügen und klicken Sie anschließend auf Weiter.
- 3. Wählen Sie Lokaler Drucker, der an den Computer angeschlossen ist und bei Bedarf deaktivieren Sie Plug & Play-Drucker automatisch ermitteln und installieren.
- 4. Klicken Sie nach Abschluss auf Weiter.
- 5. Wählen Sie im Menü einen Anschluss.

HINWEIS: Der Port, den Sie benötigen, befindet sich im Bereich mit den als TS### gekennzeichneten Ports, wobei ### eine Zahl von 000 bis 009 oder von 033 bis 044 ist. Welcher Port der Richtige ist, hängt von Ihrem Host-Namen und von dem zu installierenden Drucker ab. Wenn der Host-Name ZTAHENAKOS lautet und Sie einen seriellen Drucker installieren möchten, wählen Sie den Port mit der Bezeichnung ZTAHENAKOS:COM1. Für einen parallelen Drucker wählen Sie (ZTAHENAKOS:LPT1). Die Kennzeichnung TS### wird vom Server zugewiesen und kann sich daher jedes Mal ändern.

- 6. Wählen Sie den Hersteller und den Treiber für Ihren Drucker aus.
	- **A:** TIPP: Falls gewünscht, verwenden Sie die Treiber-Disc Windows Update zum Installieren des Treibers.
	- HINWEIS: Für einfache oder Testdrucke funktioniert normalerweise der Drucker Allgemeiner Hersteller oder Allgemein / Nur Text.
- 7. Wenn Sie aufgefordert werden, den vorhandenen Treiber beizubehalten und dieser funktioniert, dann behalten Sie diesen Treiber bei und klicken Sie auf Weiter.
- 8. Weisen Sie dem Drucker einen Namen zu. Um ihn als Standarddrucker zu verwenden, wählen Sie Ja, und klicken Sie dann Weiter.
- 9. Wenn Sie den Drucker freigeben möchten, wählen Sie Freigabename und weisen Sie dem Drucker einen Freigabenamen zu. Klicken Sie anderenfalls auf Weiter.
- 10. Auf der nächsten Seite können Sie einen Testdruck anfordern. HP empfiehlt dies, weil Sie dadurch überprüfen können, ob der Drucker korrekt eingerichtet ist. Falls der Drucker nicht korrekt eingerichtet ist, überprüfen Sie die Einstellungen und versuchen Sie es erneut.

HINWEIS: Wenn der Client die Verbindung zum Server trennt, muss der Drucker beim nächsten Verbindungsaufbau des Clients erneut eingerichtet werden.

# 8 Automatic Intelligence verwenden

Dieser Abschnitt enthält die folgenden Themen:

- Anzeigen der Automatic Update-Website
- **Ein Automatic Update-Profil erstellen**
- **[Clients aktualisieren](#page-56-0)**
- [Verwenden des HP Intelligent Delivery-Dienstes](#page-58-0)
- [Verwenden des HP Device Manager](#page-59-0)

# Anzeigen der Automatic Update-Website

- 1. Auf dem Server Desktop, wählen Sie Start > Systemsteuerung, und klicken Sie dann Verwaltungstools.
- 2. Doppelklicken Sie auf Internet Information Services (IIS) Manager.
- 3. Erweitern Sie im linken Bereich des IIS-Manager die folgenden Elemente:

#### Servername > Standorte > HP Automatic Update > auto-update

HINWEIS: Der physische Speicherort für die Automatic Update-Dateien lautet wie folgt:

C:\Program Files (x86)\Hewlett-Packard\HP Smart Client Service\auto-update

# Ein Automatic Update-Profil erstellen

In diesem Abschnitt wird beschrieben, wie Sie ein Automatic Update-Profil für eine einzelne MAC-Adresse erstellen.

- 1. Rufen Sie die MAC-Adresse des Clients über die Systeminfo ab. Zum Beispiel verwenden die folgenden Schritte die MAC-Adresse 00fcab8522ac.
- 2. Verwenden Sie den Profile Editor zum Erstellen oder Ändern eines Client-Profil (siehe ["Verwenden des Profile Editors" auf Seite 40](#page-49-0)), bis Sie bereit sind, das Client-Profil zu speichern.
- 3. Klicken Sie im Profile Editor auf den Link Beenden im linken Bereich, um auf den Bereich Aktuelles Profil zuzugreifen.
- 4. Klicken Sie auf Profil speichern unter, um das Client-Profil folgendermaßen zu speichern:

C:\Program Files (x86) Hewlett-Packard\HP Smart Client Service\autoupdate\PersistentProfile\MAC\00fcab8522ac.xml

- 5. Klicken Sie auf die Schaltfläche Beenden im Bereich Aktuelles Profil, um den Profile Editor zu beenden.
- 6. Starten Sie den Client neu, der die angegebene MAC-Adresse zum Initiieren des Automatic Update-Vorgangs verwendet.

# <span id="page-56-0"></span>Clients aktualisieren

- Verwenden der Methode Aktualisierung per Übertragung
- Verwenden der Aktualisierungsmethode mit der DHCP-Kennung
- [Verwenden der Aktualisierungsmethode mit DNS Alias](#page-57-0)
- [Verwenden der manuellen Aktualisierungsmethode](#page-57-0)

# Verwenden der Methode Aktualisierung per Übertragung

Um eine Aktualisierung per Übertragung durchzuführen, verbinden Sie den Client mit dem gleichen Netzwerk, in dem sich der Update Server befindet. Eine Aktualisierung per Übertragung stützt sich auf die HP Smart Zero Client Services, die in Zusammenarbeit mit IIS automatisch Aktualisierungen zum Client pushen.

HINWEIS: Aktualisierungen per Übertragung funktionieren nur, wenn sich der Client im selben Subnetz wie der Server befindet.

TIPP: Damit die Aktualisierung per Übertragung sicher funktioniert, führen Sie den Profile Editor aus und nehmen Sie einige Änderungen vor. Verbinden Sie den Thin Client und überprüfen Sie, ob dieser das neue Profil heruntergeladen hat. Falls nicht, siehe ["Fehlerbeseitigung von Clients" auf Seite 34](#page-43-0).

# Verwenden der Aktualisierungsmethode mit der DHCP-Kennung

Auf Windows Server 2003- und Windows Server 2008-Systemen, ermöglicht die DHCP-Tagging einem Client die Aktualisierung. Verwenden Sie diese Methode zum aktualisieren bestimmter Clients; wenn Sie allerdings nur einen oder zwei Clients aktualisieren möchten, sollten Sie stattdessen die manuelle Aktualisierung in Betracht ziehen. Generell empfiehlt HP die Methode Aktualisierung per Übertragung.

## Beispiel für die Durchführung DHCP-Kennung

Das Beispiel in diesem Bereich zeigt, wie die DHCP-Kennung auf einem Windows 2008 R2-Server durchgeführt wird.

HINWEIS: Zum Verwenden der DHCP-Kennung lesen Sie Ihre DHCP-Serverdokumentation.

- 1. Auf dem Server-Desktop wählen Sie Start > Verwaltungstools > DHCP.
- 2. Klicken Sie im linken Fensterbereich des DHCP-Bildschirms auf die Domäne, mit der die Clients verbunden sind.
- 3. Erweitern Sie im rechten Fensterbereich des Bildschirms DHCP die Anzeige von IPv4, klicken Sie mit der rechten Maustaste darauf, und klicken Sie dann auf Set Predefined Options (Vordefinierte Optionen einstellen).
- 4. Klicken Sie im Dialogfeld Vordefinierte Optionen und Werte auf Hinzufügen.
- 5. Im Feld Optionstyp konfigurieren Sie die Optionen wie in der folgenden Tabelle beschrieben.

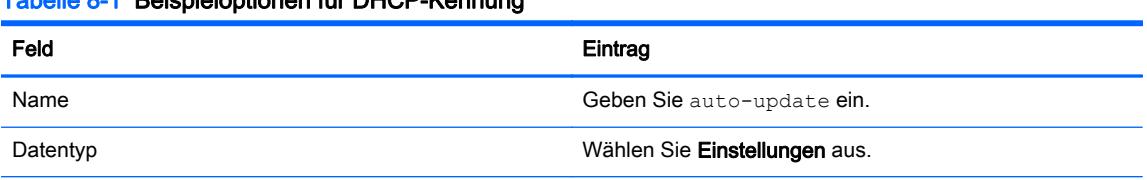

### Tabelle 8-1 Beispieloptionen für DHCP-Kennung

#### <span id="page-57-0"></span>Tabelle 8-1 Beispieloptionen für DHCP-Kennung (Fortsetzung)

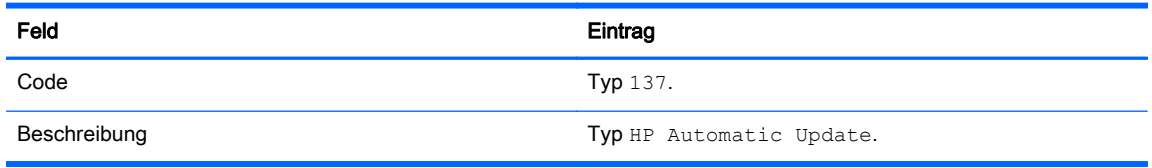

- 6. Klicken Sie auf OK.
- 7. Im Dialogfeld Vordefinierte Optionen und Werte geben Sie unter Wert > String die Update Server-Adresse im Format des folgenden Beispiels ein:

http://auto-update.dominio.com:18287/auto-update

8. Um das Einrichten abzuschließen, klicken Sie auf OK. Die DHCP-Kennung ist jetzt bereit für die Aktualisierung bestimmter Clients.

## Verwenden der Aktualisierungsmethode mit DNS Alias

Während des Systemstarts versucht Automatic Update den DNS-Alias auto-update aufzulösen. Wenn dieser Host-Name aufgelöst werden kann, versucht es, die Updates unter http://auto-update: 18287 zu überprüfen. Diese Updatemethode ermöglicht es Clients, auf einen einzelnen Updateserver in der gesamten Domäne zuzugreifen, was die Verwaltung von Bereitstellungen mit vielen Subnetzen und DHCP-Servern vereinfacht.

So konfigurieren Sie die Aktualisierungsmethode mit DNS Alias:

**▲** Ändern Sie den Host-Namen des Servers, der die HP Smart Zero Client Services hostet, für ein auto-update oder erstellen Sie einen DNS-Alias von auto-update für diesen Server.

## Verwenden der manuellen Aktualisierungsmethode

Verwenden Sie die manuelle Aktualisierungsmethode, um eine Verbindung zwischen einem Client und einem spezifische Server für eine Aktualisierung herzustellen. Verwenden Sie diese Methode auch, wenn Sie eine Aktualisierung auf einem einzelnen Client testen möchten, bevor Sie sie es auf viele Clients anwenden, oder wenn Sie bestimmte Aktualisierungen nur auf einem oder zwei Clients installieren möchten.

HINWEIS: Stellen Sie sicher, dass Sie den Host-Namen des manuellen Server in dem Profil angegeben haben, den Sie aktualisieren. Andernfalls werden die Einstellungen beim Herunterladen des Profils auf automatisch zurückgesetzt. Verwenden Sie den Profile Editor, um diese Einstellungen bei root/auto-update zu ändern.

HINWEIS: Wenn mehrere Clients bestimmte Updates benötigen, verwenden Sie die Methode mit der DHCP-Kennung.

Wenn keine Differenzierung erforderlich ist, empfiehlt sich die Aktualisierung per Übertragung.

## Eine manuelle Aktualisierung durchführen

- 1. Klicken Sie auf der Client-Symbolleiste auf **2.**
- 2. Klicken Sie auf Wechsel zwischen Administrator-/Benutzermodus.
- 3. Im Feld Administratorkennwort geben Sie Ihr Kennwort ein und klicken Sie dann auf OK.
- 4. Schließen Sie den Anmeldevorgang ab, indem Sie auf  $\mathbb Z$  klicken.
- 5. Wählen Sie Zusätzliche Konfiguration > Management > Automatic Update.

<span id="page-58-0"></span>6. Im Dialogfeld Automatic Update konfigurieren Sie die Optionen wie in der folgenden Tabelle beschrieben.

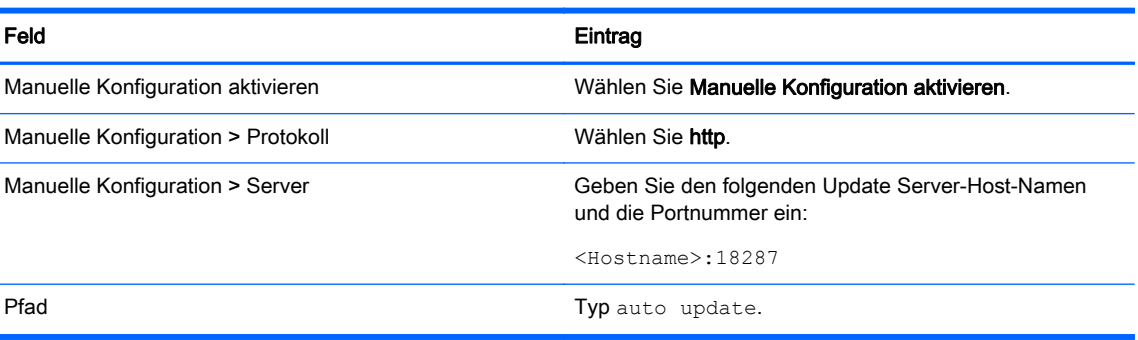

Tabelle 8-2 Automatic Update-Optionen

7. Klicken Sie nach Abschluss auf OK. Der Client führt jezt ein Pull für die automatischen Updates durch.

# Verwenden des HP Intelligent Delivery-Dienstes

# Wie der HP Intelligent Delivery-Dienst funktioniert

Dieser Windows-Dienst wartet an einem High-Level-Ausgang auf Broadcasts von Clients. Wenn ein Broadcast empfangen wird, antwort der HP Intelligent Delivery-Dienst mit der URL des Automatic Intelligence-Servers, den der Client zum Prüfen auf Aktualisierungen verwendet.

## Starten, anhalten und beenden des HP Intelligent Delivery-Dienstes

- 1. Auf dem Server-Desktop wählen Sie Start > Verwaltung > Server-Manager.
- 2. Erweitern Sie im linken Fensterbereich des Server-Manager die Option Konfiguration und wählen Sie Dienste.
- 3. In mittleren Bereich unter Dienste doppelklicken Sie auf HP Broadcast Server-Dienst, und wählen Sie anschließend Eigenschaften.
- 4. Im Dialogfeld HP Broadcast Server Properties (HP Broadcast Server-Eigenschaften) klicken Sie unter Dienststatus auf eine der folgenden Optionen:
	- Dienst starten
	- Dienst beenden
	- Dienst anhalten

## Anzeigen des Anwendungsprotokolls des HP Intelligent Delivery-Dienstes

- 1. Auf dem Server-Desktop wählen Sie Start > Verwaltung > Server-Manager.
- 2. Erweitern Sie im linken Bereich von Server Manager (Server-Manager) Diagnostics > Event Viewer > Windows Logs > Application (Diagnose > Ereignisanzeige > Windows Protokolle > Anwendung).
- 3. Das Anwendungsprotokoll wird im mittleren Bereich unter HPSmartClientService angezeigt.

# <span id="page-59-0"></span>HP Intelligent Delivery Service-Registrierungsschlüssel

Die von HP Intelligent Delivery Service verwendeten Registrierungsschlüssel, finden Sie in der folgenden Tabelle.

#### Tabelle 8-3 HP Intelligent Delivery Service-Registrierungsschlüssel

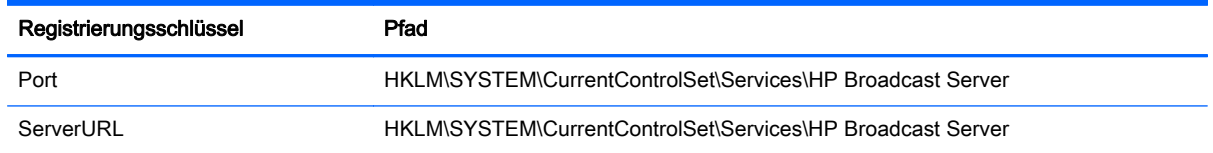

# Verwenden des HP Device Manager

Der HP Device Manager Agent ist eine Software, die im Hintergrund des Client ausgeführt wird. Verwenden Sie den HP Device Manager für die Remote-Auswahl und -Bearbeitung der erforderlichen geschäftlichen Anforderungen des Client.

Weitere Informationen zum HP Device Manager finden Sie im HP Device Manager Benutzerhandbuch.

# A Client-Tastatursprache

Verwenden Sie den Profile Editor zum Ändern oder Einrichten der Tastatursprachen. Ändern Sie die Registrierungseinträge wie folgt:

- /Stamm/Tastatur/Modell
- /Stamm/Tastatur/Layout
- /Stamm/Tastatur/Variante

## Tabelle A-1 Tastaturssprachen

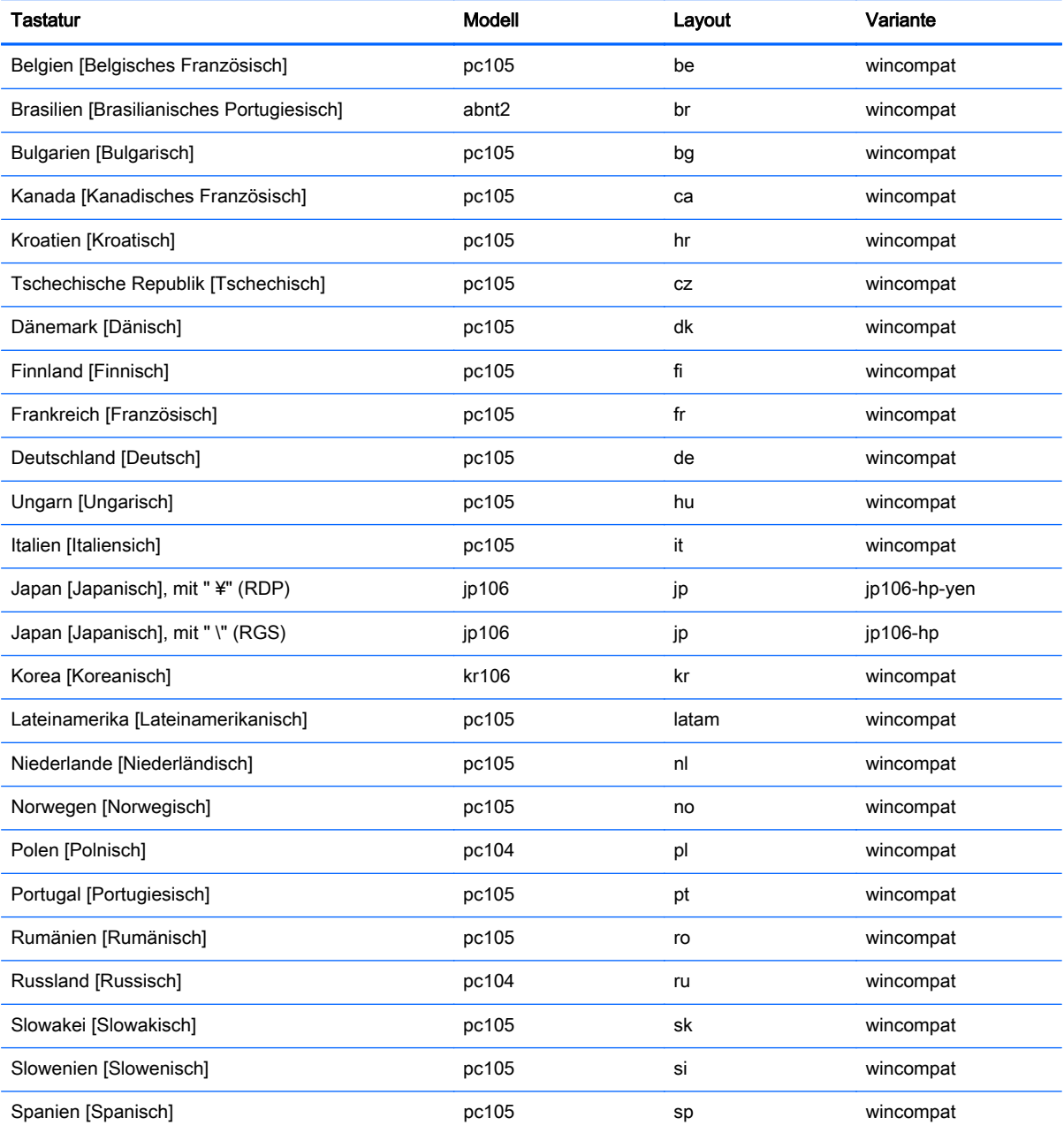

#### Tabelle A-1 Tastaturssprachen (Fortsetzung)

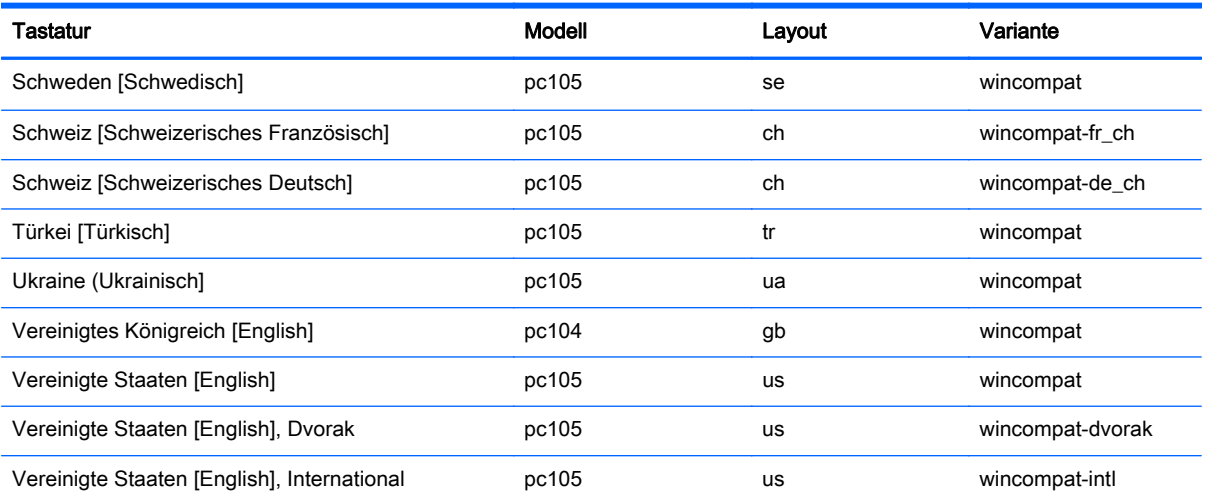

# B Anpassen des Client-Anmeldebildschirms

# Anpassen des Bildschirmhintergrunds

Dieser Abschnitt beschreibt die gängigen Attribute und Elemente, die bei der Anpassung des Bildschirmhintergrunds für die Client-Anmeldung verwendet werden.

Es gibt ein Verzeichnis für jeden Verbindungstyp – sowie einen Standardstil – zum Festlegen der Stilelemente des Hintergrundbildes der Verbindung und des Stils des Anmeldefensters. Registrierungseinträge legen die Verzeichnisse fest, in welchen diese Dateien gespeichert werden. Sie können geändert werden, um auf benutzerdefinierte Verzeichnisse zu verweisen. Zum Beispiel verweist der Registrierungsschlüssel root/zero-login/styledir/view auf das Verzeichnis, das Stilelemente für den Anmeldedesktop für VMware Horizon View-Verbindungen enthält. Standardmäßig wird /etc/hptc-zero-login/styles/view verwendet.

In einem Stilverzeichnis legt die Datei bgConfig.rtf die Elemente auf dem Hintergrundfenster des Desktops fest. Die Syntax einer bgConfig.rtf-Datei weist ein Stylesheet-ähnliches Format mit einigen oder allen der im Folgenden beschriebenen Elemente auf. Jedes Element beginnt mit dem Elementtyp, auf den ein Attributsatz in geschweifter Klammer folgt. Zum Beispiel:

global { color: 666666; # Dark gray padding: 20; # 20 pixels }

Es kann eine beliebige Anzahl von Bild- oder Textelementen festgelegt werden. Bei Festlegung von Farbverläufen wird nur der letzte für die Farbe des Desktop-Hintergrunds verwendet; andernfalls wird die im globalen Abschnitt festgelegte Farbe verwendet. Jede Zeile, die mit einem Nummernzeichen "#" beginnt, wird als Kommentar angesehen und ebenso ignoriert wie leere Zeilen. Text, der auf einen Strichpunkt folgt und mit "#" beginnt, wird ebenfalls als Kommentar behandelt, wie die vorherigen Beispiele.

Jedem Element wird ein Satz von Attributen wie Größe, Farbe und Position zugeordnet. Jedes Attribut wird durch den Attributnamen spezifiziert, auf den ein Doppelpunkt, die Werte des Attributs und ein Strichpunkt in derselben Zeile folgen. Einige dieser Attribute sind für viele Elementtypen gleich.

Hierzu gehören:

- Gemeinsame Attribute
- **Elemente**
- Image
- **Text**

# Gemeinsame Attribute

Tabelle B-1 Anmeldebildschirm > Gemeinsame Attribute > Name

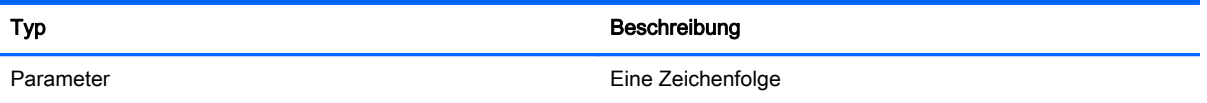

#### Tabelle B-1 Anmeldebildschirm > Gemeinsame Attribute > Name (Fortsetzung)

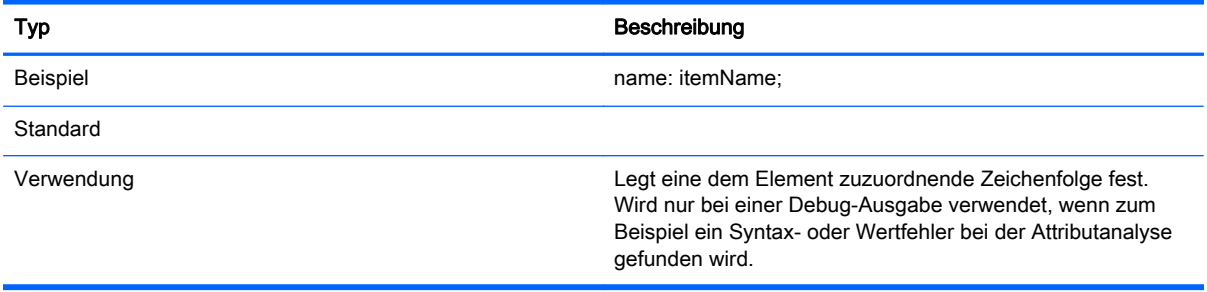

#### Tabelle B-2 Anmeldebildschirm > Gemeinsame Attribute > padding

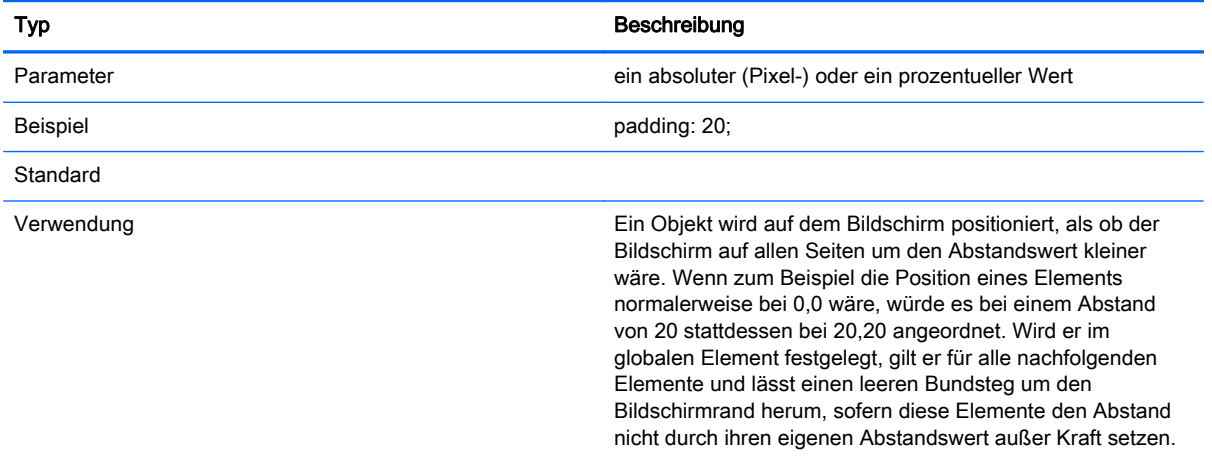

#### Tabelle B-3 Anmeldebildschirm > Gemeinsame Attribute > color

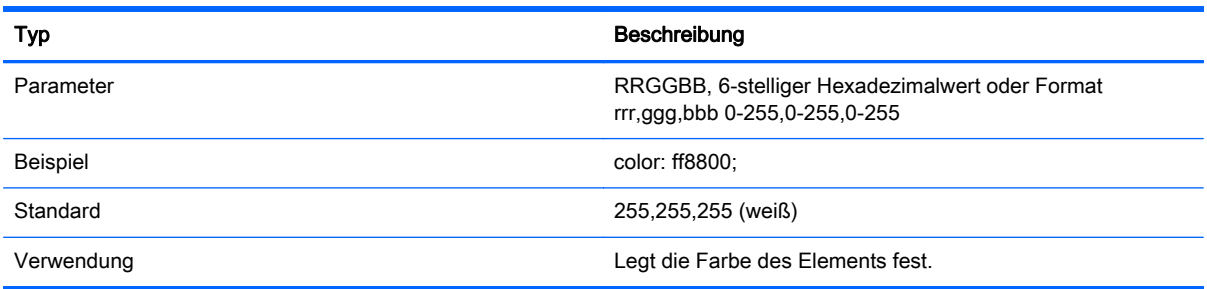

#### Tabelle B-4 Anmeldebildschirm > Gemeinsame Attribute > alpha

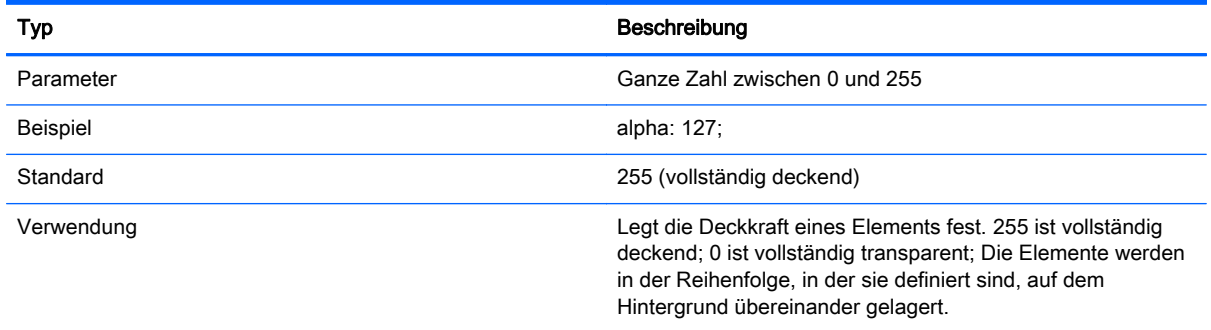

#### Tabelle B-5 Anmeldebildschirm > Gemeinsame Attribute > size

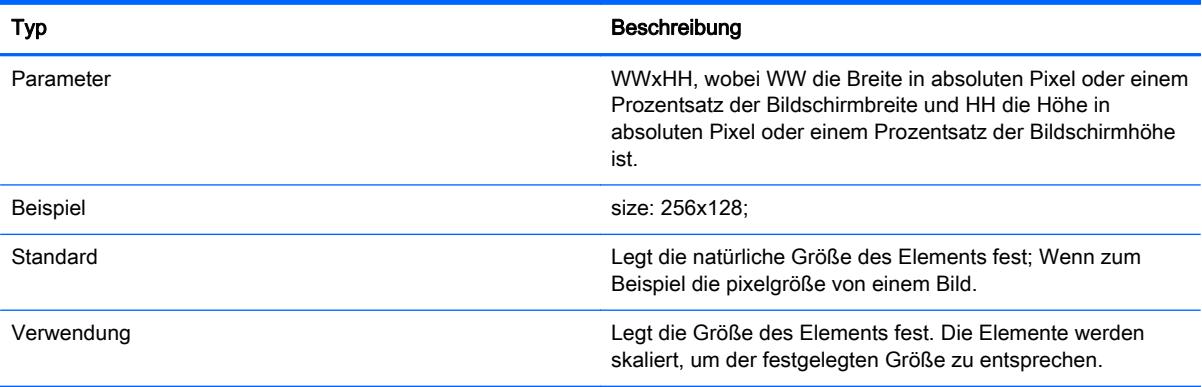

#### Tabelle B-6 Anmeldebildschirm > Gemeinsame Attribute > position

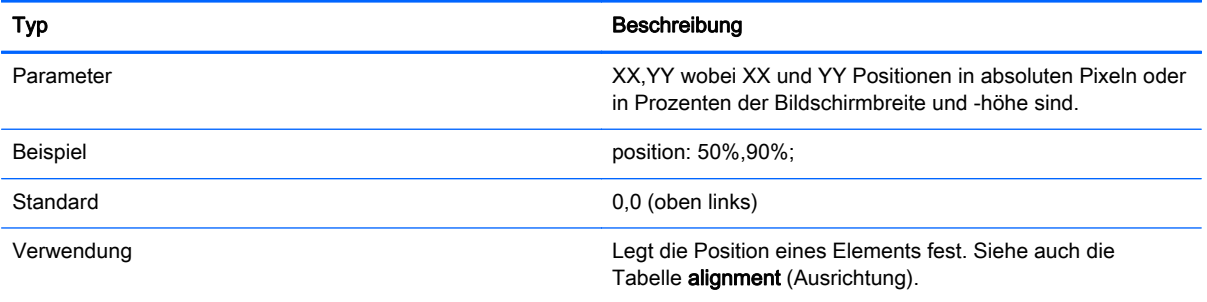

#### Tabelle B-7 Anmeldebildschirm > Gemeinsame Attribute > alignment

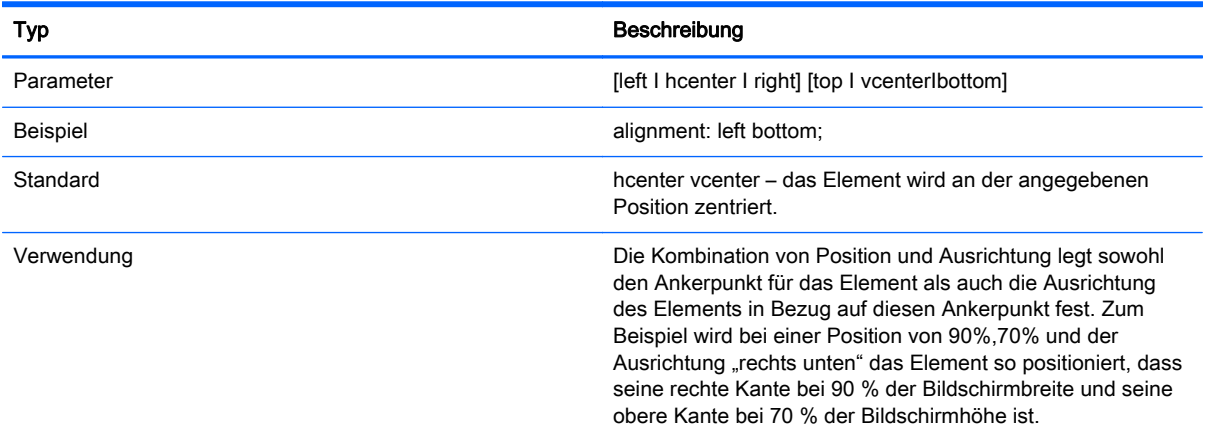

#### Tabelle B-8 Anmeldebildschirm > Gemeinsame Attribute > context

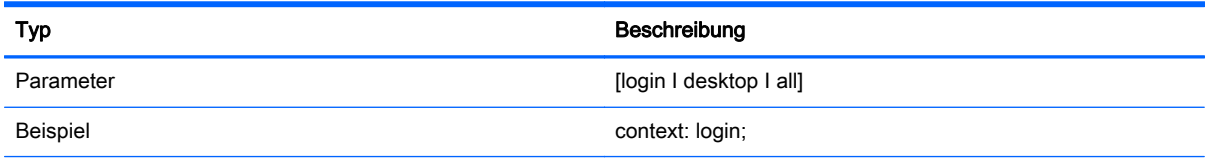

#### Tabelle B-8 Anmeldebildschirm > Gemeinsame Attribute > context (Fortsetzung)

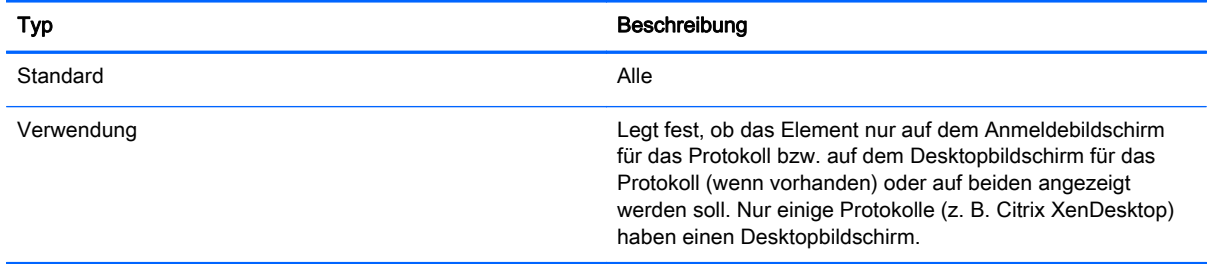

# Elemente

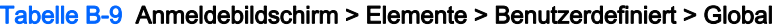

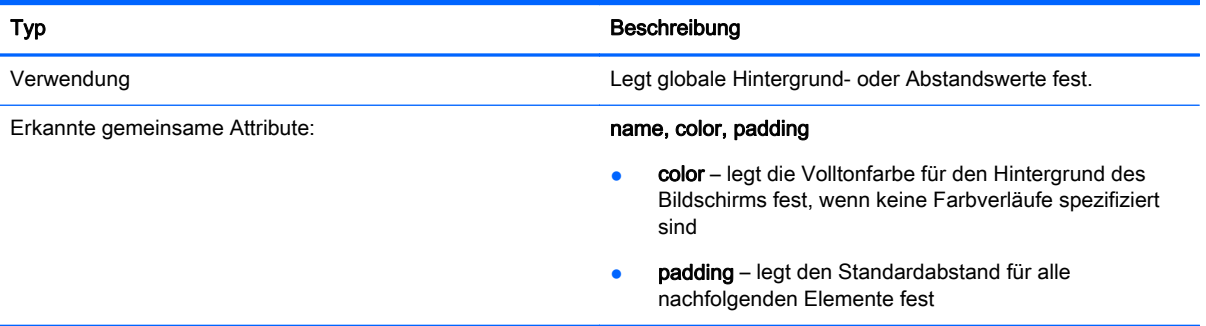

#### Tabelle B-10 Anmeldebildschirm > Elemente > Benutzerdefiniert > Gradient

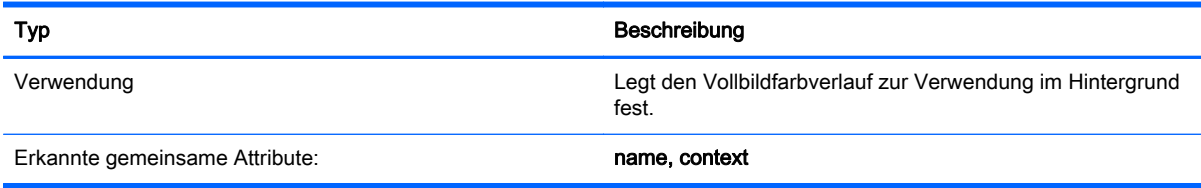

#### Tabelle B-11 Anmeldebildschirm > Elemente > Benutzerdefiniert > Type

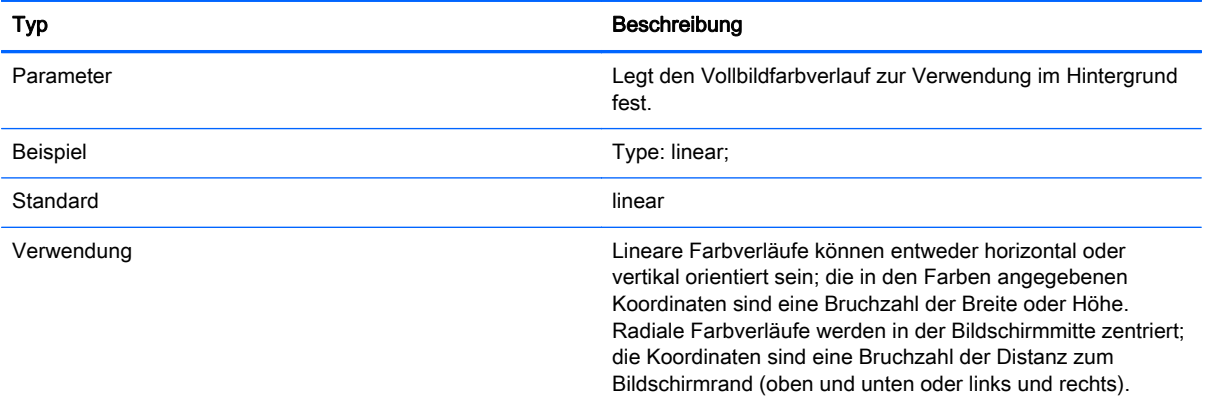

#### Tabelle B-12 Anmeldebildschirm > Elemente > Benutzerdefiniert > Axis

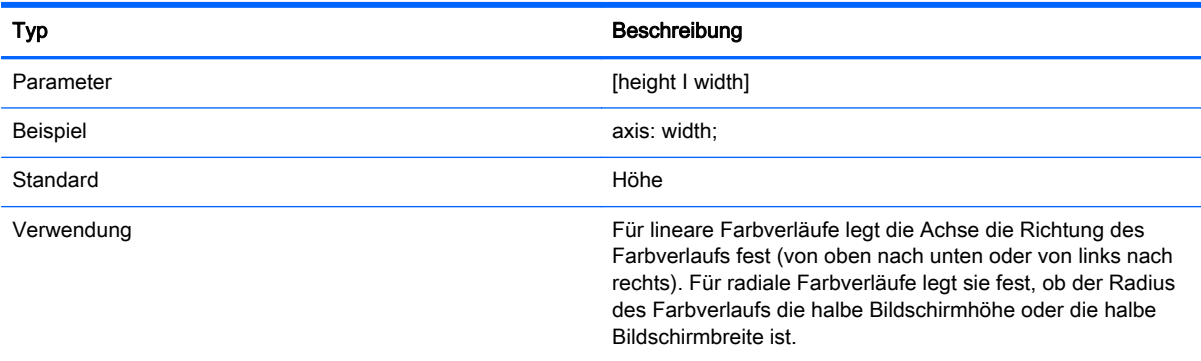

#### Tabelle B-13 Anmeldebildschirm > Elemente > Benutzerdefiniert > Metric

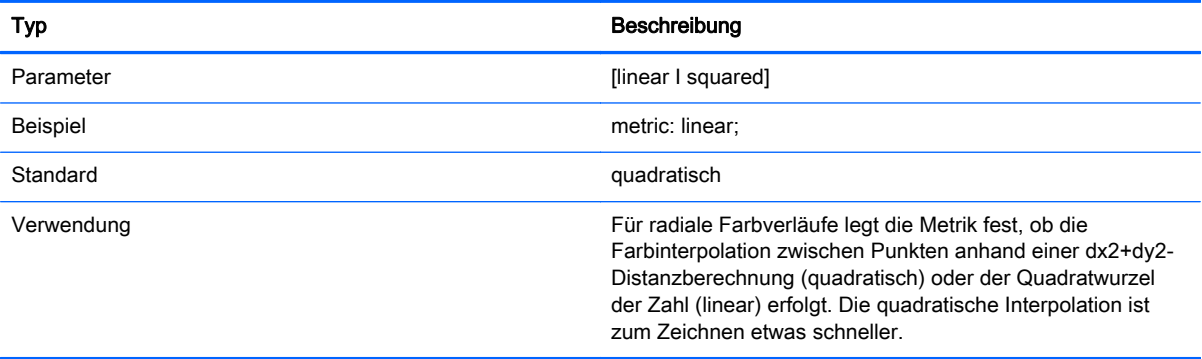

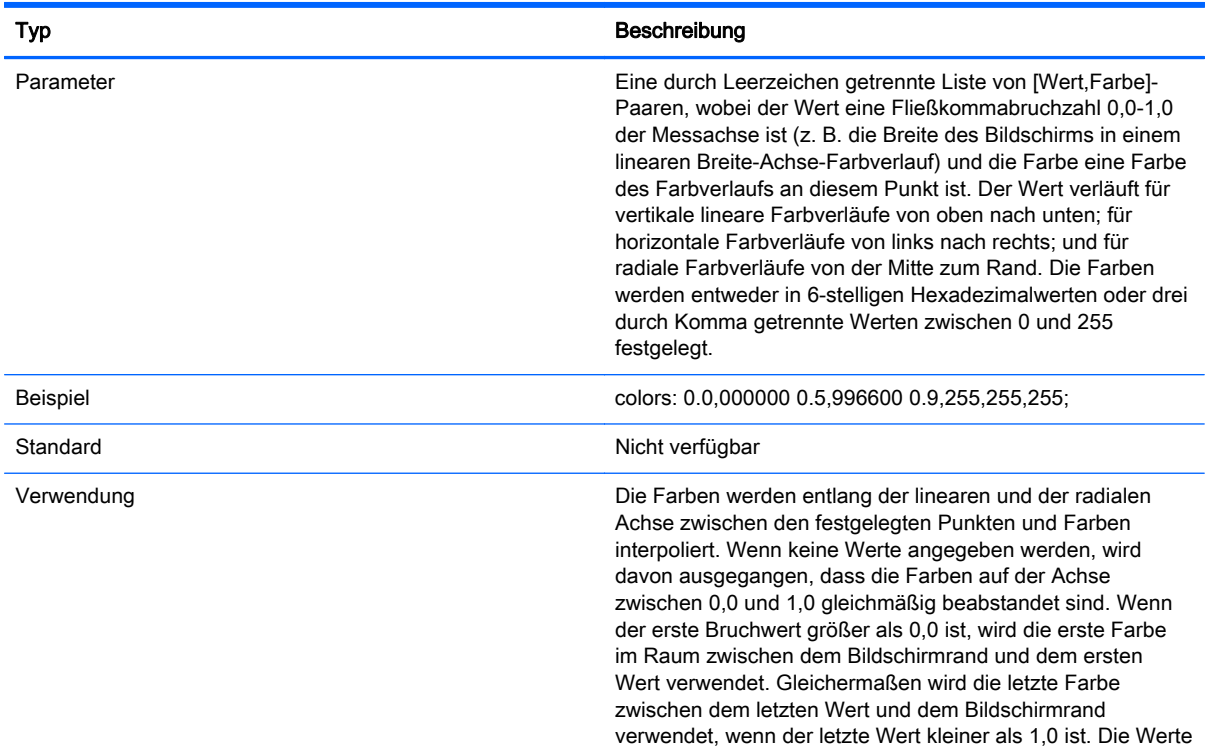

#### Tabelle B-14 Anmeldebildschirm > Elemente > Benutzerdefiniert > colors

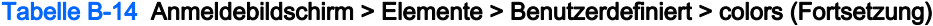

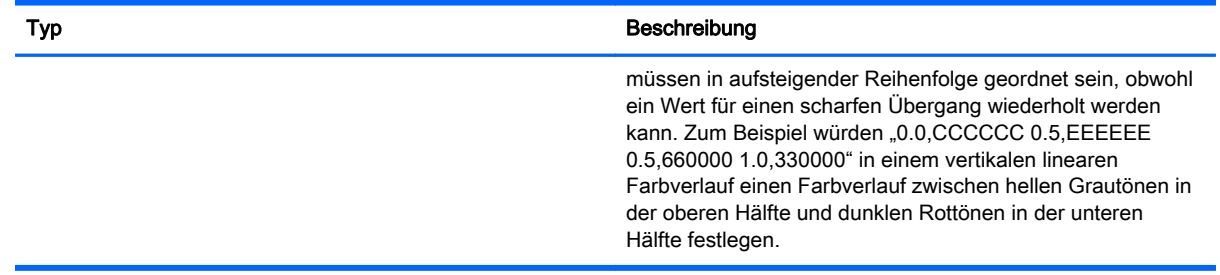

#### Tabelle B-15 Anmeldebildschirm > Elemente > Benutzerdefiniert > dithered

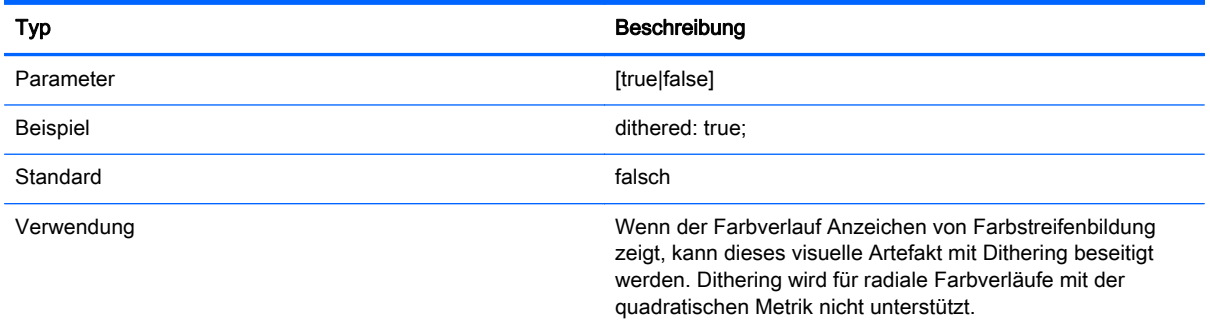

# Image

#### Tabelle B-16 Anmeldebildschirm > Image

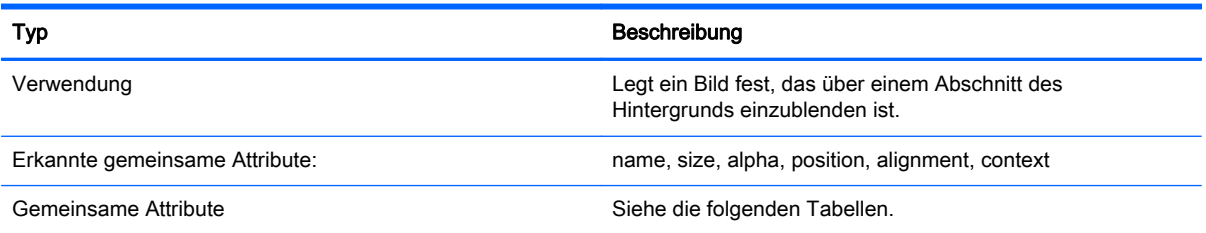

#### Tabelle B-17 Anmeldebildschirm > Benutzerdefinierte Attribute > Source

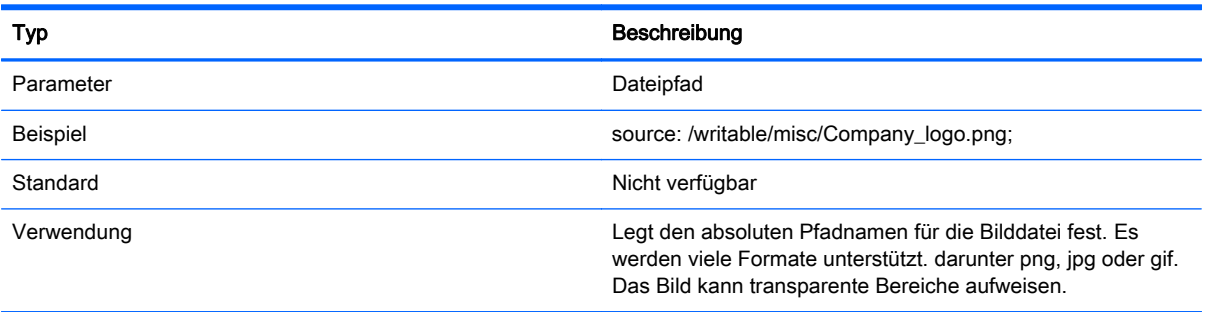

#### Tabelle B-18 Anmeldebildschirm > Benutzerdefinierte Attribute > Proportional

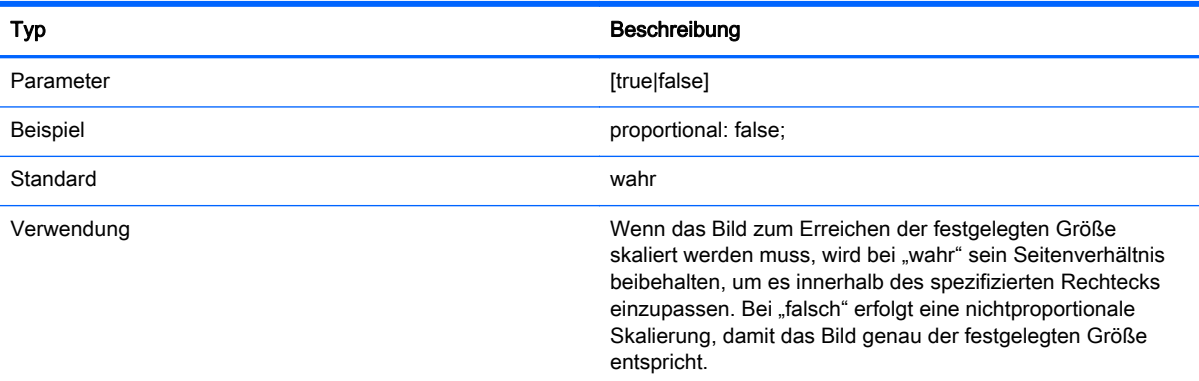

# **Text**

# Tabelle B-19 Anmeldebildschirm > Text Typ Beschreibung Verwendung Legt eine Textzeichenfolge fest, die über dem Hintergrund einzublenden ist. Erkannte gemeinsame Attribute: name entity name, size, color, alpha, position, alignment, context Gemeinsame Attribute Siehe die Tabellen unten.

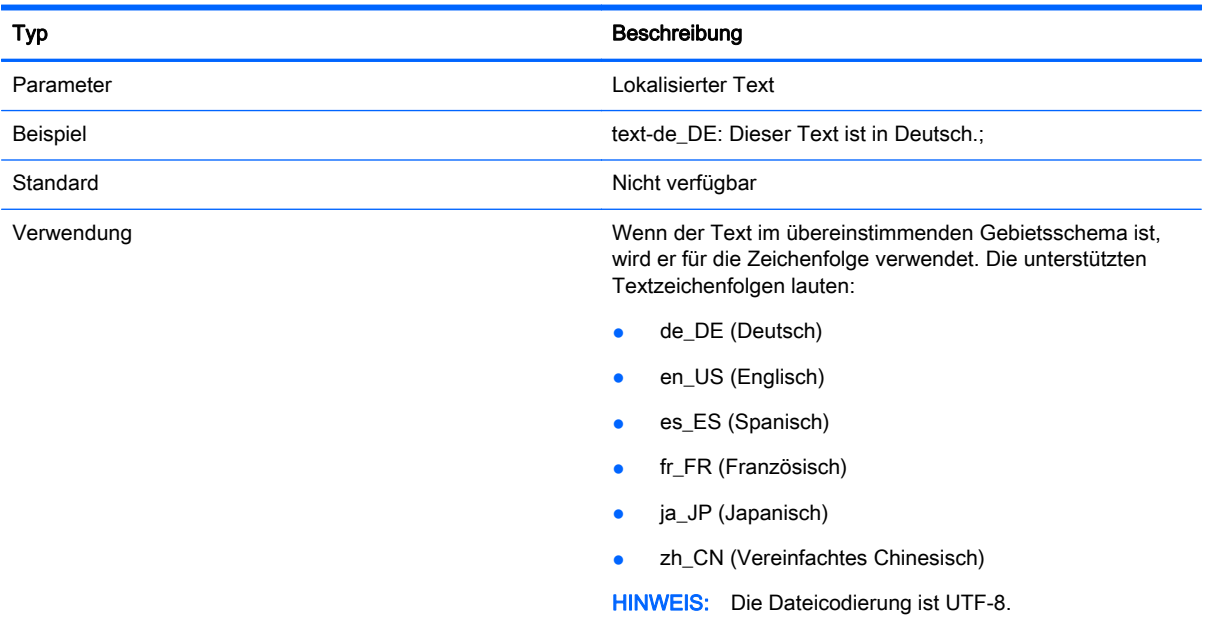

#### Tabelle B-20 Anmeldebildschirm > Text > text-locale

#### Tabelle B-21 Anmeldebildschirm > Text > text

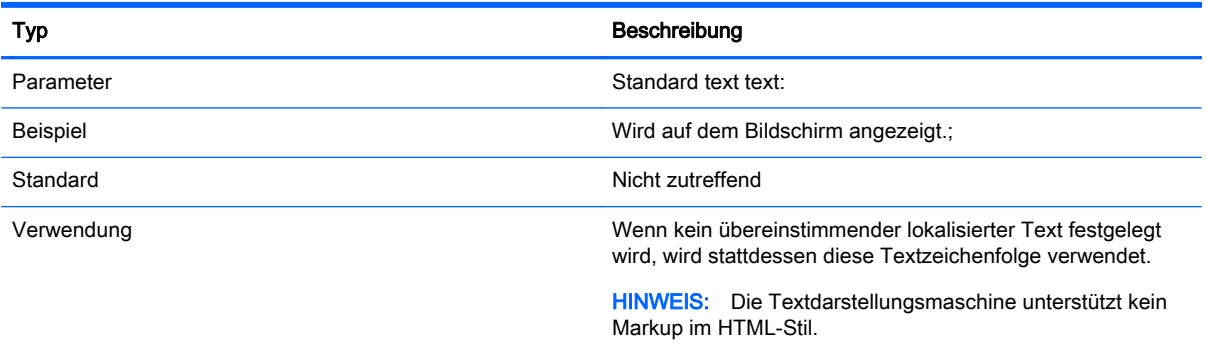

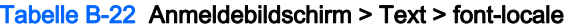

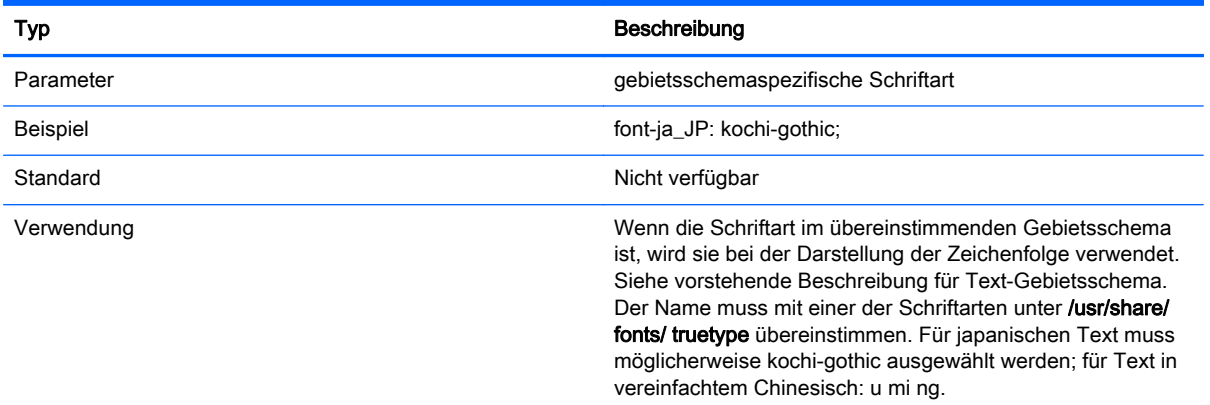

#### Tabelle B-23 Anmeldebildschirm > Text > font

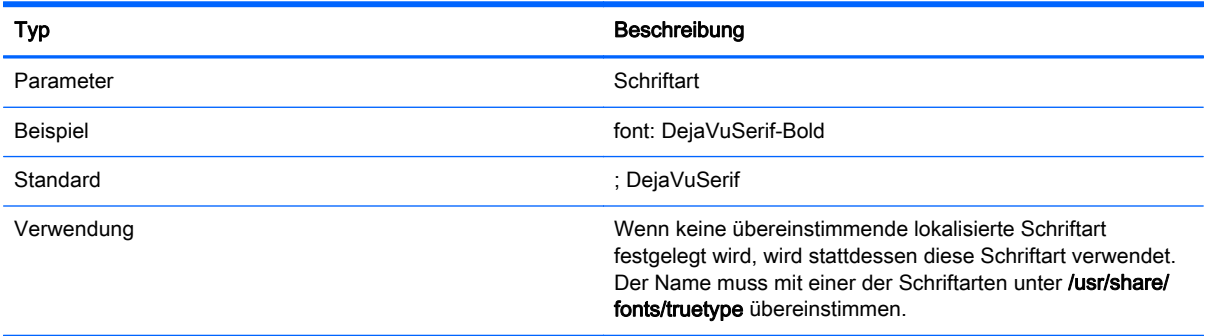

#### Tabelle B-24 Anmeldebildschirm wird > Text > font-size

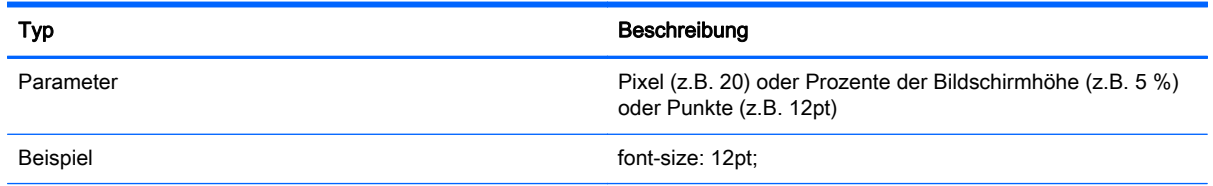

#### Tabelle B-24 Anmeldebildschirm wird > Text > font-size (Fortsetzung)

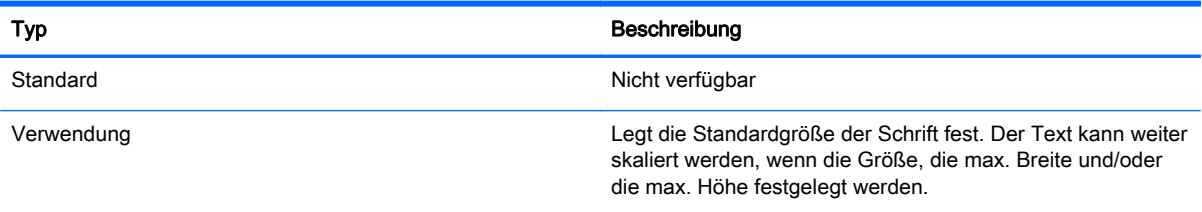

#### Tabelle B-25 Anmeldebildschirm > Text > max-width

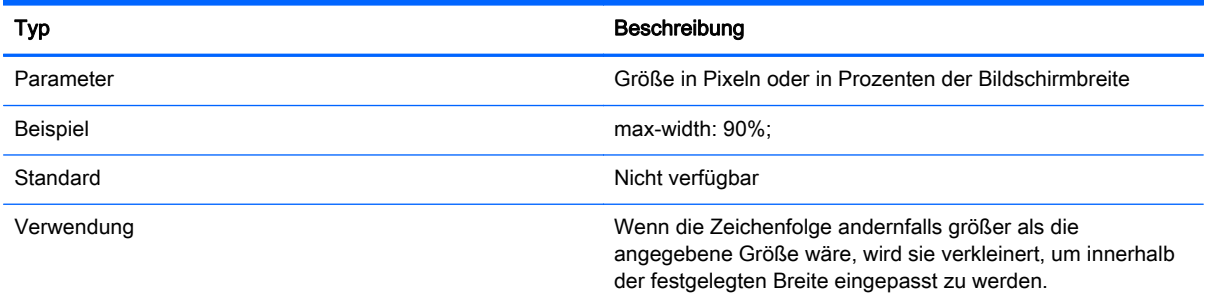

#### Tabelle B-26 Anmeldebildschirm > Text > max-height

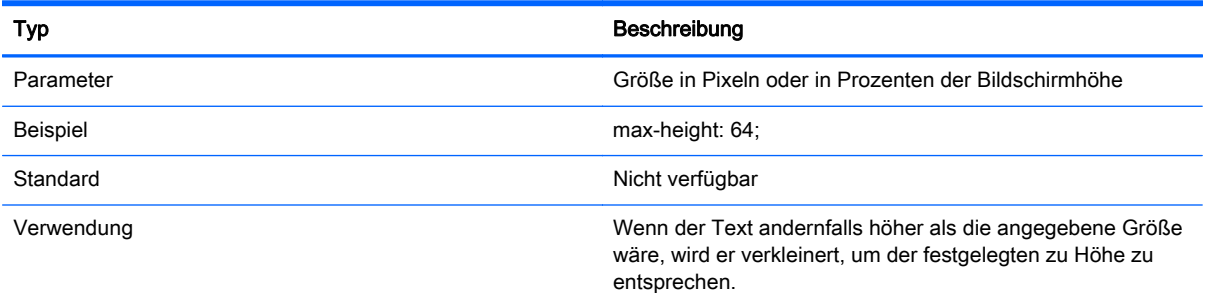

# Anpassen des Dialogfeld für die Client-Anmeldung

In diesem Abschnitt finden Sie Beispiele zur Beschreibung, wie das Dialogfeld für die Client-Anmeldung angepasst wird.

Abbildung B-1 Komponenten im Dialogfeld für die Client-Anmeldung

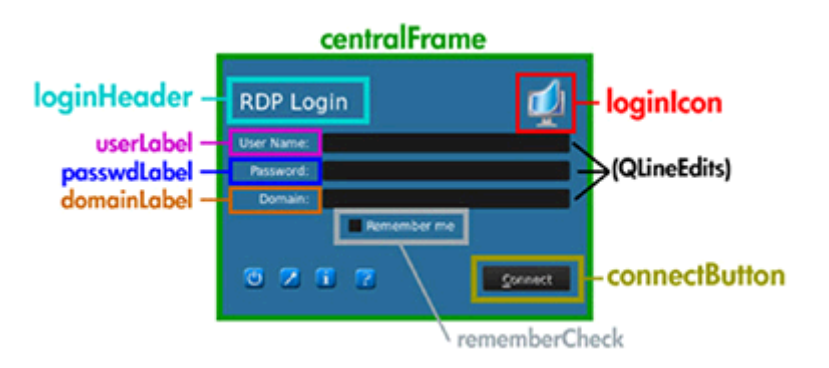

Das Dialogfeld Client-Anmeldung verwendet ein Verzeichnis für jeden Verbindungstyp – sowie einen Standardstil – zum Festlegen der Stilelemente des Hintergrundbildes der Verbindung und des Stils des Anmeldefensters.

Die Registrierungseinträge legen die Verzeichnisse fest, in welchen diese Dateien gespeichert werden. Sie können geändert werden, um auf benutzerdefinierte Verzeichnisse zu verweisen. Innerhalb eines Stilverzeichnisses passen Dateien mit dem Suffix .qss die Stilelemente des Anmeldebereichs an.

Die \* . qss Dateien sind QT-Stylesheets. Weitere Informationen über Qt-Stylesheets finden Sie unter <http://qt-project.org/>.

Die meisten Elemente im Anmeldebereich können mit den qss-Stilelementen angepasst werden. Da jedem eine ID zugeordnet wurde, können sie mit dem #elementID-Selektor leicht addressiert werden.

## Anpassen des zentralen Rahmen

Dieser Abschnitt enthält ein Beispiel für verschiedene Arten, den zentralen Bereich des Anmeldedialogfeldes anzupassen.

```
QFrame#centralFrame {
/* Sea green dialog
background color */ background-color: rgb(46,139,87);
/* Rounded, thicker borders */
border-width: 6px;
border-radius:
16px;
/* Make sure it is at least 400 pixels wide */
min-width:
400px; }
```
## Anpassen des Text für die Kopfzeile

Dieser Abschnitt enthält ein Beispiel für verschiedene Arten, den Text im Anmeldeheader anzupassen.

```
LoginArea QLabel#loginHeader {
  /* Change the login text at the top */qproperty-text: "Login Here";
  color: white;
   font-size: 16pt;
   font-weight: bold;
   }
HINWEIS: In der .qss-Datei überschriebener Text wird nicht lokalisiert, wenn sich das
```
### Anpassen des Symbold für den Header

Dieser Abschnitt enthält ein Beispiel für verschiedene Möglichkeiten, das Symbol in der oberen rechten Ecke des Anmeldungsheaders anzupassen.

```
LoginArea QLabel#loginIcon {
/* Substitute my company logo for the normal
one. */ image: url
(/writable/misc/MyCompanyLogo .png); min
width: 48px;
min-height: 48px;
}
```
Es kann einen anderen Stil aufweisen, wenn es nicht aktiviert ist:

```
QPushButton#connectButton:dis
abled { /* Flat gray */
background: rgb(204,204,204);
```
border-radius: 3;

color: rgb(102,102,102);

font-size: 12pt;

}

# C HP Smart Zero Core-Registrierungseinstellungen

In diesem Abschnitt werden die HP Smart Zero Core-Registrierungseinstellungen für HP Smart Zero Core 4.4 aufgelistet. Die Tabellen in diesem Abschnitt beschreiben die Registrierungsschlüsselpfade, die Anwendungsfunktionen und Optionen, wie in der Komponente Registrierungeditor des Profileditors dargestellt werden.

WICHTIG: Die in diesem Anhang aufgelisteten Registrierungseinstellungen werden mit dem HP ThinPro-Betriebssystem geteilt. Einige der aufgeführte Einstellungen gelten möglicherweise nicht für HP Smart Zero Core.

Die Registrierungseinstellungen sind in die folgenden Überordner gegliedert:

- [root > Audio](#page-74-0)
- [root > CertMgr](#page-75-0)
- [root > ConnectionManager](#page-75-0)
- [root > ConnectionType](#page-76-0)
- [root > Display](#page-104-0)
- [root > Network](#page-106-0)
- [root > SCIM](#page-110-0)
- [root > Serial](#page-111-0)
- [root > SystemInfo](#page-111-0)
- [root > TaskMgr](#page-111-0)
- [root > USB](#page-112-0)
- [root > auto-update](#page-115-0)
- [root > desktop](#page-117-0)
- [root > entries](#page-117-0)
- [root > hpdm](#page-118-0)
- [root > keyboard](#page-118-0)
- $root$  > logging
- [root > mouse](#page-120-0)
- [root > printer-mapping-mgr](#page-120-0)
- $root$  > printers
- [root > screensaver](#page-121-0)
- [root > security](#page-121-0)
- $root$  > time
- <span id="page-74-0"></span>● [root > translation](#page-122-0)
- [root > users](#page-123-0)
- [root > vncserver](#page-125-0)
- [root > zero-login](#page-127-0)

# root > Audio

Dieser Abschnitt beschreibt die Registrierungsschlüssel, Funktionen, Optionen und Beschreibungen im Ordner root > Audio.

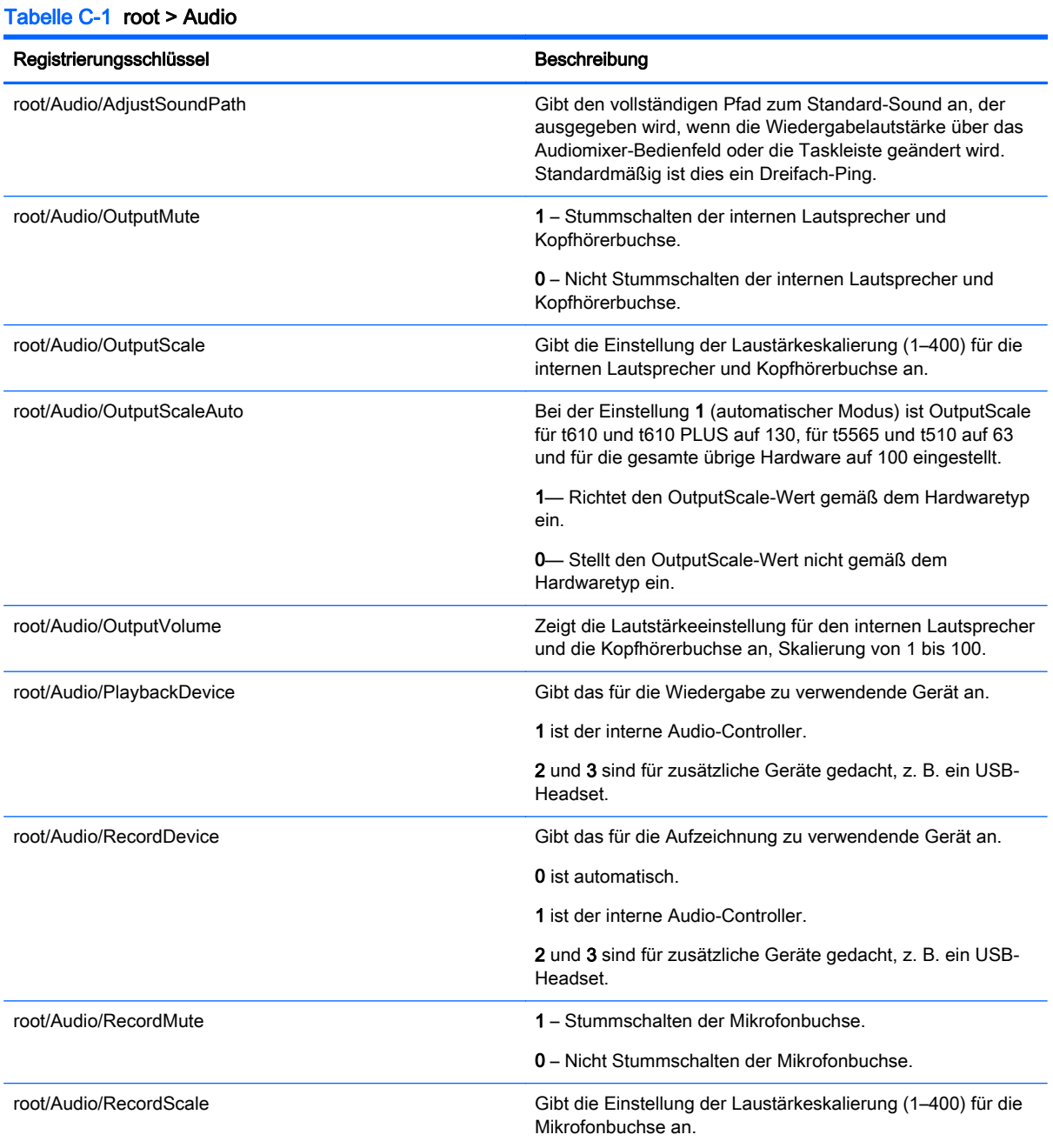

<span id="page-75-0"></span>Tabelle C-1 root > Audio (Fortsetzung)

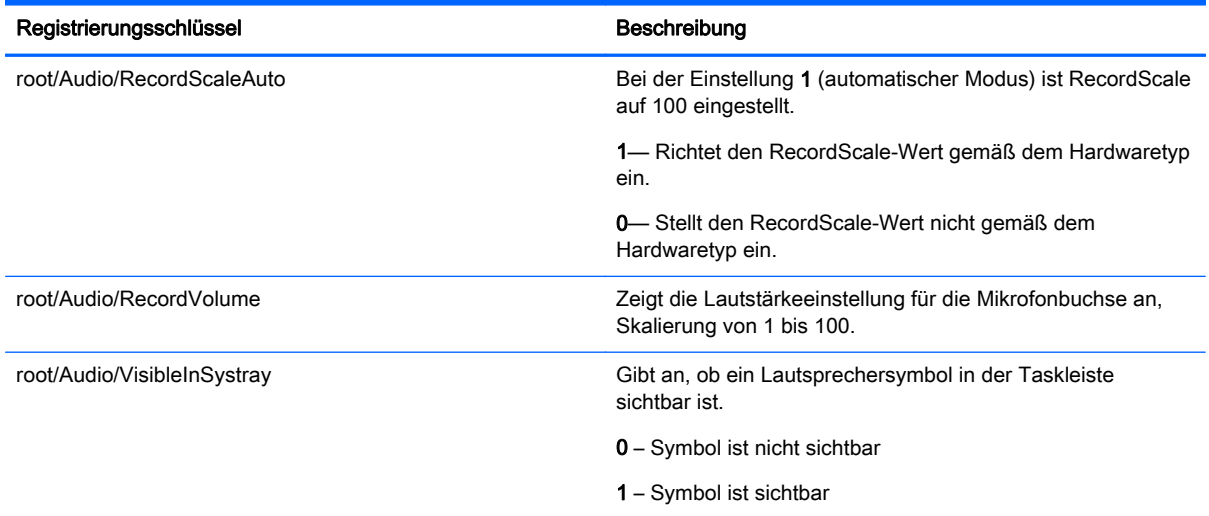

# root > CertMgr

Diese Kategorie wird intern verwendet und braucht keine benutzerdefinierten Einträge aufzuweisen.

# root > ConnectionManager

Dieser Abschnitt beschreibt die Registrierungsschlüssel, Funktionen, Optionen und Beschreibungen im Ordner root > ConnectionManager.

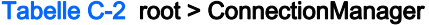

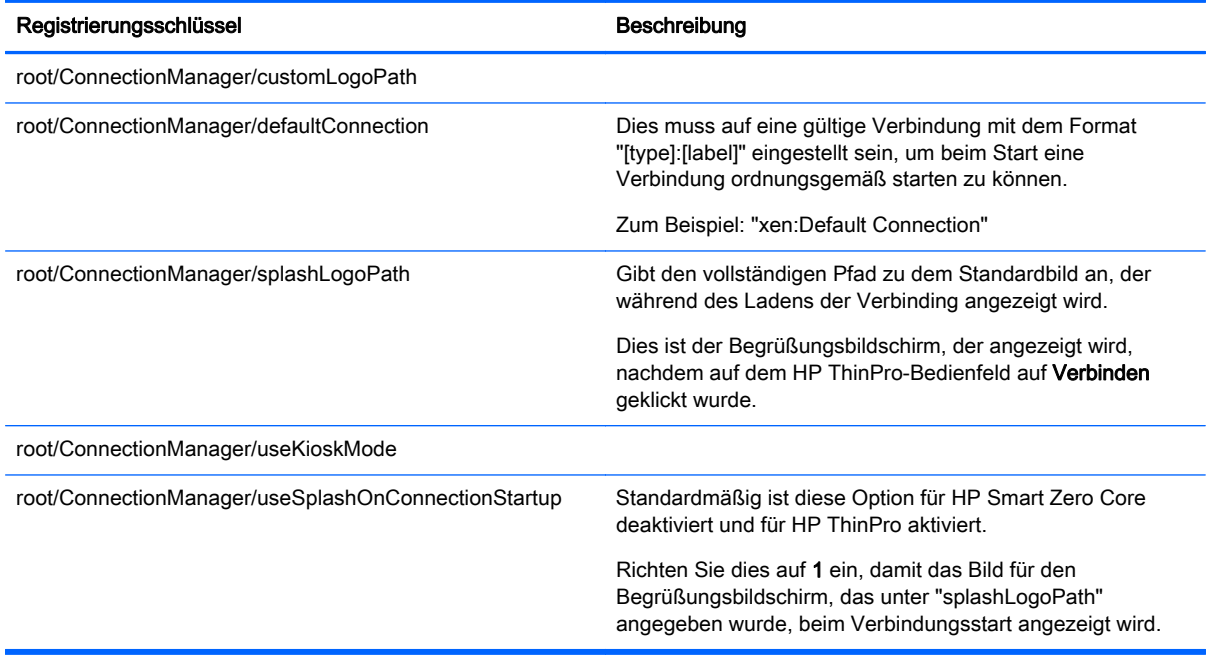

# <span id="page-76-0"></span>root > ConnectionType

Dieser Abschnitt beschreibt die Registrierungsschlüssel, Funktionen, Optionen und Beschreibungen in den Ordnern root > ConnectionType wie folgt.

### root > ConnectionType > firefox

Dieser Abschnitt beschreibt die Registrierungsschlüssel und Funktionen im Ordner root > ConnectionType > firefox.

#### Tabelle C-3 root > ConnectionType > firefox

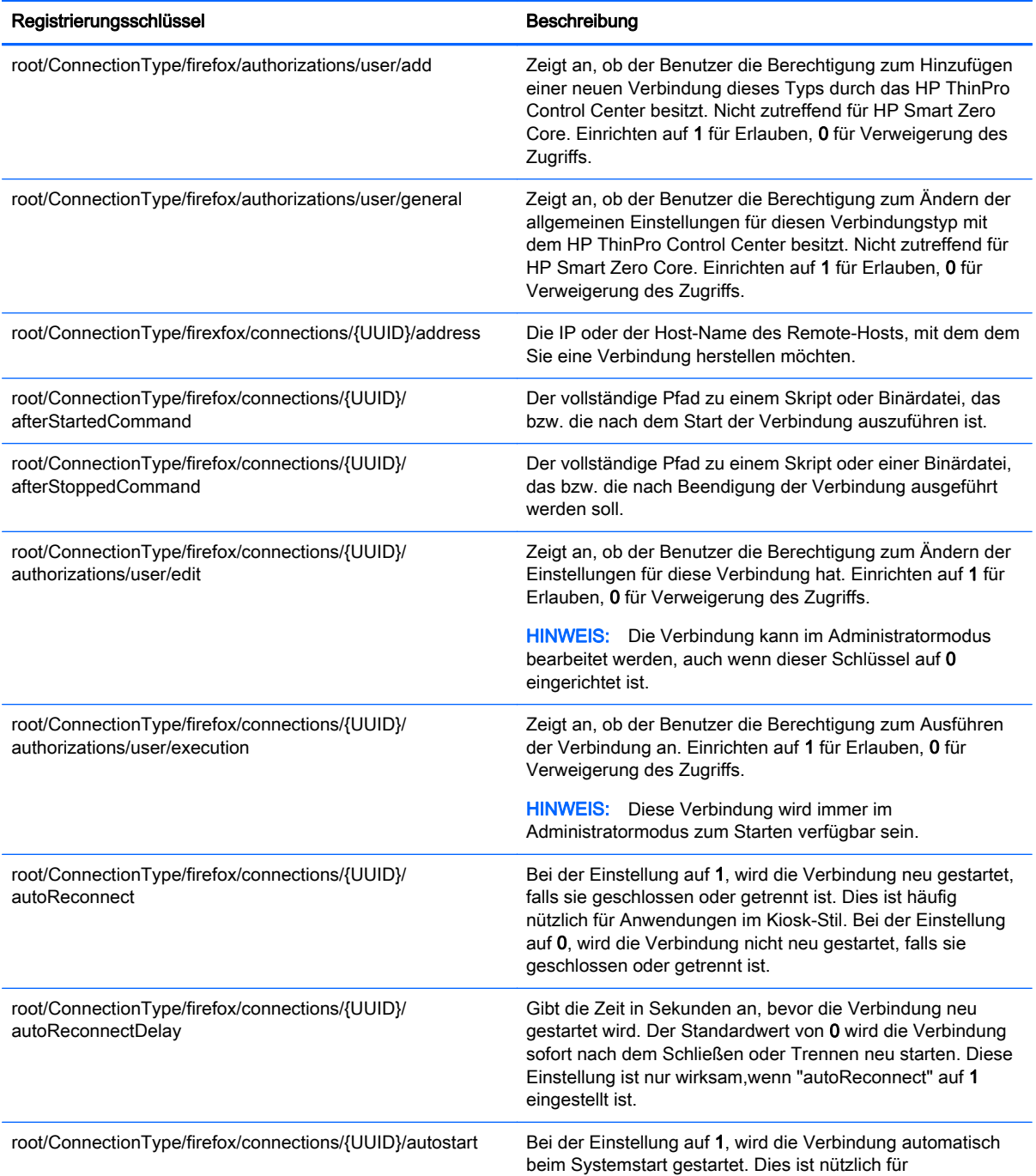

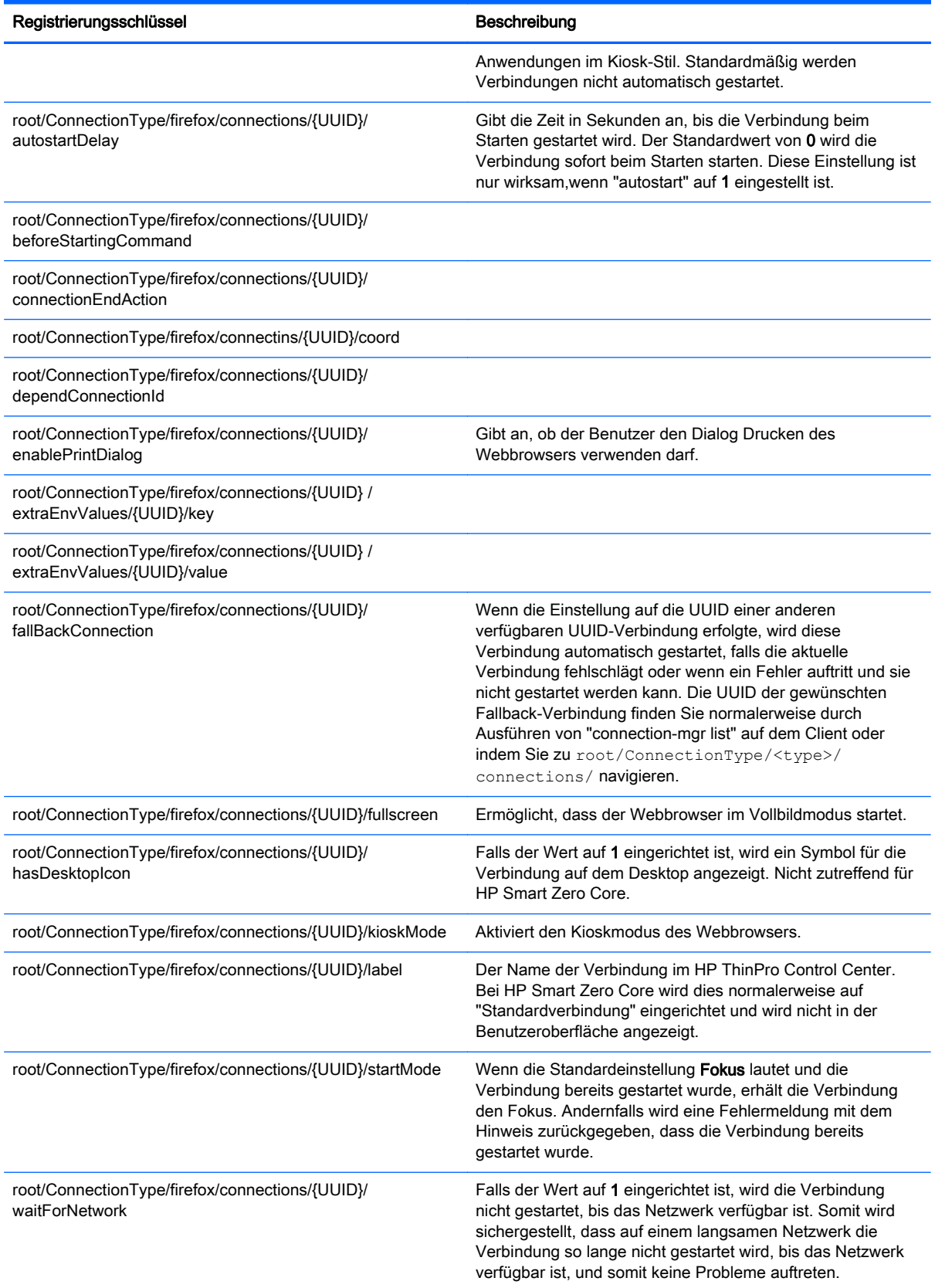

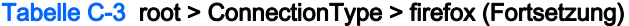

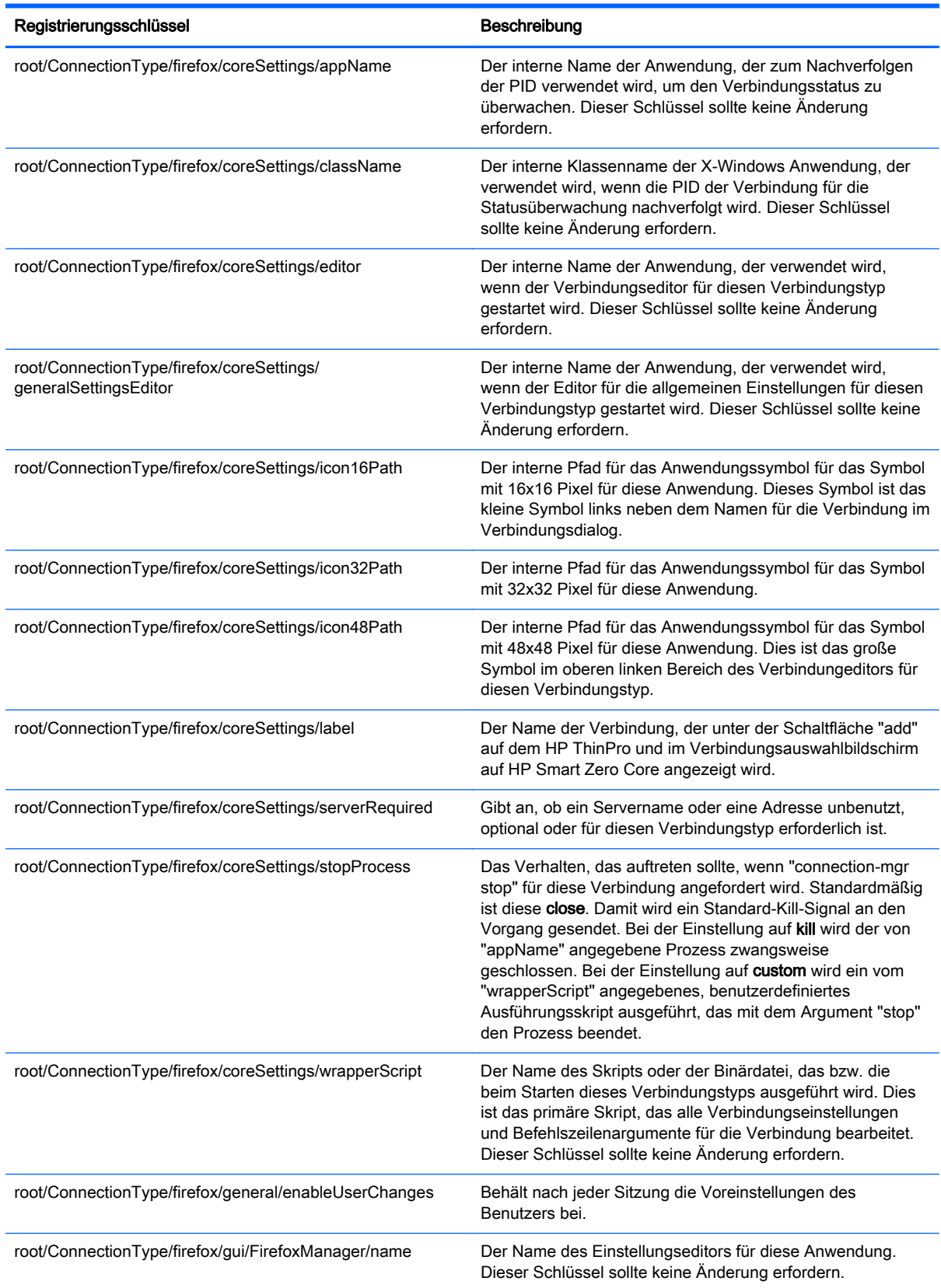

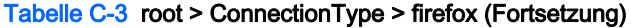

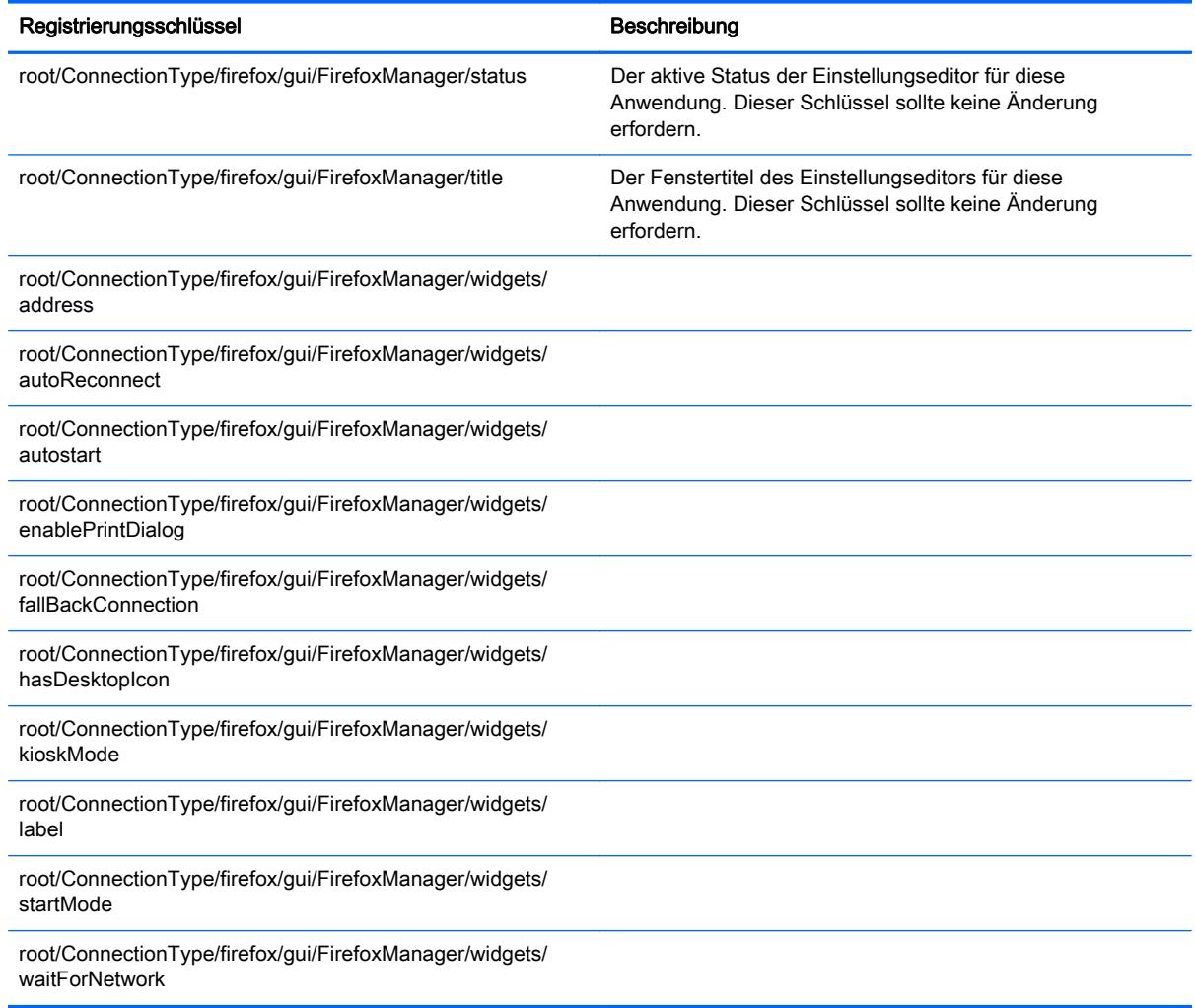

# root > ConnectionType > freerdp

Dieser Abschnitt beschreibt die Registrierungsschlüssel und Funktionen im Ordner root > ConnectionType > freerdp.

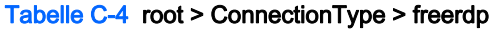

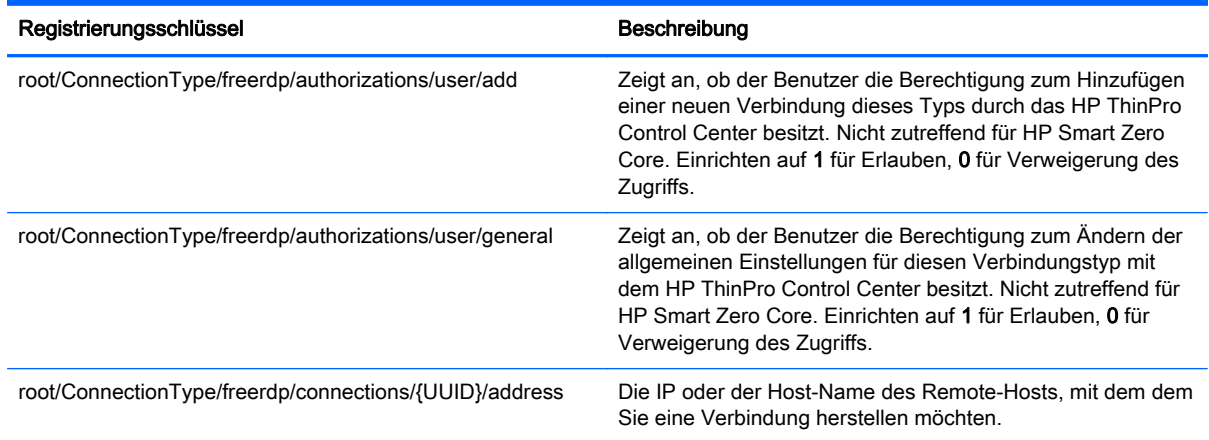

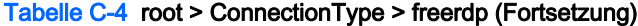

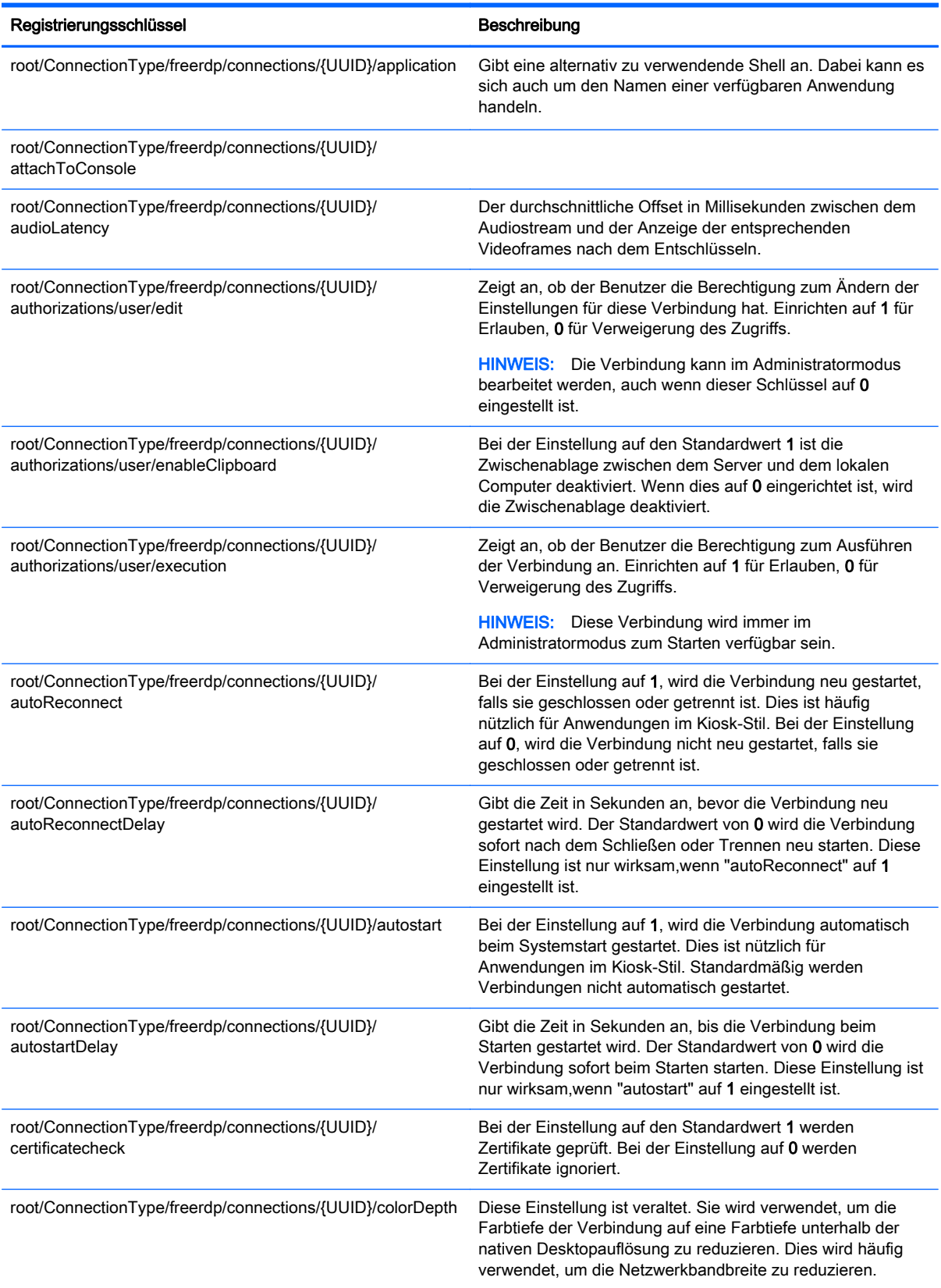

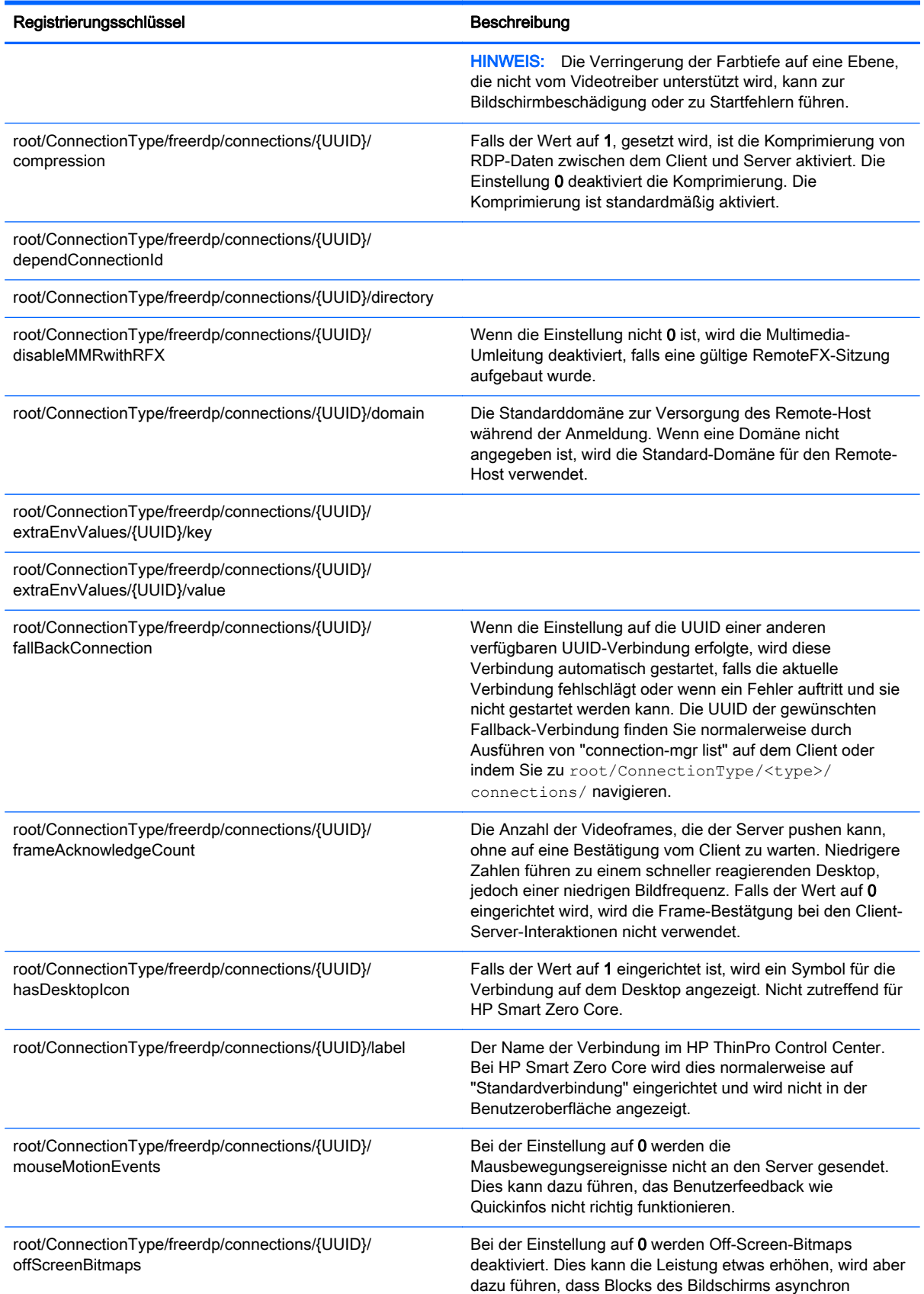

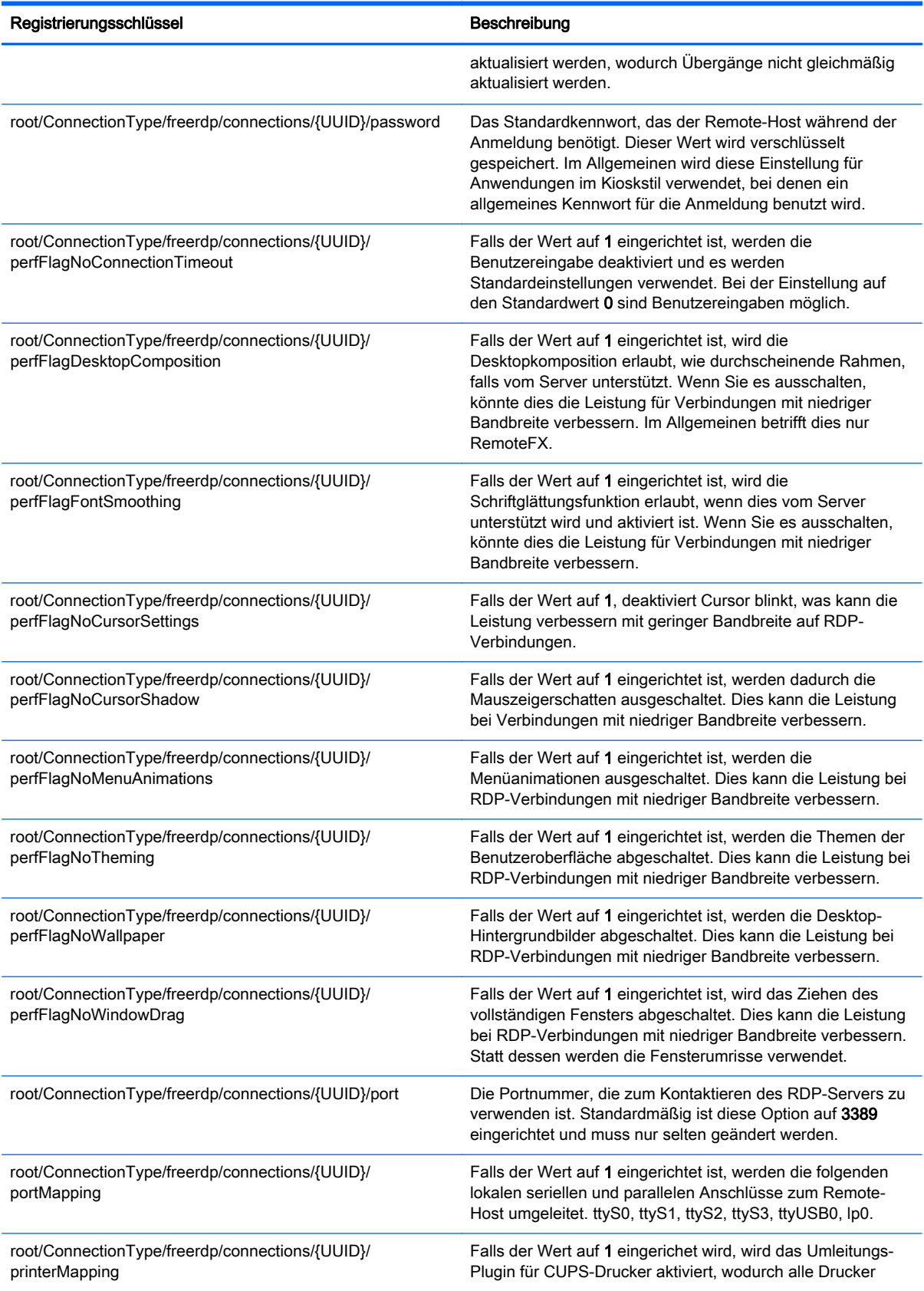

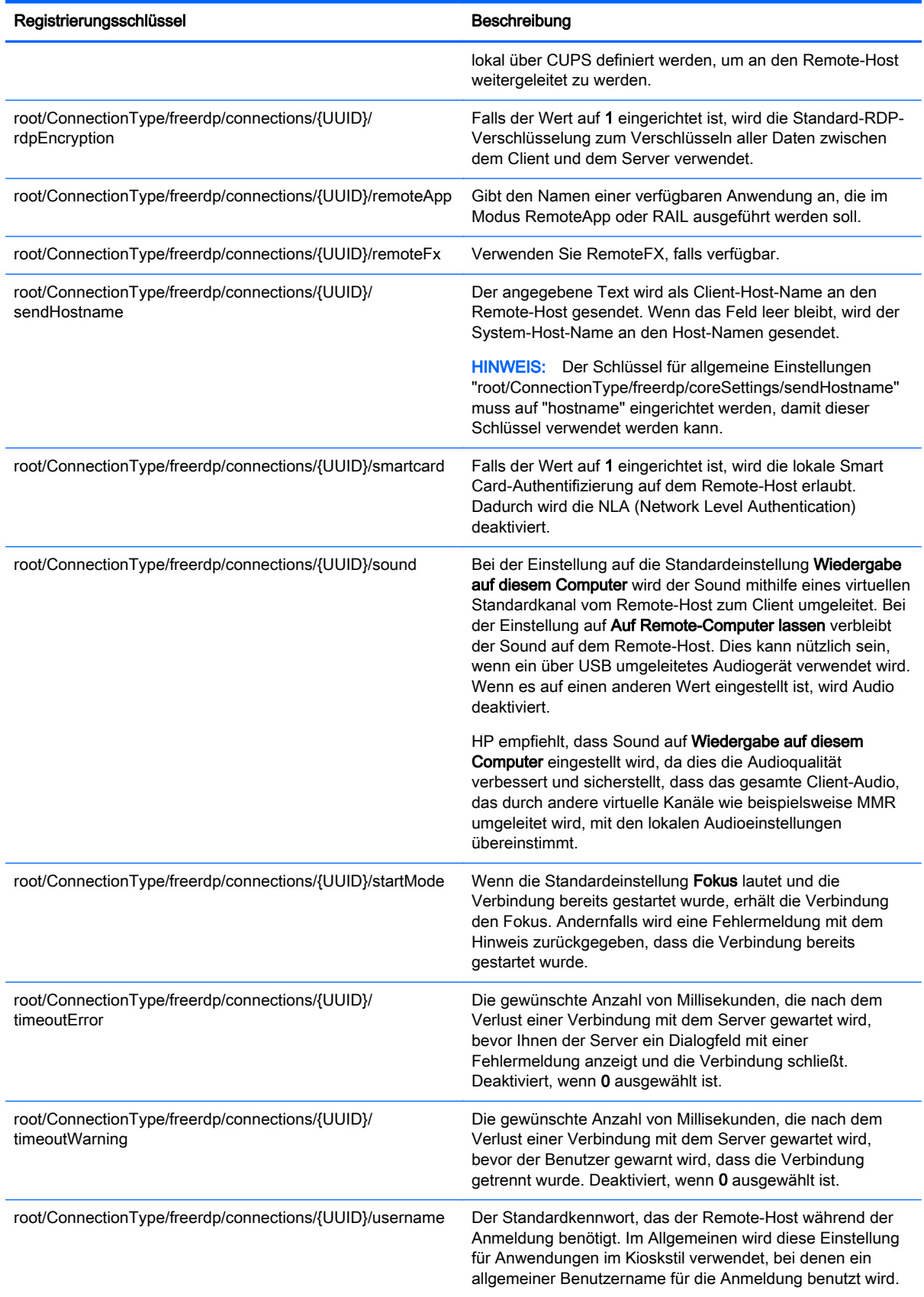

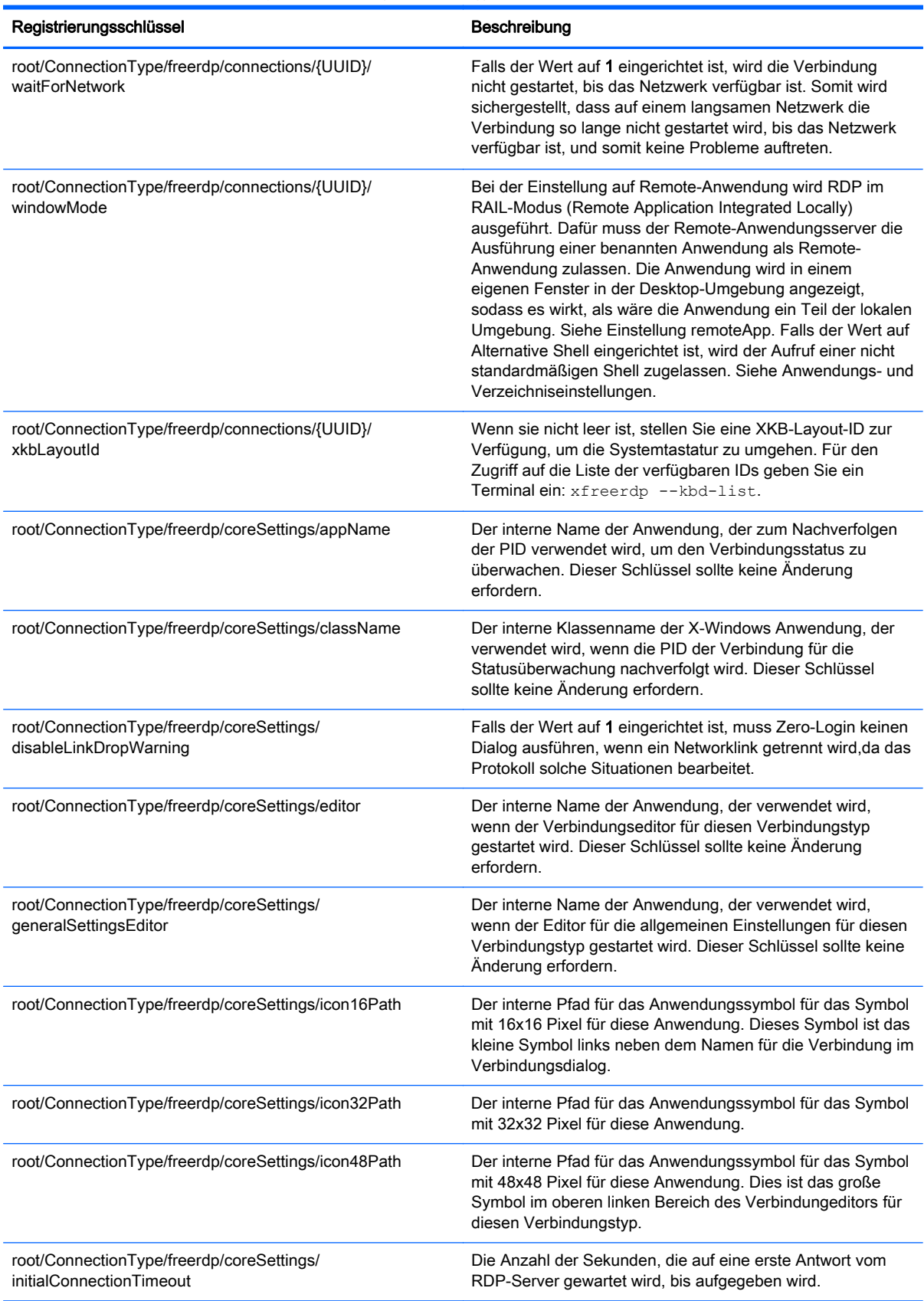

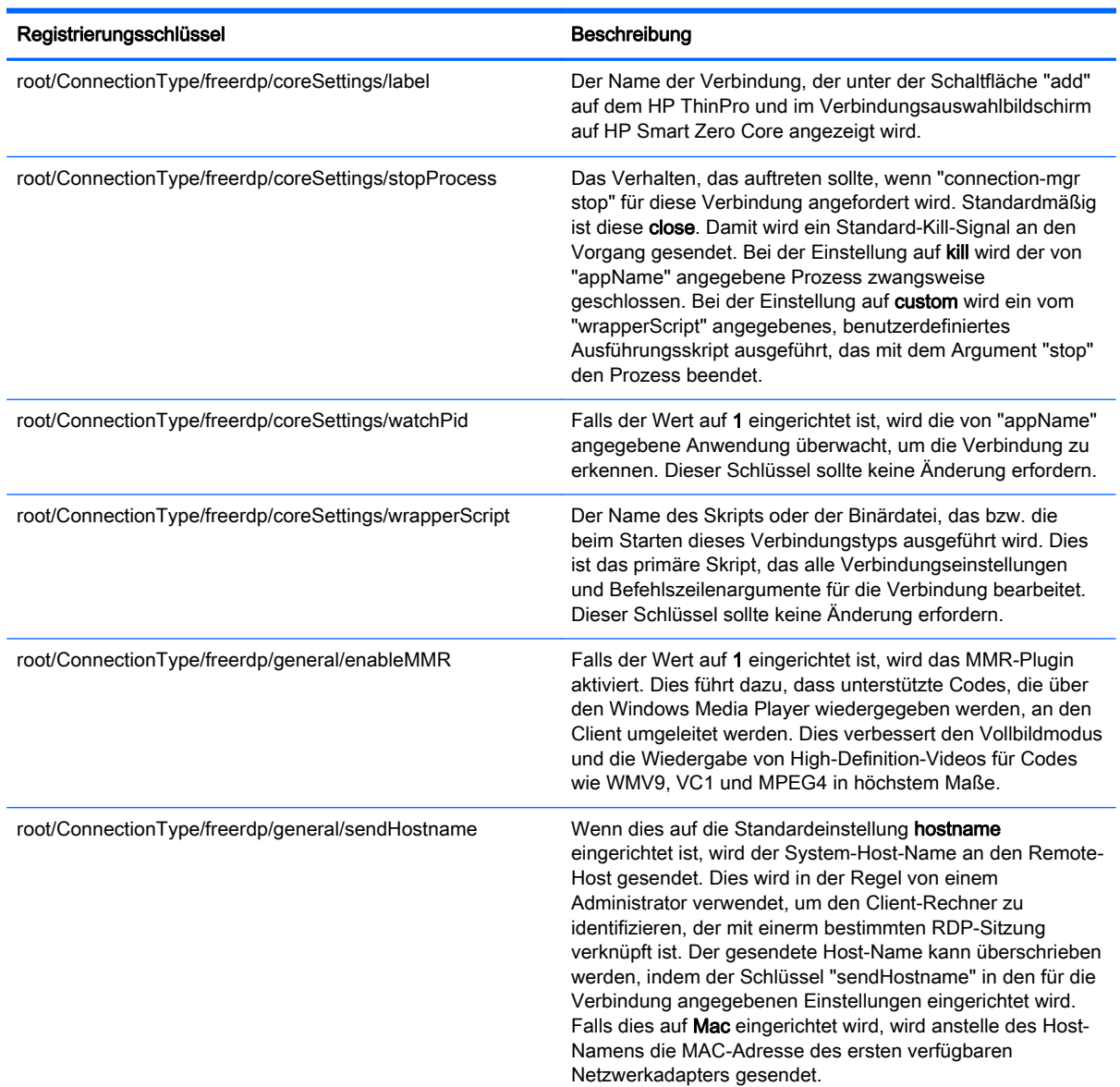

# root > ConnectionType > view

Dieser Abschnitt beschreibt die Registrierungsschlüssel und Funktionen im Ordner root > ConnectionType > view.

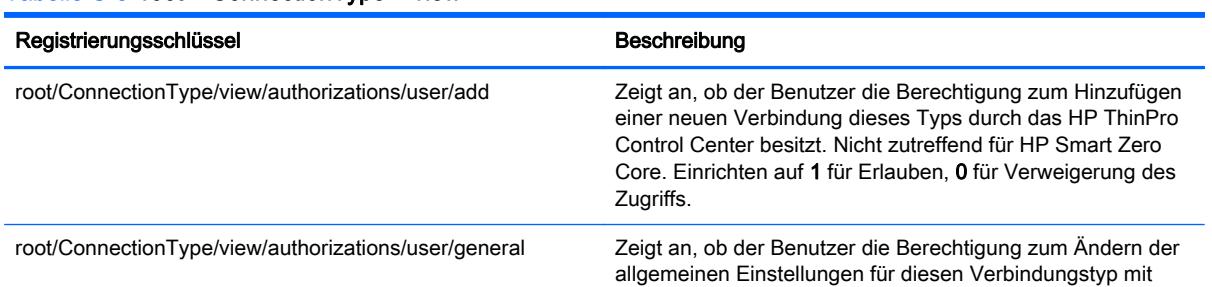

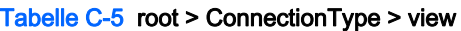

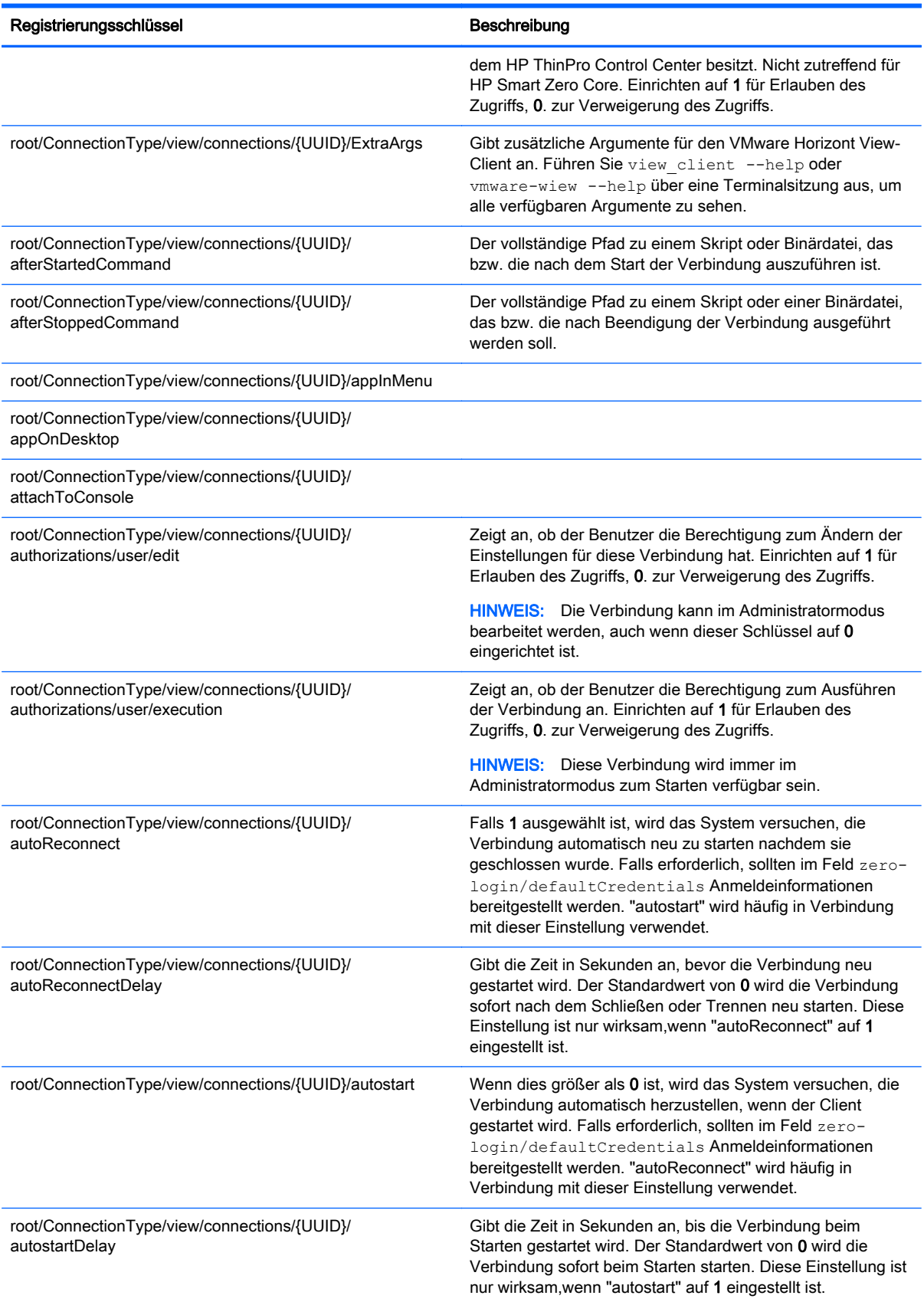

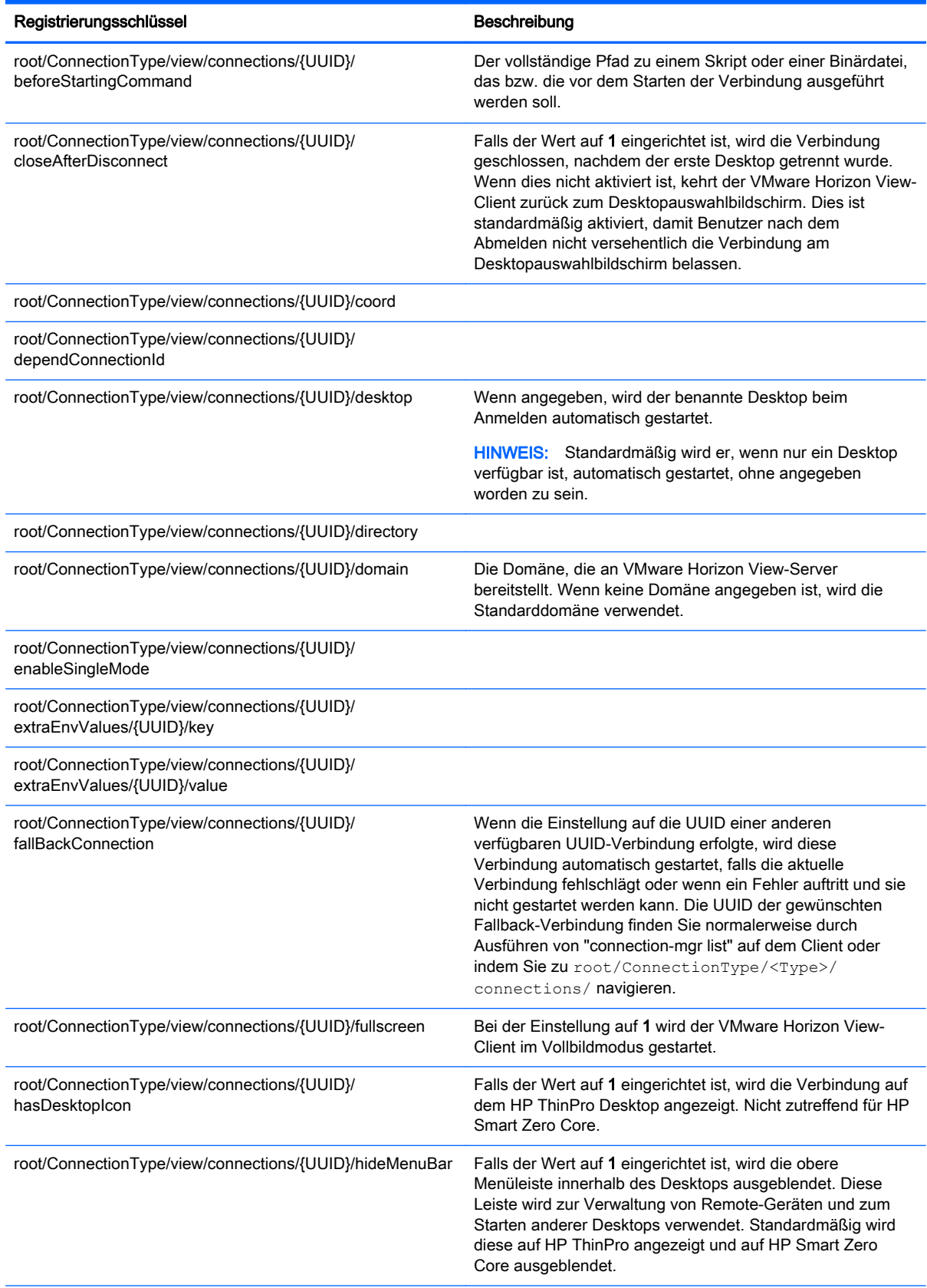

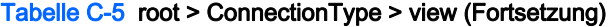

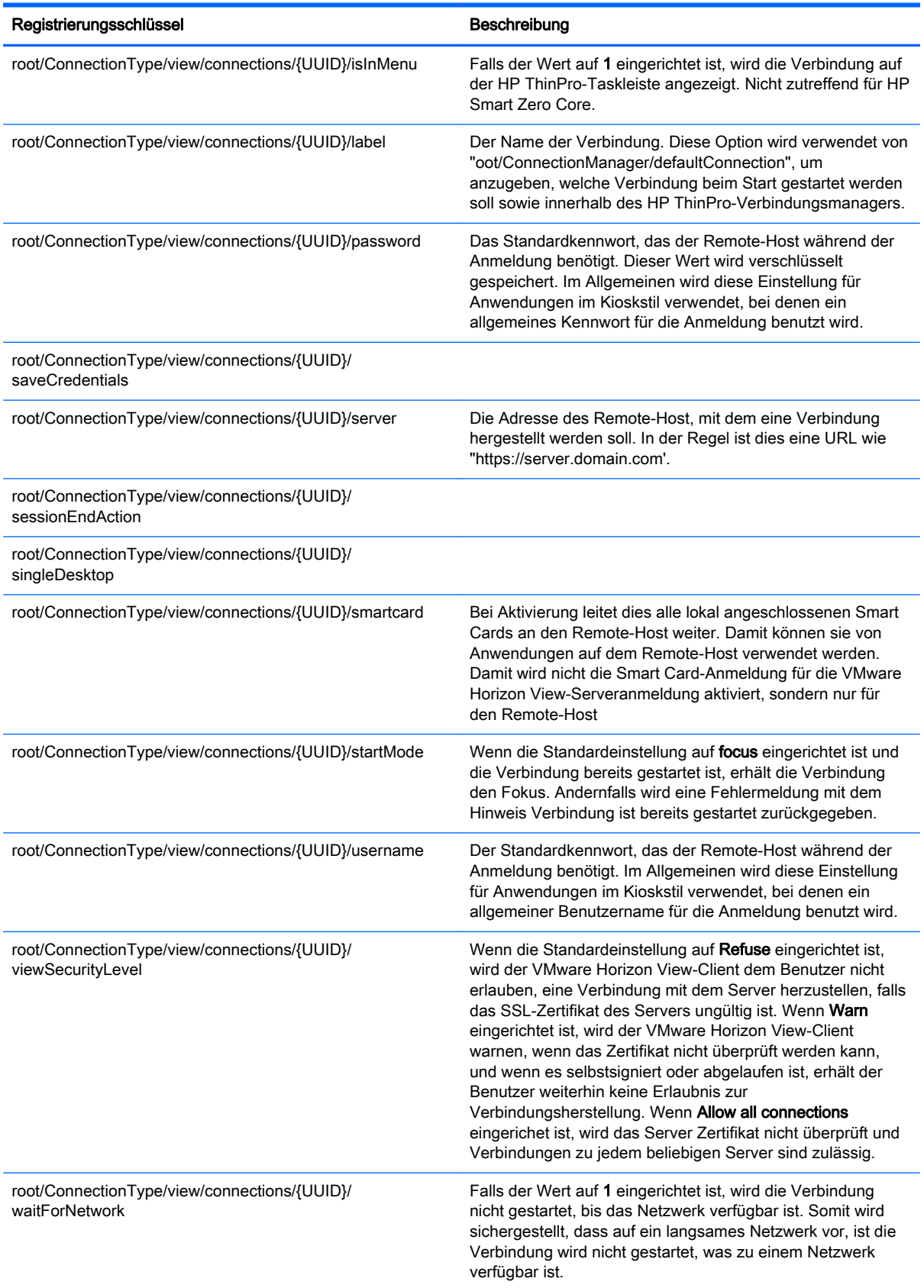

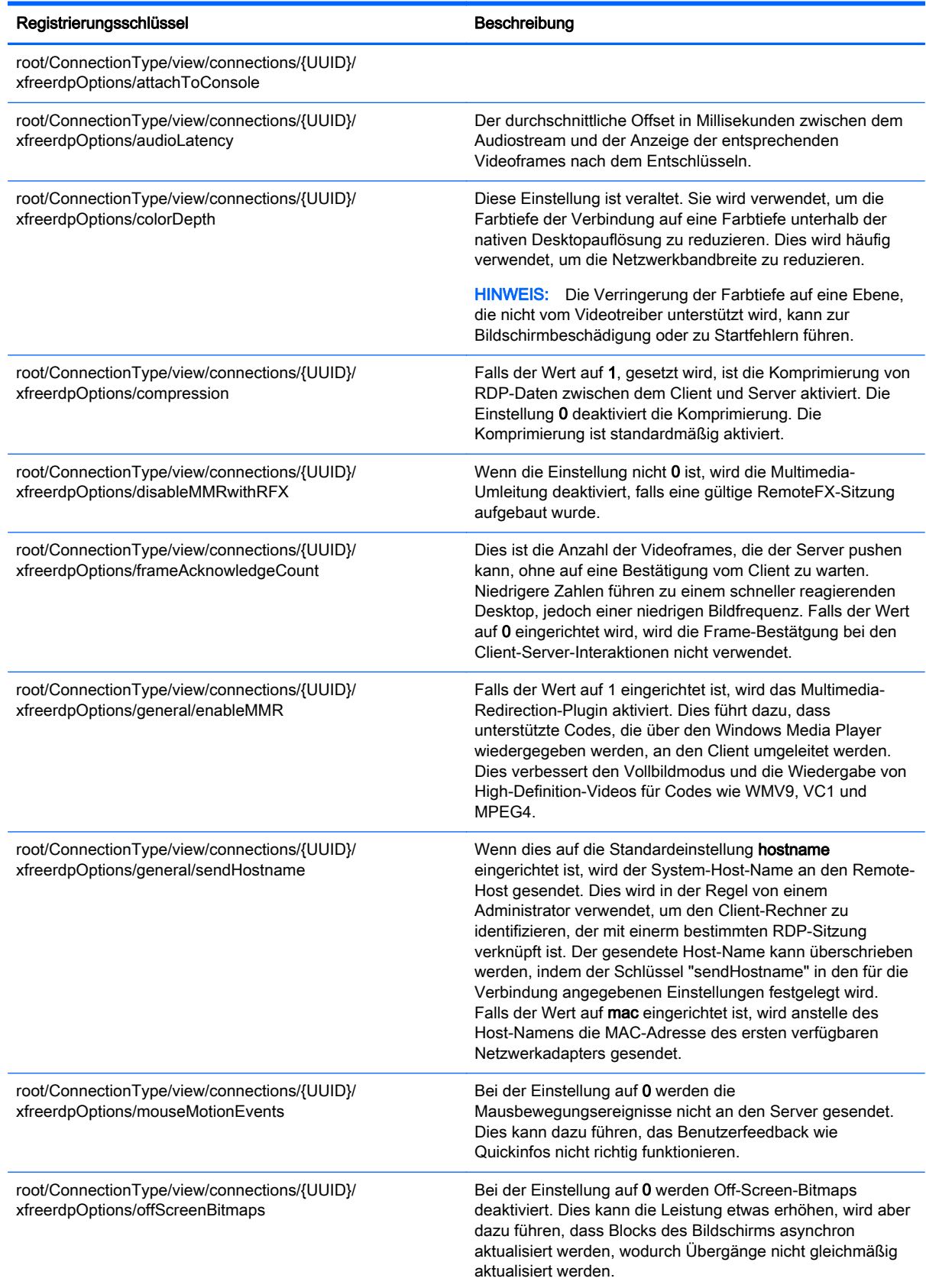

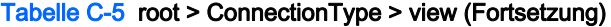

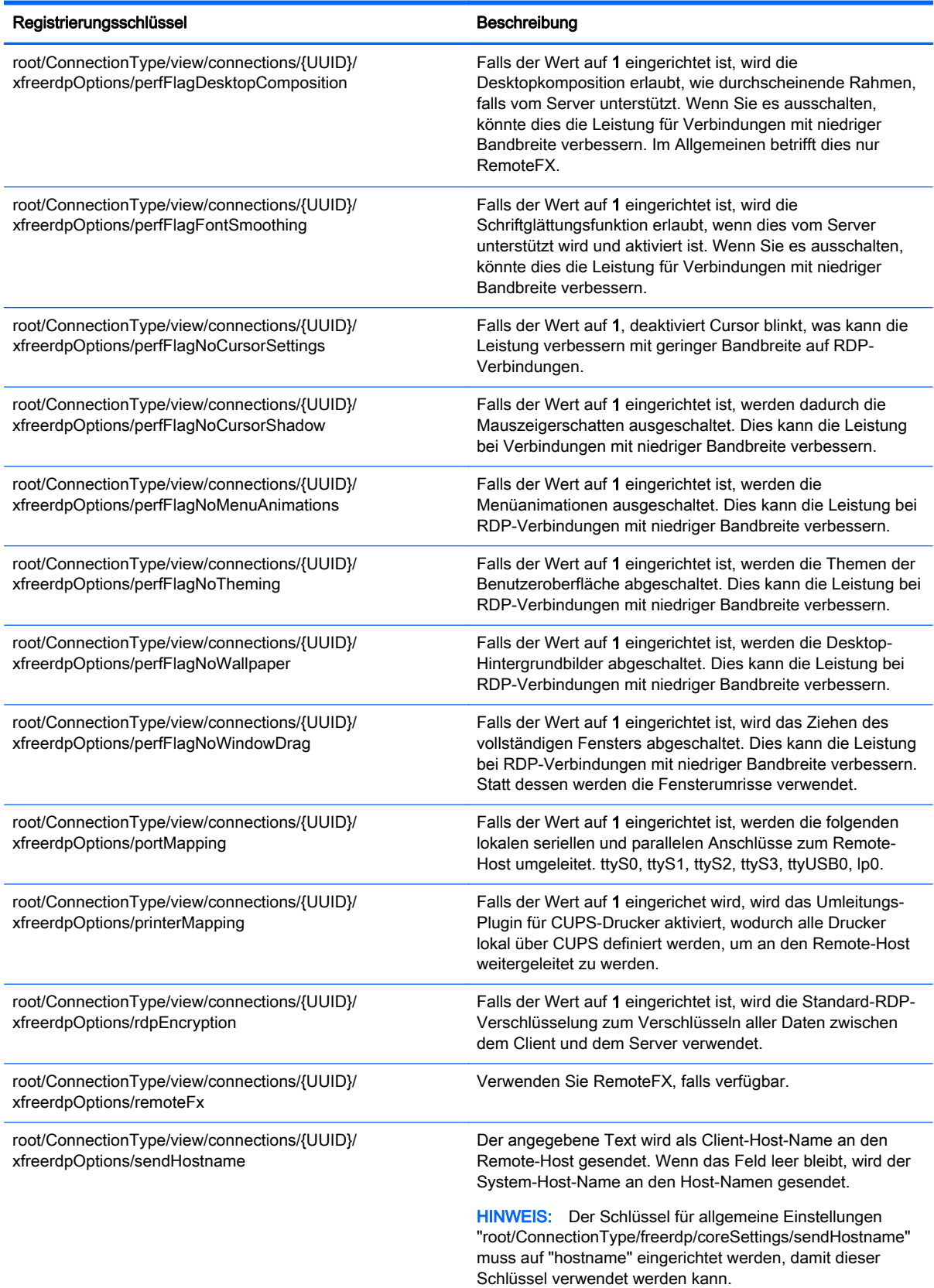

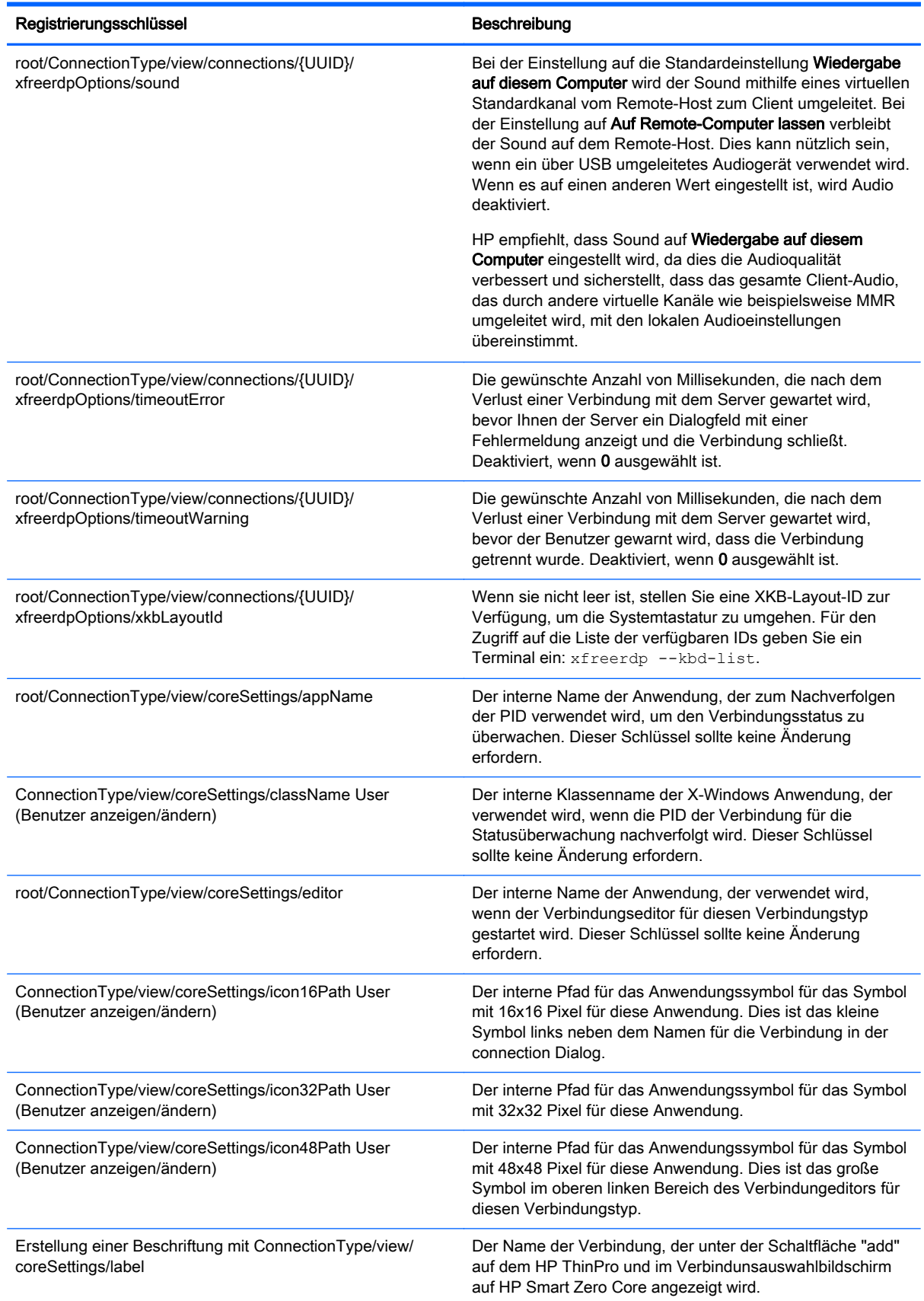

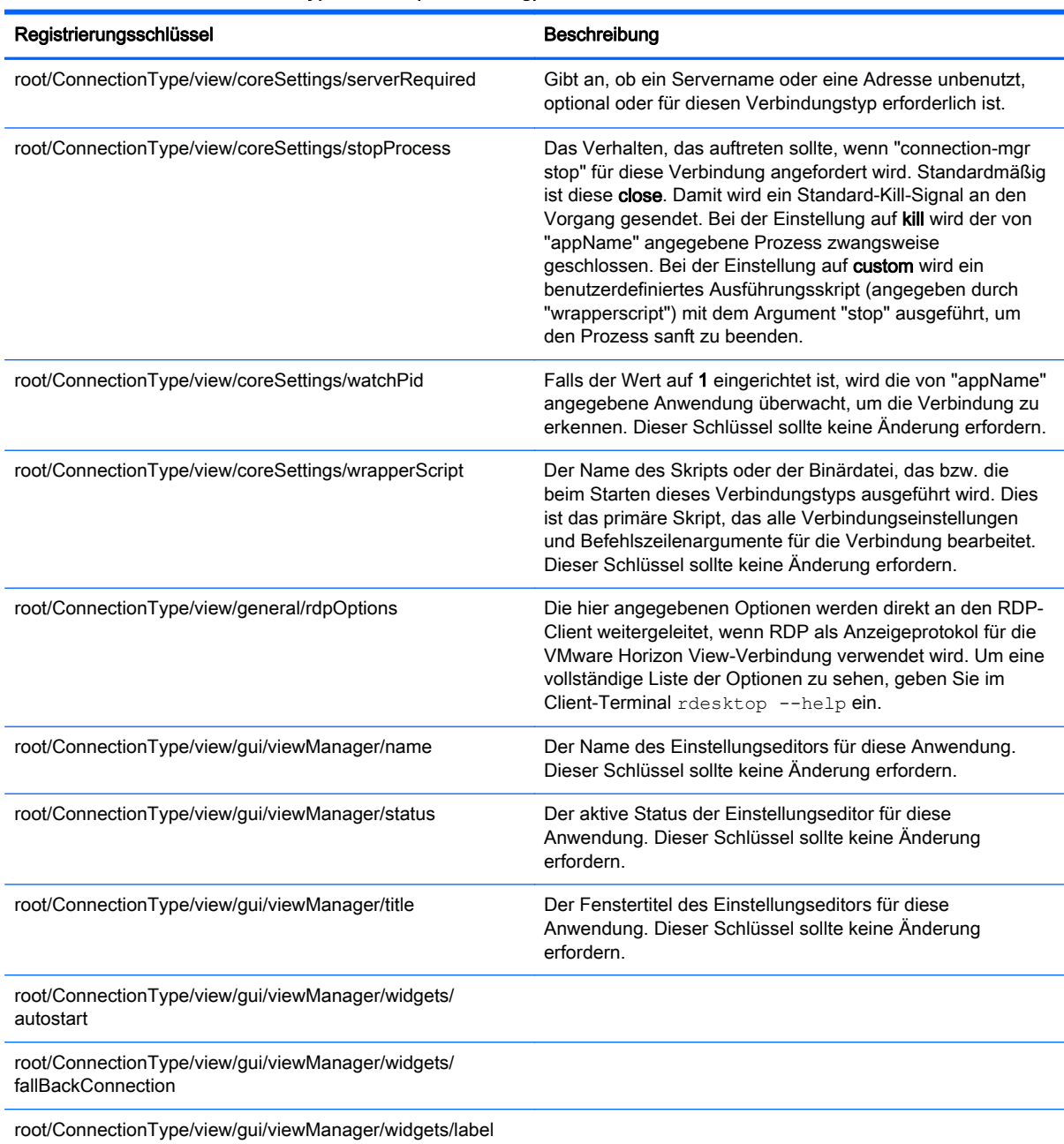

# root > ConnectionType > xen

Dieser Abschnitt beschreibt die Registrierungsschlüssel und Funktionen im Ordner root > ConnectionType > xen.

#### Tabelle C-6 root > ConnectionType > xen

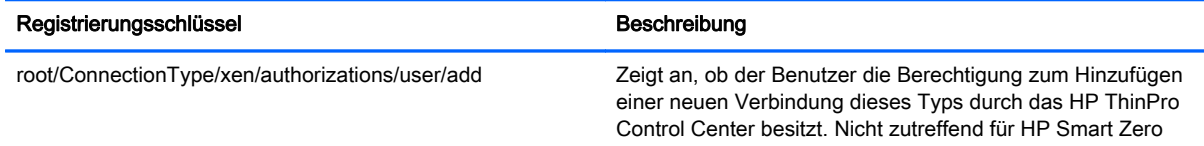

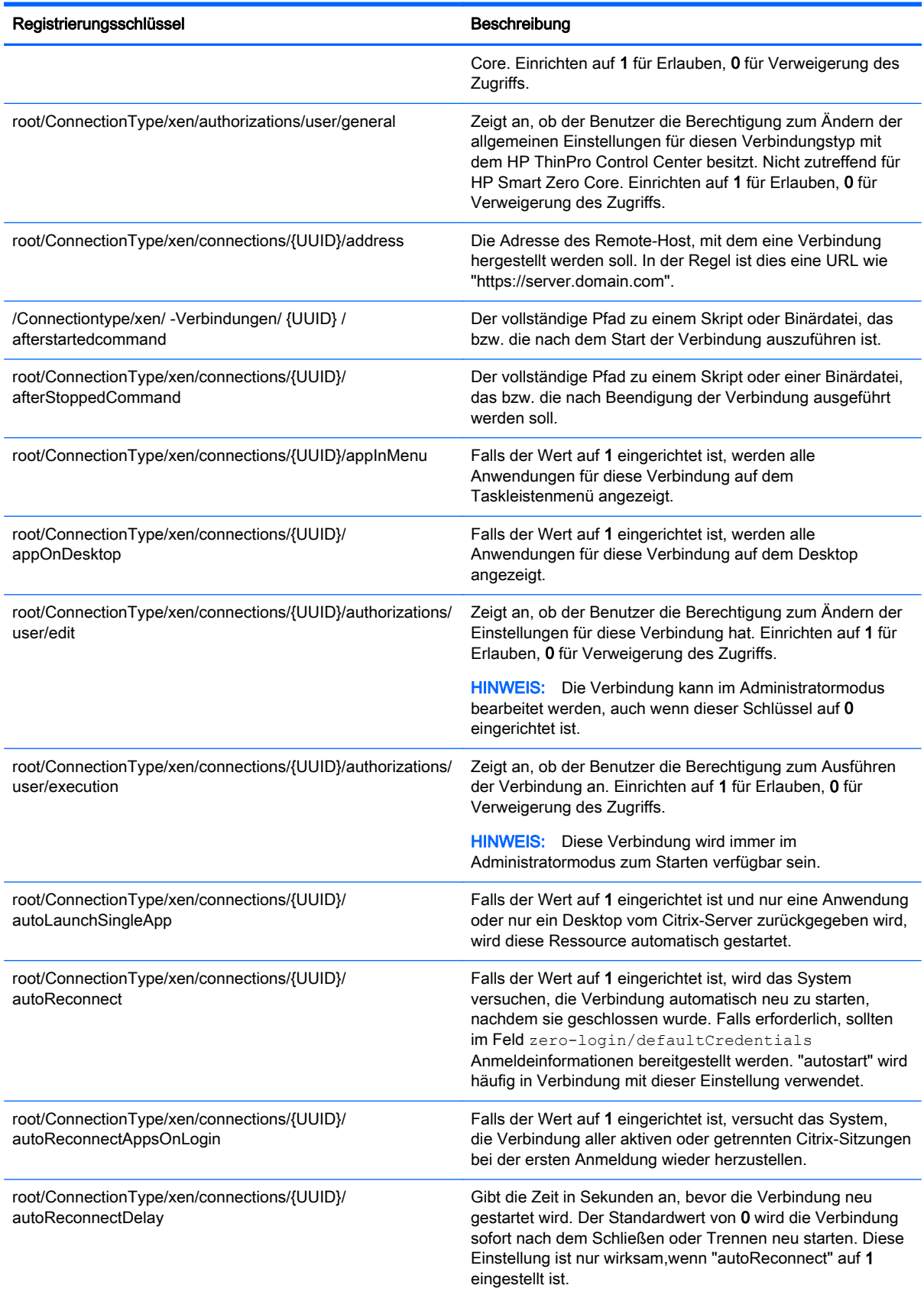

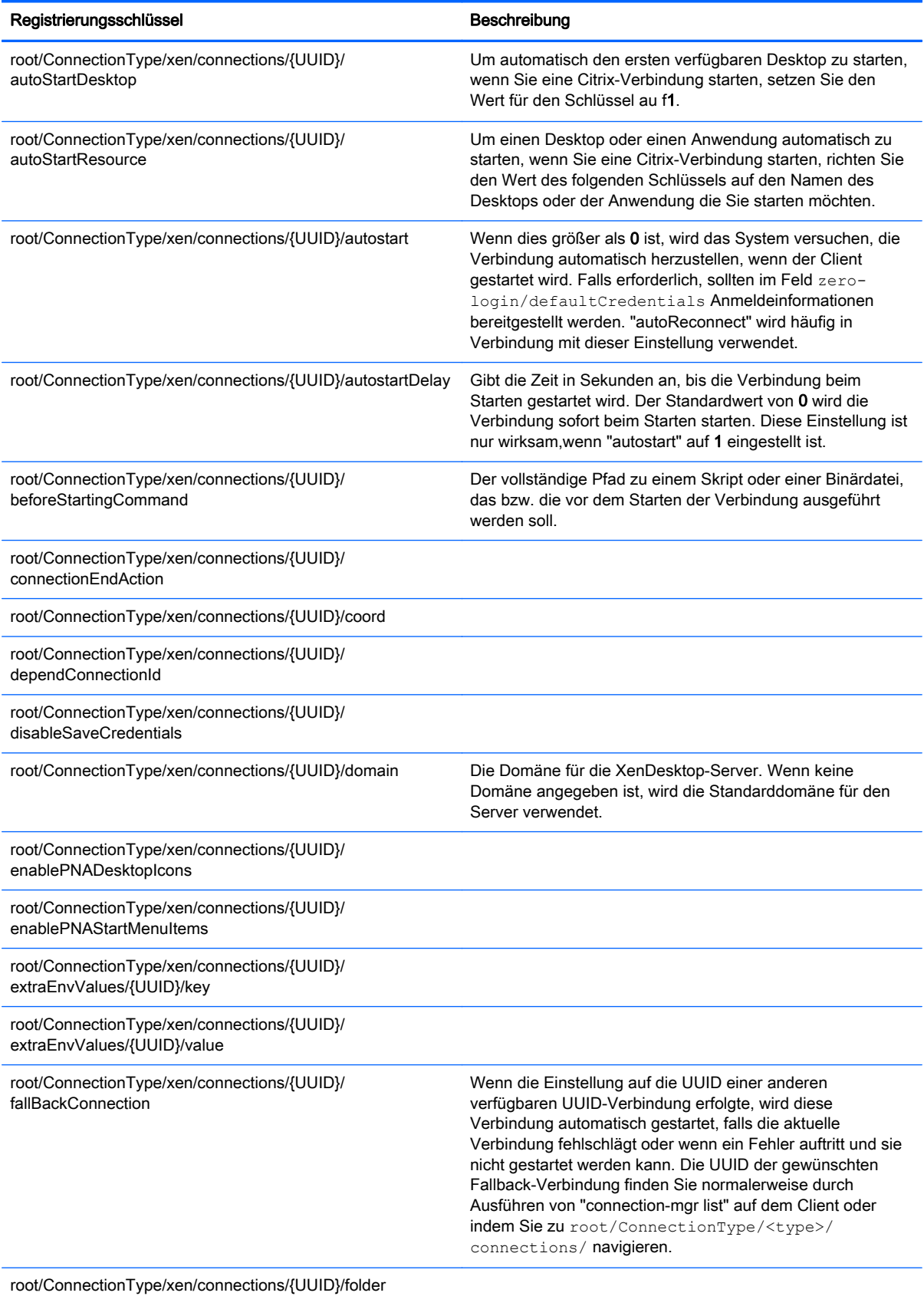

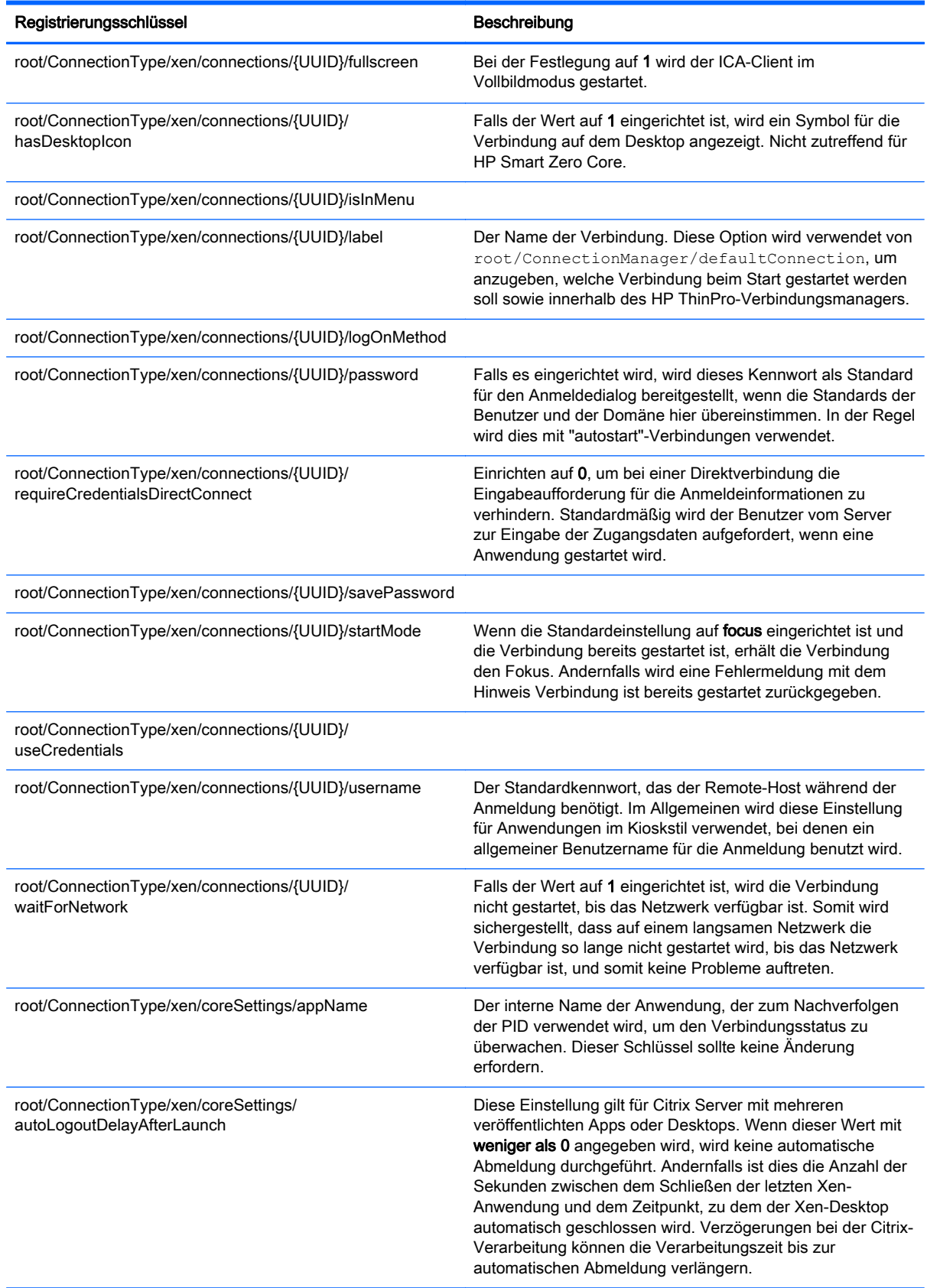

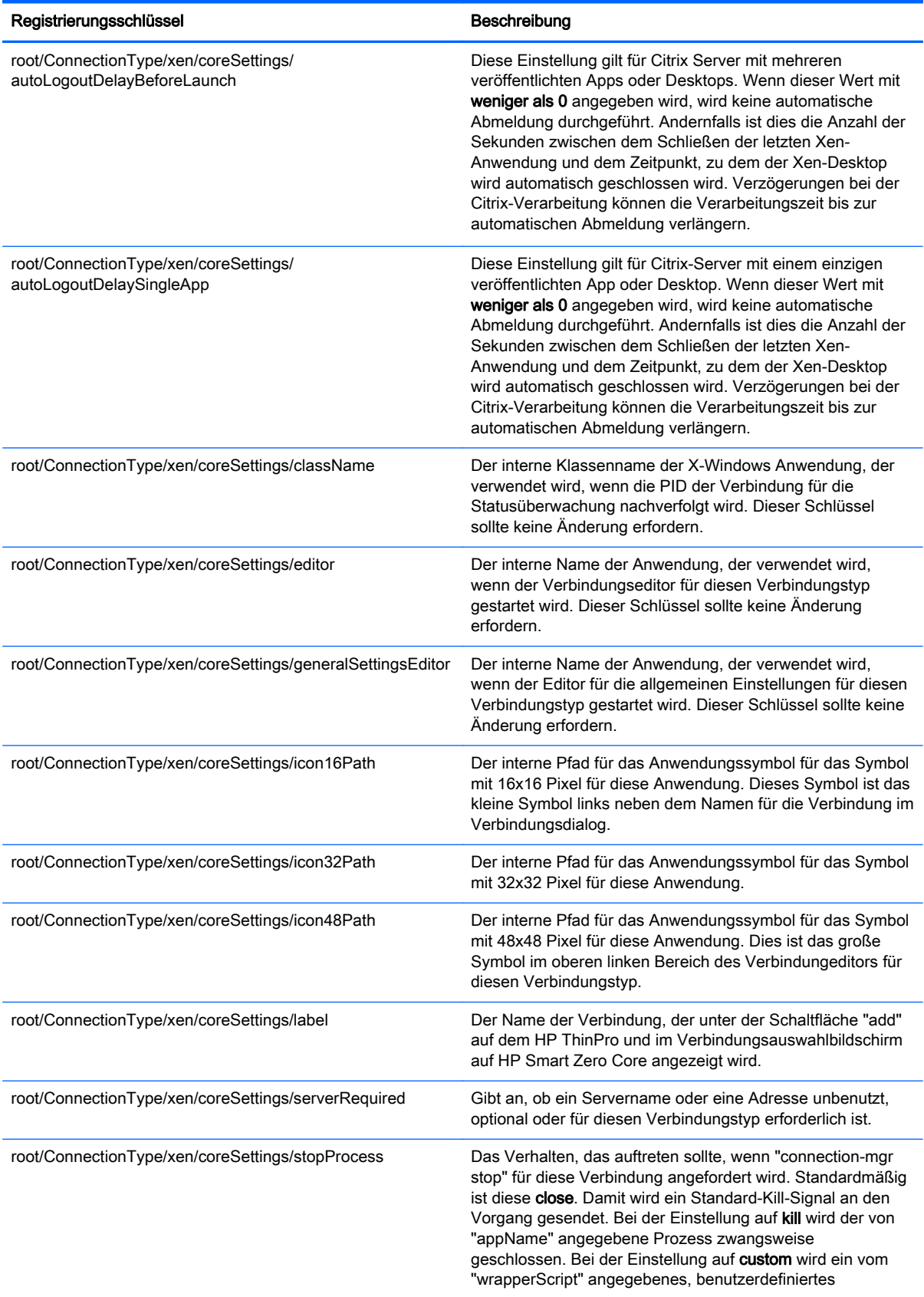

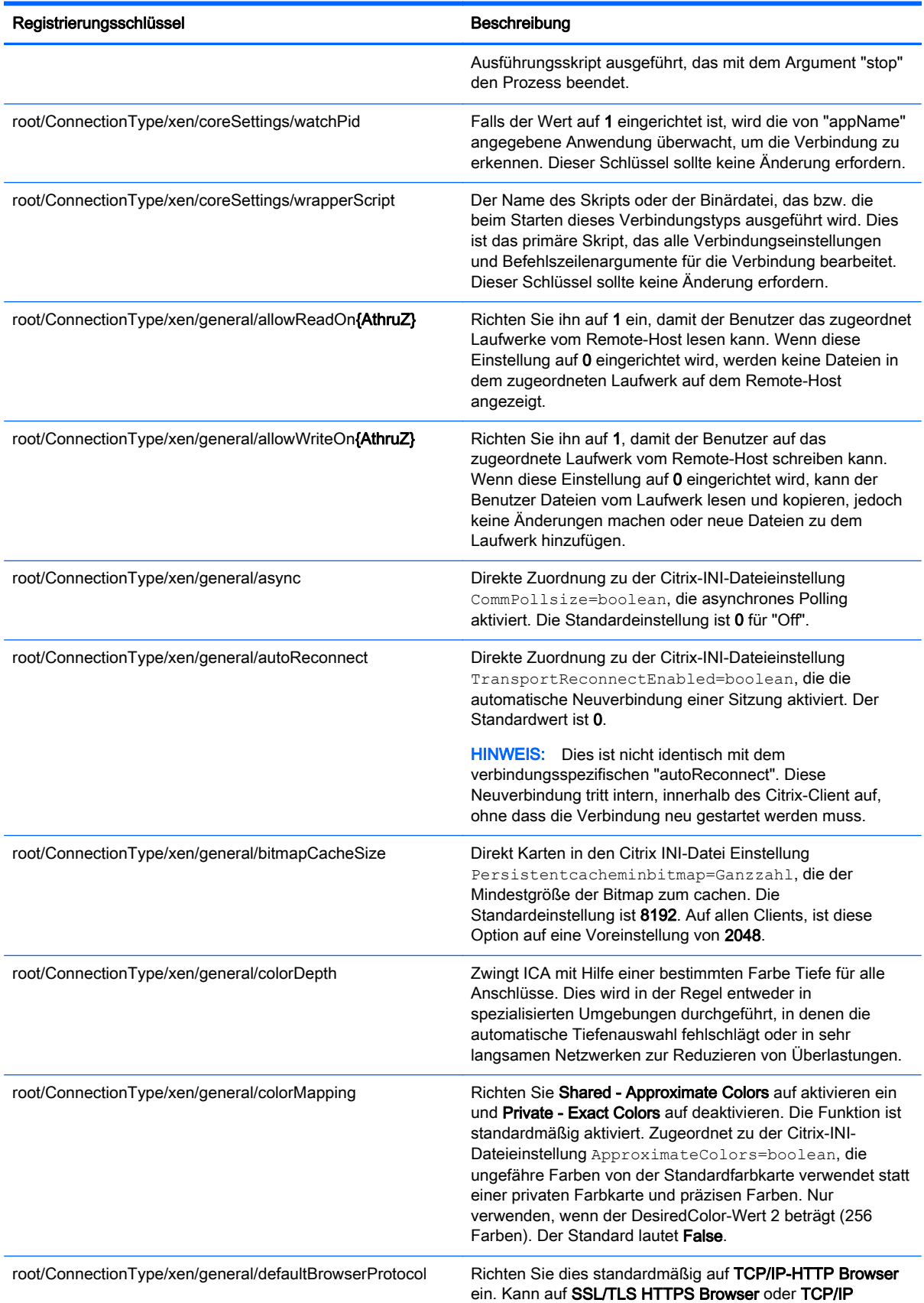

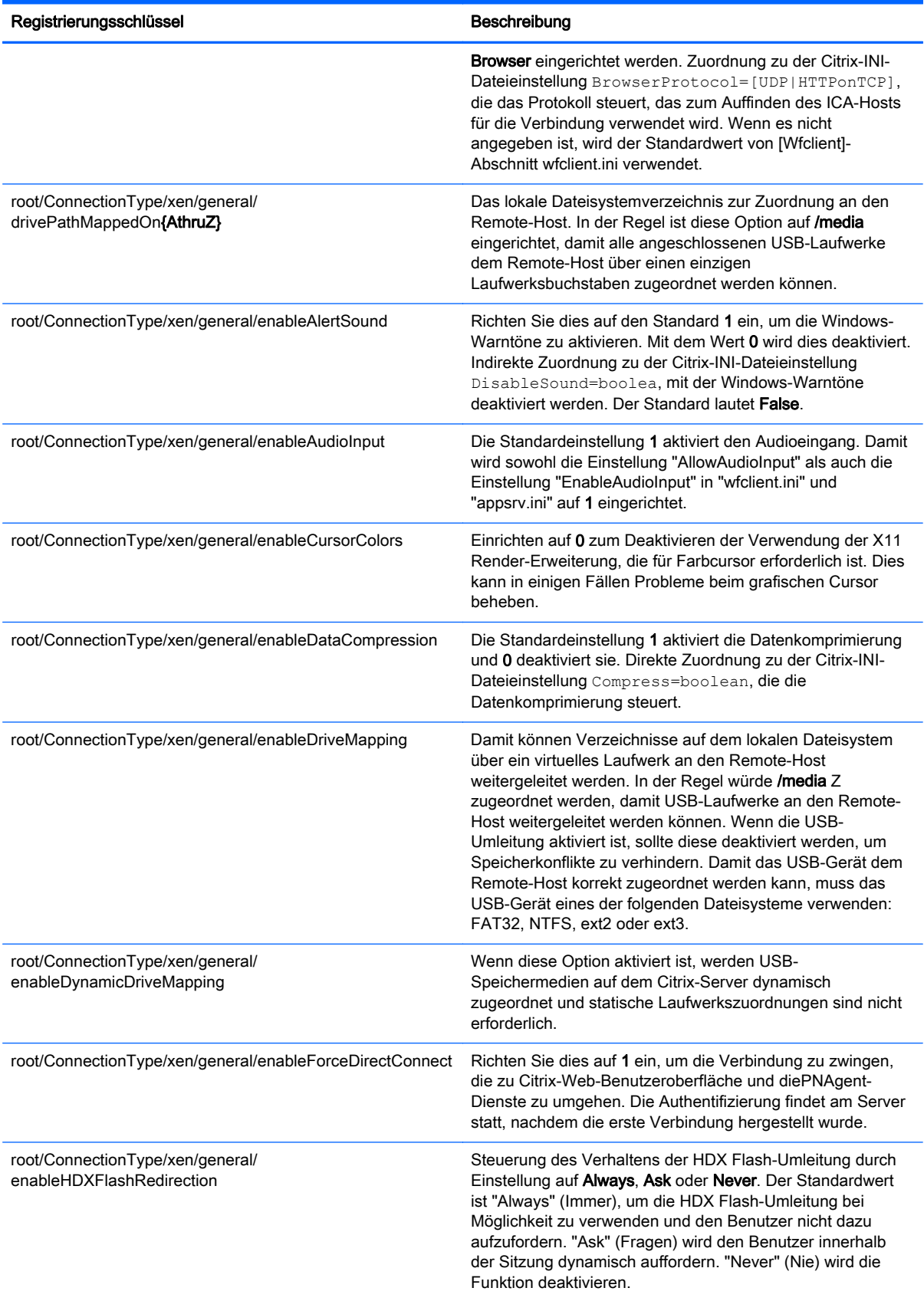

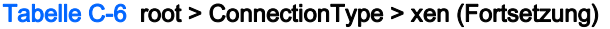

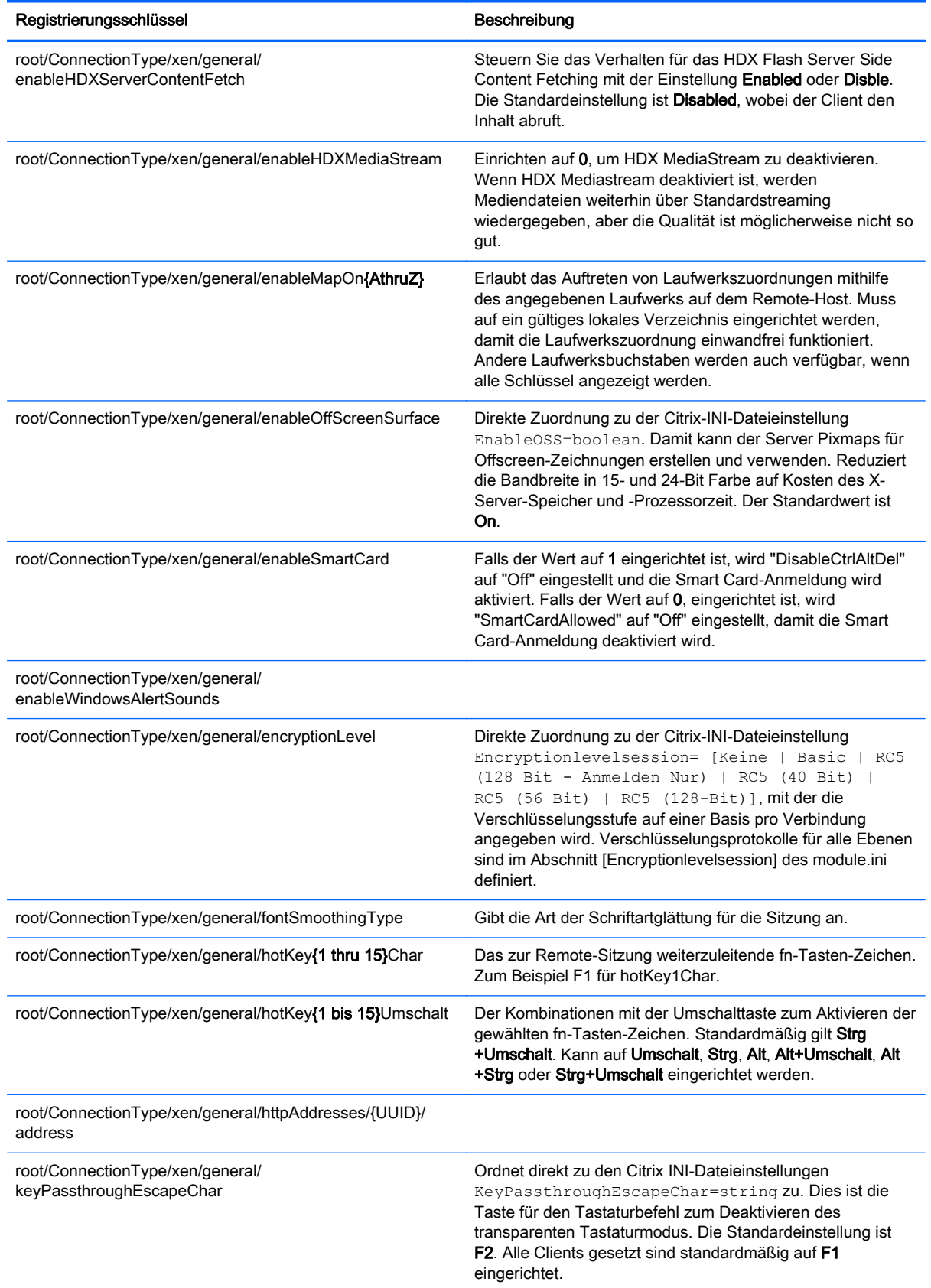

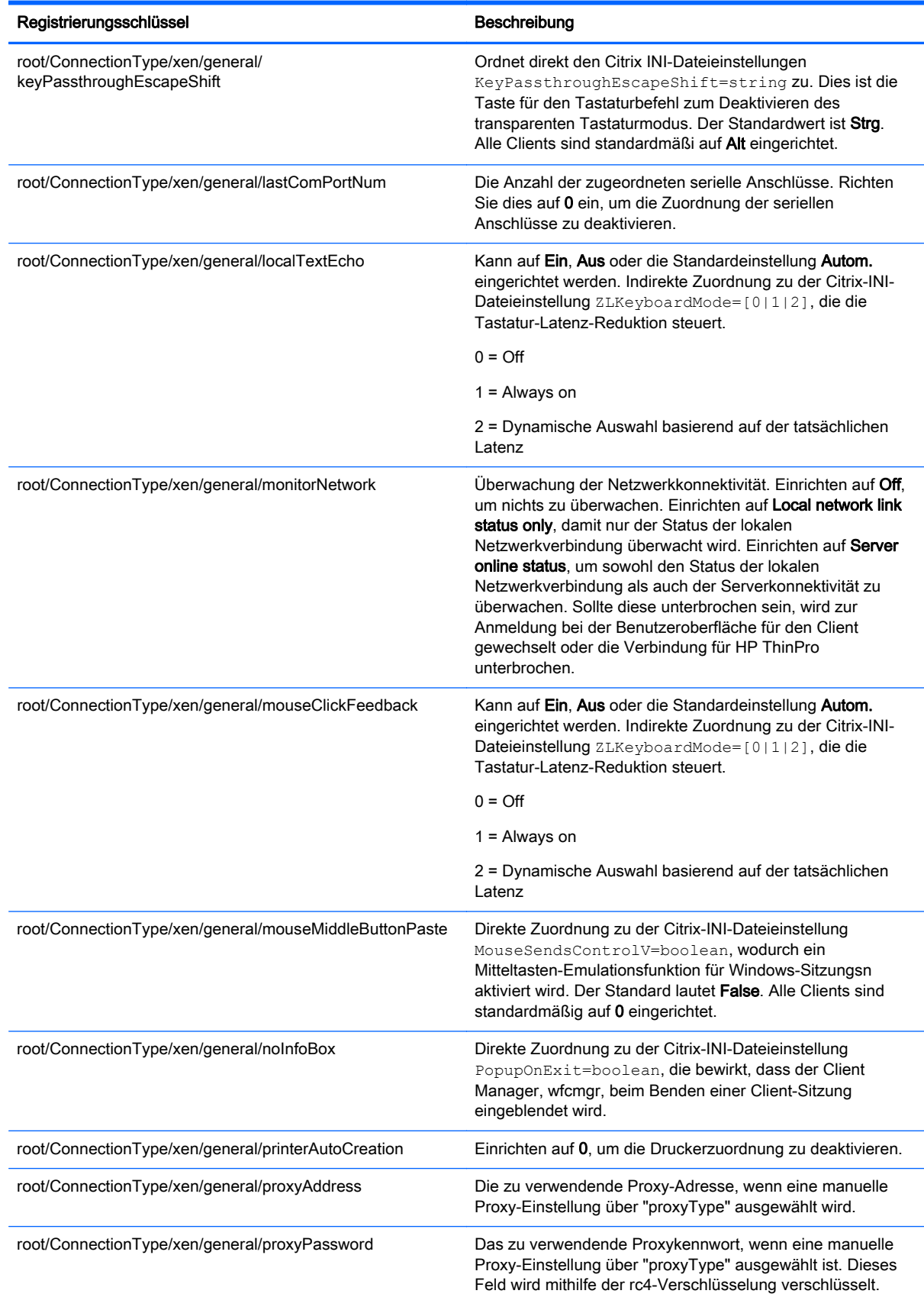

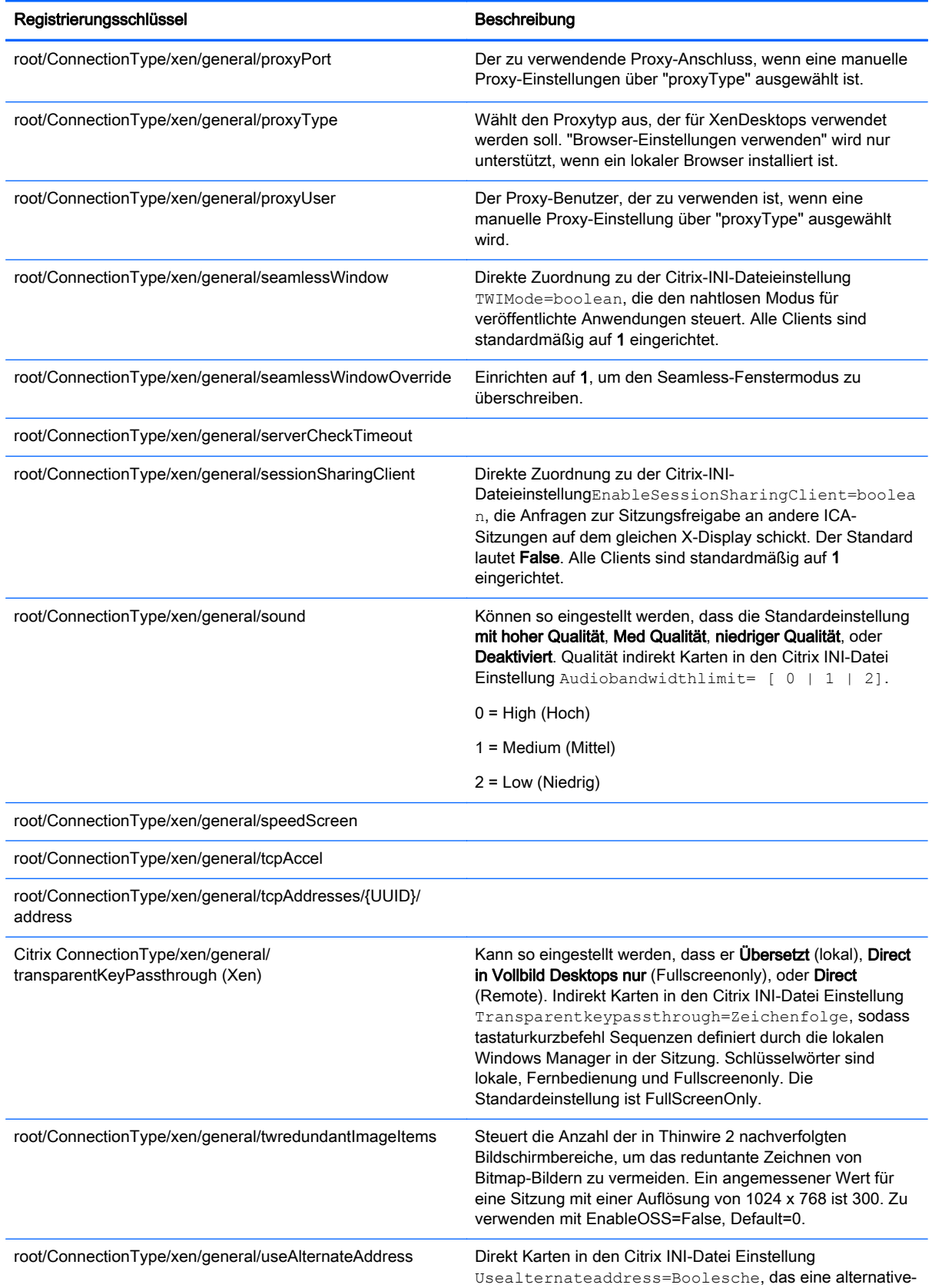

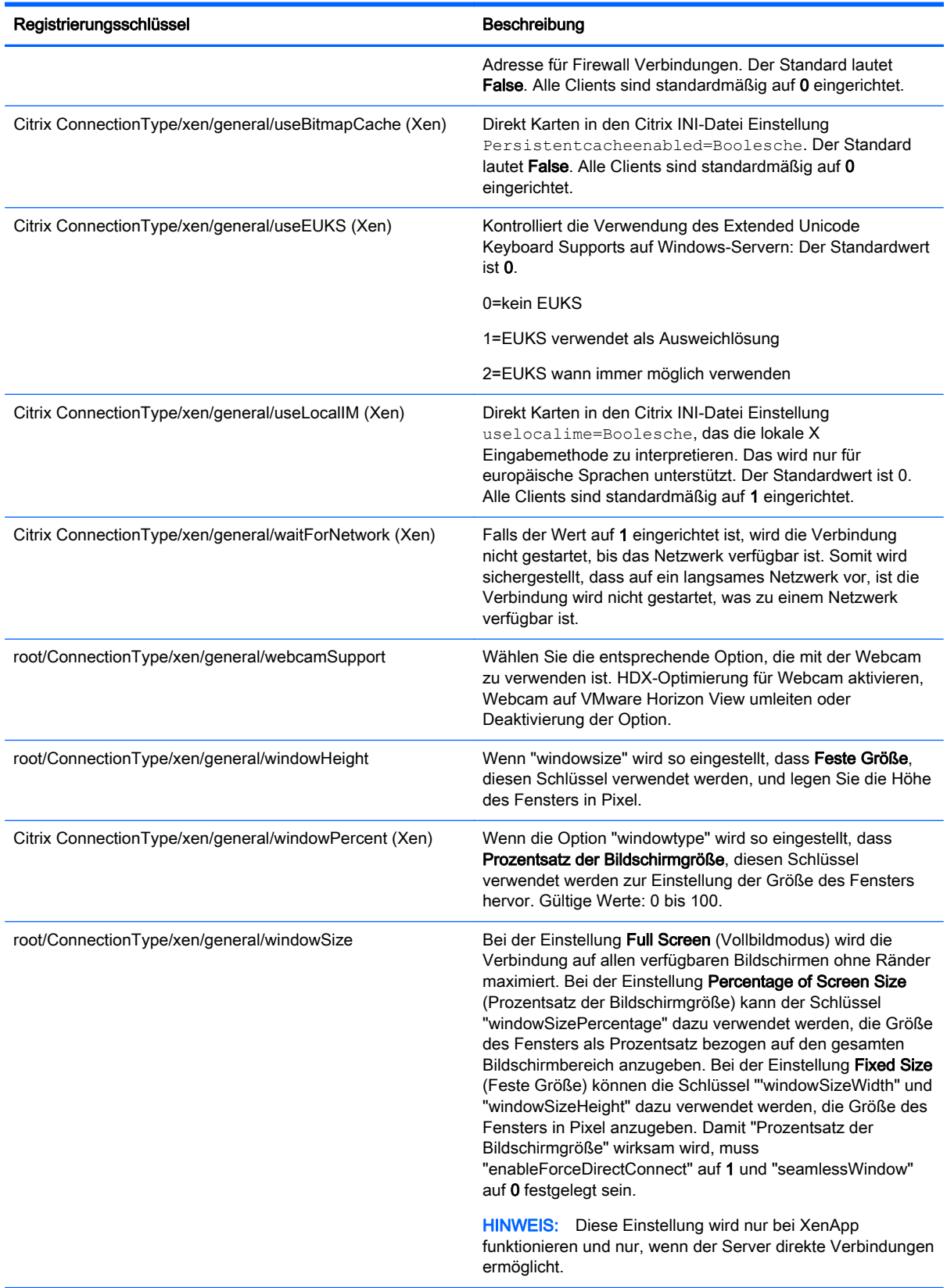

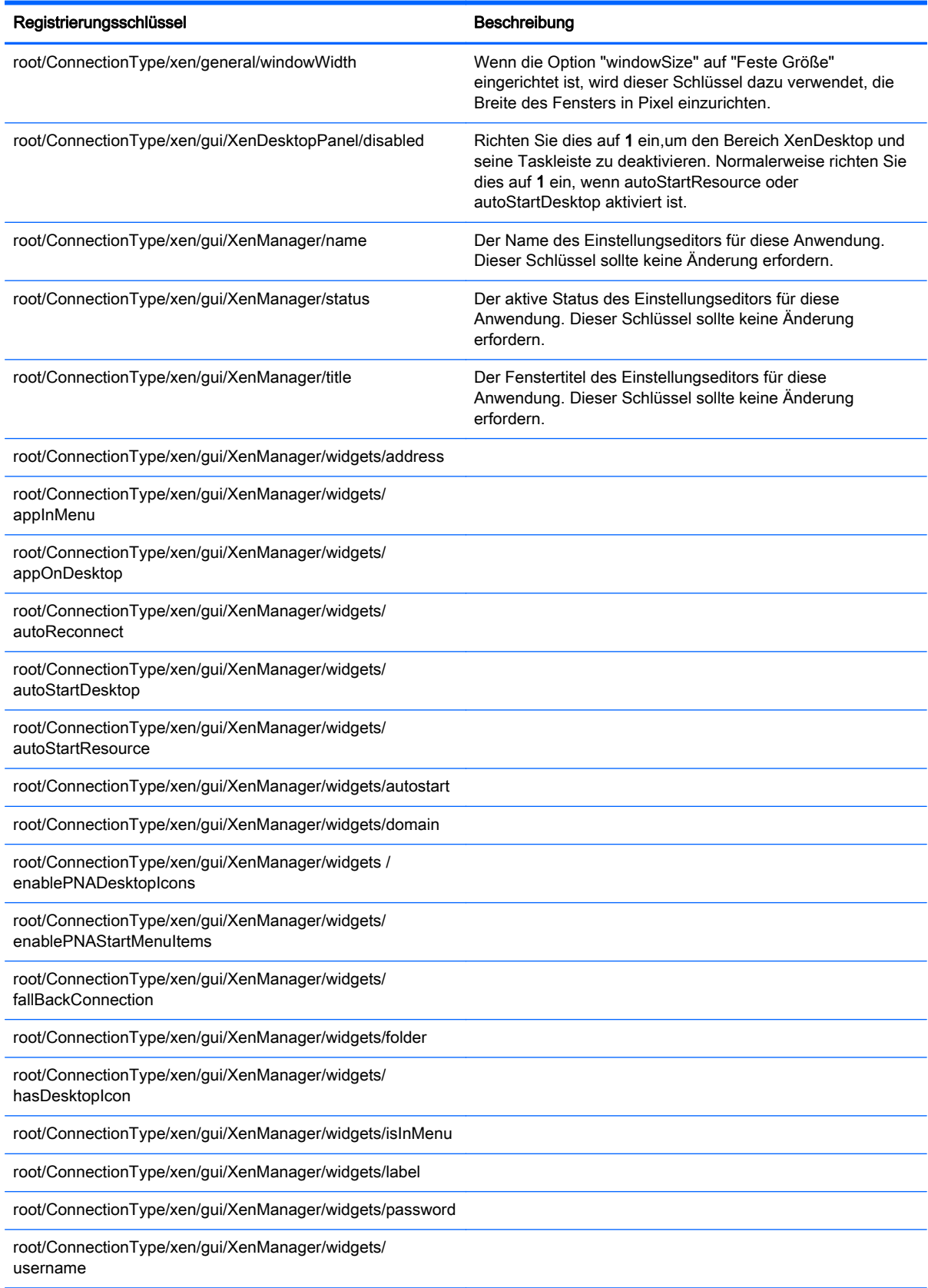

<span id="page-104-0"></span>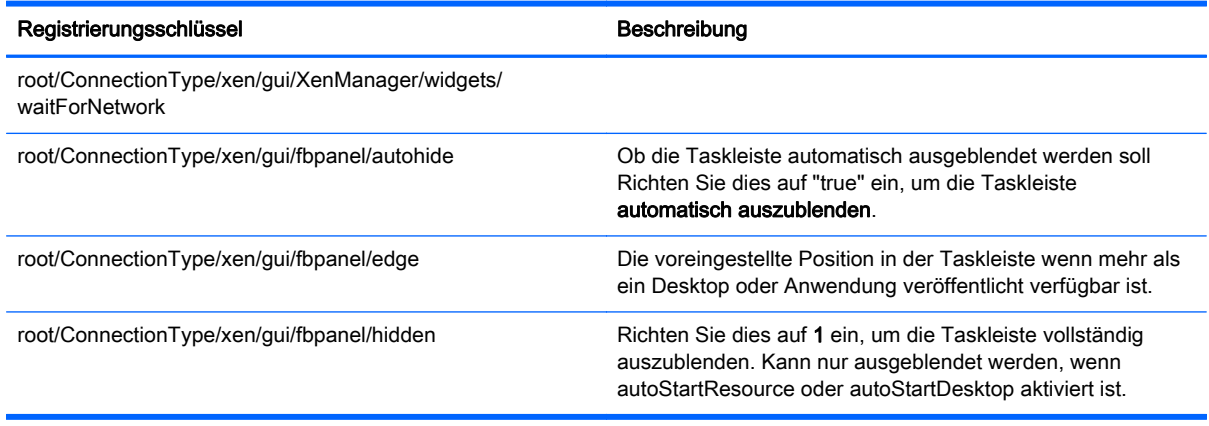

# root > Display

Dieser Abschnitt beschreibt die Registrierungsschlüssel, Funktionen, Optionen und Beschreibungen im Ordner root > Display.

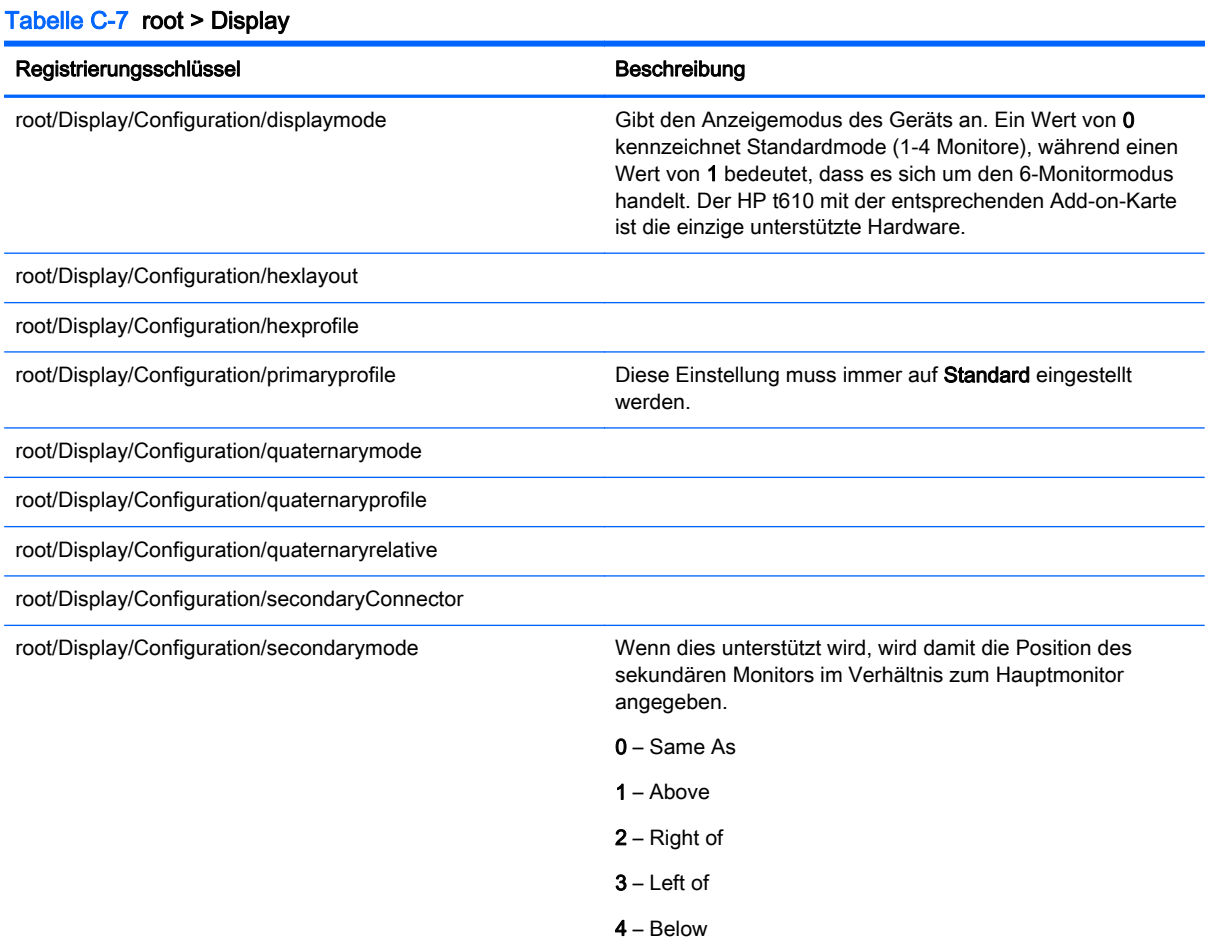

5 – None

#### Tabelle C-7 root > Display (Fortsetzung)

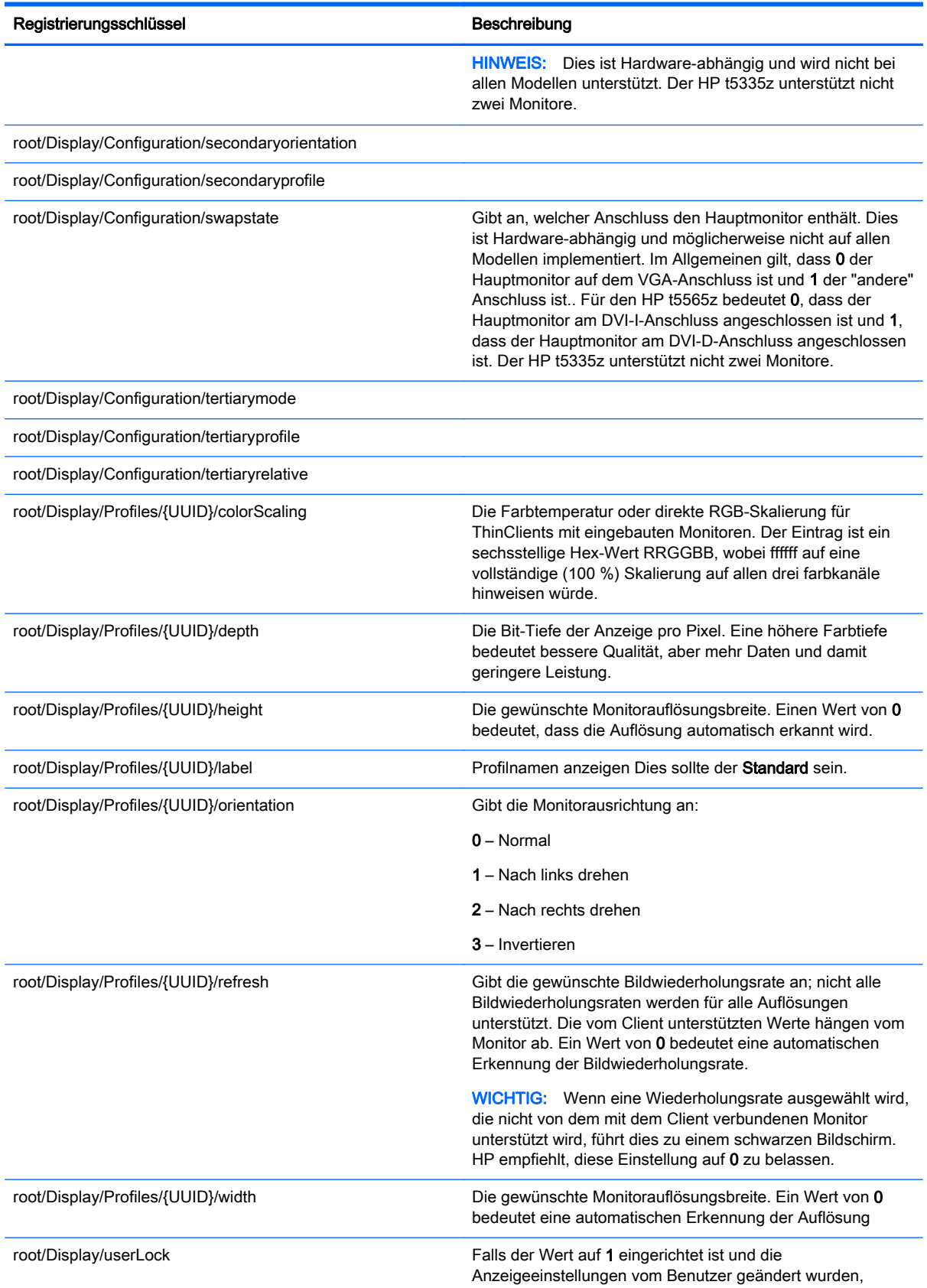

#### <span id="page-106-0"></span>Tabelle C-7 root > Display (Fortsetzung)

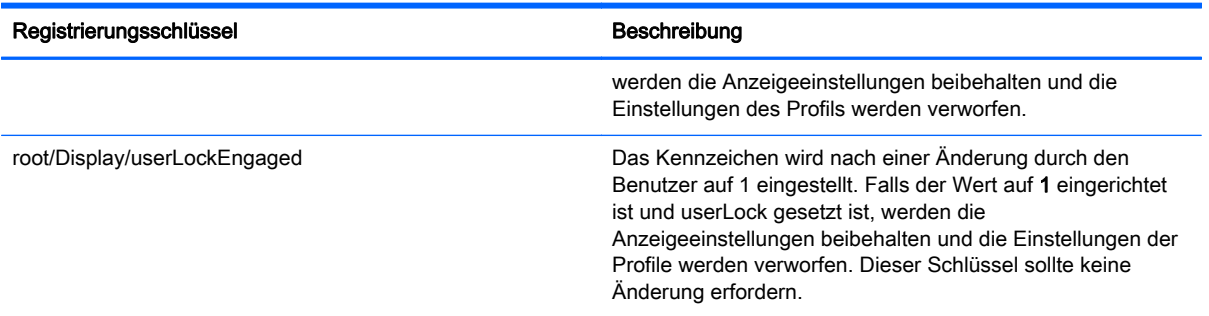

# root > Network

Dieser Abschnitt beschreibt die Registrierungsschlüssel, Funktionen, Optionen und Beschreibungen im Ordner root > Network.

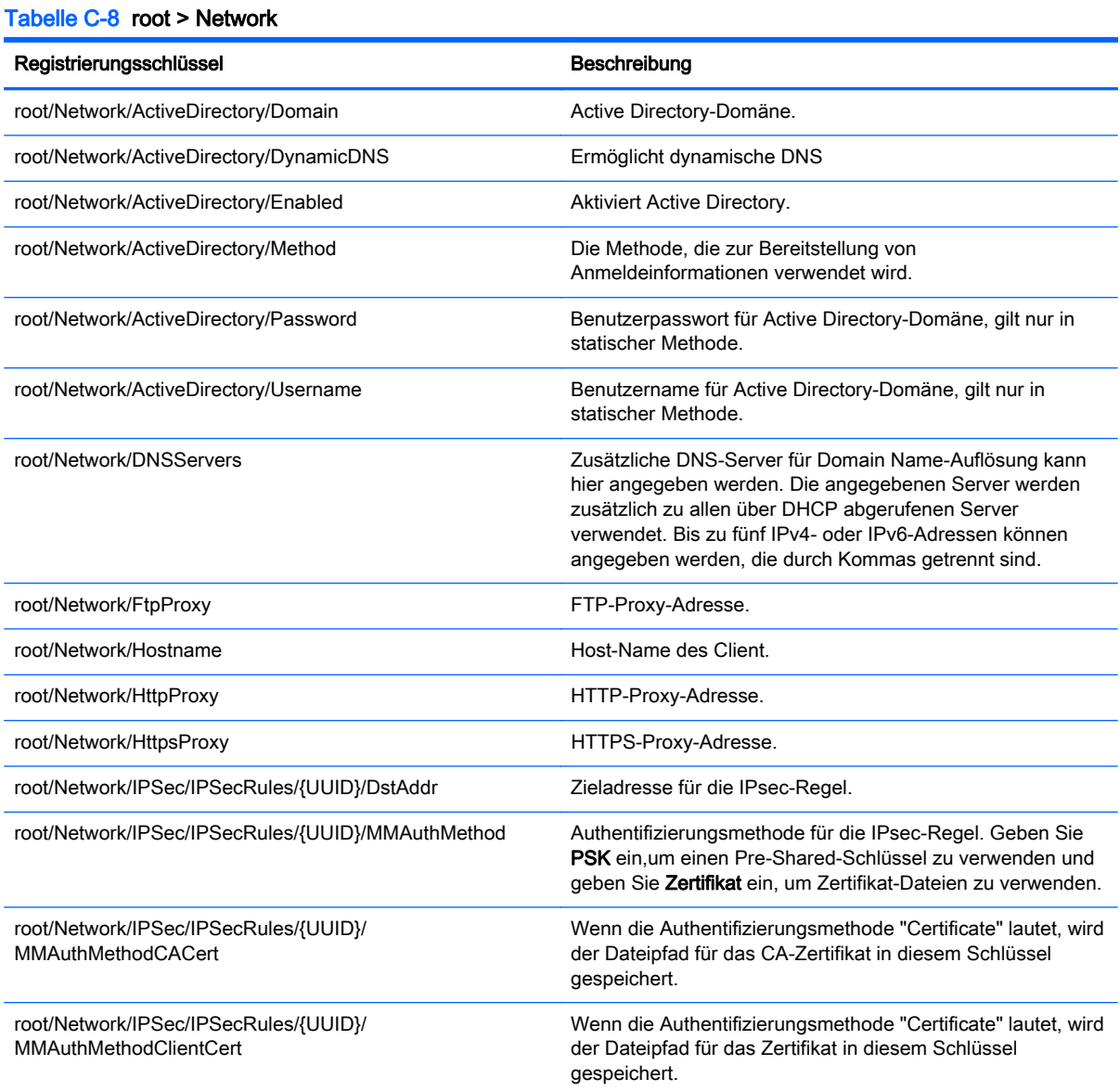

#### Tabelle C-8 root > Network (Fortsetzung)

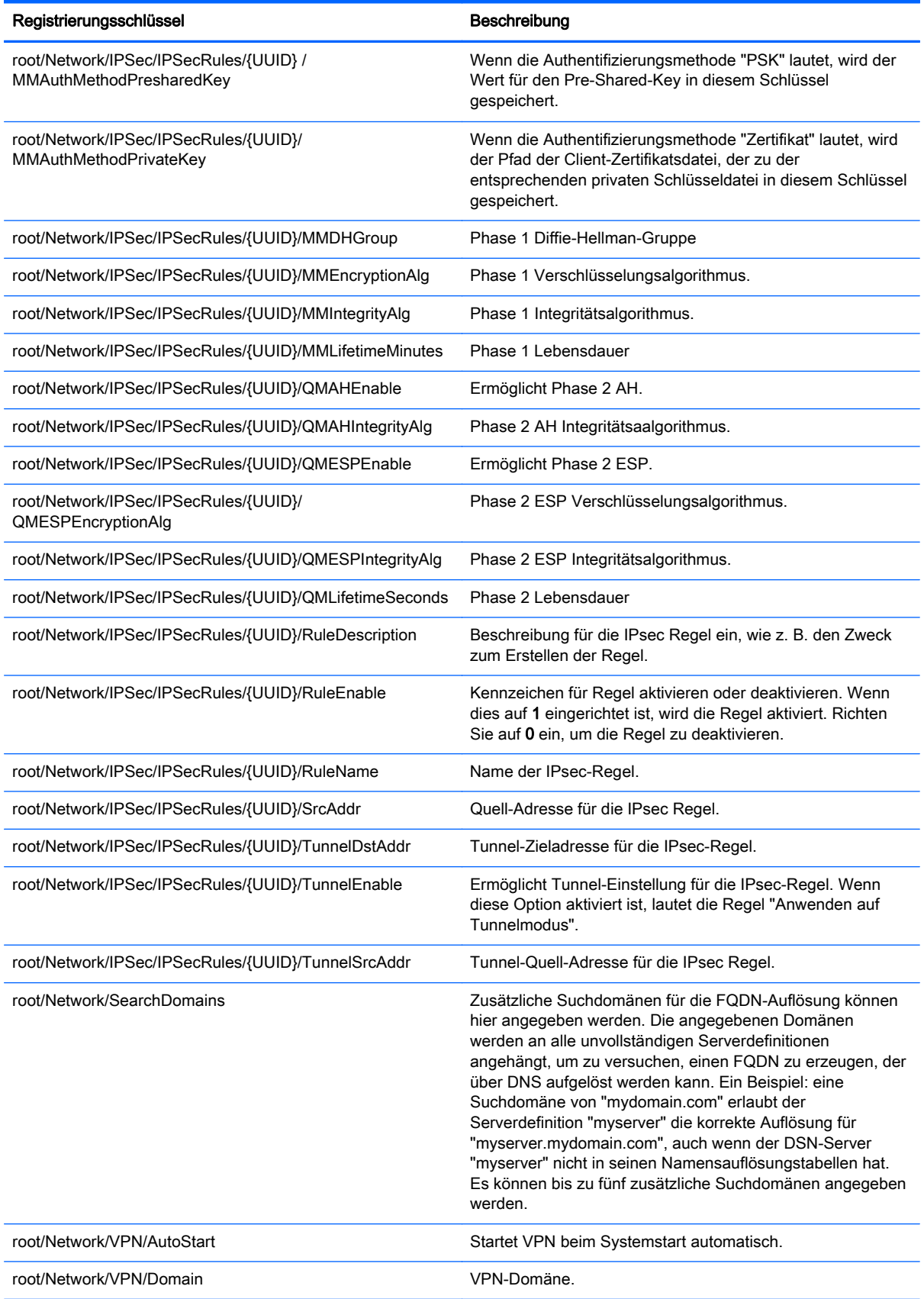
#### Tabelle C-8 root > Network (Fortsetzung)

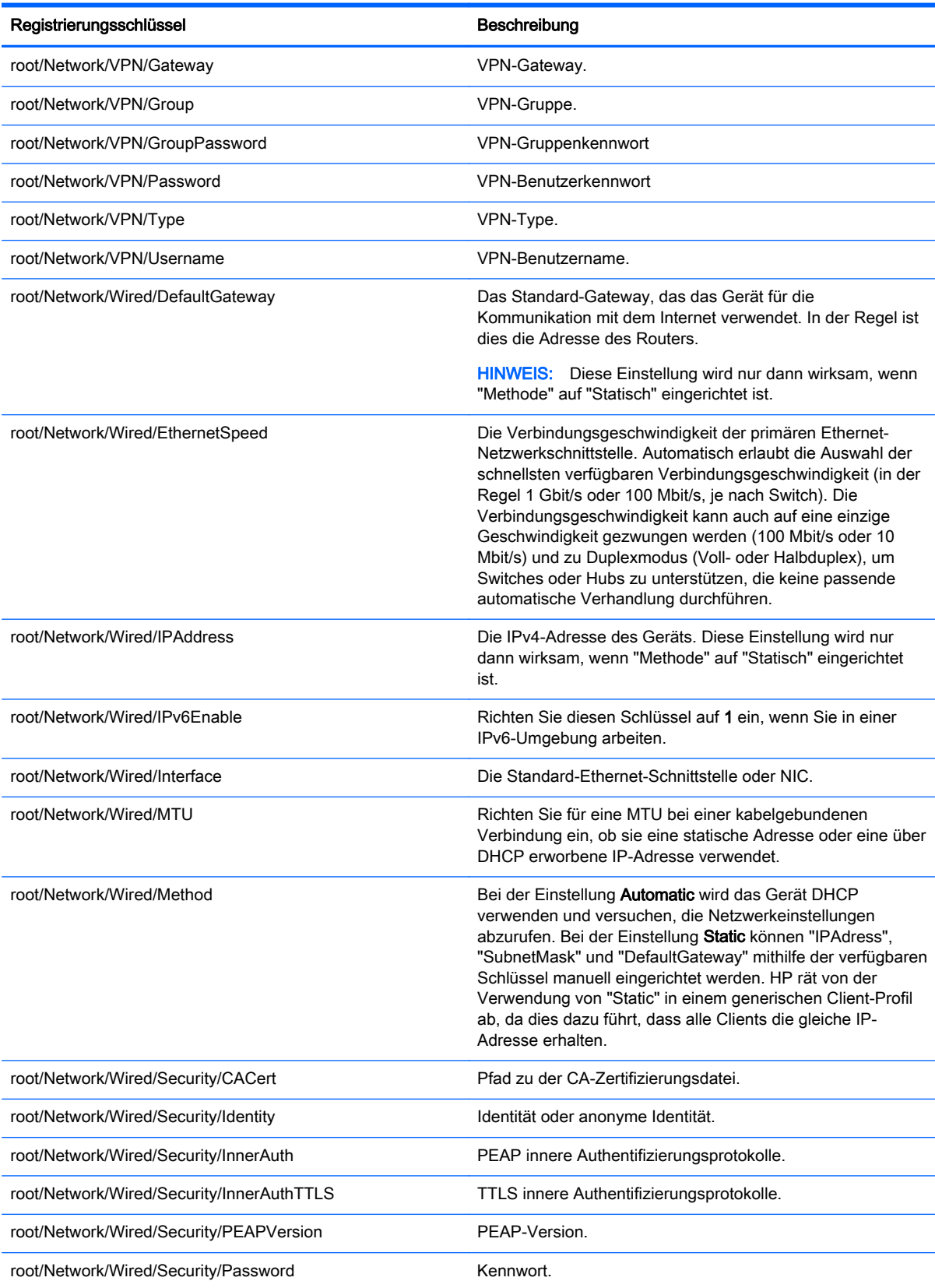

### Tabelle C-8 root > Network (Fortsetzung)

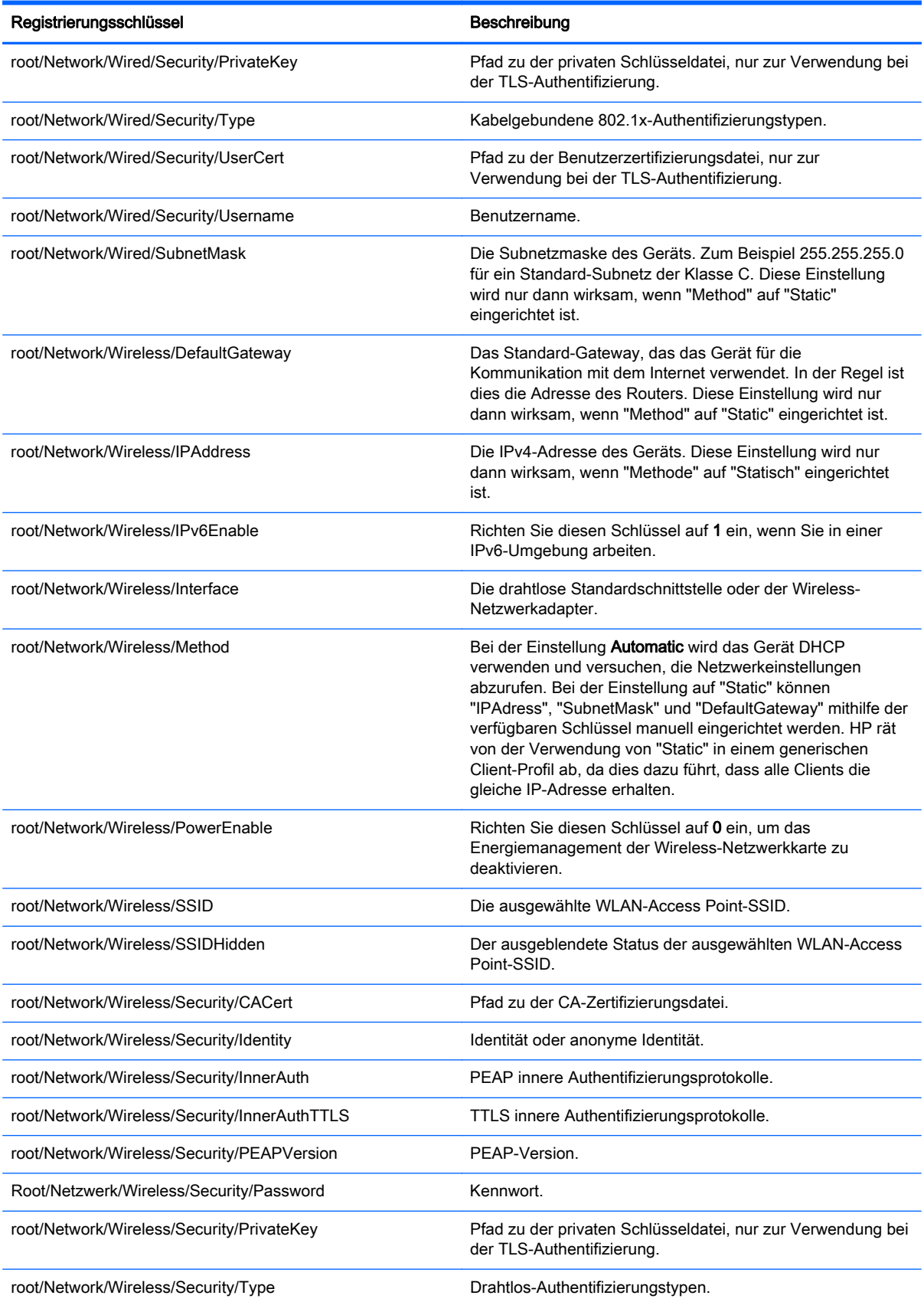

#### Tabelle C-8 root > Network (Fortsetzung)

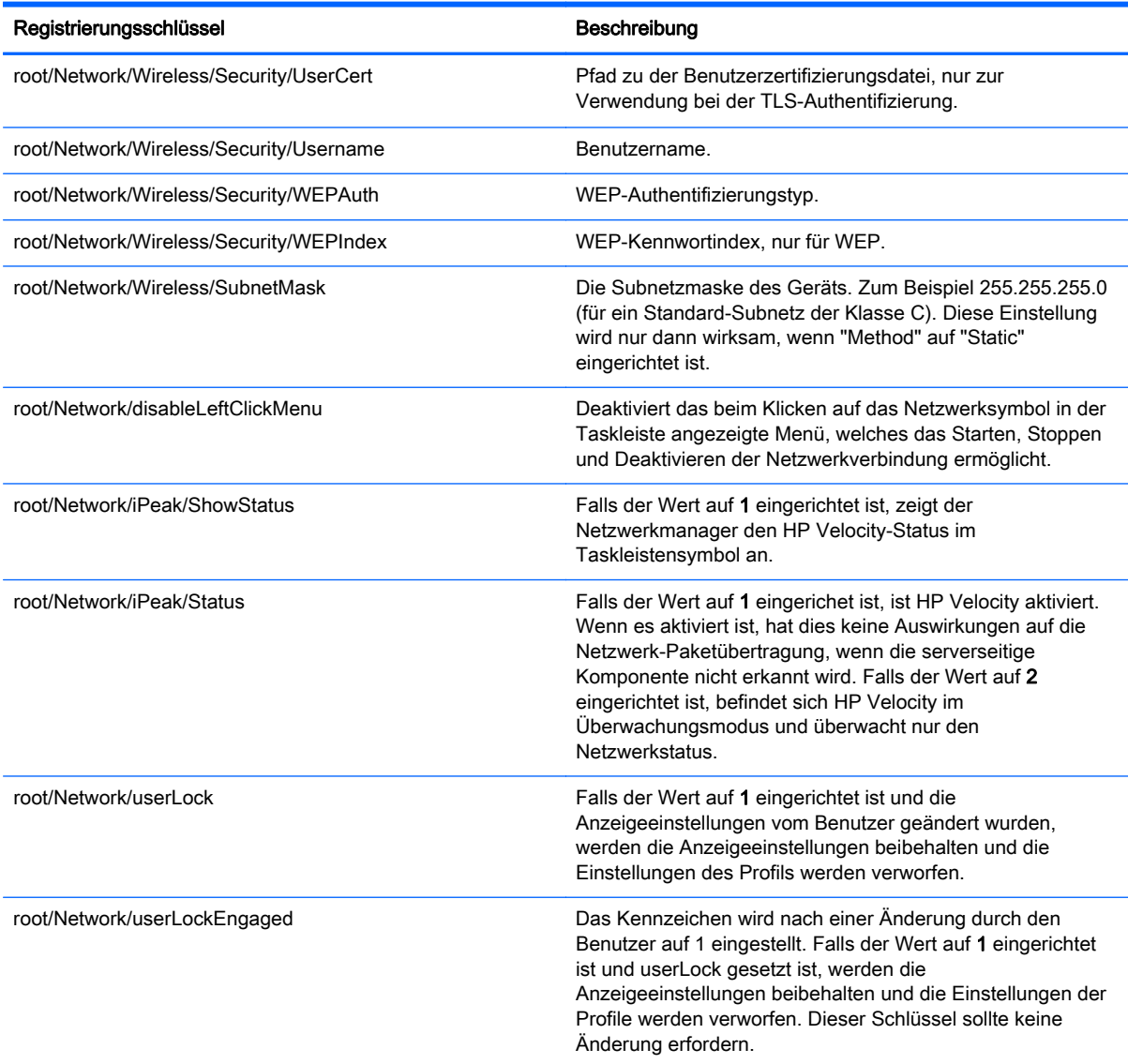

## root > SCIM

Tabelle C-9 root > SCIM

Dieser Abschnitt beschreibt die Registrierungsschlüssel, Funktionen, Optionen und Beschreibungen im Ordner root > SCIM.

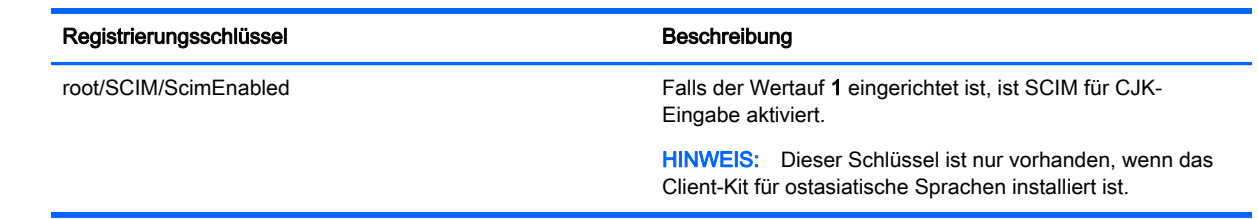

## root > Serial

Dieser Abschnitt beschreibt die Registrierungsschlüssel, Funktionen, Optionen und Beschreibungen im Ordner root > Serial.

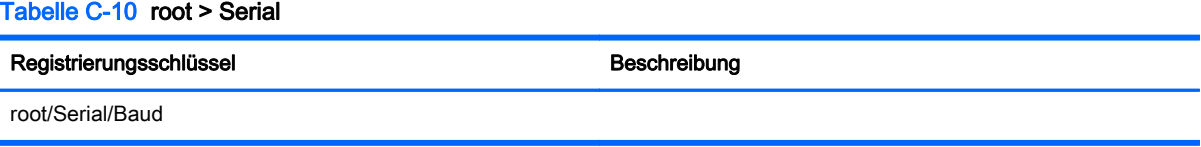

## root > SystemInfo

Dieser Abschnitt beschreibt die Registrierungsschlüssel, Funktionen, Optionen und Beschreibungen im Ordner root > SystemInfo.

#### Tabelle C-11 root > SystemInfo

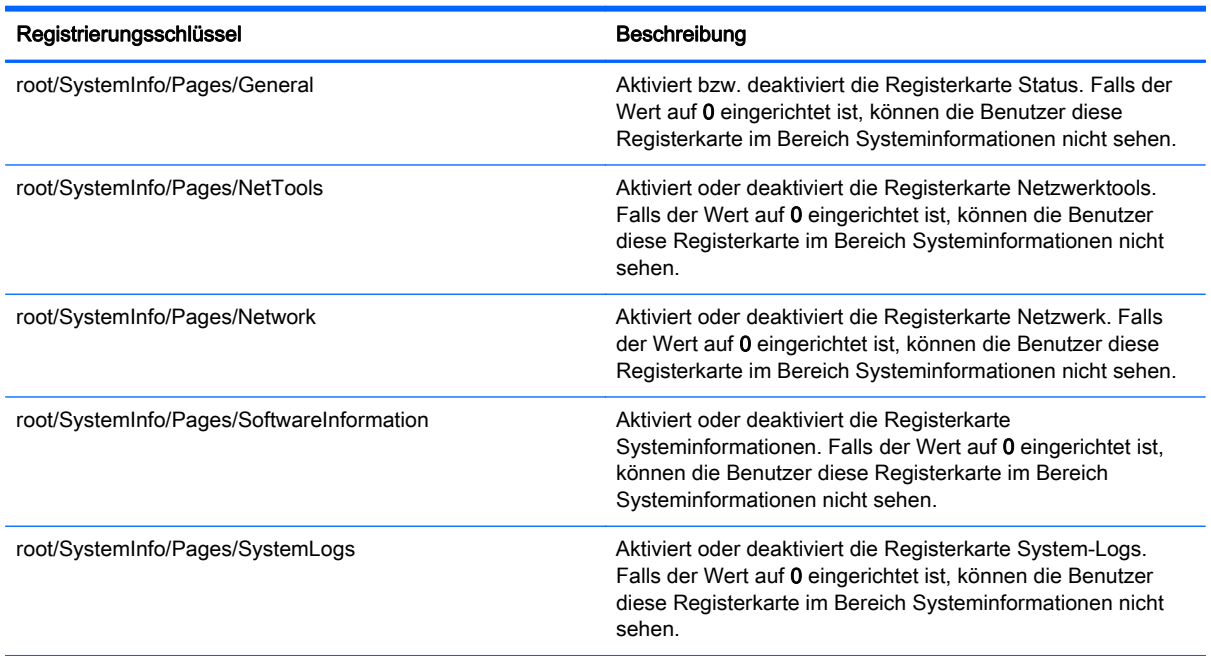

## root > TaskMgr

Dieser Abschnitt beschreibt die Registrierungsschlüssel, Funktionen, Optionen und Beschreibungen im Ordner root > TaskMgr.

#### Tabelle C-12 root > TaskMgr

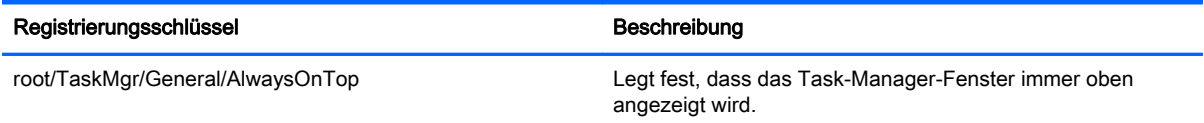

## root > USB

Dieser Abschnitt beschreibt die Registrierungsschlüssel, Funktionen, Optionen und Beschreibungen im Ordner root > USB.

#### Tabelle C-13 root > USB

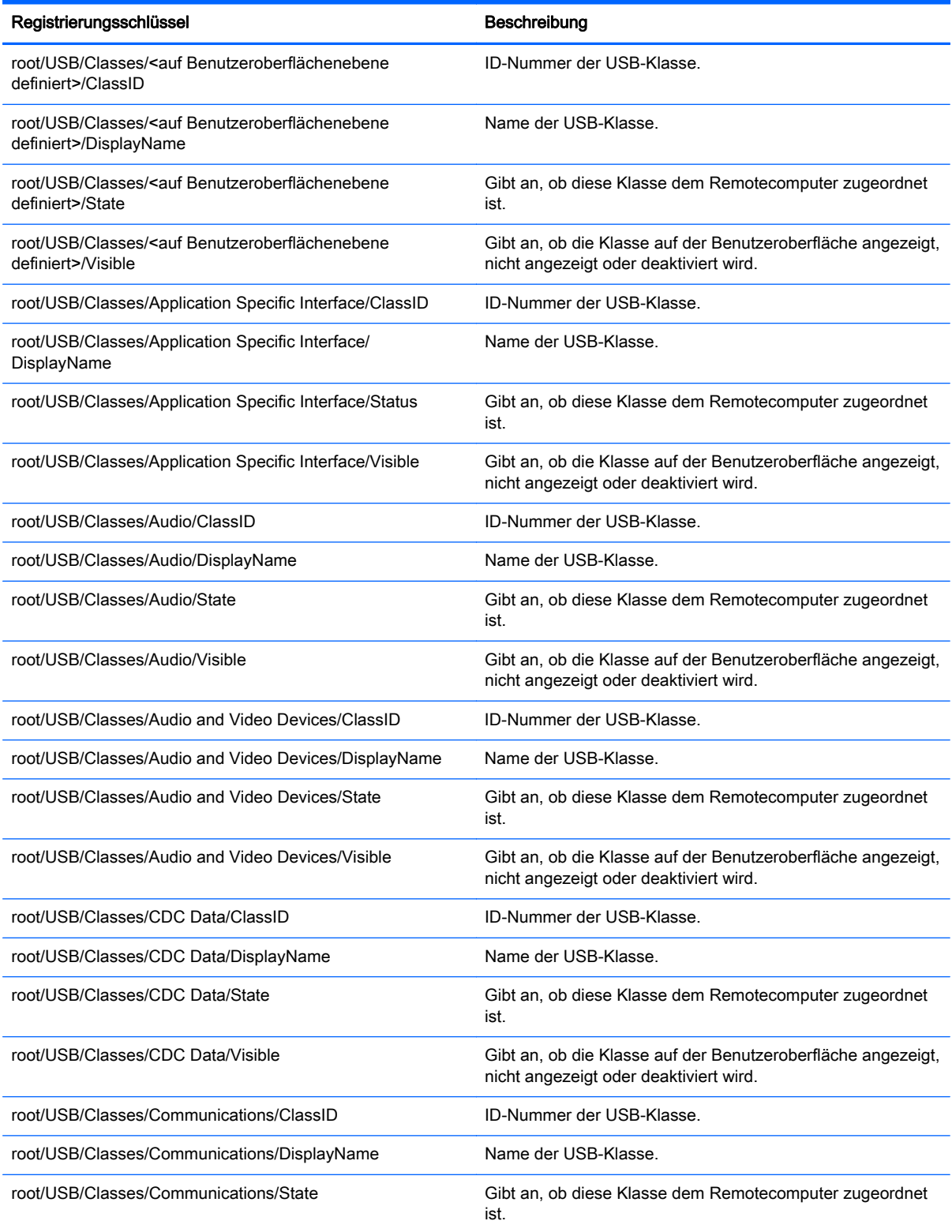

### Tabelle C-13 root > USB (Fortsetzung)

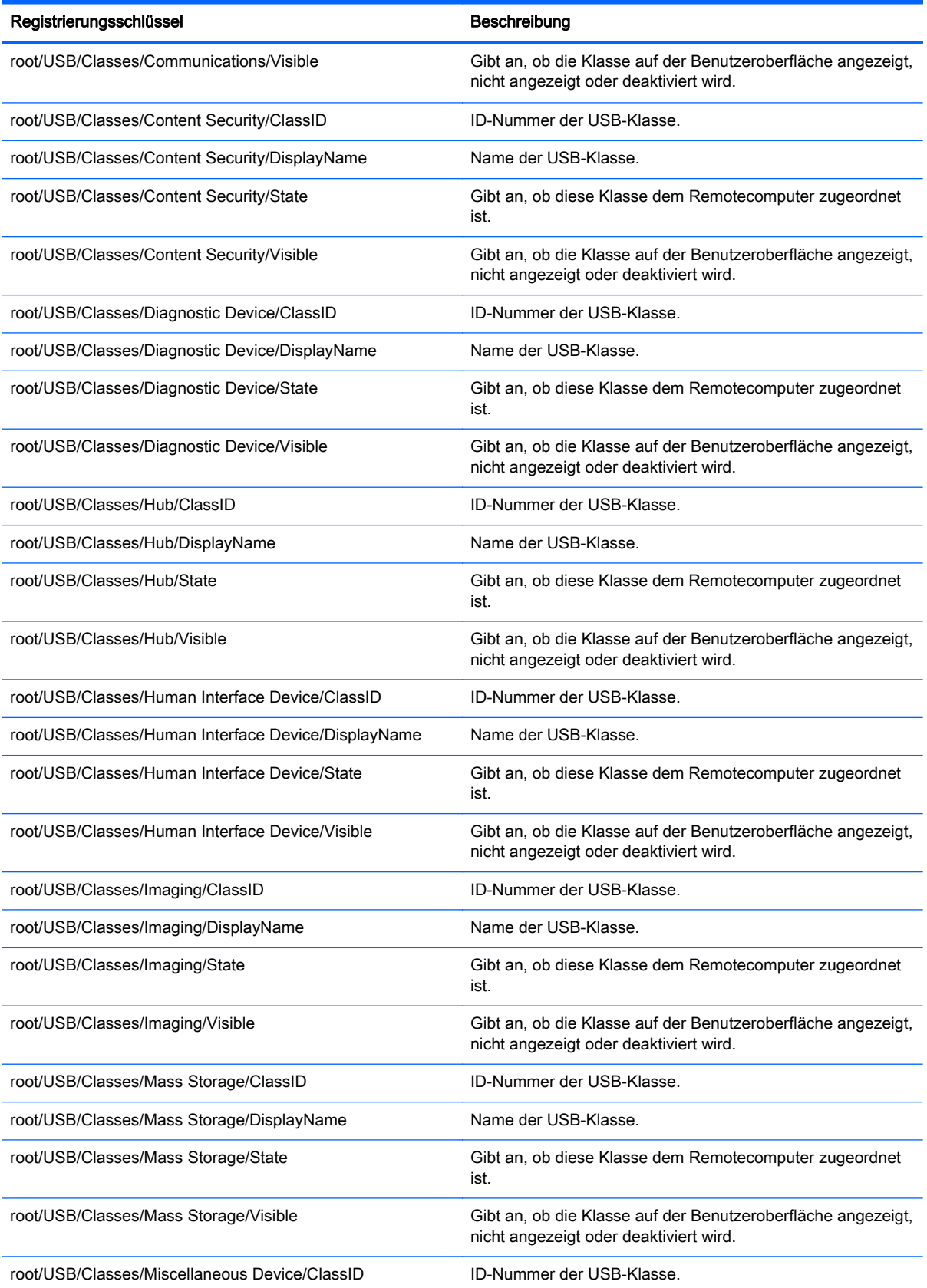

### Tabelle C-13 root > USB (Fortsetzung)

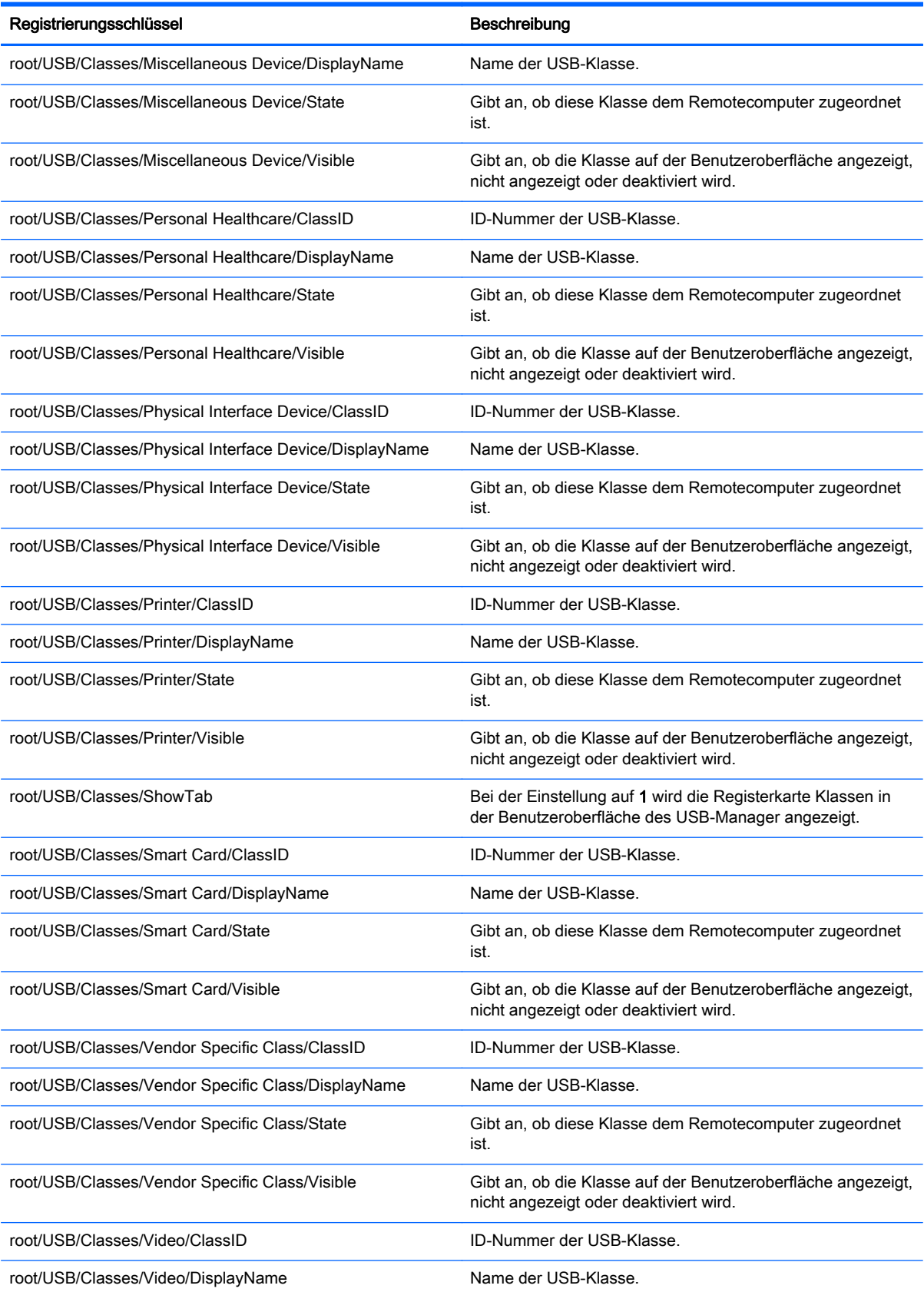

#### Tabelle C-13 root > USB (Fortsetzung)

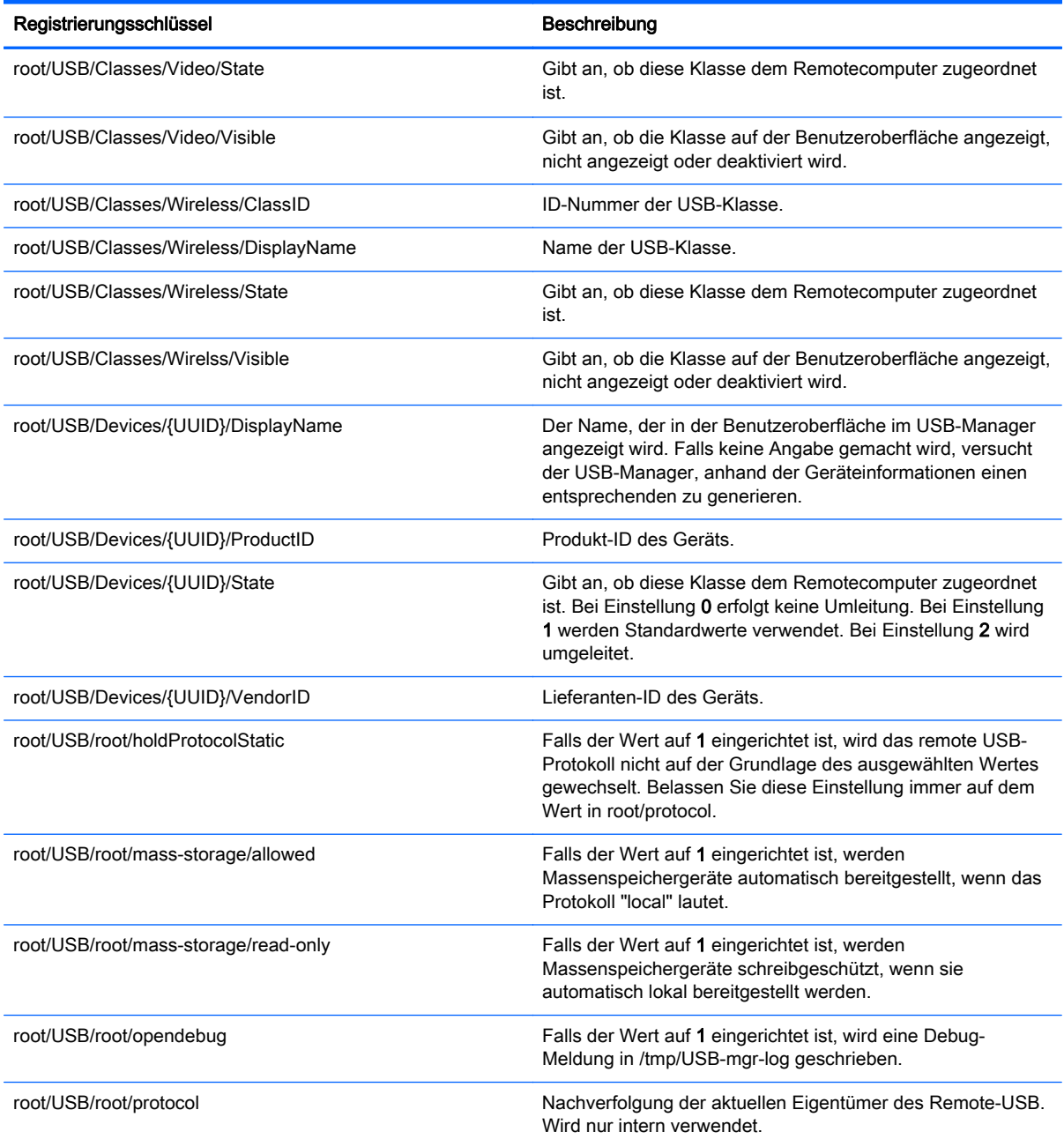

## root > auto-update

Dieser Abschnitt beschreibt die Registrierungsschlüssel, Funktionen, Optionen und Beschreibungen im Ordner root > auto-update.

#### Tabelle C-14 root > auto-update

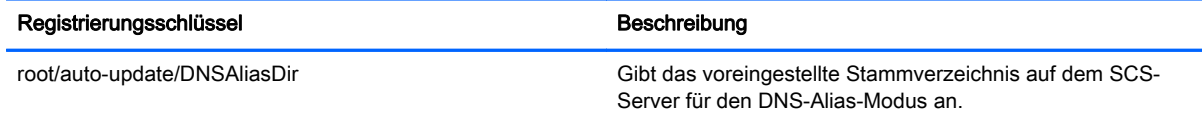

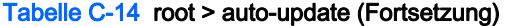

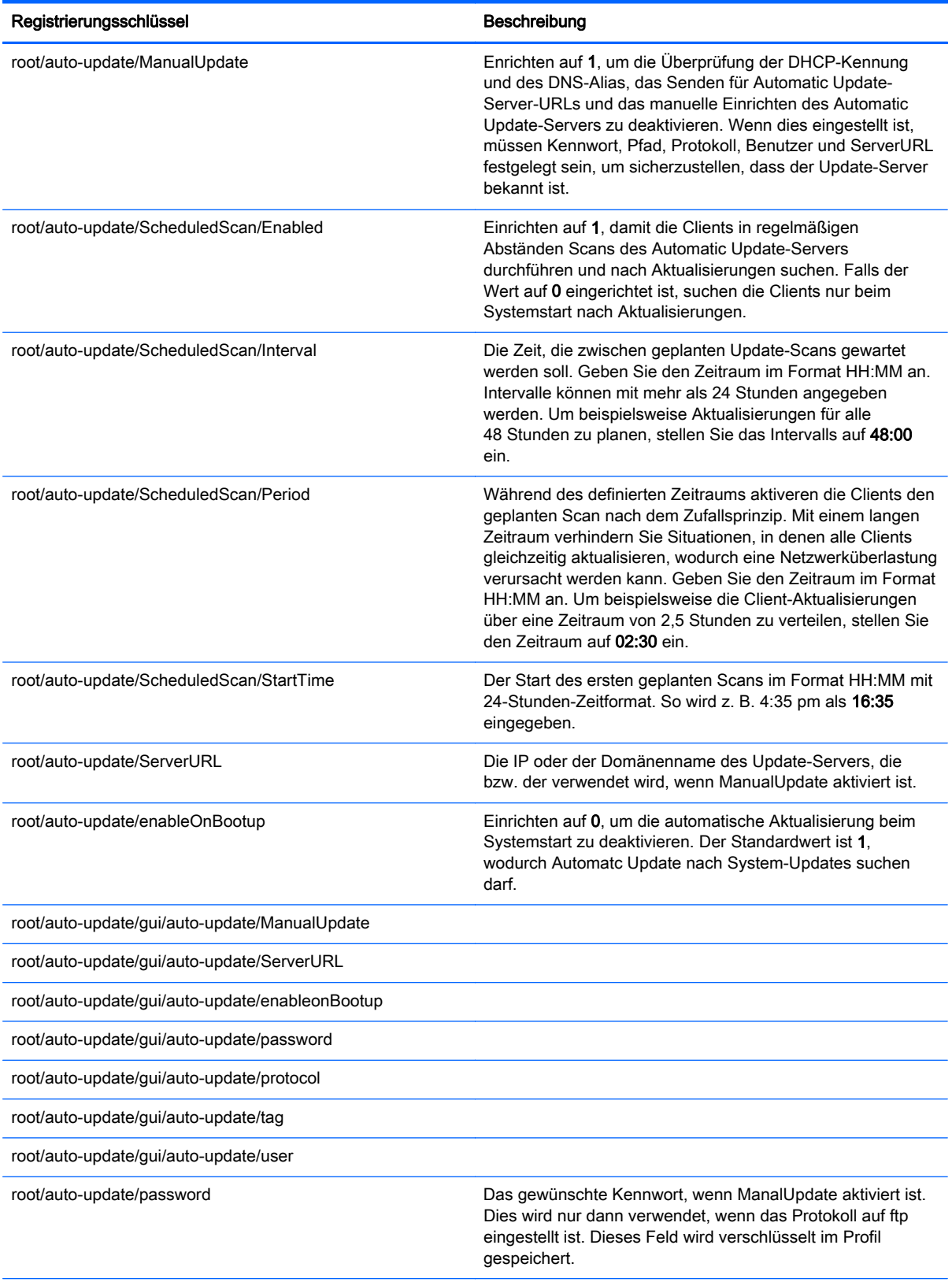

#### Tabelle C-14 root > auto-update (Fortsetzung)

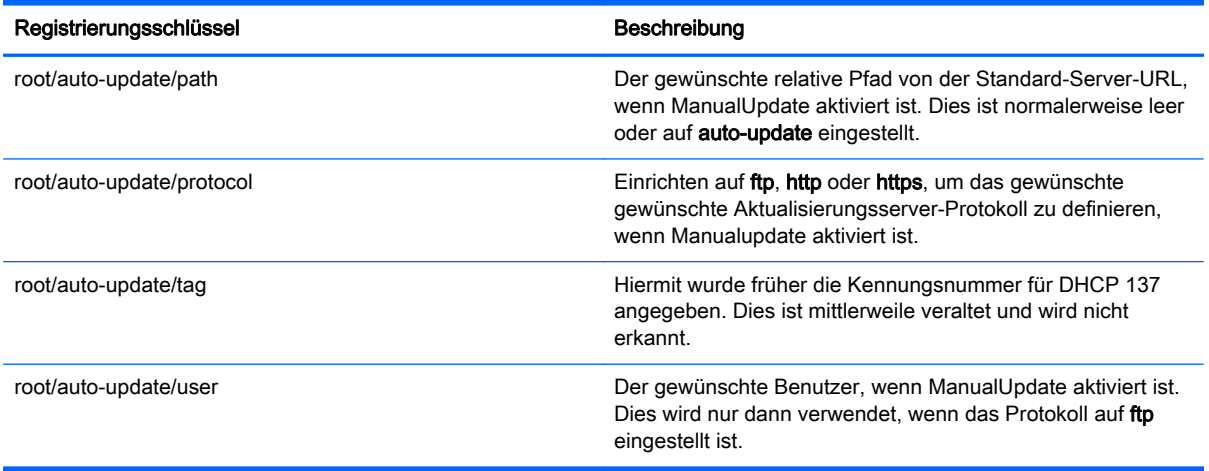

## root > desktop

Dieser Abschnitt beschreibt die Registrierungsschlüssel, Funktionen, Optionen und Beschreibungen im Ordner root > desktop.

#### Tabelle C-15 root > keyboard

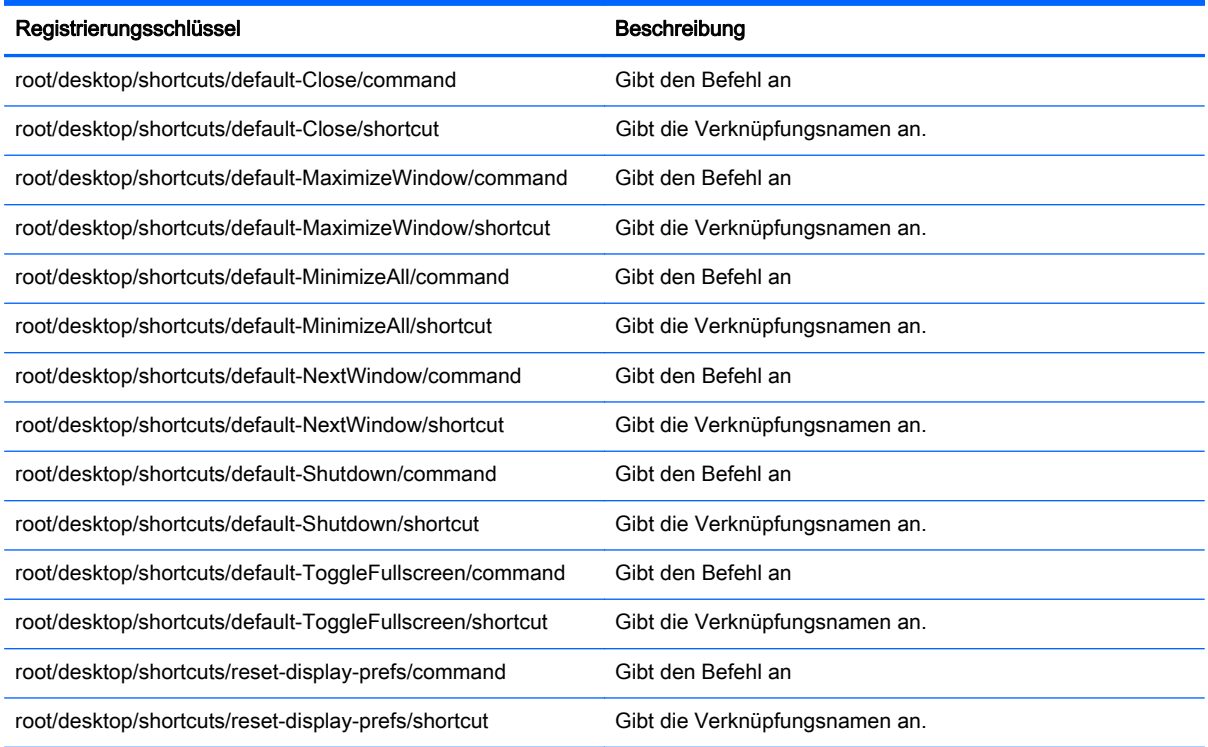

## root > entries

Dieser Abschnitt beschreibt die Registrierungsschlüssel, Funktionen, Optionen und Beschreibungen im Ordner root > entries.

#### Tabelle C-16 root > keyboard

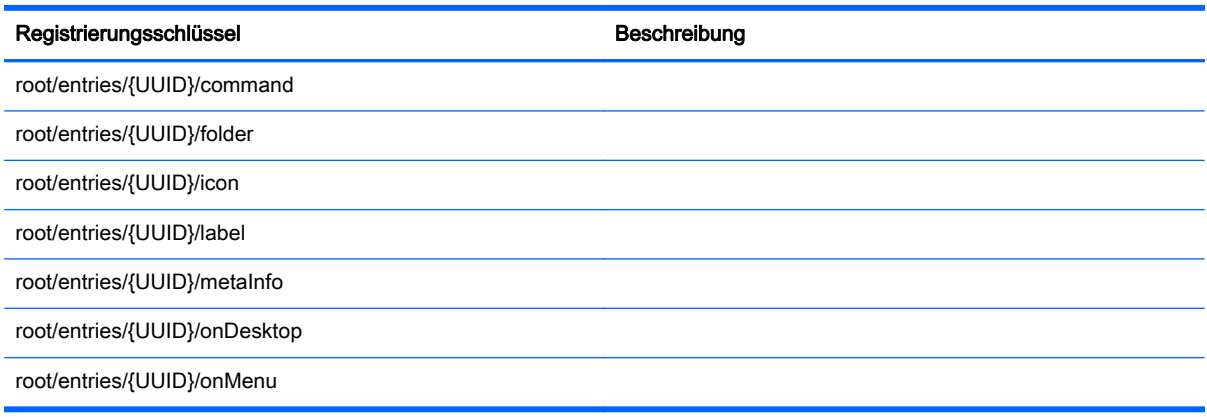

## root > hpdm

Dieser Abschnitt beschreibt die Registrierungsschlüssel, Funktionen, Optionen und Beschreibungen im Ordner root > hpdm.

Tabelle C-17 root > hpdm

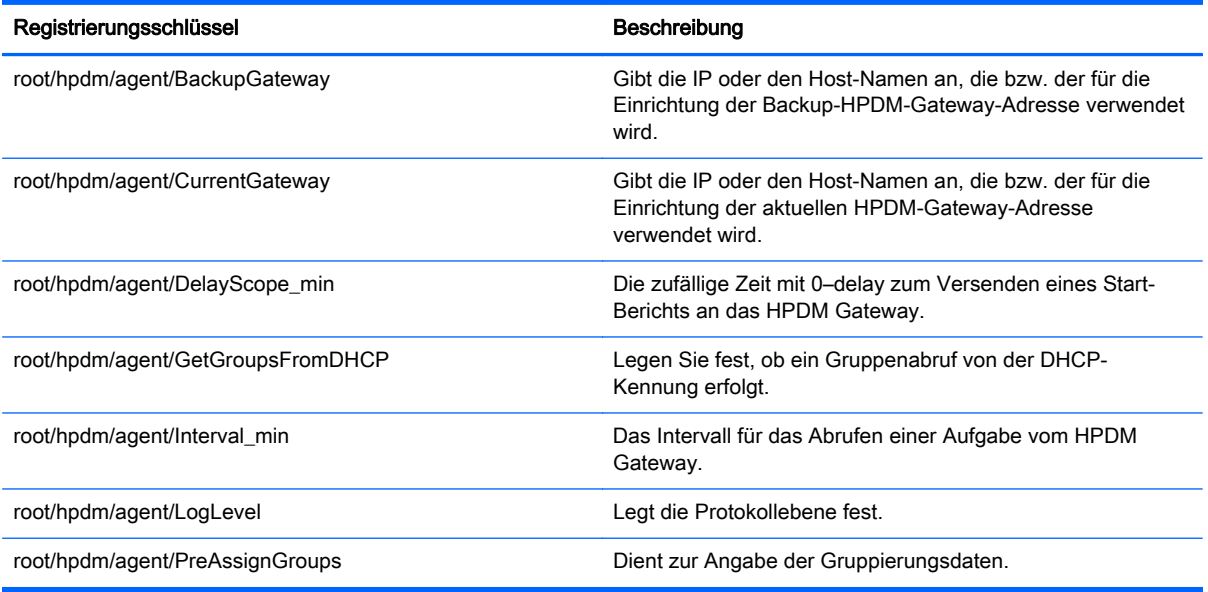

## root > keyboard

Dieser Abschnitt beschreibt die Registrierungsschlüssel, Funktionen, Optionen und Beschreibungen im Ordner root > keyboard.

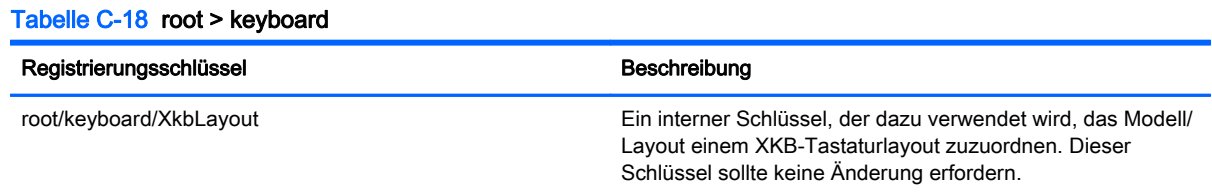

#### Tabelle C-18 root > keyboard (Fortsetzung)

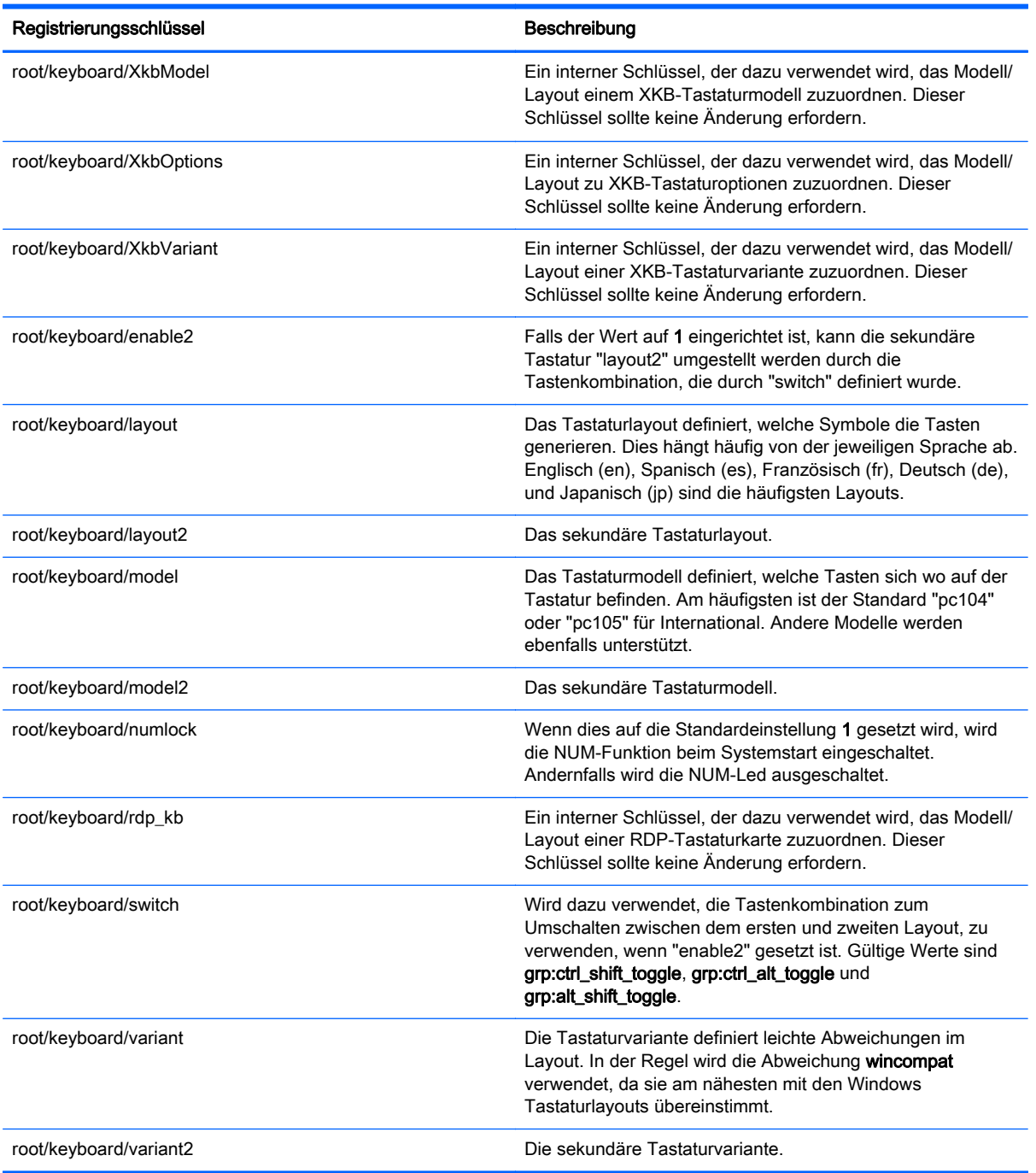

## root > logging

Dieser Abschnitt beschreibt die Registrierungsschlüssel, Funktionen, Optionen und Beschreibungen im Ordner root > logging.

Tabelle C-19 root > logging

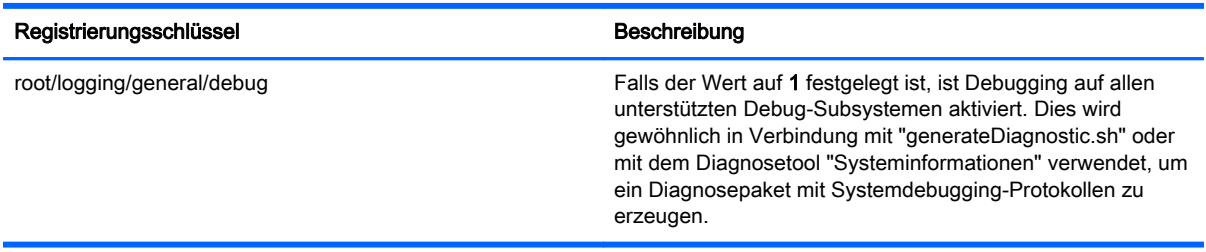

## root > mouse

Dieser Abschnitt beschreibt die Registrierungsschlüssel, Funktionen, Optionen und Beschreibungen im Ordner root > mouse.

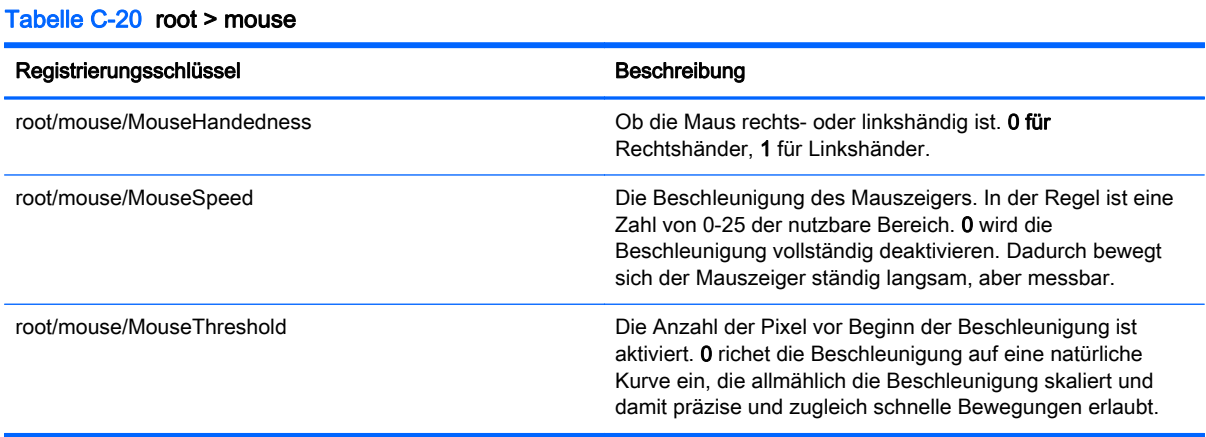

## root > printer-mapping-mgr

Dieser Abschnitt beschreibt die Registrierungsschlüssel, Funktionen, Optionen und Beschreibung im Ordner root > printer-mapping-mgr.

Tabelle C-21 root > printer-mapping-mgr

| Registrierungsschlüssel                  | Beschreibung                                                                                                    |
|------------------------------------------|----------------------------------------------------------------------------------------------------|
| root/printer-mapping-mgr/{UUID}/BaudRate | Für serielle Drucker definiert dies die Baudrate des Druckers.<br>Standardmäßig ist dies auf 9600 eingerichtet.                                                              |
| root/printer-mapping-mgr/{UUID}/Port     | Ein interner Schlüssel, der zur Identifizierung des<br>Anschlusses verwendet wird. Normalerweise ist er auf das<br>gleiche eingerichtet wie root/printers/ {UUID} /<br>Port. |

## root > printers

Dieser Abschnitt beschreibt die Registrierungsschlüssel, Funktionen, Optionen und Beschreibungen im Ordner root > printer.

Tabelle C-22 root > printers

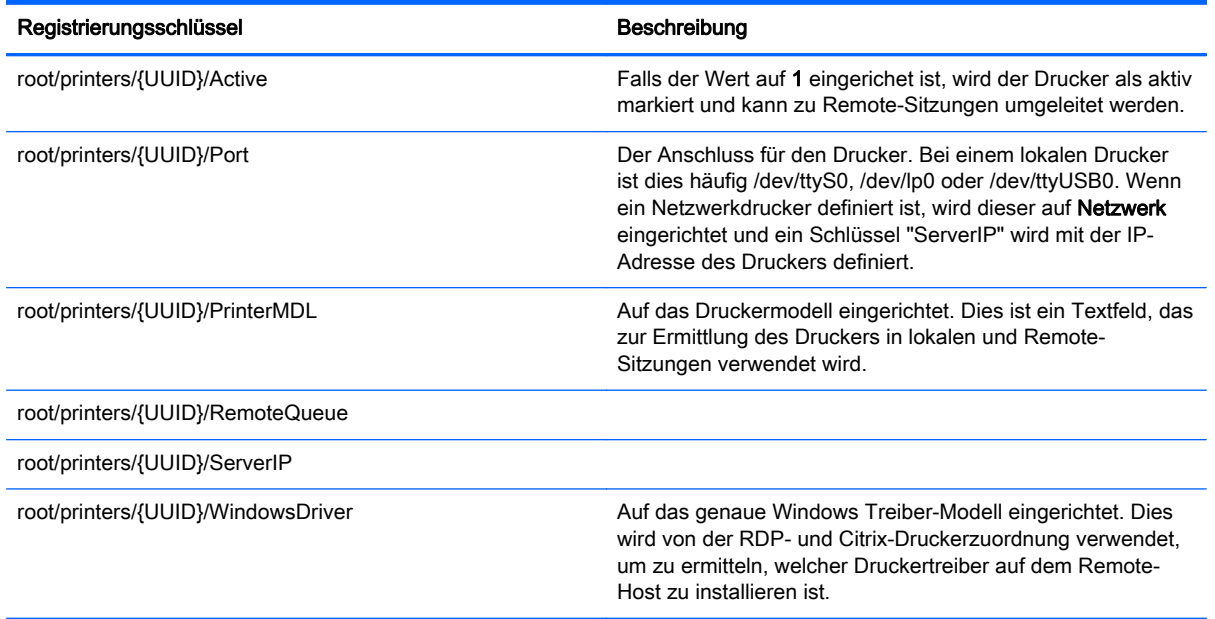

### root > screensaver

Dieser Abschnitt beschreibt die Registrierungsschlüssel, Funktionen, Optionen und Beschreibungen im Ordner root > screensaver.

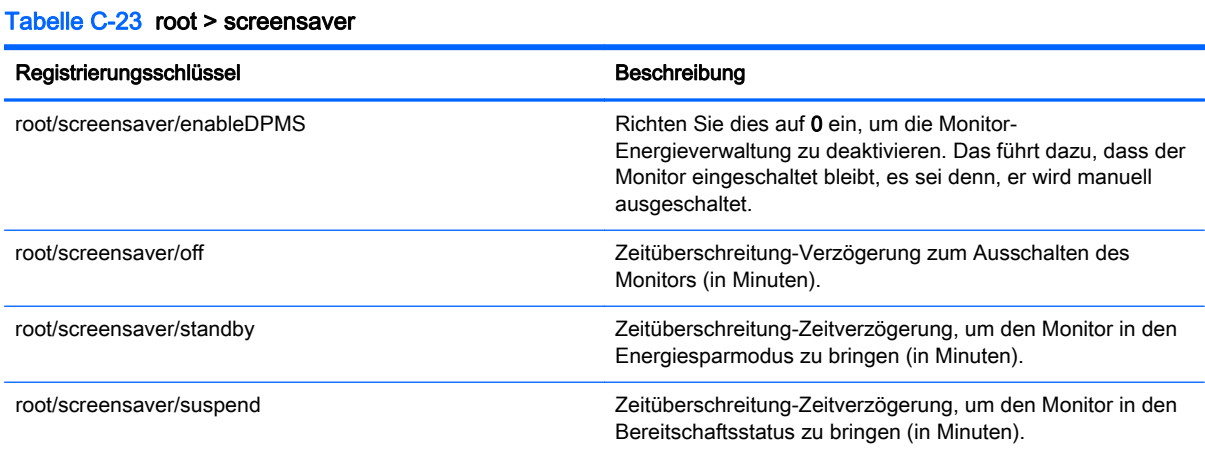

## root > security

Dieser Abschnitt beschreibt die Registrierungsschlüssel, Funktionen, Optionen und Beschreibungen im Ordner root > securityUSB.

Tabelle C-24 root > security

Registrierungsschlüssel Beschreibung

root/security/mustLogin

## root > time

Dieser Abschnitt beschreibt die Registrierungsschlüssel, Funktionen, Optionen und Beschreibungen im Ordner root > time.

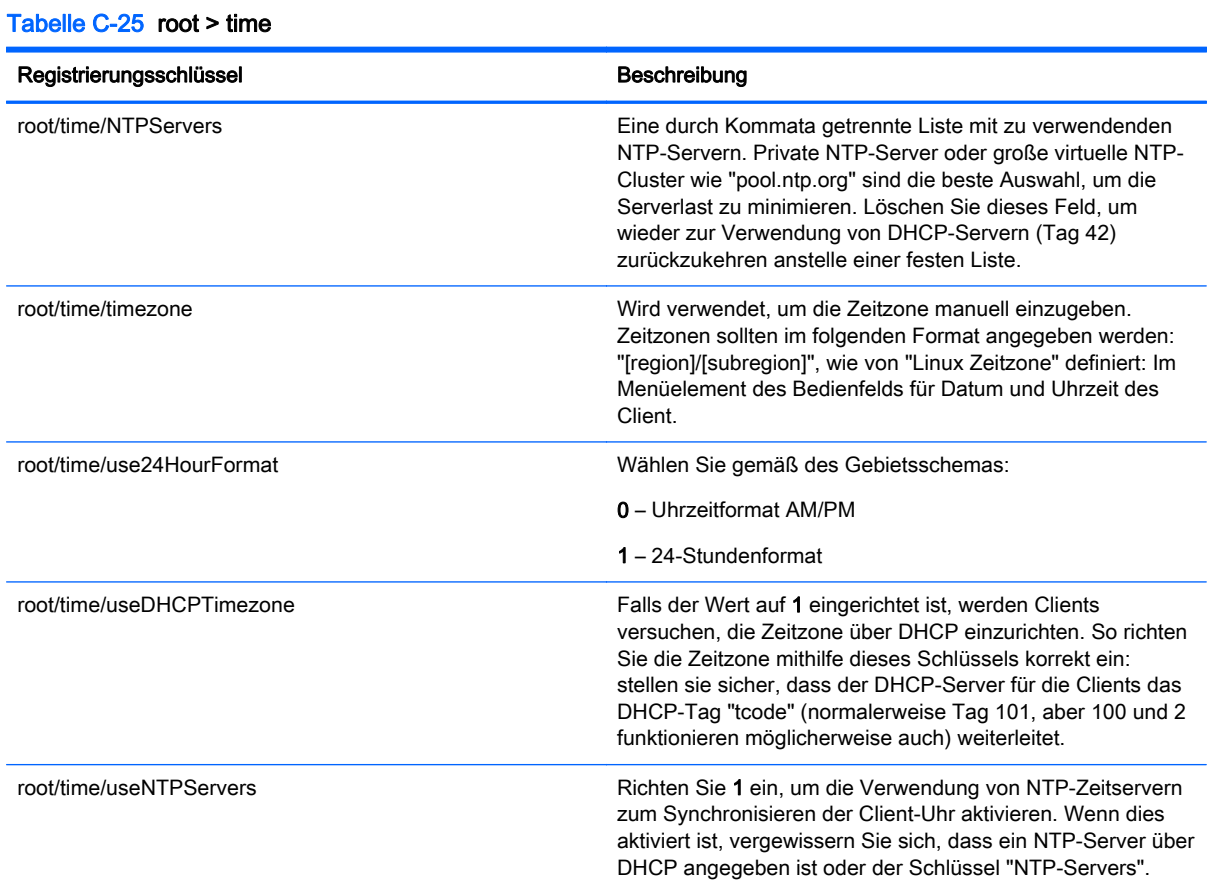

## root > translation

Dieser Abschnitt beschreibt die Registrierungsschlüssel, Funktionen, Optionen und Beschreibungen im Ordner root > translation.

Tabelle C-26 root > translation

| Registrierungsschlüssel                                | Beschreibung                                                                                                    |
|--------------------------------------------------------|----------------------------------------------------------------------------------------------------|
| root/translation/coreSettings/localeMapping/flanguage} | Ein interner Schlüssel, der dazu verwendet wird, die<br>Textzeichenfolge neben der entsprechenden Sprache in der<br>Sprachauswahl zur Verfügung zu stellen. Dieser Schlüssel<br>sollte keine Änderung erfordern.                                                                                                    |
| root/translation/coreSettings/localeSettings           | Ändert das Gebietsschema für den Client. Dieses<br>Gebietsschema wird außerdem an die Remote-Verbindung<br>weitergeleitet. Gültige Gebietsschemen: en US (Englisch),<br>de_DE (Deutsch), es_ES (Spanisch) und fr_FR<br>(Französisch). Andere Gebietsschemen, wie z. B. ja JP<br>(Japanisch) und zh_CN (Chinesisch) können unter<br>Umständen als Client-Aktualisierungen bereitgestellt werden. |

Tabelle C-26 root > translation (Fortsetzung)

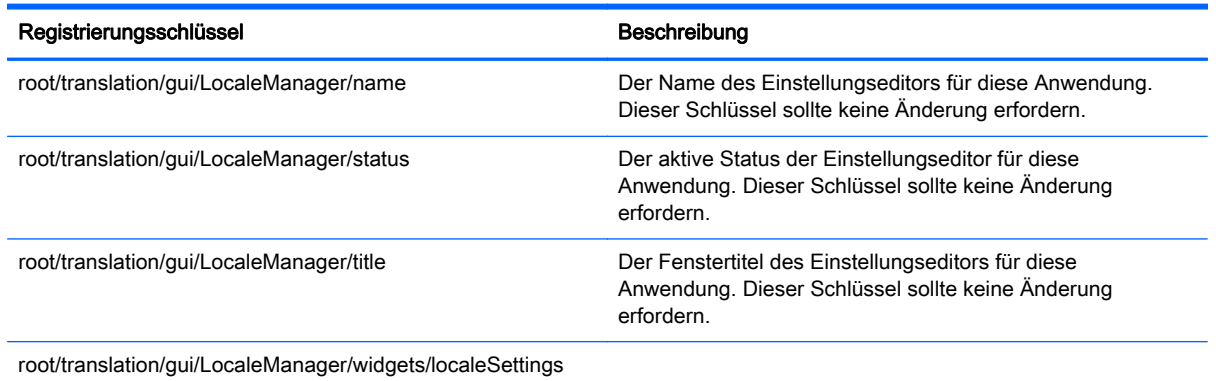

## root > users

Dieser Abschnitt beschreibt die Registrierungsschlüssel, Funktionen, Optionen und Beschreibungen im Ordner root > users.

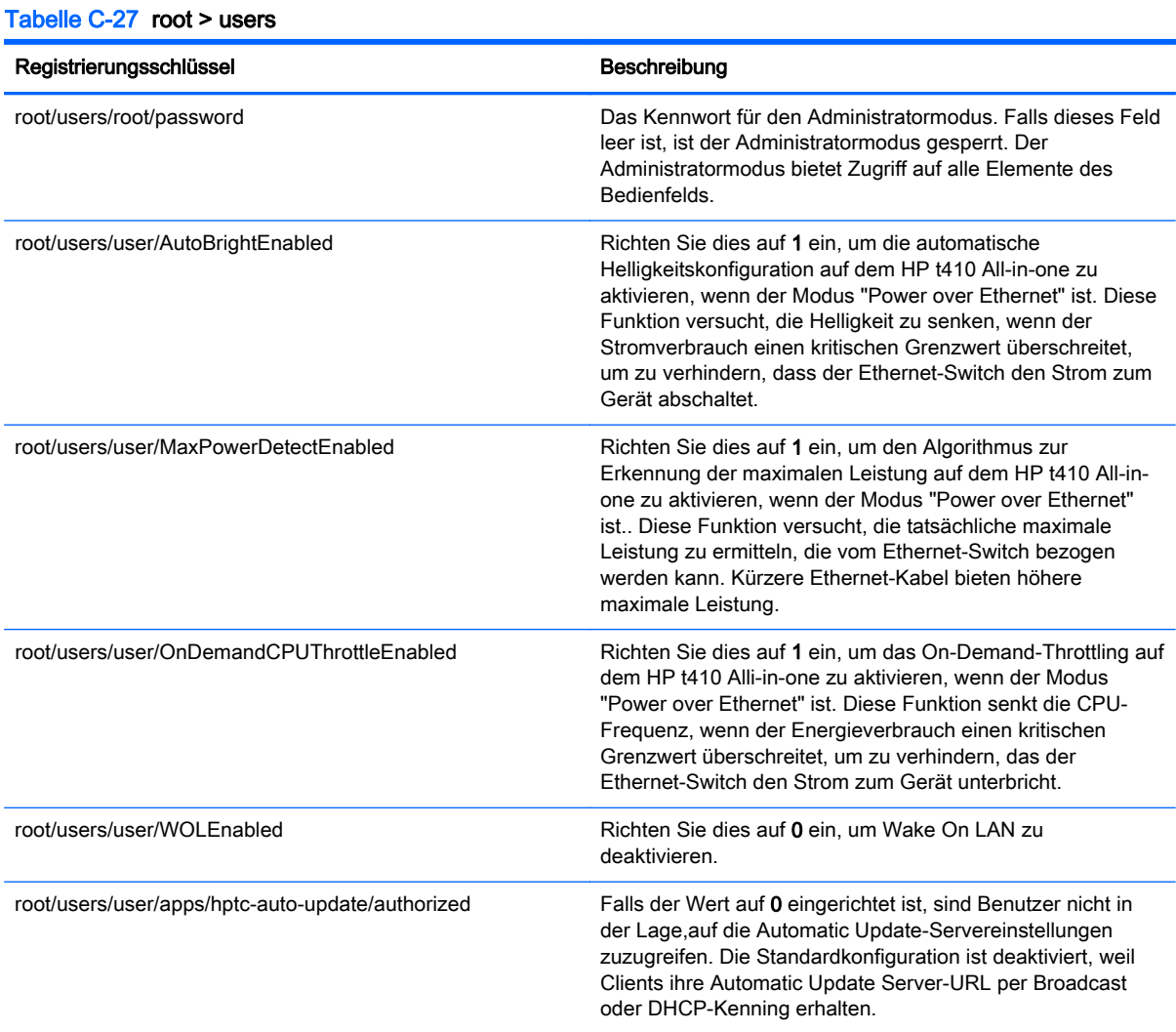

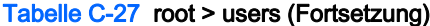

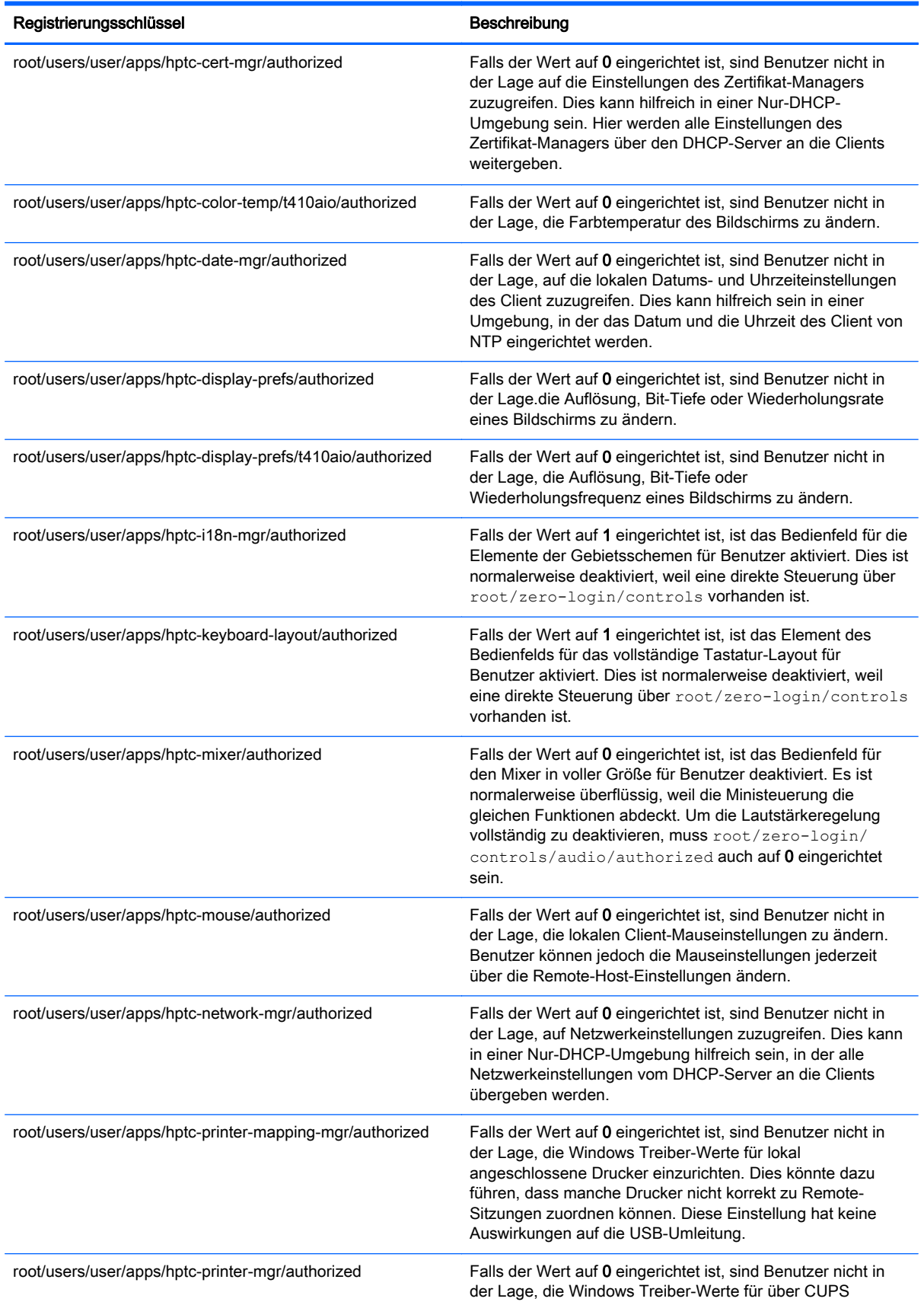

#### Tabelle C-27 root > users (Fortsetzung)

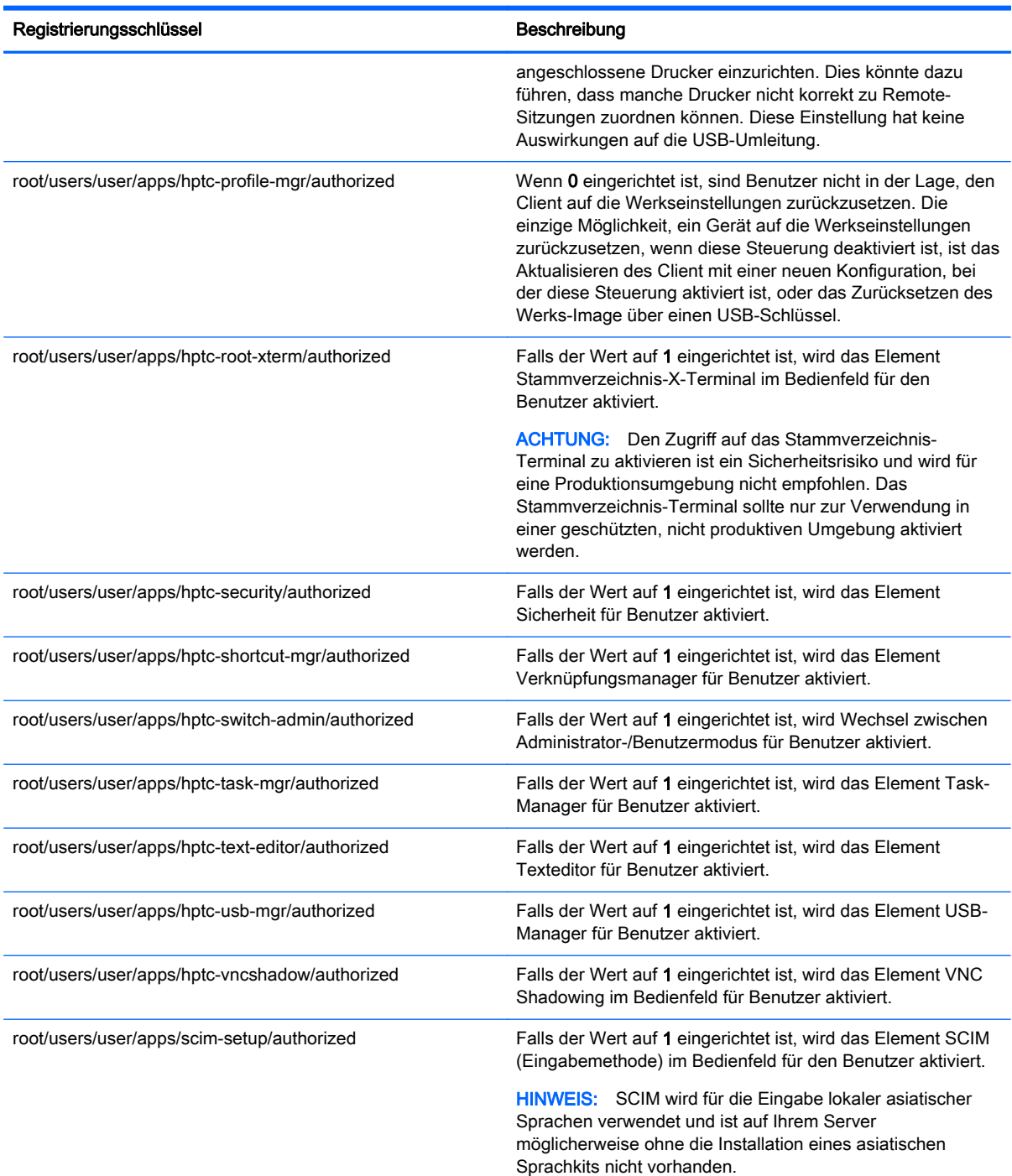

## root > vncserver

Dieser Abschnitt beschreibt die Registrierungsschlüssel, Funktionen, Optionen und Beschreibungen im Ordner root > vncserver.

#### Tabelle C-28 root > vncserver

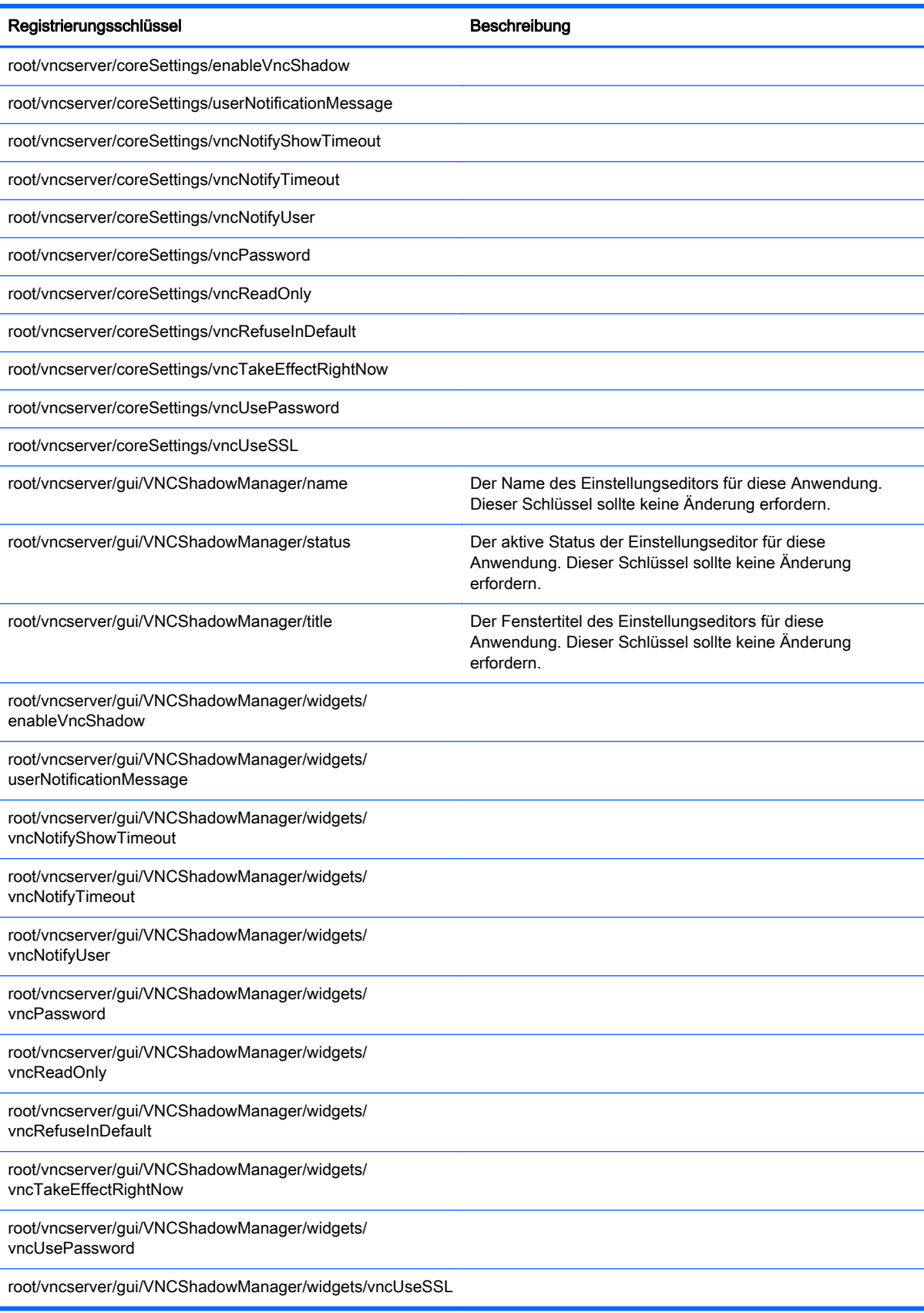

## root > zero-login

Dieser Abschnitt beschreibt die Registrierungsschlüssel, Funktionen, Optionen und Beschreibungen im Ordner root > zero-login.

#### Tabelle C-29 root > zero-login

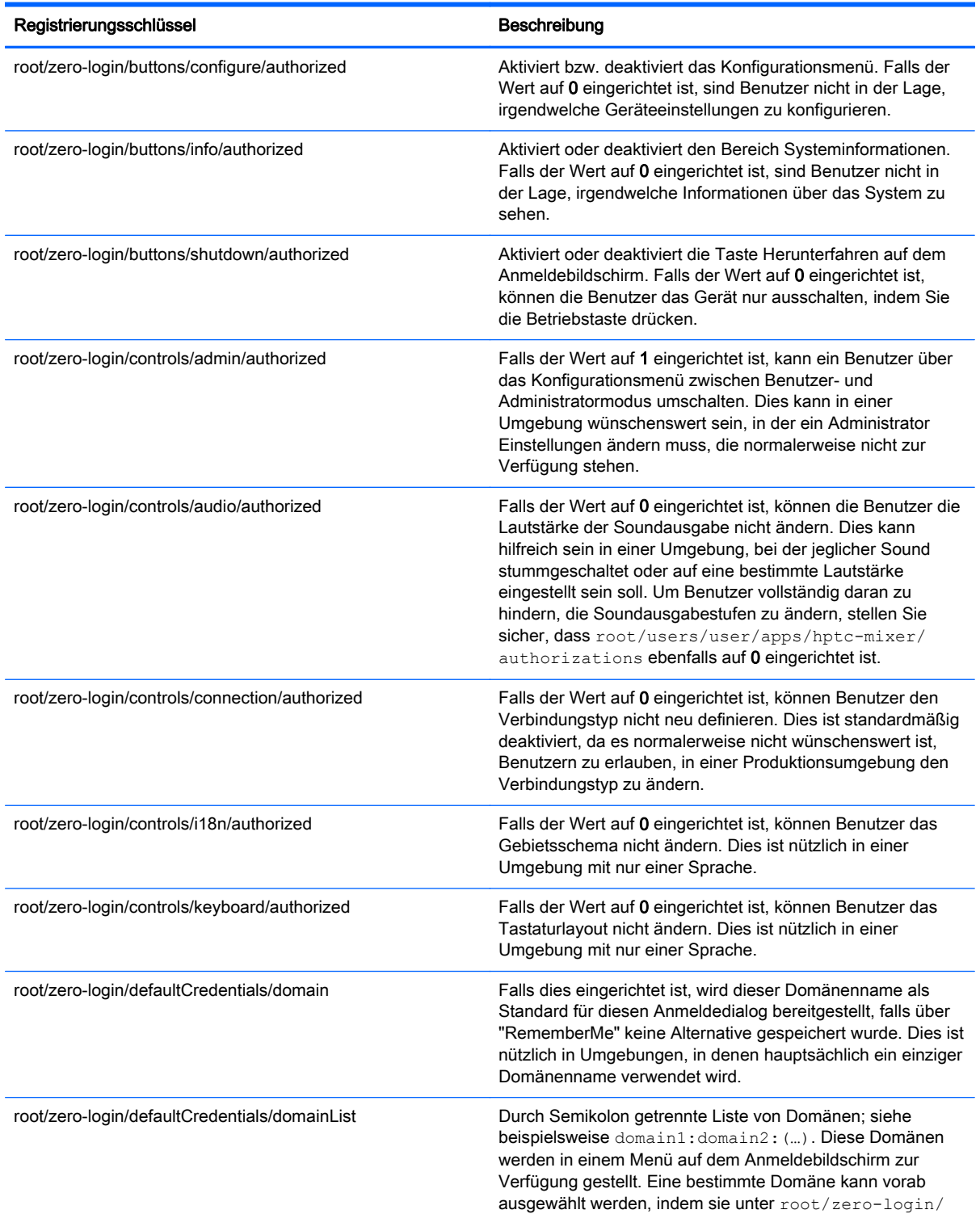

#### Tabelle C-29 root > zero-login (Fortsetzung)

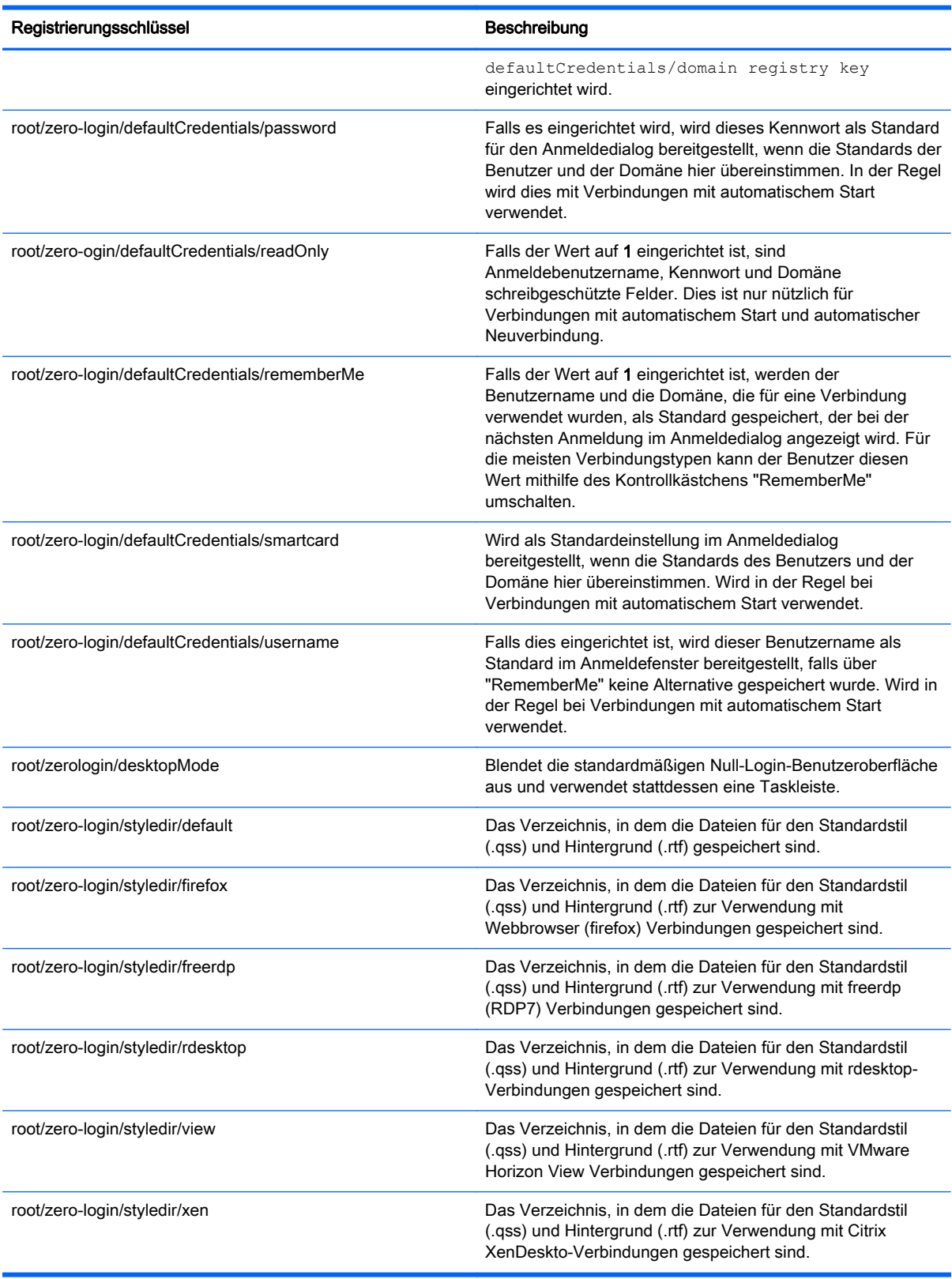

# <span id="page-129-0"></span>D VMware Horizon View-USB-Konfiguration

Dieser Anhang umfasst die folgenden Themen:

- USB-Optionen in vorhergehenden-Releases
- VMware Horizon View-USB-Gerätefamilien

## USB-Optionen in vorhergehenden-Releases

So deaktivieren Sie USBR auf Audiogeräten:

- 1. Ändern Sie in der Client-Registrierung den Eintrag /etc/vmware/config.
- 2. Fügen Sie die folgende Zeile hinzu:

viewusb.ExcludeFamily = "audio-in;audio-out;"

So schließen Sie ein bestimmtes Gerät aus oder ein:

- 1. Rufen Sie die VID und PID des Geräts ab.
- 2. Ändern Sie in der Client-Registrierung den Eintrag /etc/vmware/config.
- 3. Fügen Sie die entsprechende Zeile hinzu:
	- Viewusb.ExcludeVidPid = "vid-0f0\_pid-0001;vid-\*\*21\_pid-\*8\*a;"
	- Viewusb.IncludeVidPid = "vid-003a\_pid-1234"

HINWEIS: Die Informationen in diesem Abschnitt gelten nicht für eine Teradici-beschleunigte t410-Einheit. Zur Steuerung von USBR auf dieser Einheit, führen Sie ein Upgrade auf HP Smart Zero Core 4.3 oder höher durch, das eine eingebaute USB-Manager-GUI enthält.

HINWEIS: Weitere Informationen zu einer VMware Horizon View-USB-Konfiguration finden Sie unter Verwendung des VMware Horizon View Client für Linux unter [http://www.vmware.com.](http://www.vmware.com)

## VMware Horizon View-USB-Gerätefamilien

#### Tabelle D-1 VMware Horizon View-USB-Gerätefamilien

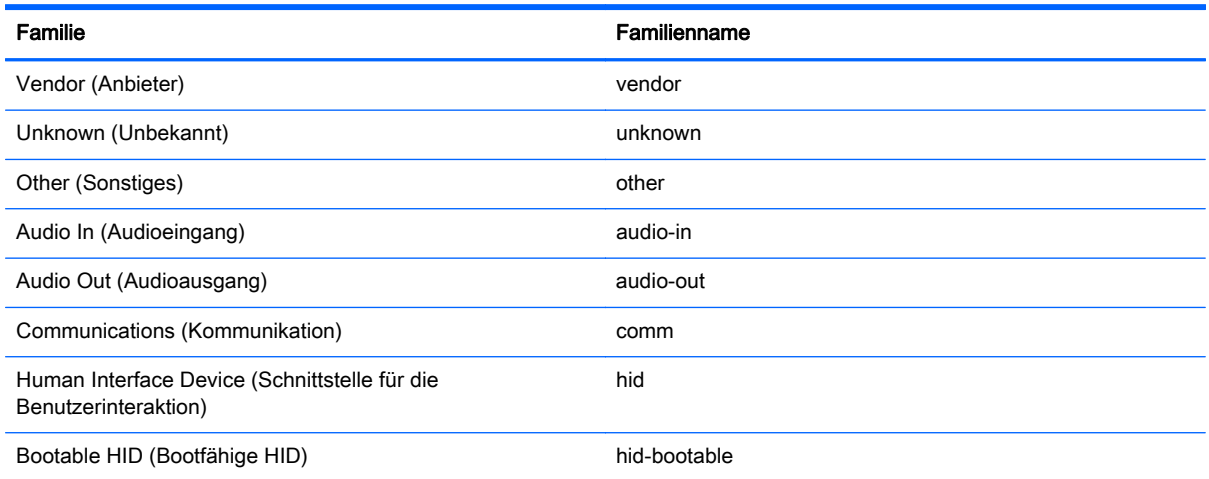

#### Tabelle D-1 VMware Horizon View-USB-Gerätefamilien (Fortsetzung)

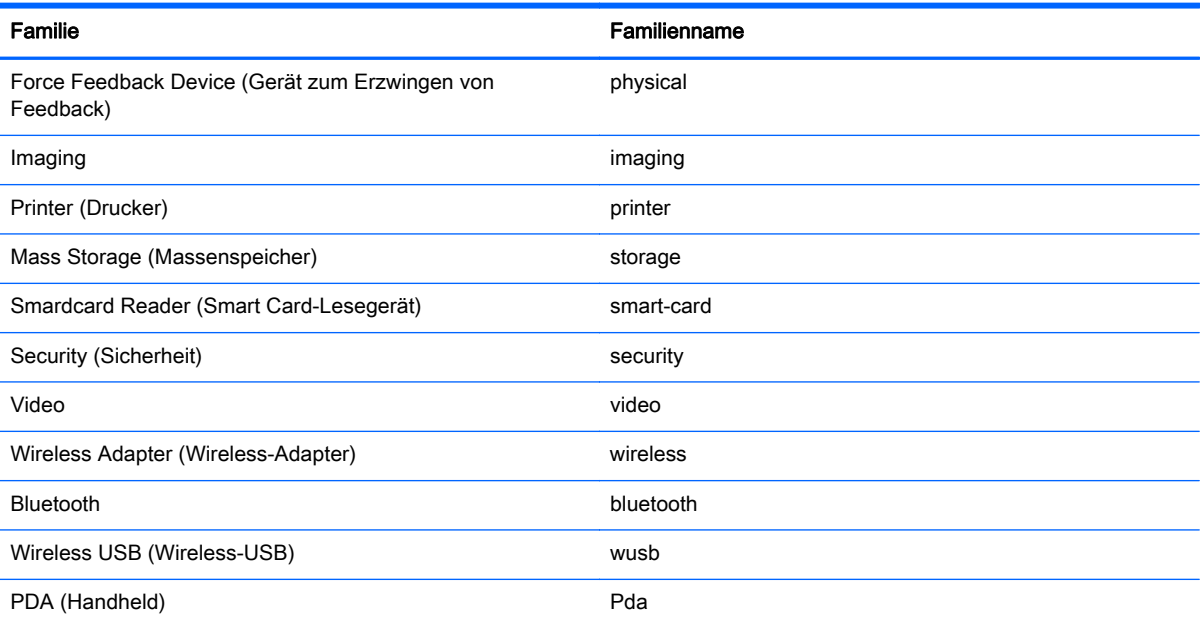

# **Index**

### A

Administratormodus Bedienfeld, verwenden [12](#page-21-0) wechseln zum Benutzermodus [12](#page-21-0) Aktualisieren von Clients Aktualisierung mit DHCP-Kennung [47](#page-56-0) Aktualisierung per Übertragung [47](#page-56-0) Audioumleitung RDP [20](#page-29-0) VMware Horizon View [26](#page-35-0) Automatic Intelligence verwenden [46](#page-55-0)

### B

Benutzermodus Bedienfeld, verwenden [10](#page-19-0) Wechsel zu Administratormodus [11](#page-20-0)

### C

**Citrix** HDX MediaStream [23](#page-32-0) Supportmatrix [23](#page-32-0) Übersicht [21](#page-30-0) Client-Anmeldebildschirm benutzerdefiniert [53](#page-62-0) Client-Bedienfeld verwenden im Administratormodus [12](#page-21-0) verwenden in Benutzermodus [10](#page-19-0) zugreifen [10](#page-19-0) Client-Informationsbildschirme ausblenden [9](#page-18-0) verwenden [6](#page-15-0) Client-Profil bearbeiten [40](#page-49-0) Dateien hinzufügen [42](#page-51-0) laden [40](#page-49-0) Registrierungseinstellungen [41](#page-50-0) speichern [44](#page-53-0)

Symbolischen Link hinzufügen [43](#page-52-0) Zertifikate [42](#page-51-0) Clients aktualisieren. Siehe Aktualisieren von Clients Fehlerbeseitigung [34](#page-43-0) konfigurieren [10](#page-19-0) navigieren [5](#page-14-0) Tastatursprache [51](#page-60-0) Clients aktualisieren DNS Alias Update [48](#page-57-0) manuelle Aktualisierung [48](#page-57-0) Client-Symbolleiste verwenden [5](#page-14-0)

### D

Desktop Kürzel [4](#page-13-0) Verwenden [4](#page-13-0) Druckerkonfiguration [44](#page-53-0) Druckerumleitung RDP [19](#page-28-0) VMware Horizon View [26](#page-35-0) Druckerzuordnung [32](#page-41-0)

### E

Einführung [3](#page-12-0) Einstellungen, Administrator Audio [13](#page-22-0) automatisches Update [15](#page-24-0) Datum und Zeit [14](#page-23-0) Druckerzuordnung [14](#page-23-0) Einstellungen anzeigen [13](#page-22-0) Maus [13](#page-22-0) Netzwerk [14](#page-23-0) Sicherheit [15](#page-24-0) Sound [14](#page-23-0) Sprache [14](#page-23-0) Task-Manager [16](#page-25-0) Tastaturlayout [13](#page-22-0) Tastenkombinationen [16](#page-25-0) Texteditor [16](#page-25-0) USB [14](#page-23-0) X Terminal [16](#page-25-0)

Zertifikate [15](#page-24-0) Zurücksetzen auf Werkseinstellungen [15](#page-24-0) Einstellungen, Benutzer Audio [11](#page-20-0) Datum und Zeit [11](#page-20-0) Druckerzuordnung [12](#page-21-0) Einstellungen anzeigen [11](#page-20-0) Maus [11](#page-20-0) Netzwerk [11](#page-20-0) Sprache [11](#page-20-0) Tastaturlayout [11](#page-20-0) Einstellungen, VNC-Shadowing Zurücksetzen auf Werkseinstellungen [15](#page-24-0)

### F

Fehlerbeseitigung Druckerkonfiguration [35](#page-44-0) Firmware-Beschädigung [35](#page-44-0) Netzwerkverbindung [34](#page-43-0) verwenden der Systemdiagnose [36](#page-45-0)

### G

Geräteumleitung RDP [18](#page-27-0) VMware Horizon View [25](#page-34-0)

### H

HDX MediaStream [23](#page-32-0) HP Device Manager [50](#page-59-0) HP Intelligent Delivery-Dienst [49](#page-58-0) HP Smart Zero Client Services installieren [39](#page-48-0) Profile Editor. Siehe Profile Editor Übersicht [38](#page-47-0) unterstützte Betriebssysteme [38](#page-47-0)

### K

Kioskmodus RDP [16](#page-25-0) VMware Horizon View [24](#page-33-0) Konfiguration eines parallelen Druckers [44](#page-53-0) Konfiguration eines seriellen Druckers [44](#page-53-0)

### M

Massenspeicherumleitung RDP [19](#page-28-0) VMware Horizon View [26](#page-35-0) MMR RDP [17](#page-26-0) VMware Horizon View [25](#page-34-0) Multimedia Redirection. Siehe MMR

### P

Profile Editor verwenden [40](#page-49-0)

### R

RDP Audioumleitung [20](#page-29-0) Druckerumleitung [19](#page-28-0) Experience-Optionen [21](#page-30-0) Geräteumleitung [18](#page-27-0) Kioskmodus [16](#page-25-0) Massenspeicherumleitung [19](#page-28-0) MMR [17](#page-26-0) Multi-Monitor-Sitzungen [18](#page-27-0) RFX [17](#page-26-0) Smart Card-Umleitung [20](#page-29-0) Übersicht [16](#page-25-0) USB-Umleitung [18](#page-27-0) Registrierungseinstellungen [64](#page-73-0) Remotefx. Siehe RFX RFX [17](#page-26-0)

### S

Smart Card-Umleitung RDP [20](#page-29-0) VMware Horizon View [27](#page-36-0) Symbol Systemstatus [5](#page-14-0) Systemdiagnose [36](#page-45-0)

### T

Texteditor [16](#page-25-0)

### U

USB-Umleitung RDP [18](#page-27-0)

USB-Manager [32](#page-41-0) VMware Horizon View [25](#page-34-0)

### V

Verbindungen auswählen [3](#page-12-0), [10](#page-19-0) konfigurieren [3](#page-12-0) Standard bearbeotem [12](#page-21-0) Standard-Typen [3](#page-12-0) Virtual Network Computing. Siehe VNC VMware Horizon View Audioumleitung [26](#page-35-0) Command Line Arguments (Befehlszeilenargumente) [29](#page-38-0) Druckerumleitung [26](#page-35-0) Geräteumleitung [25](#page-34-0) Kioskmodus [24](#page-33-0) Massenspeicherumleitung [26](#page-35-0) MMR [25](#page-34-0) Multi-Monitor-Sitzungen [25](#page-34-0) Protokolle ändern [30](#page-39-0) Sicherheitsstufen [31](#page-40-0) Smart Card-Umleitung [27](#page-36-0) Tastaturbefehle [25](#page-34-0) Teradici-beschleunigt [29](#page-38-0) Übersicht [24](#page-33-0) USB-Konfiguration [120](#page-129-0) USB-Umleitung [25](#page-34-0) Verbindungsoptionen [28](#page-37-0) Webcamumleitung [28](#page-37-0) Zertifikate [31](#page-40-0) VNC-Shadowing [15](#page-24-0)

### W

Webcamumleitung VMware Horizon View [28](#page-37-0)

### X

X Terminal [16](#page-25-0)

### Z

Zertifikate installieren [30](#page-39-0) VMware Horizon View [31](#page-40-0)